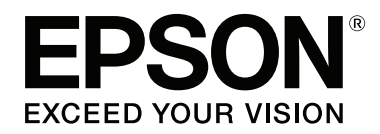

**دليل المستخدم**

NPD4934-02 AR

 $\equiv$ 

### *حقوق النشر والعلامات التجارية*

## **حقوق النشر والعلامات التجارية**

<span id="page-1-0"></span>يُحظر إعادة إنتاج أي جزء من هذا الدليل أو تخزينه في نظام استرجاع أو نقله بأي شكل أو طريقة، إلكترونيًا أو ميكانيكيًا أو نُسخ مصورة أو<br>نسجيل أو خلاف ذلك، بدون تصريح مسبق مكتوب من شركة Seiko Epson Corporation. لا توجد مسؤولي تسجيل أو خلاف ذلك، بدون تصريح مسبق مكتوب منّ شركة Seiko Epson Corporation. لا توجد مسؤولية قانونية تجاه براءة الاختراع<br>فيما يخص استخدام المعلوِمات الواردة هنا. كما لا توجد أي مسؤولية قانونية تجاه التلفيات الناجمة عن استخد المعلومات المذكورة هنا مُعدة للاستخدام مع هذا المنتج من Epson. لا تعتبر Epson مسؤولة عن أي استخدام لهذه المعلومات مع منتجات أخرى.

لن تتحمل Corporation Epson Seiko أو أي من الشركات التابعة لها تجاه مشتري هذا المنتح أو أطراف أخرى المسؤولية عن الأضرار أو الخسائر أو التكاليف أو النفقات التي يتعرض لها المشتري أو أطراف أخرى كنتيجة لحادث أو سوء استخدام أو العبث بهذا المنتج أو التعديلات أو الإصلاحات أو التغييرات غير المصرح بها لهذا المنتج، أو (باستثناء الولايات المتحدة) الفشل في الالتزام الكامل بإرشادات الصيانة<br>والتشغيل الخاصة بشركة Seiko Epson Corporation.

لن تتحمل شركة Corporation Epson Seiko والشركات التابعة لها مسؤولية أي أضرار أو مشاكل تنجم عن استخدام أية وحدات اختيارية .<br>أو أية منتجات استهلاكية غير تلك المعينة كمنتجات Epson الأصلية أو المنتجات المعتمدة من Epson بواسطة شركة Seiko Epson<br>Corporation.

لن تتحمل شركة Seiko Epson Corporation مسؤولية أي ضرر ناجم عن التشويش الكهرومغناطيسي الذي يحدث نتيجة استخدام أي<br>كابلات توصيل غير تلك المعينة كمنتجات معتمدة من Epson بواسطة شركة Seiko Epson Corporation.

تعد ®EPSON علامة تجارية مسجلة، بينما تعد EXCEED YOUR VISION أو EXCEED YOUR VISION علامة تجارية<br>لصالح شركة Seiko Epson Corporation.

Intel® . is a registered trademark of Intel Corporation

يعتمد برنامج Scan EPSON جزئيًا على عمل مجموعة JPEG المستقلة.

libtiff

Copyright © 1988-1997 Sam Leffler Copyright © 1991-1997 Silicon Graphics, Inc.

Permission to use, copy, modify, distribute, and sell this software and its documentation for any purpose is hereby granted without fee, provided that (i) the above copyright notices and this permission notice appear in all copies of the software and related documentation, and (ii) the names of Sam Leffler and Silicon Graphics may not be used in any advertising or publicity relating to the software without the specific, prior written permission of Sam Leffler and Silicon Graphics.

THE SOFTWARE IS PROVIDED "AS-IS" AND WITHOUT WARRANTY OF ANY KIND, EXPRESS, IMPLIED OR OTHERWISE, INCLUDING WITHOUT LIMITATION, ANY WARRANTY OF MERCHANTABILITY OR FITNESS FOR A PARTICULAR PURPOSE.

IN NO EVENT SHALL SAM LEFFLER OR SILICON GRAPHICS BE LIABLE FOR ANY SPECIAL, INCIDENTAL, INDIRECT OR CONSEQUENTIAL DAMAGES OF ANY KIND, OR ANY DAMAGES WHATSOEVER RESULTING FROM LOSS OF USE, DATA OR PROFITS, WHETHER OR NOT ADVISED OF THE POSSIBILITY OF DAMAGE, AND ON ANY THEORY OF LIABILITY, ARISING OUT OF OR IN CONNECTION WITH THE USE OR PERFORMANCE OF THIS SOFTWARE.

.Microsoft®, Windows®, and Windows Vista® are registered trademarks of Microsoft Corporation

دليل المستخدم

Apple, Macintosh, Mac OS, OS X, Bonjour and TrueType are trademarks of Apple Inc., registered in the U.S. and other countries.

Apple Chancery, Chicago, Geneva, Hoefler Text, Monaco and New York are trademarks or registered trademarks of<br>Apple, Inc.

.AirPrint is a trademark of Apple Inc

.Google Cloud Print™ is a registered trademark of Google Inc

Monotype is a trademark of Monotype Imaging, Inc. registered in the United States Patent and Trademark Office and .may be registered in certain jurisdictions

Albertus, Arial, Gillsans, Times New Roman and Joanna are trademarks of The Monotype Corporation registered in<br>the United States Patent and Trademark Office and may be registered in certain jurisdictions.

ITC Avant Garde, ITC Bookman, ITC Lubalin, ITC Mona Lisa Recut, ITC Symbol, ITC Zapf-Chancery, and ITC ZapfDingbats are trademarks of International Typeface Corporation registered in the United States Patent and .Trademark Office and may be registered in certain jurisdictions

Clarendon, Helvetica, New Century Schoolbook, Optima, Palatino, Stempel Garamond, Times and Univers are registered trademarks of Heidelberger Druckmaschinen AG, which may be registered in certain jurisdictions, exclusively licensed through Linotype Library GmbH, a wholly owned subsidiary of Heidelberger Druckmaschinen .AG

.Wingdings is a registered trademark of Microsoft Corporation in the United States and other countries

.Antique Olive is a registered trademark of Marcel Olive and may be registered in certain jurisdictions

.Adobe SansMM, Adobe SerifMM, Carta, and Tekton are registered trademarks of Adobe Systems Incorporated

.Marigold and Oxford are trademarks of AlphaOmega Typography

.Coronet is a registered trademark of Ludlow Type Foundry

.Eurostile is a trademark of Nebiolo

Bitstream is a registered trademark of Bitstream Inc. registered in the United States Patent and Trademark Office and .may be registered in certain jurisdictions

Swiss is a trademark of Bitstream Inc. registered in the United States Patent and Trademark Office and may be .registered in certain jurisdictions

.PCL is the registered trademark of Hewlett-Packard Company

Adobe, Adobe Reader, PostScript3, Acrobat, and Photoshop are trademarks of Adobe systems Incorporated, which .may be registered in certain jurisdictions

Getopt .Copyright © 1987, 1993, 1994 The Regents of the University of California. All rights reserved

Redistribution and use in source and binary forms, with or without modification, are permitted provided that the following conditions are met:

1. Redistributions of source code must retain the above copyright notice, this list of conditions and the following disclaimer.

2. Redistributions in binary form must reproduce the above copyright notice, this list of conditions and the following disclaimer in the documentation and/or other materials provided with the distribution.

4. Neither the name of the University nor the names of its contributors may be used to endorse or promote products .derived from this software without specific prior written permission

AND ANY EXPRESS OR ''AS IS'' THIS SOFTWARE IS PROVIDED BY THE REGENTS AND CONTRIBUTORS IMPLIED WARRANTIES, INCLUDING, BUT NOT LIMITED TO, THE IMPLIED WARRANTIES OF MERCHANTABILITY AND FITNESS FOR A PARTICULAR PURPOSE ARE DISCLAIMED. IN NO EVENT SHALL THE REGENTS OR CONTRIBUTORS BE LIABLE FOR ANY DIRECT, INDIRECT, INCIDENTAL, INCLUDING, BUT NOT LIMITED TO,) SPECIAL, EXEMPLARY, OR CONSEQUENTIAL DAMAGES PROCUREMENT OF SUBSTITUTE GOODS OR SERVICES; LOSS OF USE, DATA, OR PROFITS; OR BUSINESS HOWEVER CAUSED AND ON ANY THEORY OF LIABILITY, WHETHER IN CONTRACT, (INTERRUPTION ARISING IN ANY WAY OUT (INCLUDING NEGLIGENCE OR OTHERWISE) STRICT LIABILITY, OR TORT .OF THE USE OF THIS SOFTWARE, EVEN IF ADVISED OF THE POSSIBILITY OF SUCH DAMAGE

This code illustrates a sample implementation of the Arcfour algorithm .Copyright © April 29, 1997 Kalle Kaukonen. All Rights Reserved

Redistribution and use in source and binary forms, with or without modification, are permitted provided that this .copyright notice and disclaimer are retained

AND ANY EXPRESS ''AS IS'' THIS SOFTWARE IS PROVIDED BY KALLE KAUKONEN AND CONTRIBUTORS OR IMPLIED WARRANTIES, INCLUDING, BUT NOT LIMITED TO, THE IMPLIED WARRANTIES OF MERCHANTABILITY AND FITNESS FOR A PARTICULAR PURPOSE ARE DISCLAIMED. IN NO EVENT SHALL KALLE KAUKONEN OR CONTRIBUTORS BE LIABLE FOR ANY DIRECT, INDIRECT, INCIDENTAL, INCLUDING, BUT NOT LIMITED TO,) SPECIAL, EXEMPLARY, OR CONSEQUENTIAL DAMAGES PROCUREMENT OF SUBSTITUTE GOODS OR SERVICES; LOSS OF USE, DATA, OR PROFITS; OR BUSINESS HOWEVER CAUSED AND ON ANY THEORY OF LIABILITY, WHETHER IN CONTRACT, (INTERRUPTION ARISING IN ANY WAY OUT (INCLUDING NEGLIGENCE OR OTHERWISE) STRICT LIABILITY, OR TORT .<br>OF THE USE OF THIS SOFTWARE, EVEN IF ADVISED OF THE POSSIBILITY OF SUCH DAMAGE.

.(.فقط WF-5690 سلسلة (.microSDHC Logo is a trademark of SD-3C, LLC *.إزالته ميكن ولا المنتج في مضمن microSDHC :ملاحظة*

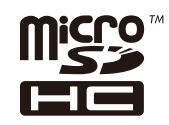

ملاحظة عامة: أسماء المنتجات الأخرى المستخدمة في هذا الدليل مخصصة لأغراض التعريف فقط وقد تكون علامات تجارية تخص مالكيها<br>المعنيين. تخلى Epson مسؤوليتها تجاه كافة الحقوق في هذه العلامات.

. 2013 Seiko Epson Corporation. All rights reserved©

محتويات هذا الدليل ومواصفات هذا المنتج عرضه للتغيري دون إشعار.

### *المحتويات*

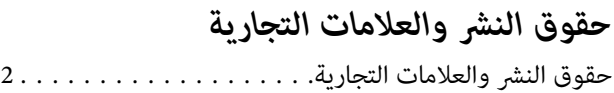

#### *[مقدمة](#page-8-0)*

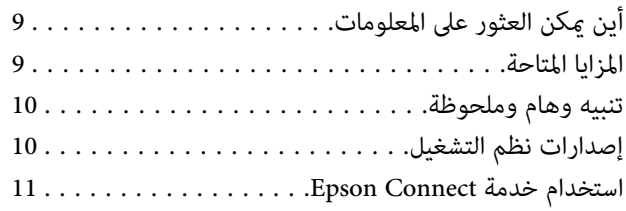

#### *[إرشادات](#page-11-0) هامة*

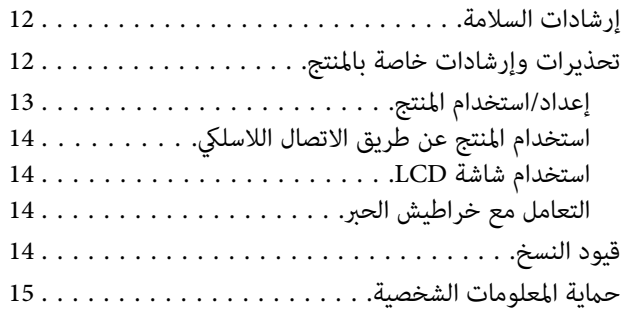

#### *[التعرف](#page-15-0) على منتجك*

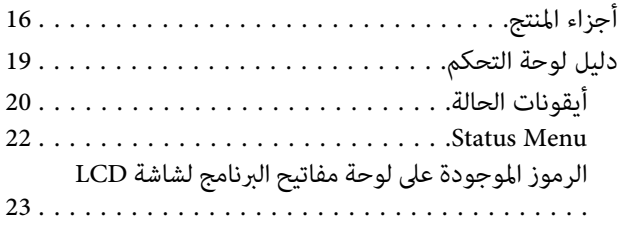

#### *التعامل مع الورق [والوسائط](#page-23-0)*

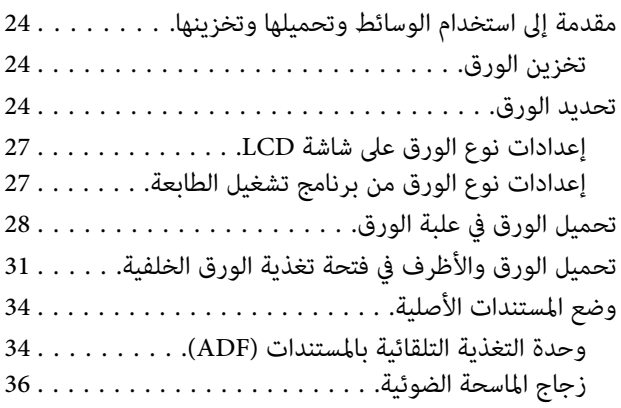

#### *التحكم [بالوصول](#page-37-0)*

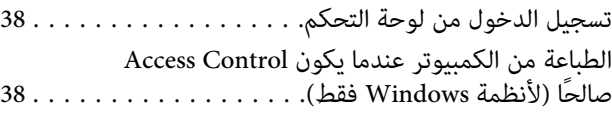

## *[نسخ](#page-38-0)*

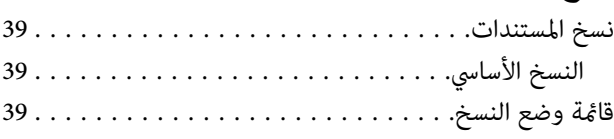

#### *[الطباعة](#page-39-0)*

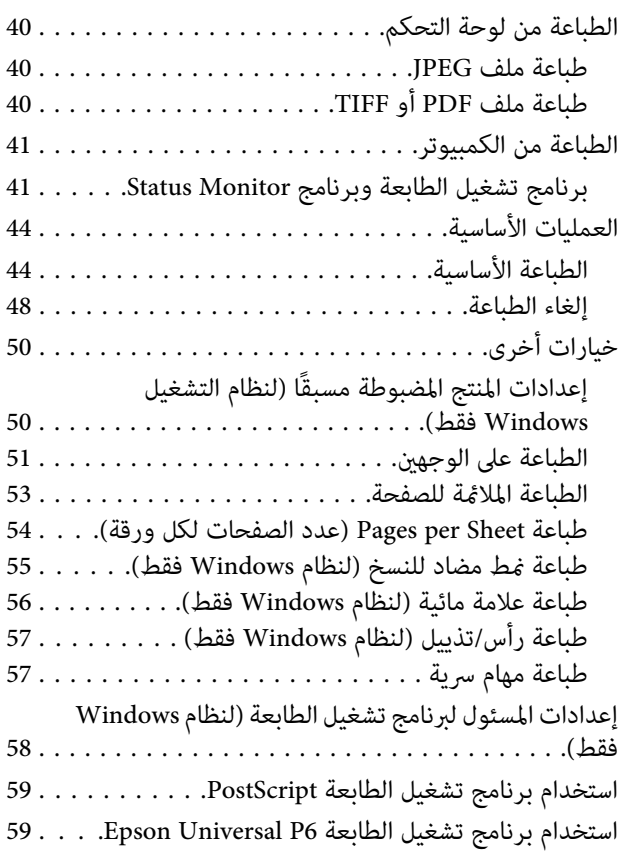

# *المسح [الضويئ](#page-59-0)*

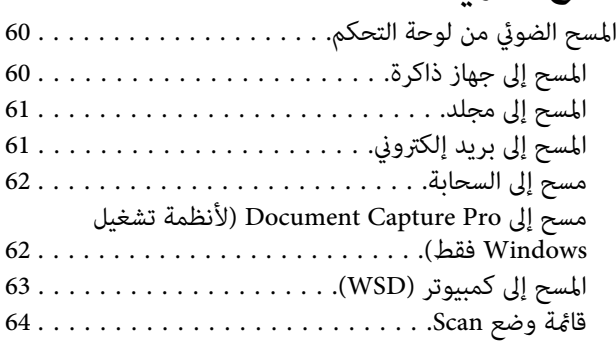

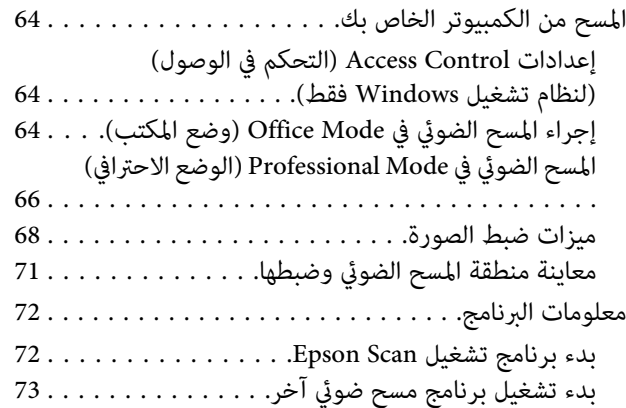

#### *[الفاكس](#page-73-0)*

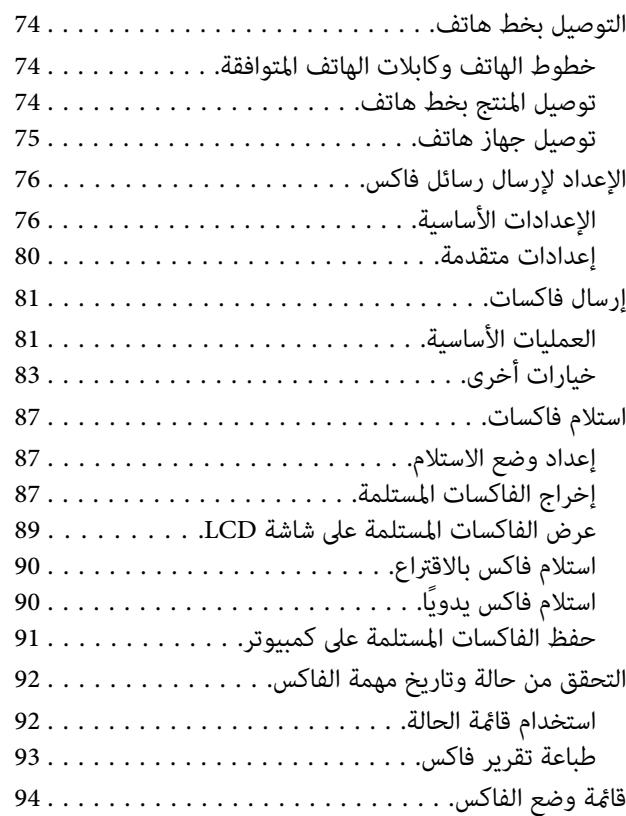

#### *ضبط [إعدادات](#page-94-0) قامئة الاتصال*

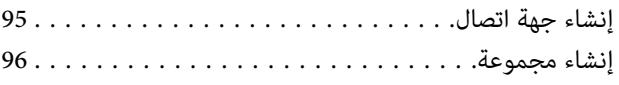

### *قامئة لوحة [التحكم](#page-96-0)*

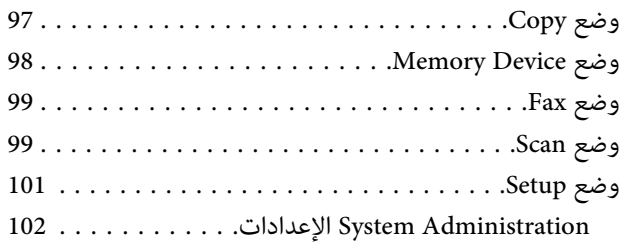

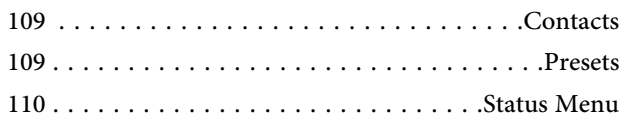

#### *معلومات خرطوشة الحبر والمنتجات [الاستهلاكية](#page-110-0)*

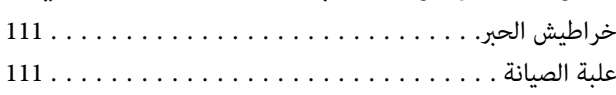

#### *استبدال [خراطيش](#page-111-0) الحبر*

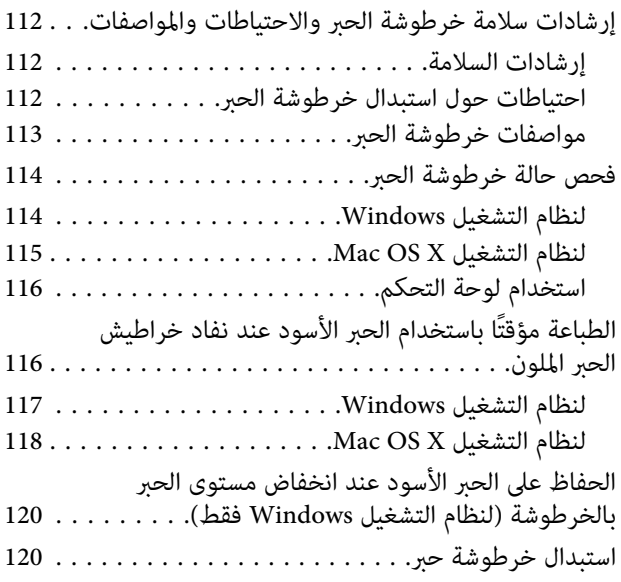

#### *الحفاظ على المنتج [والبرنامج](#page-122-0)*

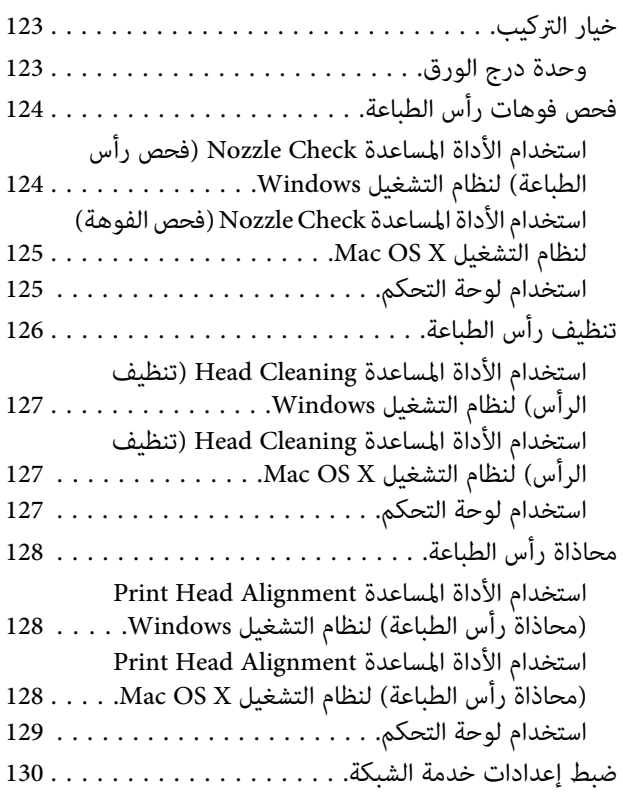

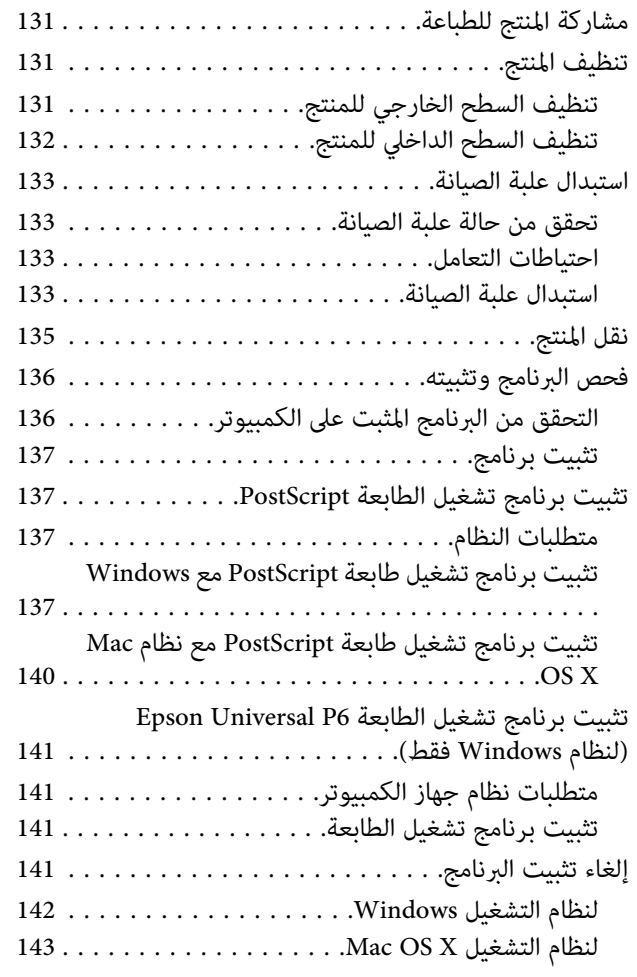

#### *نقل البيانات [باستخدام](#page-143-0) جهاز تخزين خارجي*

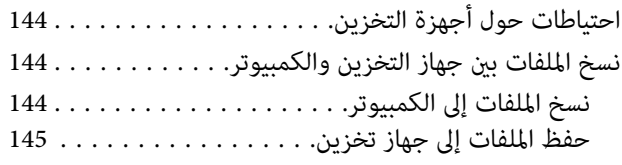

#### *[مؤشرات](#page-146-0) الأخطاء*

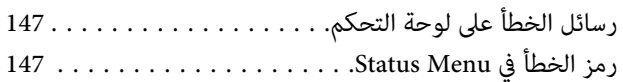

#### *استكشاف مشكلات [الطباعة/النسخ](#page-150-0) وإصلاحها*

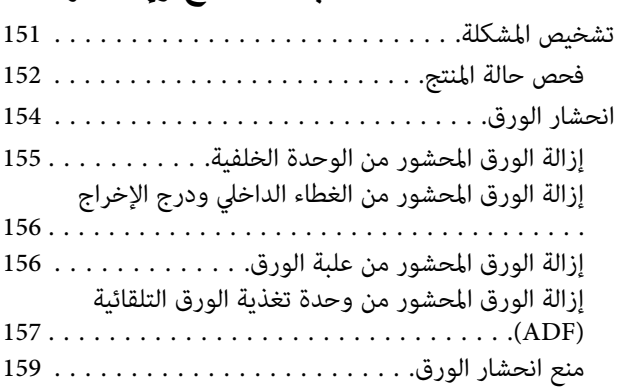

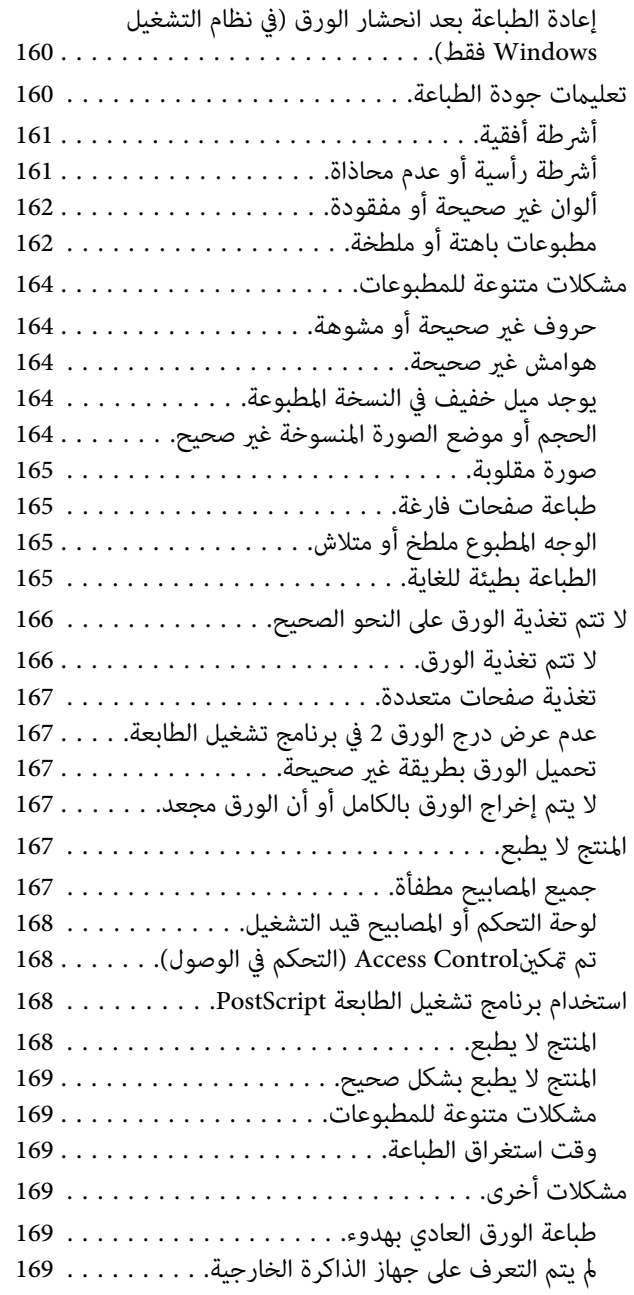

### *[استكشاف](#page-169-0) مشكلات المسح الضويئ وإصلاحها*

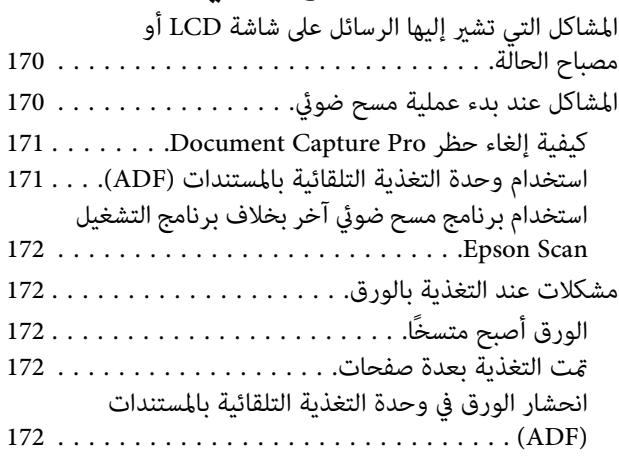

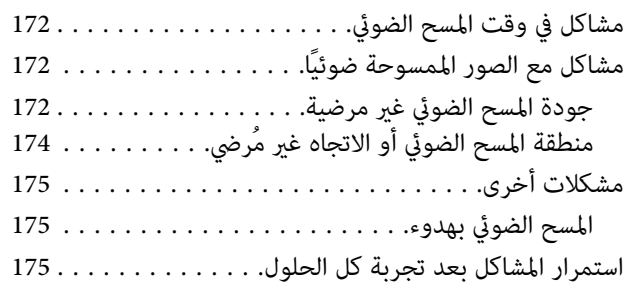

#### *[استكشاف](#page-175-0) مشكلات الفاكس وإصلاحها*

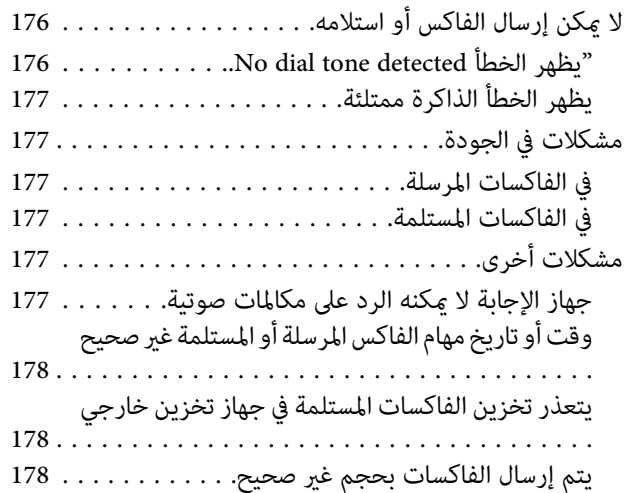

#### *[معلومات](#page-178-0) المنتج*

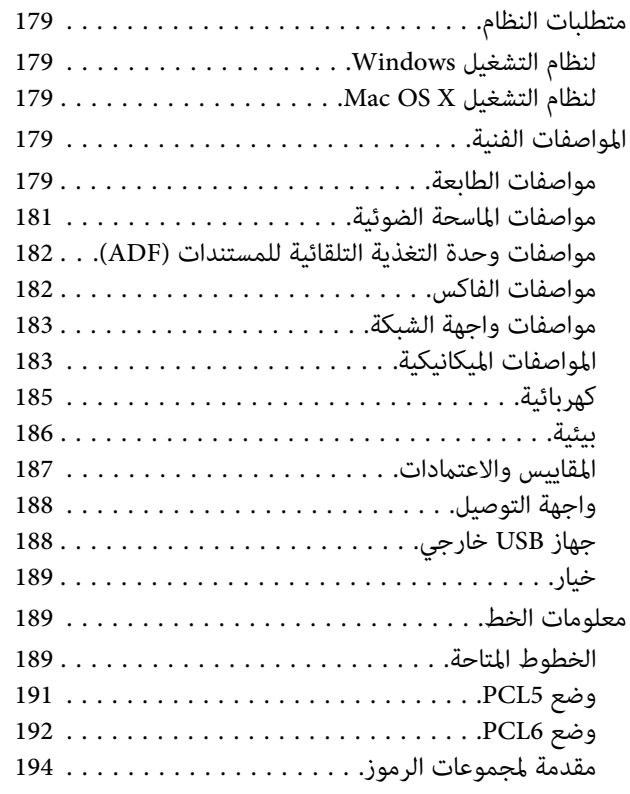

#### *أين تجد [المساعدة](#page-198-0)*

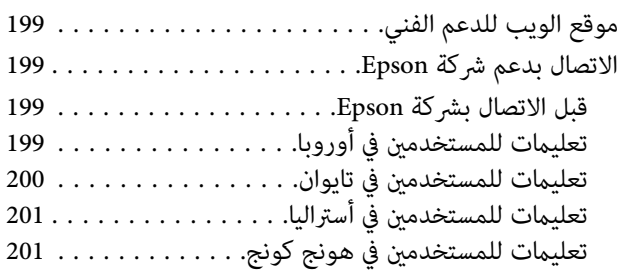

#### *[الفهرس](#page-201-0)*

#### *مقدمة*

**أين ميكن العثور على المعلومات**

<span id="page-8-0"></span>تكون أحدث الإصدارات من الأدلة التالية متاحة على موقع ويب الدعم الخاص بشركة Epson. (أوروبا)<http://www.epson.eu/Support> (أوروبا خارج (<http://support.epson.net/>

❏ **ابدأ من هنا (مستند):**

يزودك مبقدمة حول المنتج والخدمات.

❏ **تعليامت أمان هامة (مستند):**

يزودك بإرشادات لضامن الاستخدام الآمن لهذا المنتج. وقدلايتم تضمني هذا الدليل حسب الطراز والمنطقة.

❏ **دليل المستخدم (ملف بتنسيق PDF(:**

يزودك بإرشادات مفصلة حول التشغيل والسلامة واستكشاف المشكلات وإصلاحها. راجع هذا الدليل عند استخدام هذا المنتج مع جهاز<br>كمبيوتر أو عند استخدام ميزات متقدمة مثل النسخ على الوجهين.

❏ **دليل شبكة الاتصال (ملف بتنسيق PDF(:**

يوفر إرشادات حول إعدادات الشبكة للكمبيوتر أو الهاتف الذيك أو المنتج الخاص بك وحل المشكلات.

❏ **دليل المسؤول (ملف بتنسيق PDF(:**

يزود مسئول النظام بالمعلومات الخاصة بإدارة الأمان وإعدادات المنتج.

# **المزايا المتاحة**

قم بالتحقق من المزايا المتاحة للمنتج الخاص بك.

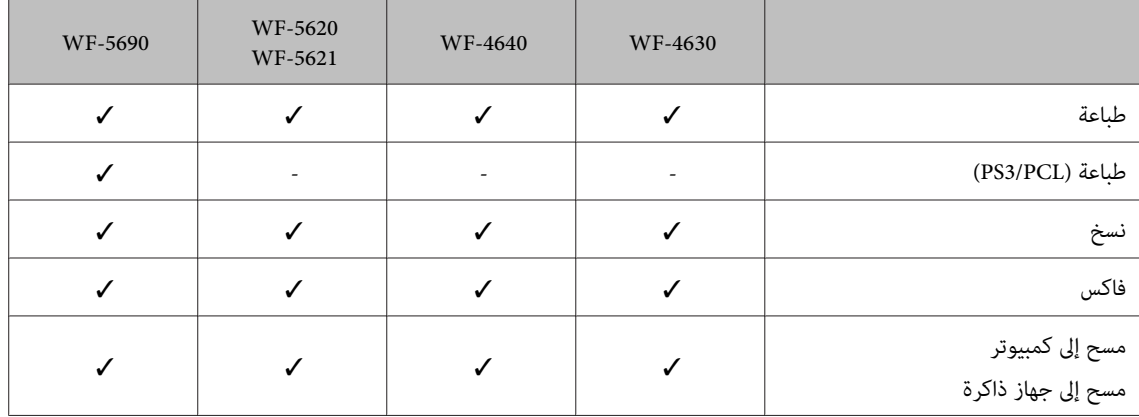

<span id="page-9-0"></span>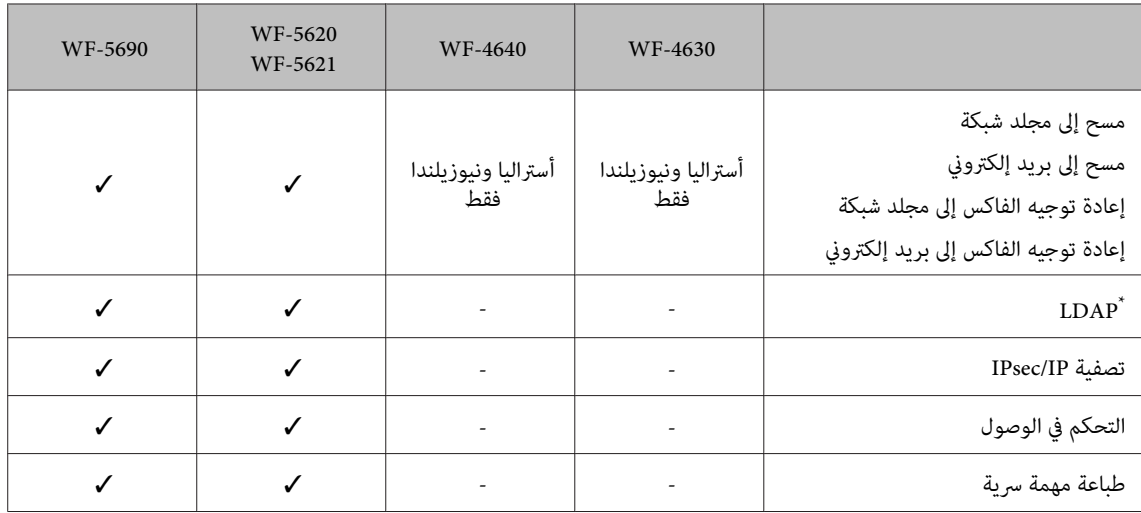

\* لمزيد من التفاصيل، راجع دليل المسؤول على الإنترنت.

# **تنبيه وهام وملحوظة**

تتم الإشارة في هذا الدليل إلى "تنبيه" و"هام" و"ملحوظة" وهي موضحة كام هو وارد أدناه وتتضمن المعنى التالي.

*يتعني اتباعها بعناية لتجنب الإصابة.* !*تنبيه*

*يتعني مراعاتها لتجنب تلف الجهاز.* c*هام*

*تشتمل على تلميحات مفيدة وقيود حول تشغيل المنتج. ملحوظة*

# **إصدارات نظم التشغيل**

تم استخدام الاختصارات التالية في هذا الدليل.

- .Windows 8 Enterprise ونظام Windows 8 Pro ونظام Windows 8 نظام إلى يشري Windows 8 ❏
- Windows 7 ونظام ،Windows 7 Home Premium ونظام ،Windows 7 Home Basic نظام إلى يشري Windows 7 ❏ .Windows 7 Ultimate ونظام ،Professional
- ،Windows Vista Home Premium Edition ونظام ،Windows Vista Home Basic Edition نظام إلى يشري Windows Vista ❏ Windows Vista Ultimate ونظام ،Windows Vista Enterprise Edition ونظام ،Windows Vista Business Edition ونظام .Edition
	- ونظام ،Windows XP Professional x64 Edition ونظام ،Windows XP Home Edition نظام إلى يشري Windows XP ❏ .Windows XP Professional
- .Server 2012 standard Edition ونظام Windows Server 2012 Essentials Edition نظام إلى يشري Windows Server 2012 ❏
- <span id="page-10-0"></span>Windows Server 2008 Enterprise ونظام Windows Server 2008 Standard Edition نظام إلى يشري Windows Server 2008 ❏ .Windows Server 2008 x64 Enterprise Edition ونظام Windows Server 2008 x64 Standard Edition ونظام Edition
- Windows Server 2008 R2 ونظام Windows Server 2008 R2 Standard Edition نظام إلى يشري Windows Server 2008 R2 ❏ .Enterprise Edition
- Windows Server 2003 Enterpriseو Windows Server 2003 Standard Edition إلى Windows Server 2003 نظام يشري❏ Windows و Windows Server 2003 x64 Enterprise Edition و Windows Server 2003 x64 Standard Edition و Edition Windows Server 2003 R2 و Windows Server 2003 R2 Standard x64 Edition و Windows Server 2003 R2 و Windows Server<br>Edition و Enterprise x64 Edition و Windows Server 2003 R2 Enterprise x64 Edition.
	- .x.10.8 أو x.10.7 أو x.10.6 أو x.10.5.8 الإصدار Mac OS X نظام إلى يشري Mac OS X ❏

# **استخدام خدمة Connect Epson**

من خلال استخدام خدمة Connect Epson والخدمات الأخرى التي تقدمها الشركة، ميكنك الطباعة بسهولة وبشكل مباشر من الهاتف الذيك أو الكمبيوتر اللوحي أو الكمبيوتر المحمول، في أي وقت وأي مكان حول العامل! وللحصول على مزيد من المعلومات حول الطباعة والخدمات الأخرى، تفضل بزيارة عنوان URL التالي؛

(Epson Connect مدخل موقع(<https://www.epsonconnect.com/> (أوروبافقط) <http://www.epsonconnect.eu>

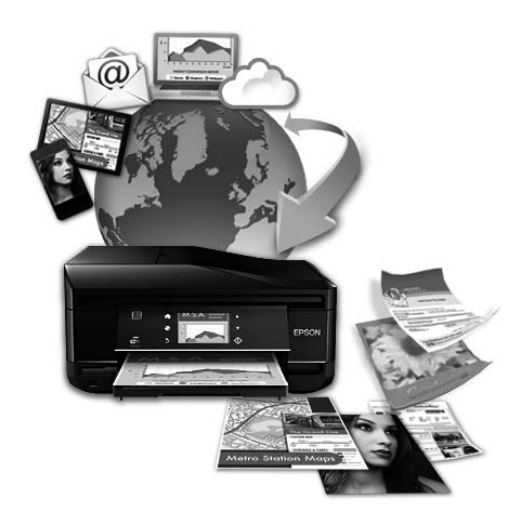

#### *ملاحظة:*

عكنك ضبط إعدادات خدمة الشبكة باستخدام مستعرض ويب على الكمبيوتر أو الهاتف الذكي أو الكمبيوتر اللوحي أو الكمبيوتر المحمول | *"ضبط إعدادات خدمة [الشبكة" في](#page-129-0) الصفحة 130*

#### *إرشادات هامة*

### **إرشادات السلامة**

<span id="page-11-0"></span>اقرأ هذه الإرشادات واتبعها لضمان الاستخدام الآمن لهذا المنتج. وتأكد من الاحتفاظ بهذا الدليل للرجوع إليه في المستقبل. تأكد أيضًا من<br>اتباع جميع التحذيرات والإرشادات الموضحة على المنتج.

- ❏ لا تستخدم سوى سلك الطاقة المرفق بهذا المنتج ولاتستخدم السلك مع أي جهاز آخر. فمن شأن استخدام أسلاك أخرى مع هذا المنتج أو استخدام سلك الطاقة المرفق مع جهاز آخر أن يتسبب في نشوب حريق أو التعرض لصدمة كهربائية.
	- ❏ تأكد من توافق سلك التيار الكهريب المتردد مع مقاييس السلامة المحلية.
- ❏ لاتقم مطلقًا بفك سلك الطاقة أو تعديله أو محاولة إصلاحه هو أو القابس أو وحدة الطابعة أو وحدة الماسحة الضوئية أو الوحدات الاختيارية بنفسك، باستثناء ما هو موضح تحديدًا في أدلة المنتج.
	- ❏ افصل المنتج واستشر فني صيانة مؤهَّلاً وفقًا للشروط التالية: تلف سلك أو قابس التيار الكهربائي أو انسكاب سائل في المنتج أو سقوط المنتج أو تحطم جسمه الخارجي أو عمل المنتج بشكل غير<br>طبيعي أو ظهور تغير واضح في أدائه. لا تقم بضبط عناصر التحكم التي لم يتم تناولها في إرشادات التشغيل.
		- ❏ ضع المنتج بالقرب من منفذ تيار كهربايئ بالجدار بحيث يسهل فصل القابس.
	- ❏ لاتضع المنتج أو تخزّنه بالخارج أو بالقرب من مصادر الحرارة أو الماء أو الأتربة أو الأوساخ، أو في مواضع يكون فيها المنتج عُرضة للصدمات أو الاهتزازات أو درجات الحرارة أو الرطوبة العالية.
		- ❏ احرص على عدم سكب أي سائل على المنتج وعدم إمساكه بيدين مبتلتني.
	- ❏ يجب حفظ هذا المنتج بعيدا عن أجهزة تنظيم ضربات القلب مبسافة 22 سم على الأقل. قد تؤثر موجات الراديو الصادرة عن هذا المنتج سلبيا على عمل أجهزة تنظيم ضربات القلب.
- ❏ إذا كانت شاشة LCDتالفة، فاتصل بالموزع. إذالامس محلول الكريستال السائل يديك، فاغسلهام بالكامل بالماء والصابون. وإذالامس محلول الكريستال السائل عينيك، فاغسلهما فورًا بالماء. وفي حالة استمرار الشعور بعدم الارتياح أو الشعور مشكلات في الرؤية بعد<br>غسل العينين جيدًا بالماء، سارع بزيارة الطبيب.
	- ❏ تجنب استخدام هاتف أثناء العواصف الرعدية. فهناك خطورة محتملة للتعرض لصدمة كهربائية بفعل البرق.
		- ❏ لا تستخدم هاتفًا للإبلاغ عن تسرب غازي بالقرب من منطقة التسرب.

```
فيام يلي إرشادات السلامةلاستخدام خراطيش الحبر. ملاحظة:
| "استبدال خراطيش الحبر" في الصفحة 112
```
# **تحذيرات وإرشادات خاصة بالمنتج**

اقرأ هذه الإرشادات واتبعها لتجنب إتلاف المنتج أو ممتلكاتك. وتأكد من الاحتفاظ بهذا الدليل للرجوع إليه في المستقبل.

دليل المستخدم

#### **إعداد/استخدام المنتج**

- ❏ لاتقم بسد أو تغطية الثقوب والفتحات الموجودة بالمنتج.
- ❏ استخدم نوع مصدر التيار الكهربايئ الموضح على ملصق المنتج فقط.
- <span id="page-12-0"></span>❏ تجنب استخدام مآخذ التيار الكهربايئ الموجودة على نفس الدائرة الكهربائية مثل آلات النسخ الفوتوغرافي أو أنظمة التحكم في الهواء التي يتم تشغيلها وإيقافها باستمرار.
	- ❏ تجنب مآخذ التيار الكهربايئ التي يتم التحكم فيها عن طريق مفاتيح الحائط أو الموقتات التلقائية.
- ❏ احتفظ بنظام الكمبيوتر بالكامل بعيدًا عن المصادر المحتملة للتشويش الكهرومغناطيسي، مثل مكبرات الصوت أو وحدات القواعد في الهواتف اللاسلكية.
- ❏ يجب وضع أسلاك مصدر الإمداد بالتيار بطريقة تحميها من الكشط والقطع والبلى والثني والالتواء. لاتضع أشياء على أسلاك مصدر الإمداد بالتيار ولا تسمح بالسير على أسلاك مصدر الإمداد بالتيار أو الجري ّفوقها. احرص بشكل خاص على المحافظة على كافة أسلاك<br>مصدر الإمداد بالتيار مستقيمة في الأطراف وفي مواضع اتصالها بالمحول وإخراجها منه.
- ❏ إذا كنت تستخدم سلك توصيل فرعيًا مع المنتج، فتأكد من أن إجاملي معدل التيار بالأمبري للأجهزة المتصلة بسلك التوصيل الفرعي لا يتجاوز معدل التيار بالأمبير للسلك. تأكد أيضًا من أن إجمالي معدل الأمبير لكافة الأجهزة الموصلة عأخذ الحائط لا يتجاوز معدل أمبير<br>مأخذ الحائط.
- ❏ إذا كنت تعتزم استخدام المنتج في ألمانيا، يجب حامية التوصيلات الكهربية للمبنى بواسطة استخدام دائرة قاطع تيار بقوة 10 إلى 16 أمبير لتوفير الحماية الكافية لهذا المنتج من دوائر القصر وزيادة التيار الكهربائي.
- ❏ عند توصيل المنتج بكمبيوتر أو جهاز آخر باستخدام كابل، تأكد من التوجيه الصحيح للموصلات. وذلك لأن كل موصل له اتجاه صحيح واحد فقط. وقد يؤدي إدخال الموصل في الاتجاه الخطأ إلى تلف كلا الجهازين المتصلني بالكابل.
	- ❏ ضع المنتج على سطح مستوٍ وثابت تتجاوز مساحته قاعدة المنتج في كل الاتجاهات. ولن يعمل المنتج على نحو صحيح إذا كان مائلاً بزاوية معينة.
		- ❏ عند تخزين المنتج أو نقله، تجنب إمالته أو وضعه بشكل رأسي أو قلبه رأسًا على عقب، وإلا فقد يتسرب الحبر.
			- ❏ اترك مساحات خلف المنتج للكابلات ومساحات فوق المنتج بحيث ميكنك رفع غطاء المستندات بالكامل.
				- ❏ اترك مساحة خالية كافية أمام المنتج لإخراج الورق بالكامل.
- ❏ تجنب الأماكن المعرضة لتغريات شديدة في درجة الحرارة والرطوبة. أيضًا، ضع المنتج بعيدًا عن أشعة الشمس المباشرة أو الضوء الشديد أو أي مصدر حرارة.
	- ❏ لاتدخل أي شيء في فتحات المنتج.
	- ❏ لاتضع يدك داخل المنتج أثناء الطباعة.
	- ❏ لاتلمس الكابل الأبيض المسطح الموجود داخل المنتج.
	- ❏ لا تستخدم منتجات الهباء الجوي التي تشتمل على غازات قابلة للاشتعال داخل هذ المنتج أو حوله. قد ينتج عن ذلك نشوب حريق.
		- ❏ لاتحرك رأس الطباعة بيدك؛ وإلا فقد تتسبب في إتلاف المنتج.
	- ❏ واحرص دومًا على إيقاف تشغيل المنتج باستخدام الزر P. ولا تنزع قابس المنتج أو توقف تشغيل التيار الكهربايئ عند المأخذ حتى يتم إيقاف تشغيل شاشة LCDبشكل كامل.
- <span id="page-13-0"></span>❏ قبل نقل المنتج، تأكد أن رأس الطباعة في الموضع الأصلي (أقصى اليمني) وأن خراطيش الحبر في الفتحات المخصصصة لها.
	- ❏ إذا كنت تنوي عدم استخدام المنتج لفترة طويلة، فتأكد من فصل سلك التيار عن مأخذ التيار الكهربايئ.
		- ❏ ولاتضغط بقوة شديدة على زجاج الماسحة الضوئية عند وضع المستندات الأصلية.

#### **استخدام المنتج عن طريق الاتصال اللاسليك**

- ❏ لا تستخدم هذا المنتج داخل المراكز الطبية أو بالقرب من الأجهزة الطبية. قد تؤثر موجات الراديو الصادرة عن هذا المنتج سلبيا على عمل الأجهزة الطبية الكهربائية.
- ❏ لا تستخدم هذا المنتج بالقرب من الأجهزة التي يتم التحكم فيها أوتوماتيكيًا مثل الأبواب الأوتوماتيكية أو أجهزة إنذار الحريق. قد تؤثر موجات الراديو الصادرة عن هذا المنتج سلبياً على تلك الأجهزة، وقد يؤدي عملها بصورة غري صحيحة إلى وقوع حوادث.

#### **استخدام شاشة LCD**

- ❏ قد تشتمل شاشة LCDعلى بضع نقاط ساطعة أو مظلمة صغرية. ونظرًا لميزاتها، فقد تشتمل على مستويات سطوع غري متساوية. تعتبر هذه النقاط طبيعية ولاتشري إلى تلفها بأي حال من الأحوال.
	- ❏ لا تستخدم سوى قطعة قامش ناعمة لتنظيف شاشة LCD أو شاشة اللمس. لا تستخدم منظفات كيميائية أو سائلة.
- ❏ قد ينكسر الغطاء الخارجي لشاشة LCDإذا تعرض لصدمة شديدة. اتصل بالموزع الذي تتعامل معه إذا تعرض سطح اللوحة إلى كسور أو شروخ، ولا تلمس الأجزاء المكسورة أو تحاول إزالتها.
	- ❏ اضغط على لوحة اللمس برفق باستخدام إصبعك. لاتضغط بقوة ولاتقوم بتشغيلها باستخدام أظافرك.
	- ❏ لاتقوم بتشغيلها باستخدام شيء ذي حافة حادة مثل قلم حبر جاف وقلم رصاص حاد وقلم ضويئ وما إلى ذلك.
		- ❏ قد يتسبب التكاثف داخل اللوحة بفعل التغريات المفاجئة بدرجة الحرارة أو الرطوبة في تدهور الأداء.

### **التعامل مع خراطيش الحبر**

سنوفر إرشادات السلامة المتعلقة بالحبر وتحذيرات/نصائح حول المنتج في القسم المرتبط (قبل قسم "استبدال خراطيش الحبر").

| "استبدال [خراطيش](#page-111-0) الحبر" في الصفحة 112

# **قيود النسخ**

انتبه إلى القيود التالية للتأكد من الاستخدام القانوين والمسؤول للمنتج.

#### **يحظر القانون نسخ العناصر التالية:**

- ❏ الفواتري البنكية والعملات والأوراق المالية الحكومية وسندات المواثيق الحكومية والأوراق المالية المحلية
- ❏ الطوابع البريدية غري المستخدمة والبطاقات البريدية ذات الطوابع الملصقة بشكل مسبق والعناصر البريدية الرسمية الأخرى التي تحمل طوابع بريدية صالحة
	- ❏ الدمغات الحكومية والأوراق المالية الصادرة وفقًالإجراء قانوين

**توخَ الحرص عند نسخ العناصر التالية:**

- <span id="page-14-0"></span>❏ الأوراق المالية الخاصة (شهادات الأسهم والأوراق النقدية القابلة للتداول والشيكات وغري ذلك)، الإجازات الشهرية وإيصالات التنازل وغر ذلك.
	- ❏ جوازات السفر وتراخيص القيادة وشهادات الملاءمة وجوازات عبور الطرق وكوبونات الأطعمة والتذاكر وغري ذلك.

*قد يحظر القانون أيضًا نسخ هذه العناصر. ملاحظة:*

**الاستخدام المسؤول للمواد المحميةمبوجب حقوق الطبع والنشر:**

❏ ميكن إساءة استخدام المنتجات عن طريق النسخ غري الملائم لمواد محميةمبوجب حقوق نشر. مامل تكن تتصرف بناءً على نصائح محامٍ يتمتع بخبرة جيدة، فيجب أن تكون على قدر من المسؤولية والاحترام وذلك من خلال الحصول على إذن من حامل حقوق الطبع<br>والنشر قبل نسخ أية مواد منشورة.

## **حامية المعلومات الشخصية**

يسمح هذا المنتج بتخزين الأسماء وأرقام الهواتف في الذاكرة الخاصة به حتى إذا تم إيقاف الطاقة.

استخدم القامئة التالية لمسح الذاكرة إذا أعطيت المنتج لشخص آخر أو تخلصت منه.

**Setup** > **System Administration** > **Restore Default Settings** > **Clear All Data and Settings**

# **التعرف على منتجك**

#### *ملاحظة:*

<span id="page-15-0"></span>الأشكال التوضيحية الواردة بهذا الدليل مأخوذة من طراز منتج مماثل. بالرغم من أنها قد تكون مختلفة عن المنتج الفعلي، إلا أن طريقة<br>التشغيل مماثلة.

# **أجزاء المنتج**

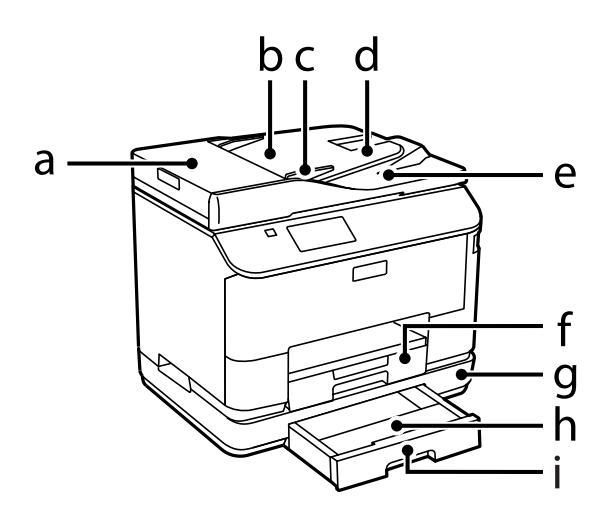

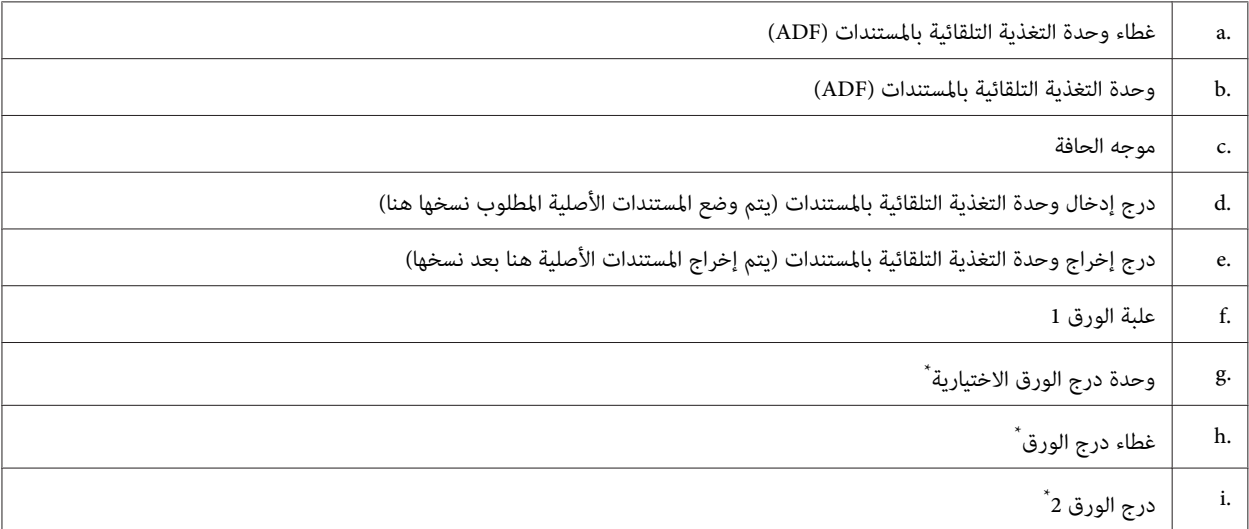

\* اختياري لسلسلة 4630-WF وWF-5690 وWF-5690.

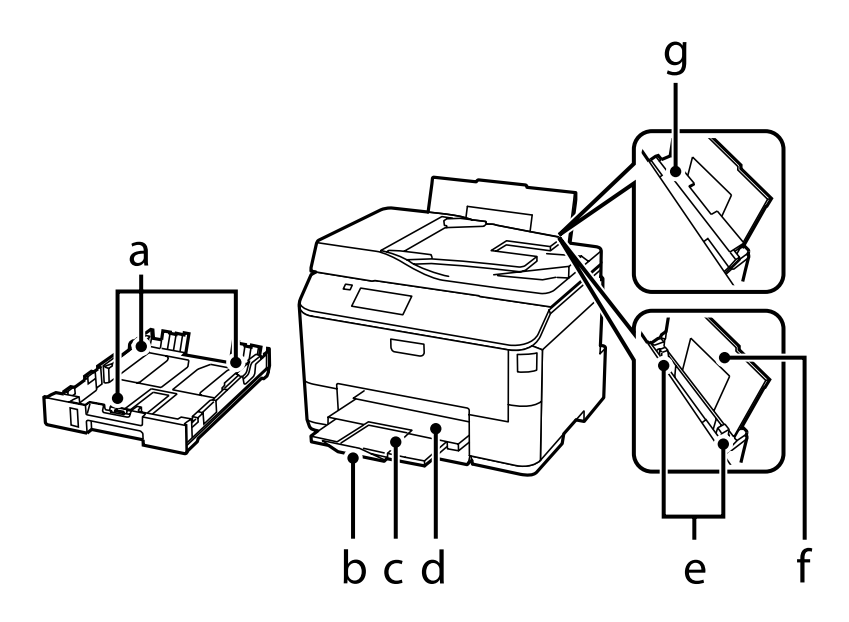

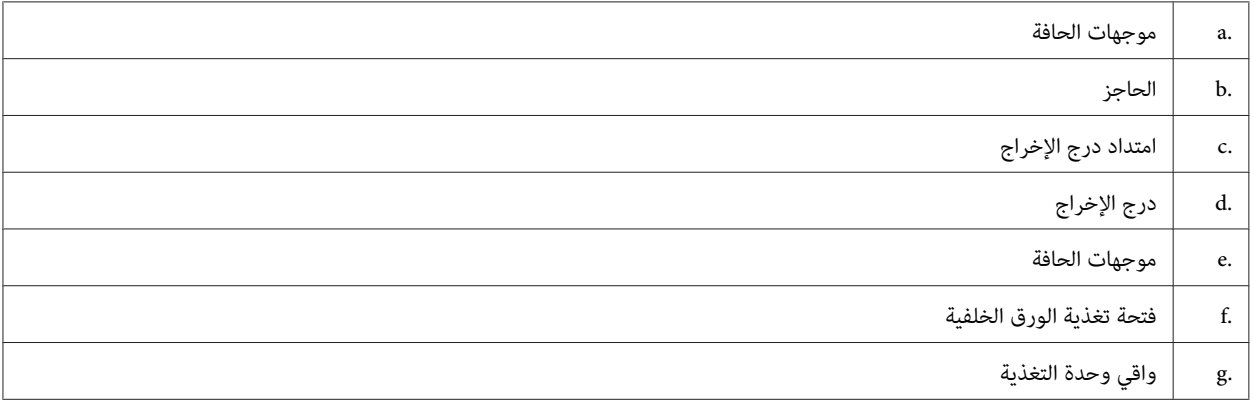

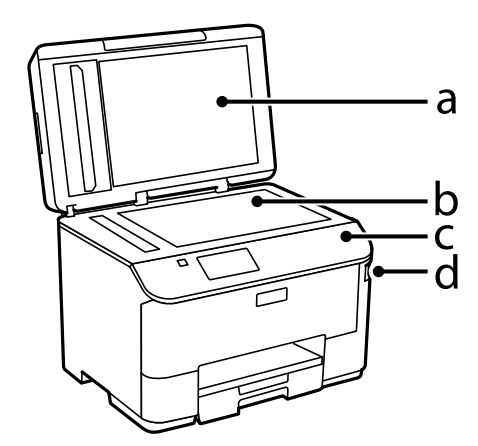

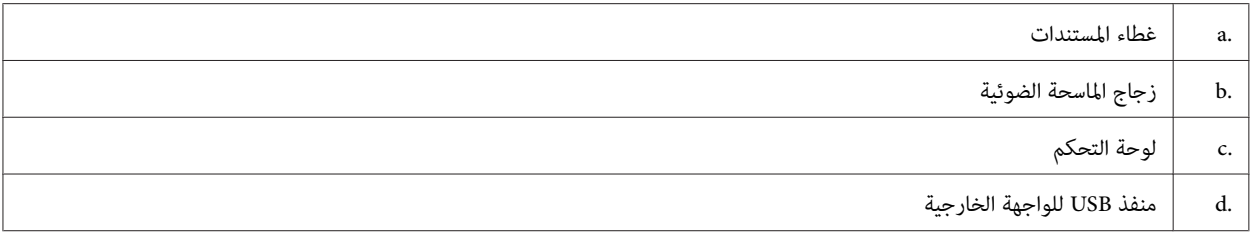

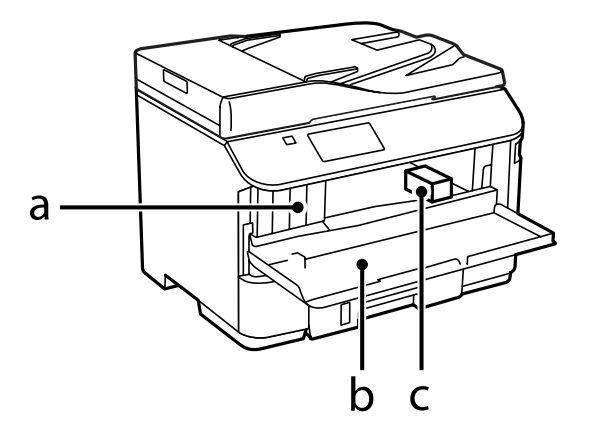

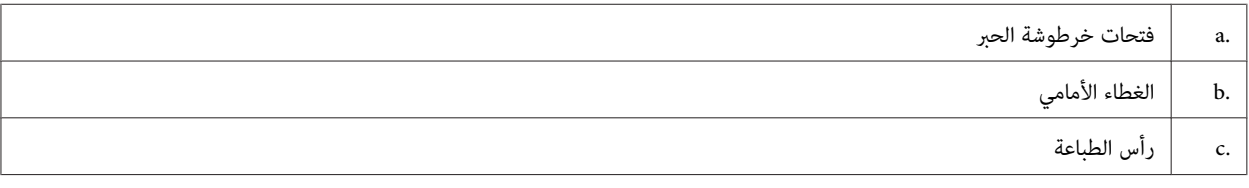

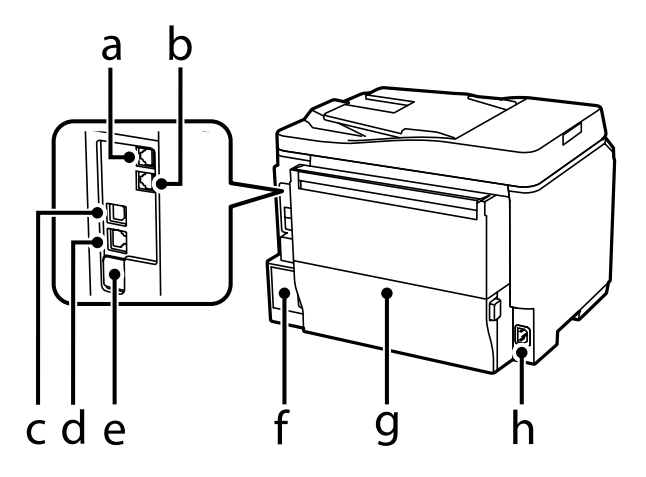

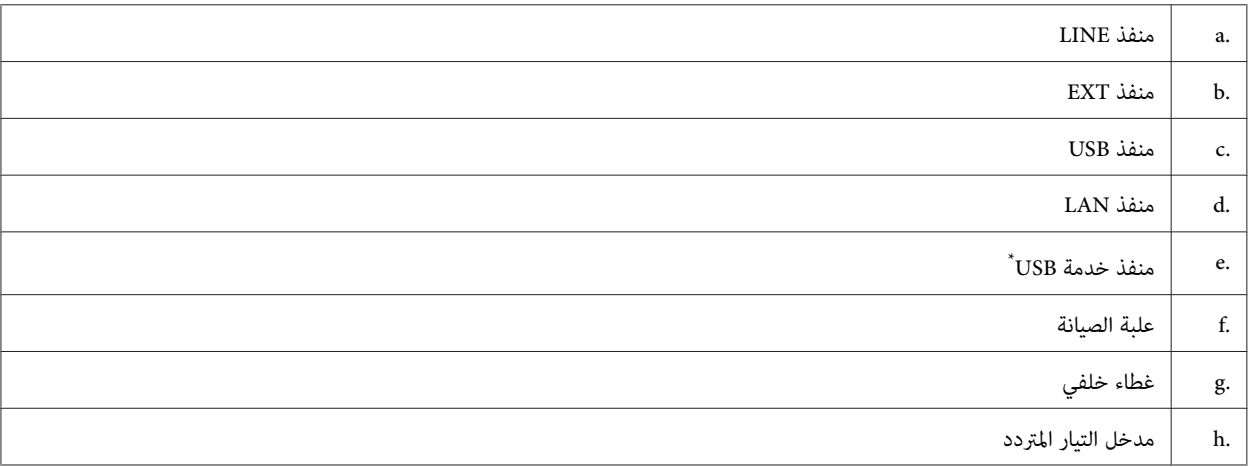

\* منفذ USB للاستخدام المستقبلي. لاتقم بإزالة الملصق.

# **دليل لوحة التحكم**

#### *ملاحظة:*

- ❏ *يختلف تصميم لوحة التحكم حسب الموقع.*
- <span id="page-18-0"></span>وعلى الرغم من أن تصميم لوحة التحكم وما هو معروض على شاشة LCD مثل أسماء القوائم وأسماء الخيارات قد يختلف عن المنتج  $\Box$ *الفعلي، إلاأن طريقة التشغيل تكون مامثلة.*

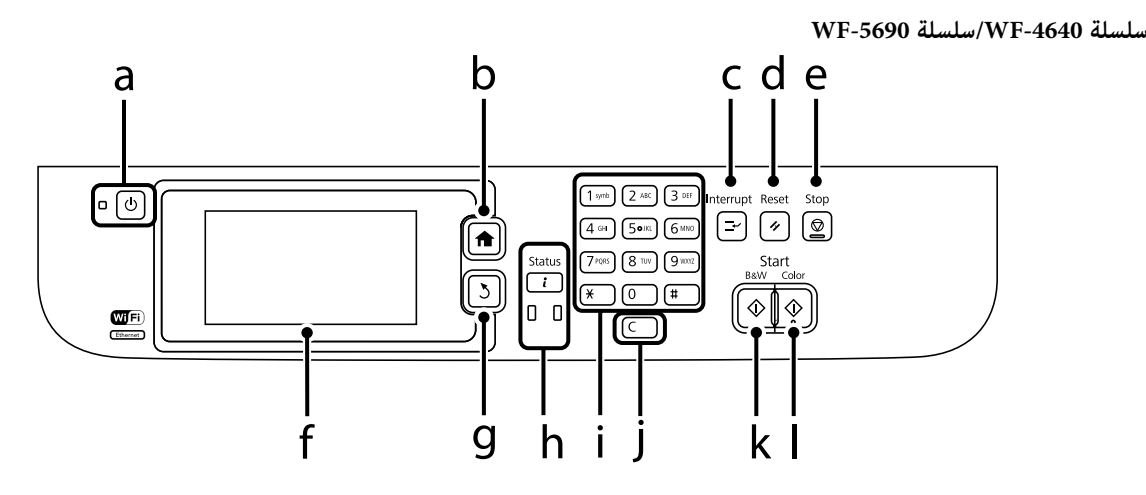

#### **سلسلة -4630WF/سلسلة -5620WF**

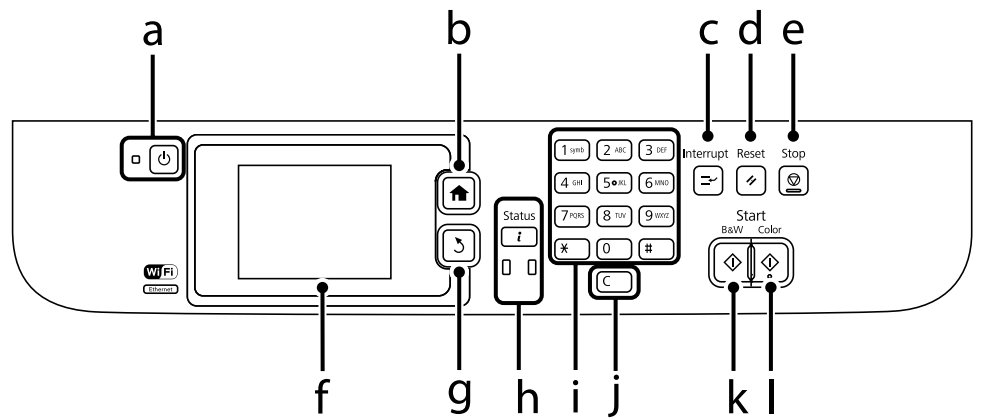

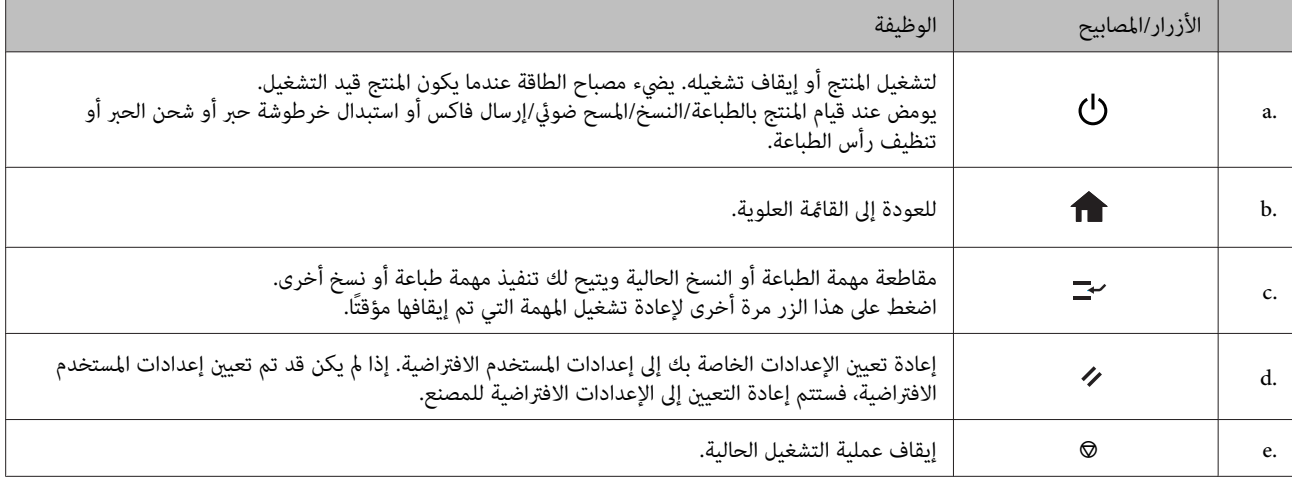

<span id="page-19-0"></span>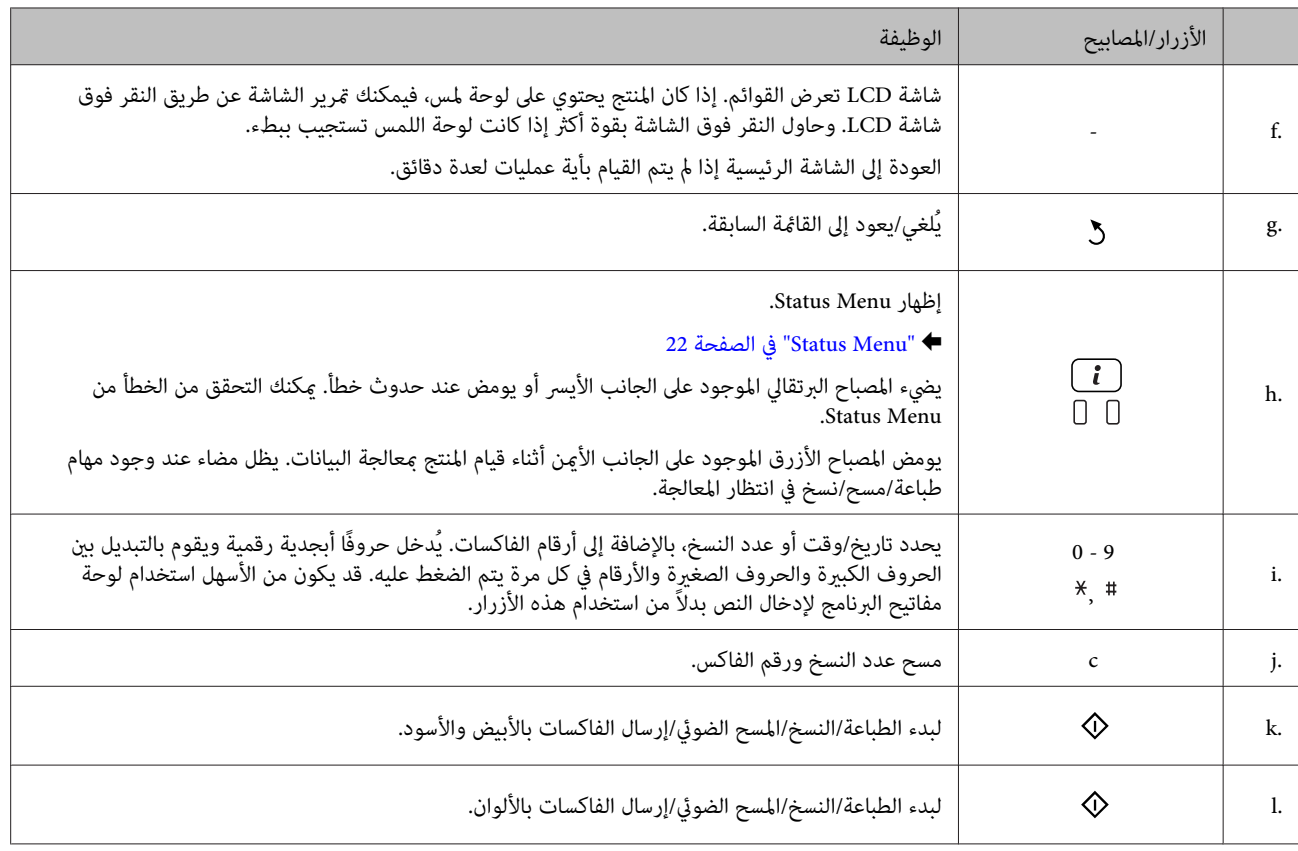

### **أيقونات الحالة**

يتم عرض الرموز التالية على لوحة التحكم وفقًا لحالة المنتج. اضغط على الرمز Wi-Fi أو رمز حالة الشبكة للتحقق من إعدادات الشبكة<br>الحالية وضبط إعدادات Wi-Fi.

**أيقونات الحالة**

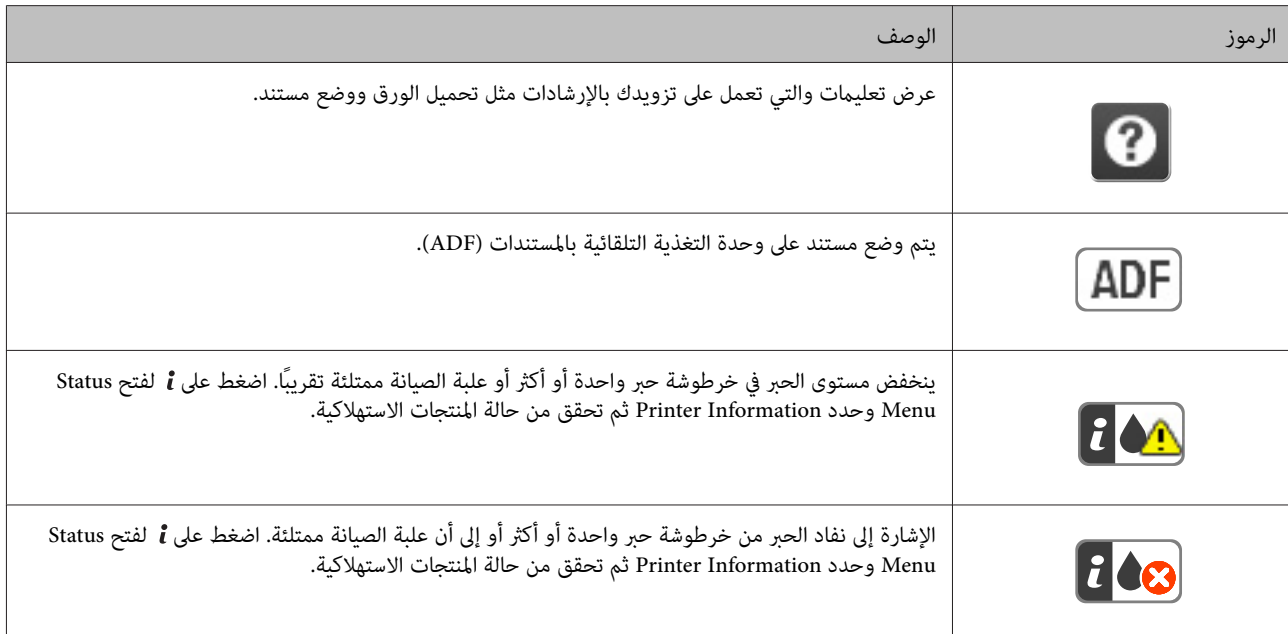

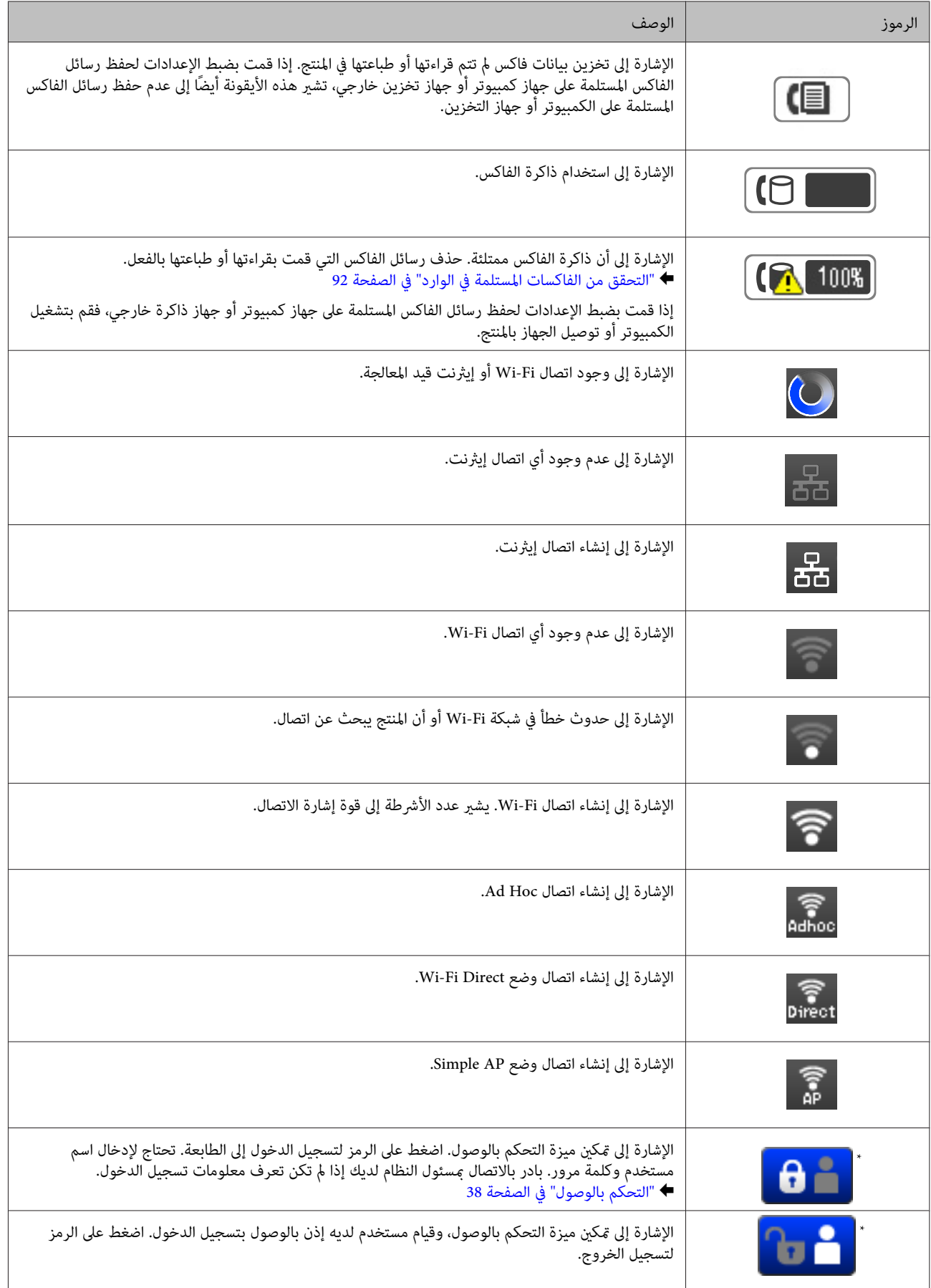

.<br>\* هذه الوظيفة مدعومة فقط بواسطة السلسلة WF-5690 وWF-5690.

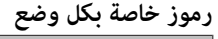

<span id="page-21-0"></span>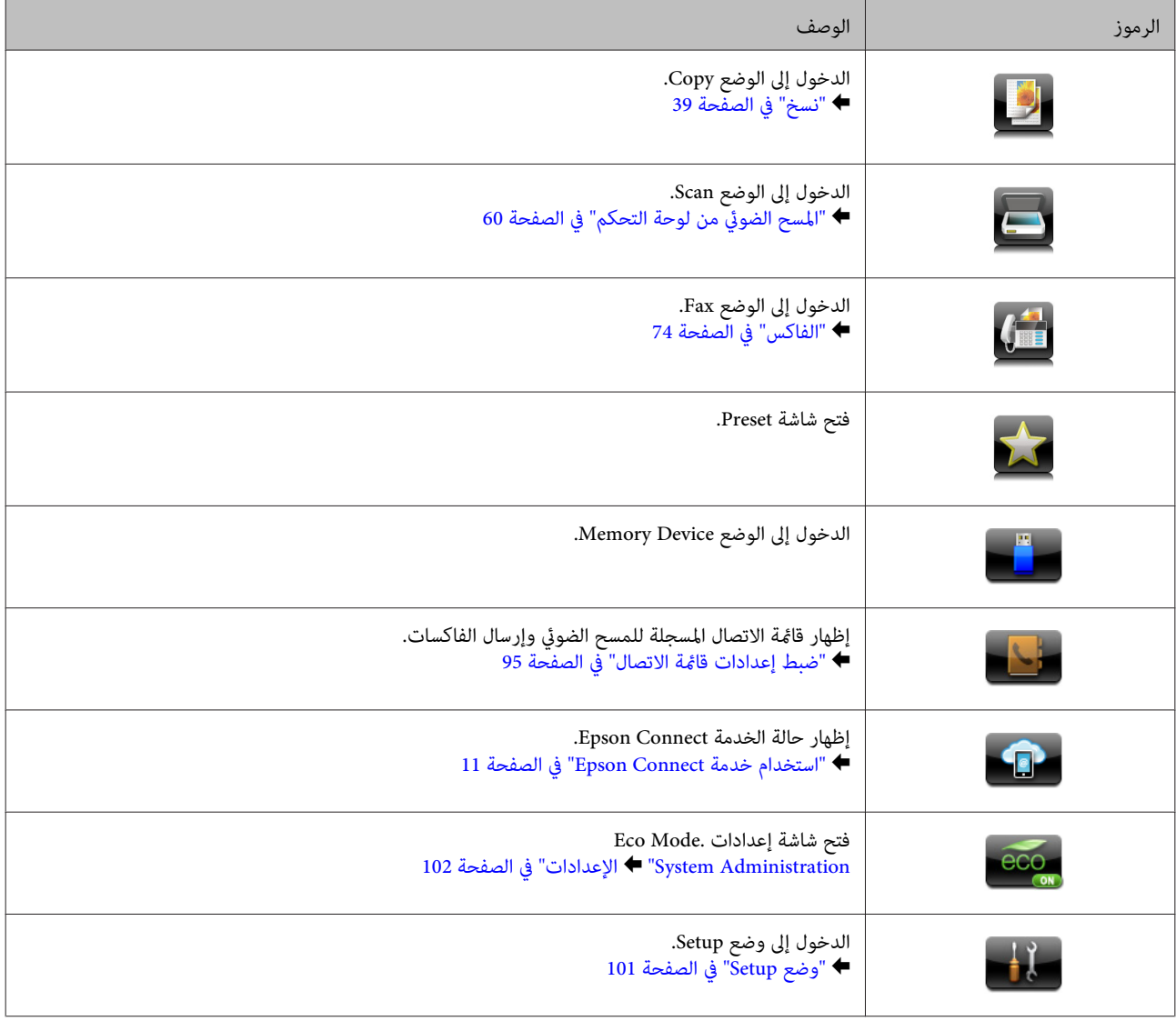

#### **Status Menu**

تعرض Menu Status الحالة الحالية للمنتج والمهام. اضغط على على لوحة التحكم.

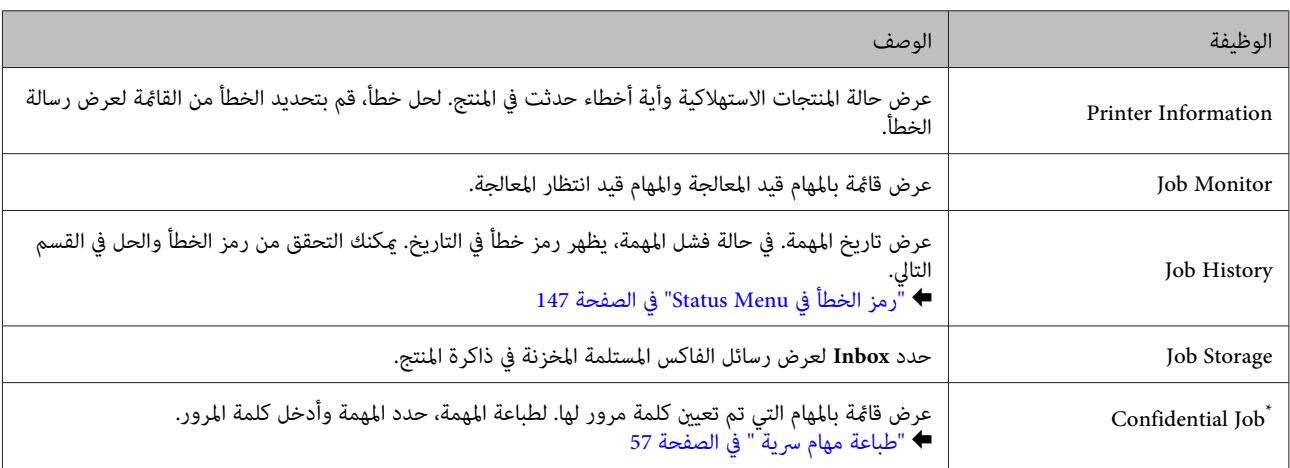

\* هذه الوظيفة مدعومة فقط بواسطة سلسلة WF-5690 وWF-5690.

# **الرموز الموجودة على لوحة مفاتيح البرنامج لشاشة LCD**

<span id="page-22-0"></span>بوسعك إدخال الأحرف والرموز من لوحة مفاتيح البرنامج لتسجيل اتصال وإجراء إعدادات الشبكة وغير ذلك. يتم عرض الرموز التالية على<br>شاشة لوحة مفاتيح البرنامج.

*تختلف الرموز المتوفرة وفقًا لعنصر الإعداد. ملاحظة:*

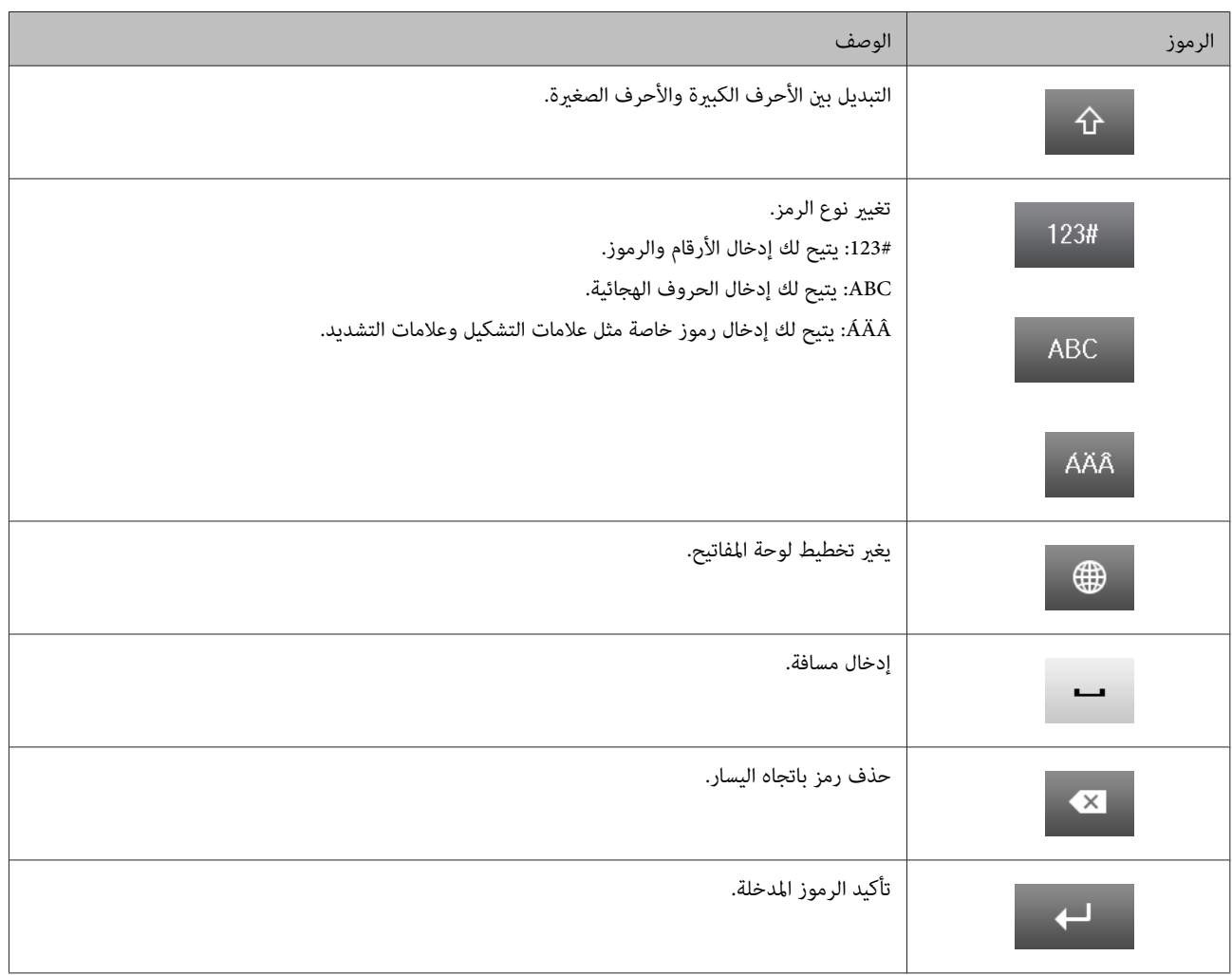

# **التعامل مع الورق والوسائط**

# **مقدمة إلى استخدام الوسائط وتحميلها وتخزينها**

<span id="page-23-0"></span>ميكنك الحصول على نتائج جيدة مع معظم أنواع الورق العادي. ومع ذلك، توفر أنواع الورق المطلي مطبوعات رائعةلأنها متتص كمية أقل من الحبر.

توفر Epson أنواع ورق خاصة تم إعدادها للحبر المستخدم في منتجات نفث الحبر من Epson، كما توصي Epson باستخدام أنواع الورق<br>هذه لضمان الحصول على نتائج عالية الجودة.

عند تحميل الورق الخاص الموزع بواسطة Epson، اقرأ صفحات الإرشادات المرفقة مع الورق أولاً وضع النقاط التالية في حسبانك.

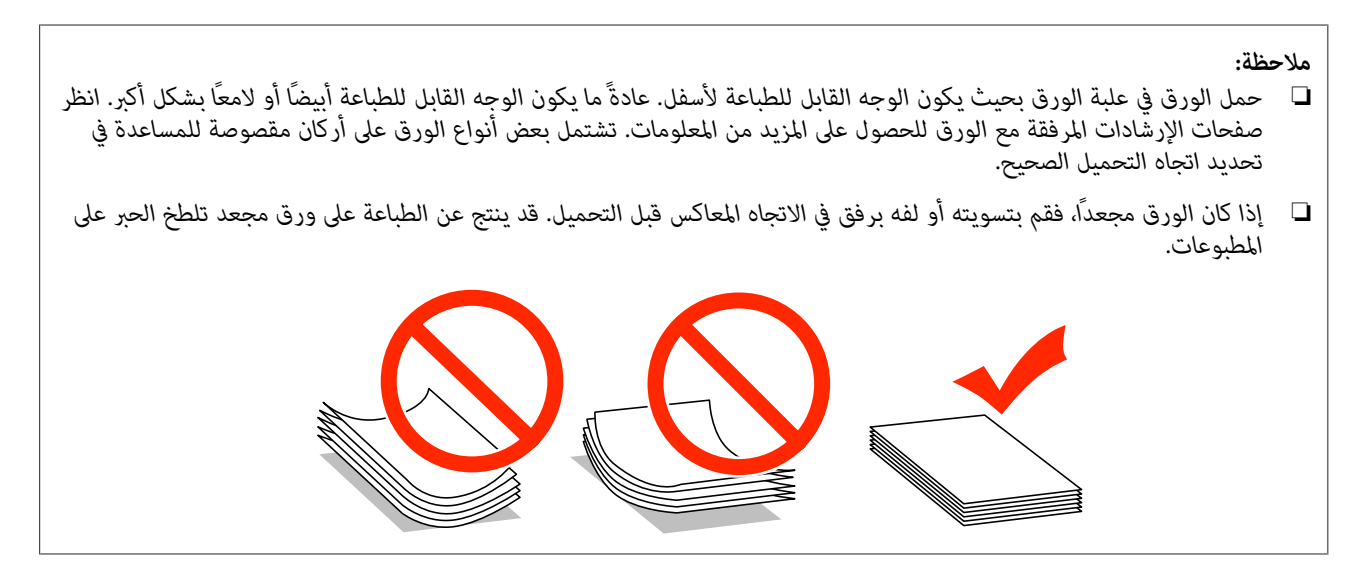

#### **تخزين الورق**

أعد الورق غري المستخدم إلى العبوة الأصلية بعد الانتهاء من الطباعة. عند التعامل مع وسائط خاصة، توصي Epson بتخزين المطبوعات في حقيبة بلاستيكية قابلة لإعادة القفل. احتفظ بالمطبوعات والورق غير المستخدم بعيدًا عن درجة الحرارة العالية والرطوبة العالية وأشعة<br>الشمس المباشرة.

# **تحديد الورق**

يعرض الجدول التالي أنواع الورق المدعومة. تختلف سعة التحميل ومصدر الورق كام هو موضح أدناه.

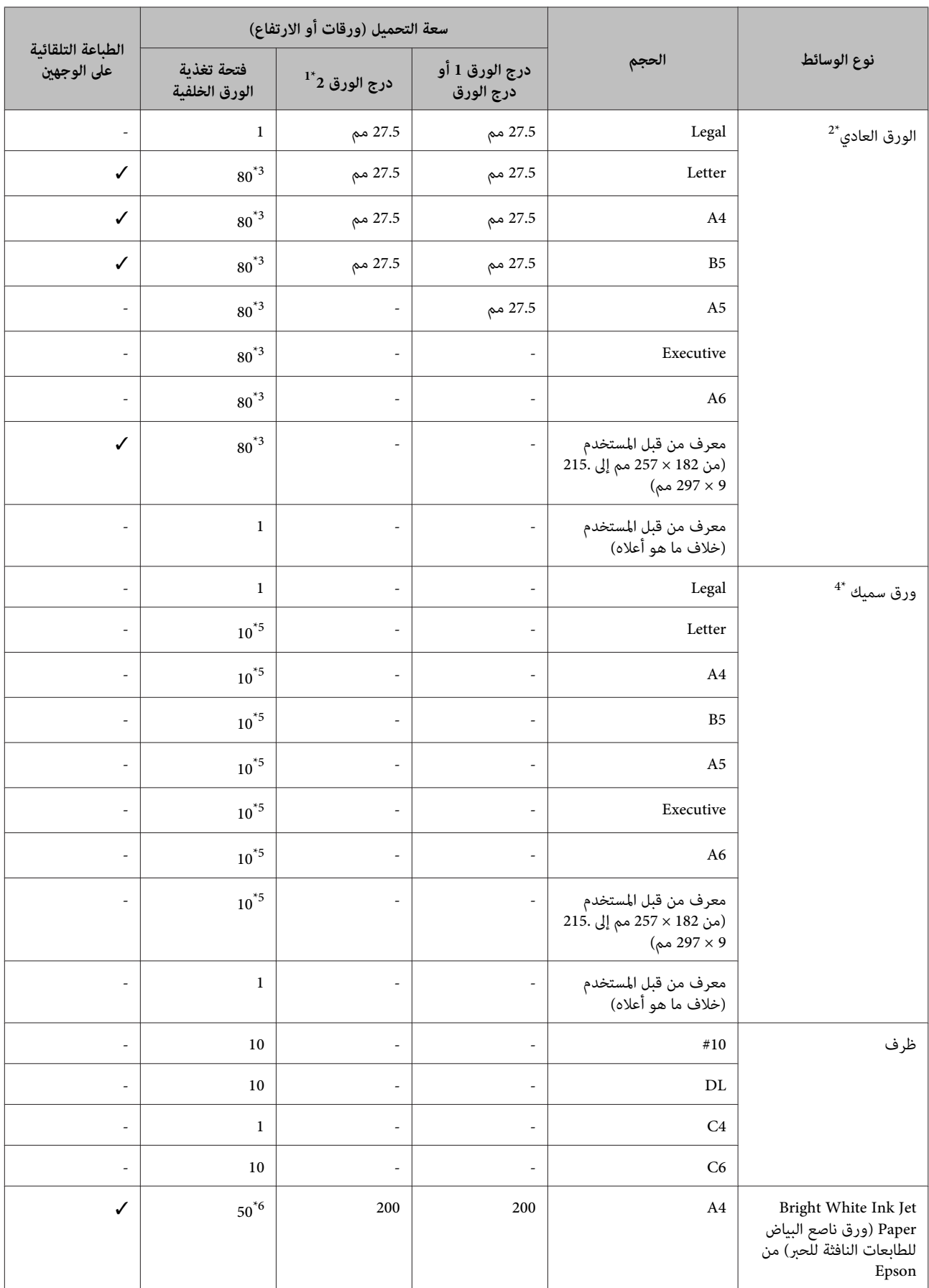

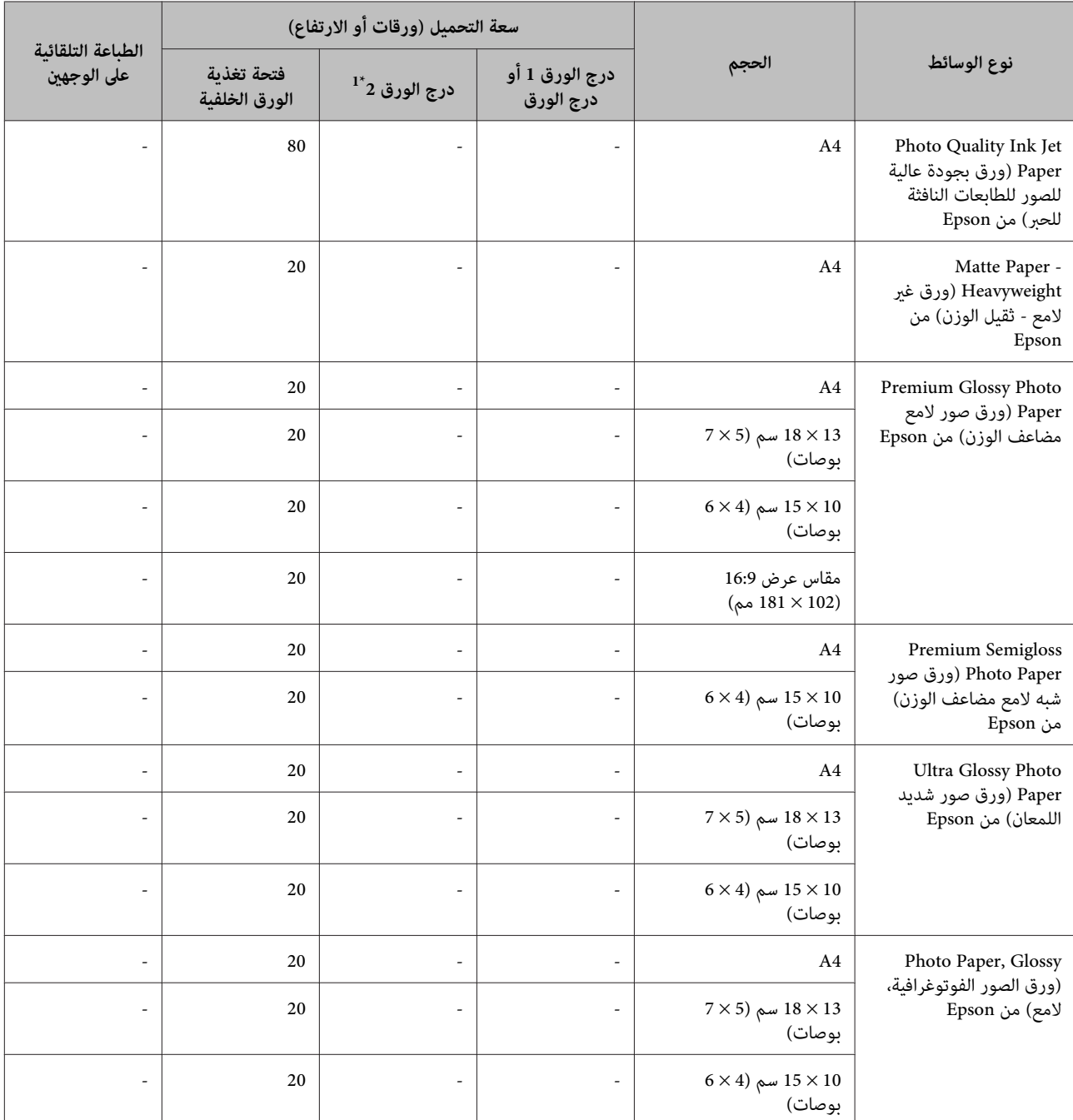

\*1وفقًا للمنتج، درج الورق 2 هو خيار إضافي اختياري.

21 يُعرف الورق العادي بأنه الورق الذي يزن 64 جرام/م<sup>2</sup> (17 رطل) إلى 90 جرام/م<sup>2</sup> (24 رطل). ويشتمل على الورق المطبوع مسبقًَا وورق ذات رأس وورق ملون وورق معاد تدويره.

\*3تبلغ سعة تحميل الطباعة على الوجهني اليدوية 30 ورقة.

4 يُعرف الورق السميك بأنه الورق الذي يزن 91 جرام/م<sup>2</sup> (25 رطل) إلى 256 جرام/م<sup>2</sup> (68 رطل).

\*5تبلغ سعة تحميل الطباعة على الوجهني اليدوية 5 ورقة.

\*6تبلغ سعة تحميل الطباعة على الوجهني اليدوية 20 ورقة.

# *يختلف توفر الورق حسب الموقع. ملاحظة:*

#### **إعدادات نوع الورق على شاشة LCD**

<span id="page-26-0"></span>يقوم المنتج بالضبط الذاتي تلقائيًا حسب نوع الورق المحدد في إعدادات الطباعة. ولهذا تُعزى أهمية إعداد نوع الورق. حيث إنه يُخطر<br>منتجك بنوع الورق الذي تستخدمه ويتم ضبط تغطية الحبر وفقًا لذلك. يعرض الجدول التالي الإعدادات التي

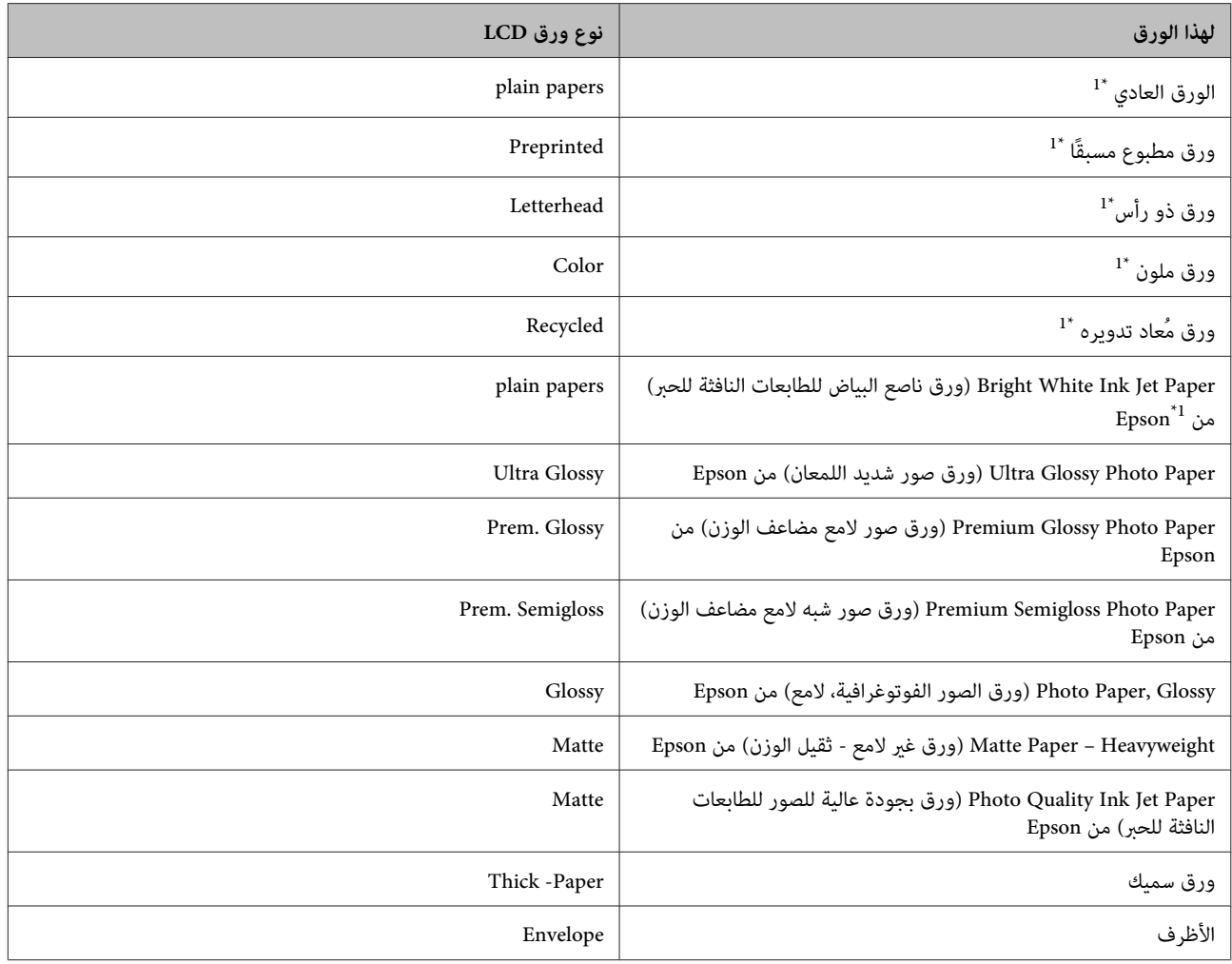

\*1 ميكنك الطباعة على الوجهني باستخدام هذا الورق.

### **إعدادات نوع الورق من برنامج تشغيل الطابعة**

يقوم المنتج بالضبط الذاتي تلقائيًا حسب نوع الورق المحدد في إعدادات الطباعة. ولهذا تُعزى أهمية إعداد نوع الورق. حيث إنه يُخطر<br>منتجك بنوع الورق الذي تستخدمه ويتم ضبط تغطية الحبر وفقًا لذلك. يعرض الجدول التالي الإعدادات التي

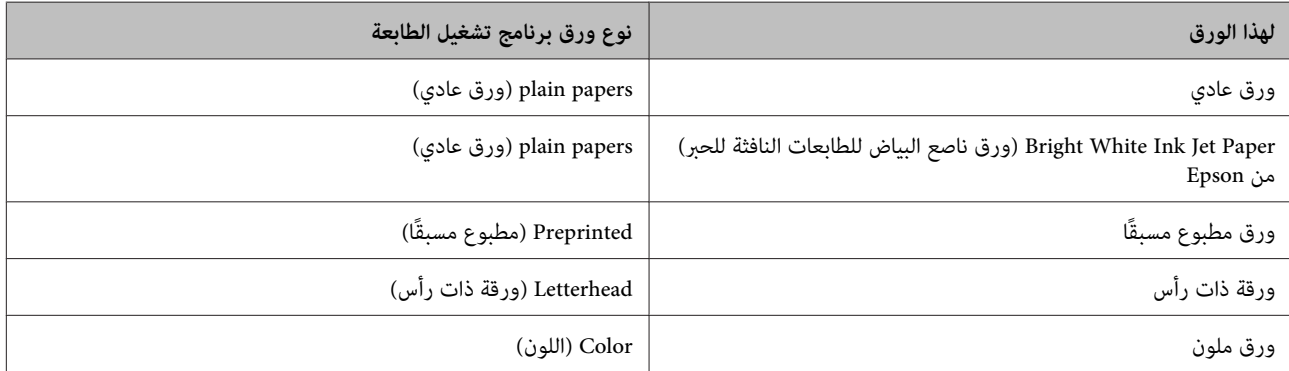

دليل المستخدم

<span id="page-27-0"></span>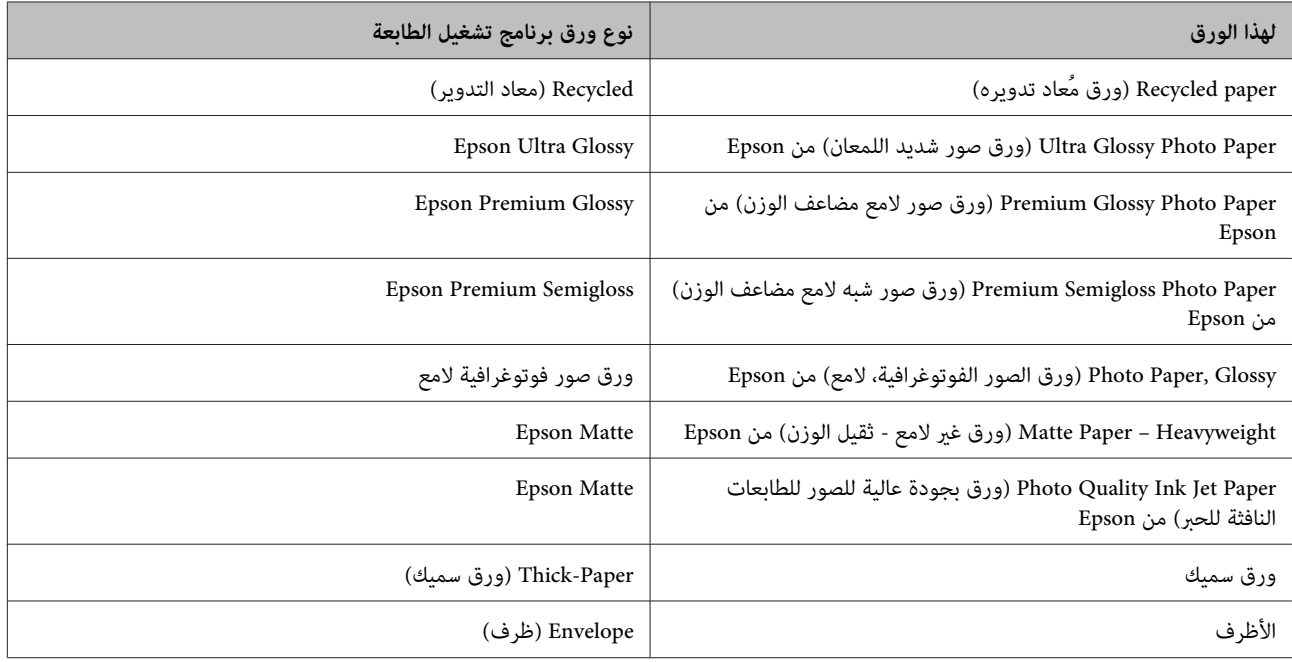

<mark>ملاحظة:</mark><br>بختلف توفر الوسائط الخاصة حسب الموقع. للحصول على أحدث المعلومات حول الوسائط المتاحة في المنطقة، اتصل بدعم Epson. | *"موقع الويب للدعم [الفني" في](#page-198-0) الصفحة 199*

# **تحميل الورق في علبة الورق**

اتبع الخطوات التالية لتحميل الورق:

A قم بسحب شريط الورق إلى الخارج بالكامل.

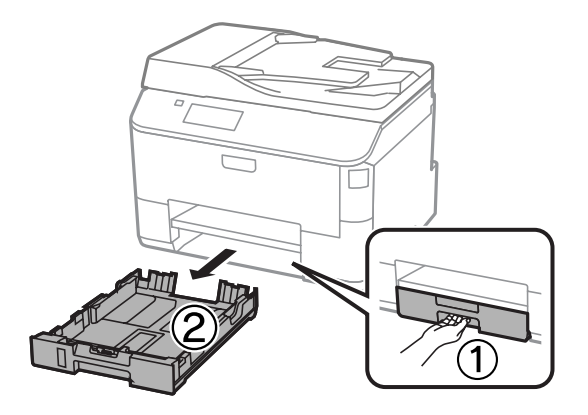

*عند تحميل ورق في درج الورق ،2 انزع غطاء درج الورق. ملاحظة:*

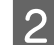

B اضغط على موجهات الحافة وحرّكها إلى جوانب علبة الورق.

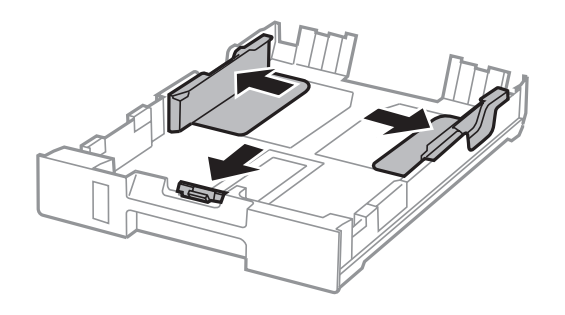

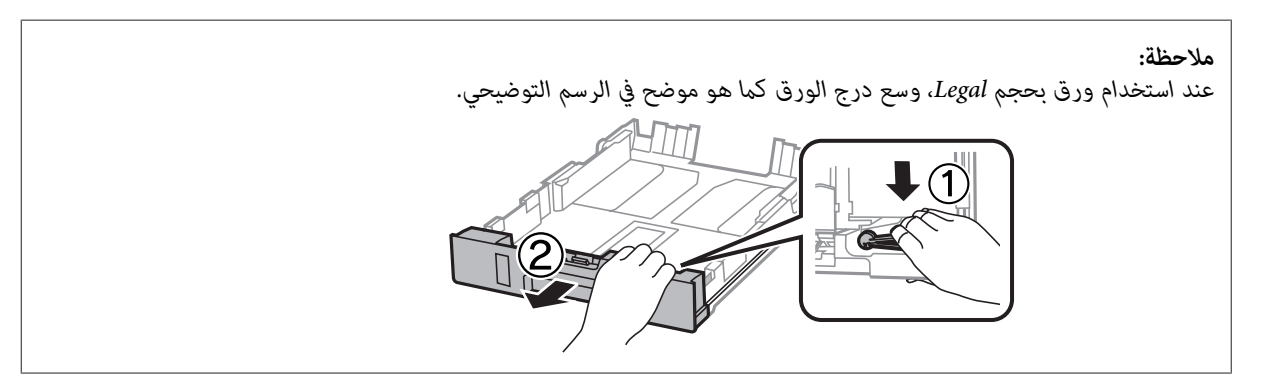

حرك موجه الحافة لضبط حجم الورق الذي ستستخدمه.  $\bf{3}$ 

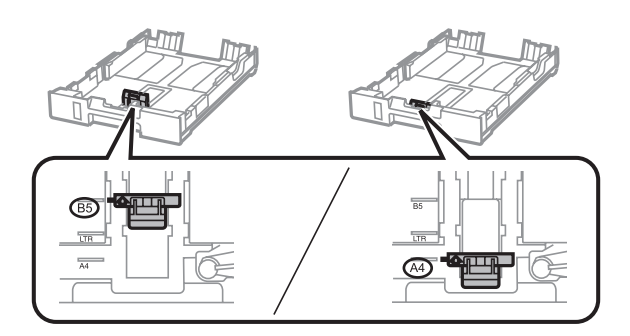

D حمل الورق تجاه موجه الحافة مع وضع الوجه القابل للطباعةلأسفل، وتأكد من أن الورق لايخرج من نهاية العلبة.

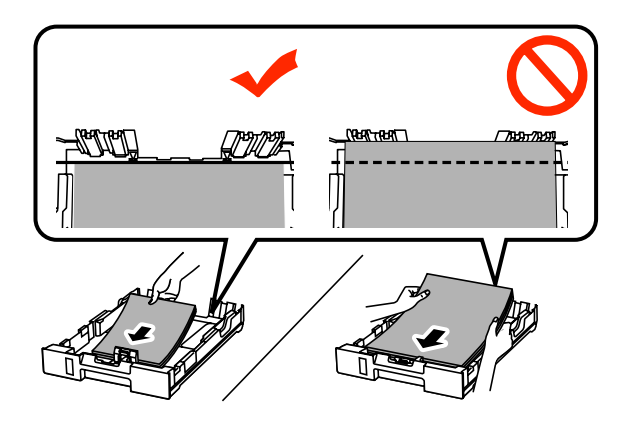

#### *ملاحظة:*

- ❏ *قم بتذرية حواف الورق ومحاذاتها قبل التحميل.*
- □ إذا كنت ترغب في الطباعة على ورق مثقوب مسبقًا ومتوفر في الأسواق، فراجع ″ تحميل الورق [والأظرف](#page-30-0) في فتحة تغذية الورق *[الخلفية" في](#page-30-0) الصفحة .31*
	- حرك موجهات الحافة تجاه حواف الورقة.  $\vert 5 \vert$

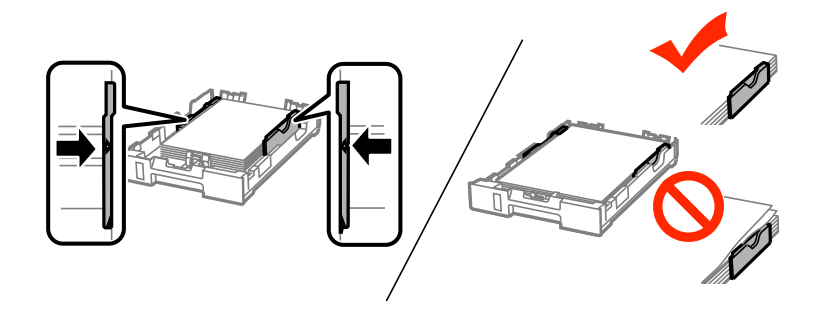

#### *ملاحظة:*

- ❏ *بالنسبة للورق العادي،لاتقم بتحميل الورق فوق علامة السهم* H *داخل موجه الحافة. بالنسبة لوسائط Epson الخاصة، تأكد من أن عدد الأوراق لايتجاوز الحد المعني لنوع الوسائط.*
	- | *"تحديد [الورق" في](#page-23-0) الصفحة 24*
	- ❏ *عند تحميل ورق في درج الورق ،2 أعد تركيب غطاء درج الورق.*
	- F قم بإعادة إدخال العلبة بشكل مسطح ببطء وحذر داخل المنتج بالكامل.

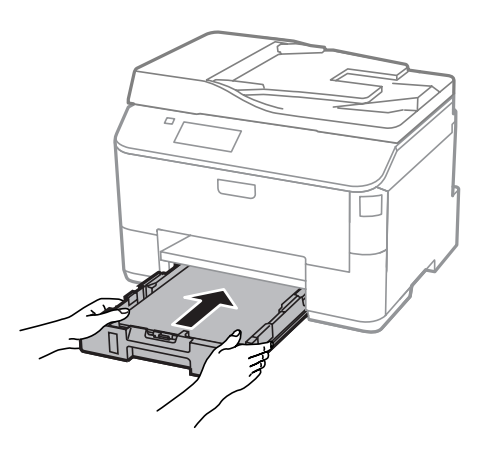

#### *ملاحظة:*

عندما تقوم بتركيب علبة ورق، يتم عرض الشاشة الخاصة بضبط إعدادات حجم الورق ونوع الورق تلقائيًا. تأكد من مطابقة إعدادات<br>الورق مع الورق الذي قمت بتحميله.

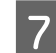

G حرك درج الإخراج ثم ارفع الحاجز.

<span id="page-30-0"></span>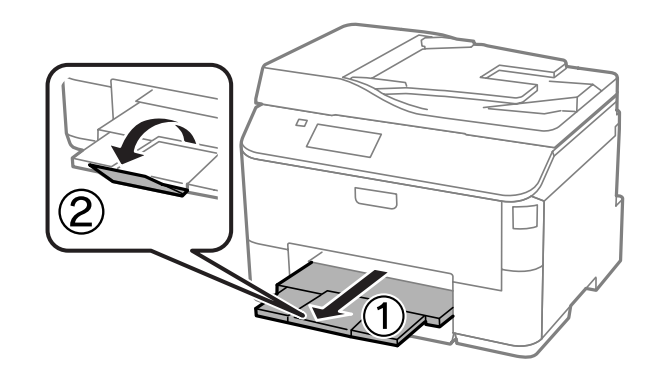

*ملاحظة:*

- ❏ *اترك مساحة خالية كافية أمام المنتج لإخراج الورق بالكامل.*
	- ❏ *لاتقم بإخراج علبة الورق أو إدخالها أثناء تشغيل المنتج.*

# **تحميل الورق والأظرف في فتحة تغذية الورق الخلفية**

اتبع الخطوات أدناه لتحميل الورق والأظرف في فتحة تغذية الورق الخلفية:

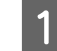

A حرك درج الإخراج للخارج وارفع الحاجز.

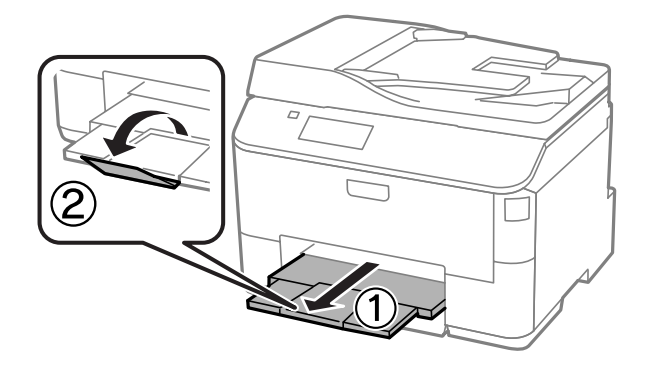

ع  $\vert$  اسحب دعامة الورق.  $\vert$ 

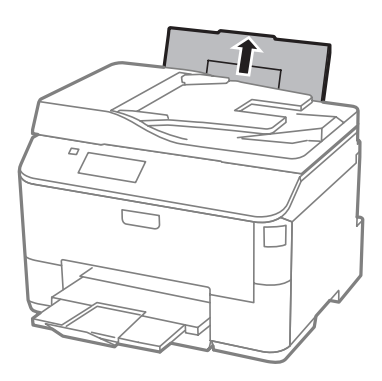

افتح واقي وحدة التغذية ثم اضغط على موجهات الحواف وقم بتحريكها.  $\vert \, {\bf 3} \vert$ 

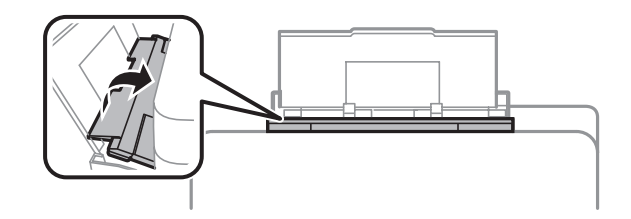

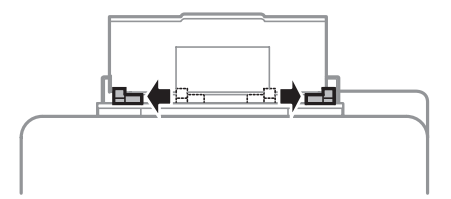

D قم بتحميلالورق مع جعل الوجه القابل للطباعة متجهًالأعلى في وسط فتحة ملء الورق الخلفية.

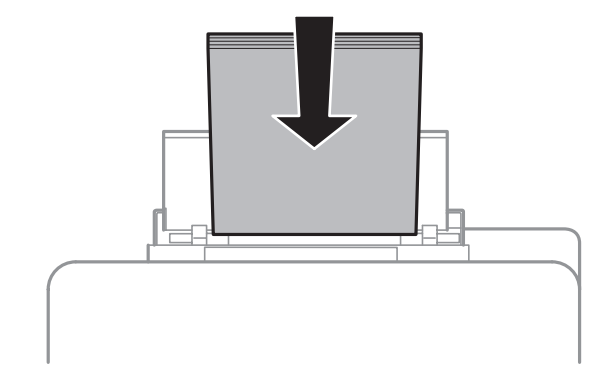

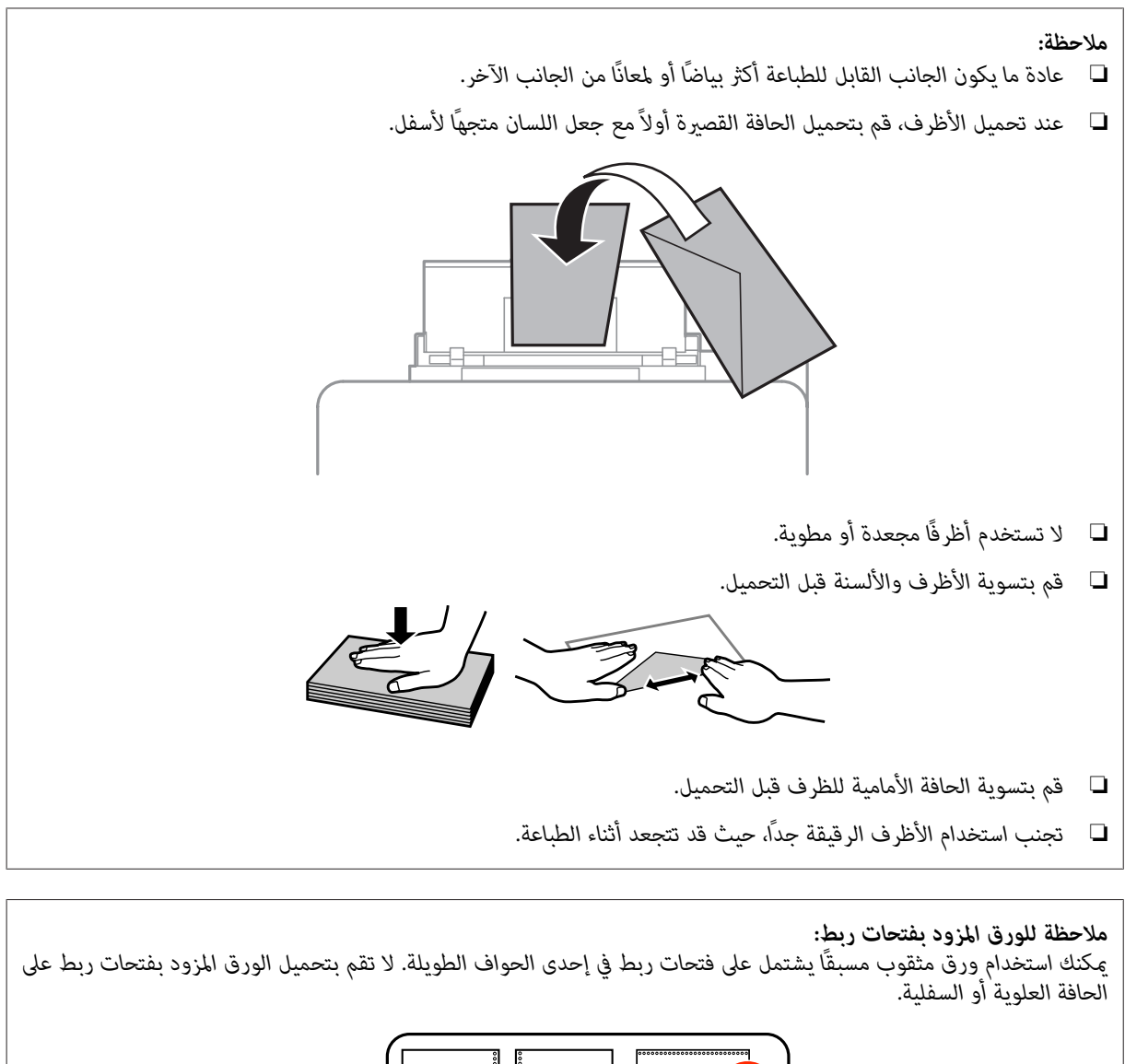

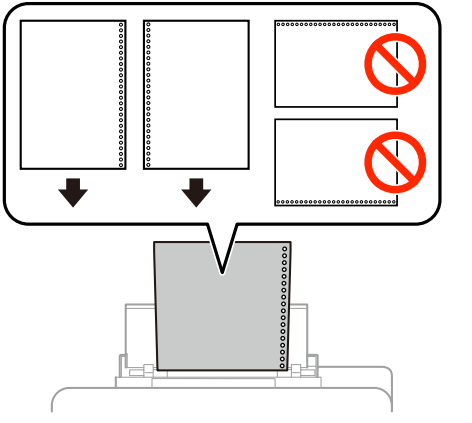

- ❏ *الأحجام المتاحة هي 4A و 5A و 5B و Letter و Legal.*
	- ❏ *حمل صفحة واحدة من الورق في كل مرة.*
		- ❏ *لا تتوفر الطباعة التلقائية على الوجهني.*
- ❏ *تأكد من ضبط موضع الطباعة للملف الخاص بك لتفادي الطباعة فوق فتحات الرابط.*

حرك موجهات الحافة تجاه حافة الورق، لكن ليس بدرجة كبيرة.  $\vert 5 \vert$ 

<span id="page-33-0"></span>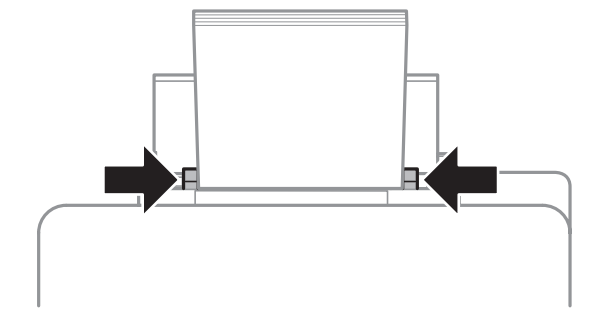

الوضع **Setup** من القامئة الرئيسية. حدد **Setup Paper**، ثم حدد حجم الورق ونوعه الذي قمت بتحميله في فتحة الخلفية. بالدخول إلى ملء الورق F قم

# **وضع المستندات الأصلية**

## **وحدة التغذية التلقائية بالمستندات (ADF(**

ميكنك تحميل المستندات الأصلية في وحدة التغذية التلقائية بالمستندات (ADF (لنسخ صفحات متعددة أو مسحها ضوئيًا أو إرسالها بالفاكس بشكل سريع. وميكن لوحدة التغذية التقائية بالمستندات (ADF (إجراء المسح الضويئ لكلا وجهي المستندات. كام ميكنك استخدام المستندات الأصلية التالية في وحدة التغذية التلقائية بالمستندات (ADF(.

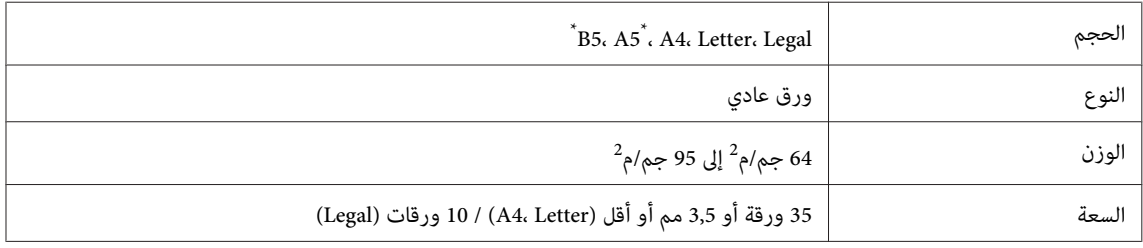

\* لا ميكنك تلقائيًا مسح كلا الوجهني لورقة من نفس الحجم.

#### $\blacksquare$ هام:

*هام:انحشار الورق، تجنب المستندات التالية. بالنسبة لهذه الأنواع، استخدم زجاج الماسحة الضوئية. لمنع*

- ❏ *المستندات التي يتم تجميعها معًا باستخدام مشابك ورق أو دبابيس وغري ذلك.*
	- ❏ *المستندات التي تشتمل على شريط أو الملتصق بها ورق.*
	- ❏ *الصور الفوتوغرافية أو OHPs أو ورق النقل الحراري.*
	- ❏ *الورق المقطوع أو المثني أو الذي يشتمل على ثقوب.*

دليل المستخدم

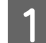

A اطرق المستندات الأصلية على سطح مستو لمساواة الحواف.

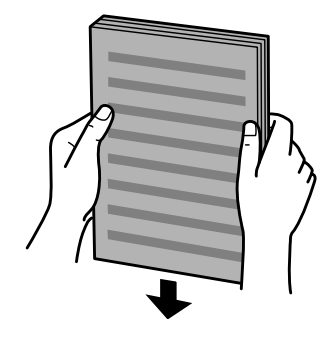

حرك دليل الحافة في وحدة التغذية التلقائية للمستندات.  $\boxed{\mathbf{2}}$ 

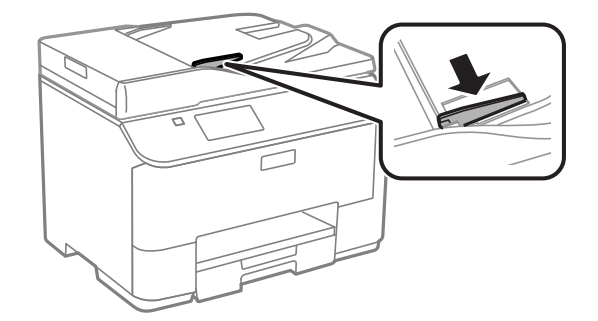

دخل المستندات الأصلية متجهة لأعلى والحافة القصيرة أولاً في وحدة التغذية التلقائية للمستندات.  $\bf{3}$ 

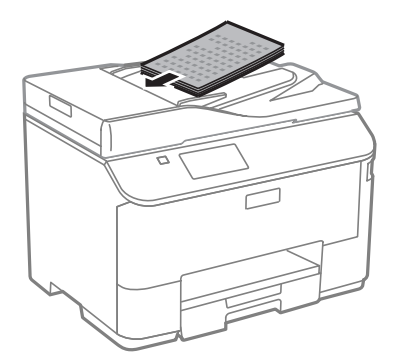

*لا تقم بتحميل مستندات أعلى* <sup>H</sup> *علامة السهم الموجودة داخل موجه الحافة. ملاحظة:*

- 
- حرك دليل الحافة حتى يتساوى مع المستندات الأصلية.  $\bm{A}$

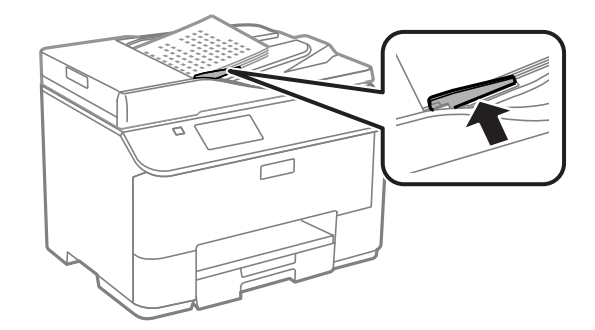

<span id="page-35-0"></span>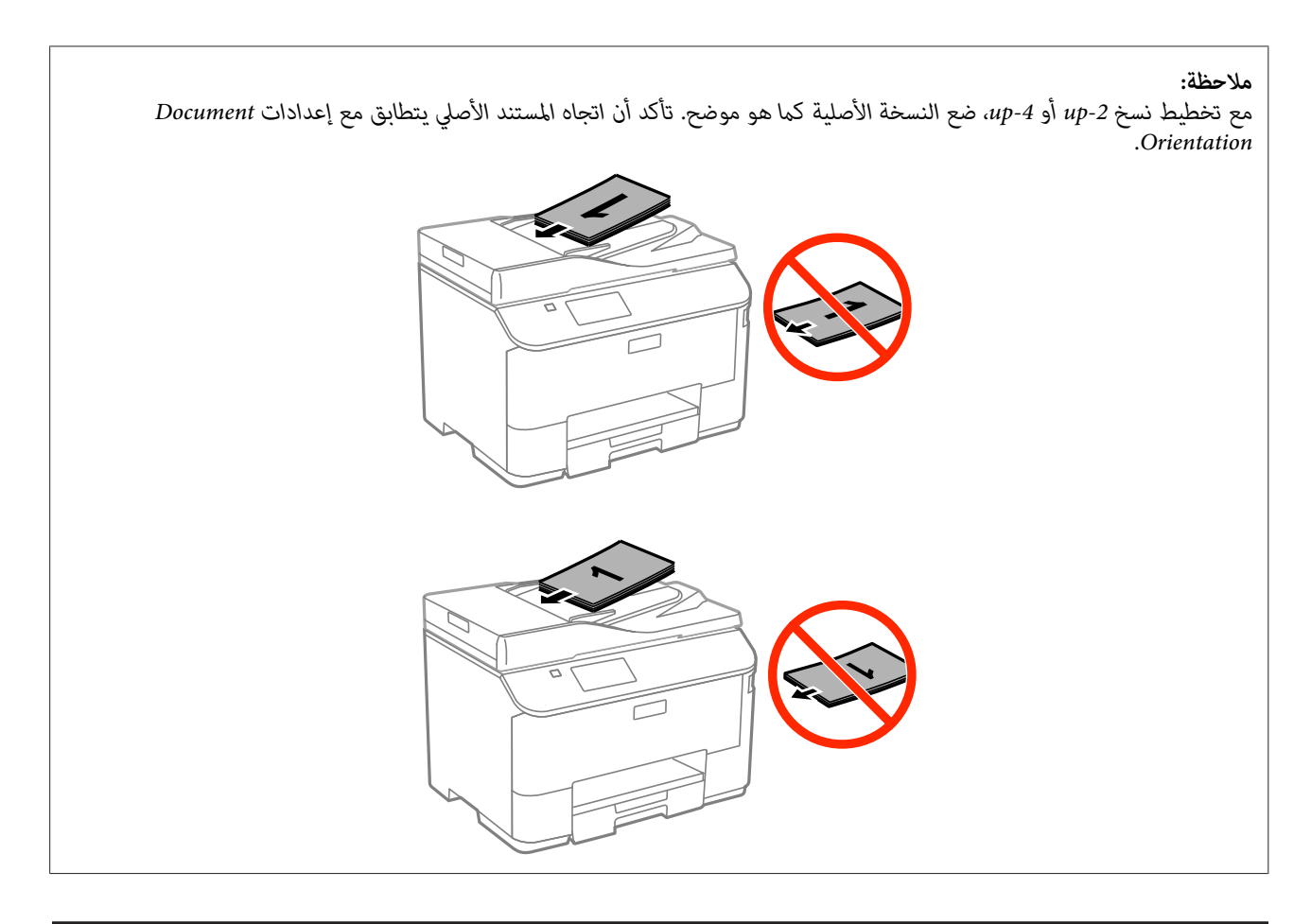

## **زجاج الماسحة الضوئية**

A افتح غطاء المستندات وضع المستند الأصلي بحيث يكوه وجهه متجهًالأسفل على زجاج الماسحة الضوئية.

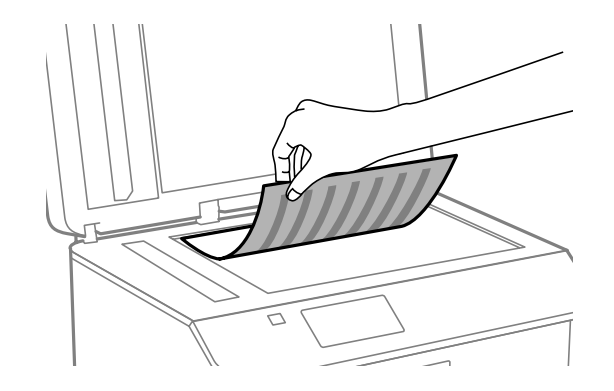
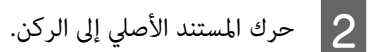

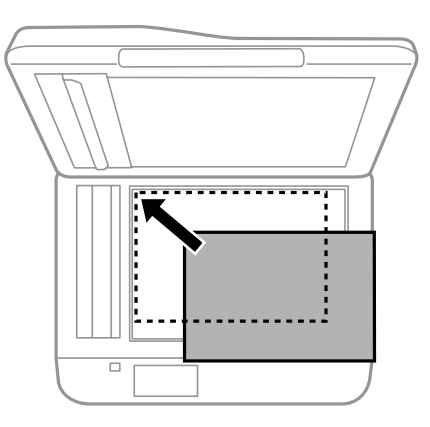

**ملاحظة:**<br>انظر الأقسام التالية إذا حدثت أي مشكلة في منطقة المسح الضوئي أو اتجاه المسح الضوئي عند استخدام EPSON Scan.

| *"لايتم إجراء مسح ضويئ لحواف المستند [الأصلي" في](#page-173-0) الصفحة 174* | *"يتم إجراء مسح ضويئ لعدة [مستندات](#page-173-0) في ملف واحد" في الصفحة 174*

اً أغلق الغطاء برفق.  $\overline{\textbf{3}}$ 

#### *ملاحظة:*

عند وجود مستند في وحدة التغذية التلقائية بالمستندات (ADF) وعلى زجاج الماسحة الضوئية، منح الأولوية للمستند الموجود في وحدة التغذية *التلقائية بالمستندات (ADF(.*

# **التحكم بالوصول**

هذه الوظيفة مدعومة فقط بواسطة سلسلة 2620-WF وWF-5690.

عكن للمسوؤل حظر مستخدمين/مجموعات طباعة/نسخ/مسح/إرسال فاكس بواسطة إعداد Access Control. عندما يكون الإعداد غير<br>صالح، يتطلب وجود مصادقة المستخدم من خلال إدخال كلمة مرور. عكنك للمسؤول تسجيل ما يصل إلى 10 مستخدمين/المجموعة إج

# **تسجيل الدخول من لوحة التحكم**

A اضغط على رمز تسجيل الدخول بالقامئة الرئيسية.

B أدخل كلمة المرور عند ظهور شاشة كلمة المرور.

*إذاملتكن تعرف اسم المستخدم وكلمة المرور، بادر بالاتصال مبسؤول الطابعة. ملاحظة:*

C الأوضاع المسمحوح بها هي القابلة للتشغيل.

*القوائم المحظورة ذات لون رمادي. ملاحظة:*

# الطباعة من الكمبيوتر عندما يكون Access Control صالحًا (لأنظمة<br>Windows فقط) **ً**

تحتاج لإدخال اسم مستخدم وكلمة مرور في برنامج تشغيل الطابعة قبل إرسال مهمة. | ["إعدادات](#page-42-0) [Control Access](#page-42-0))التحكم في [الوصول\) لنظام](#page-42-0) تشغيل[Windows](#page-42-0) ["](#page-42-0)في [الصفحة](#page-42-0) 43

# **نسخ**

# **نسخ المستندات**

# **النسخ الأساسي**

اتبع الخطوات أدناه لنسخ المستندات.

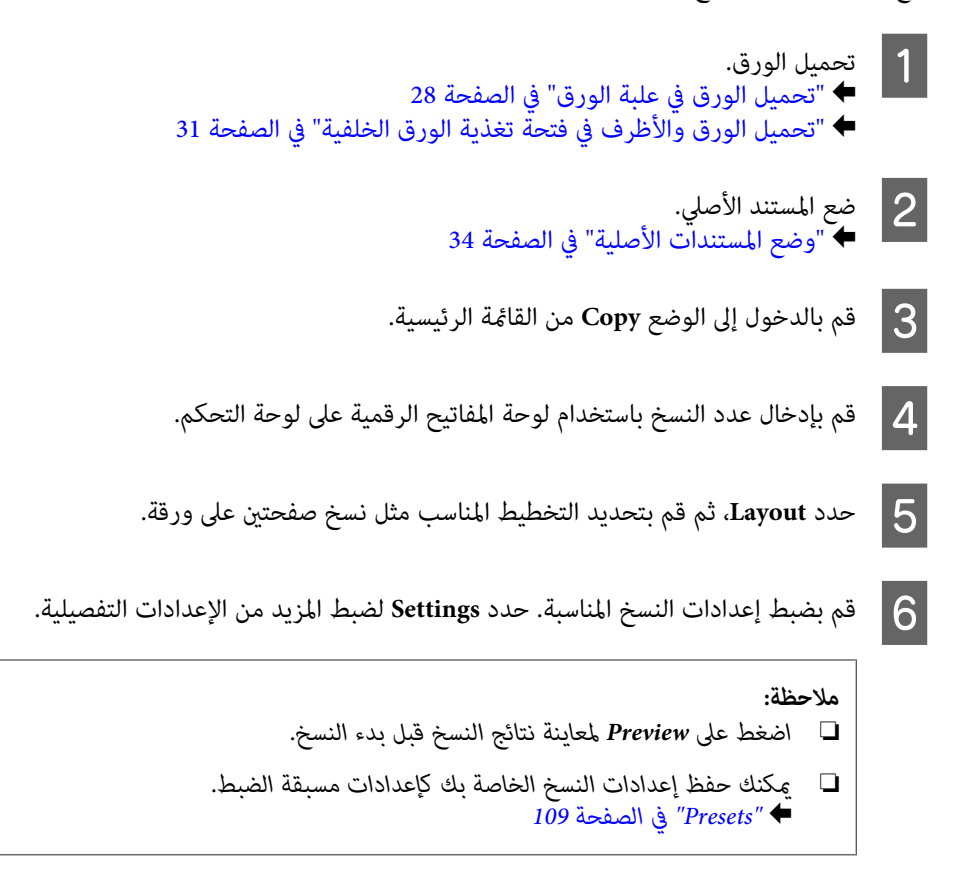

**نسخ**

G اضغط على أحد أزرار <sup>x</sup> لتعيني وضع الألوان، ثم ابدأ النسخ.

# **قامئة وضع النسخ**

ارجع إلى القسم أدناه لمعرفة قامئة وضع النسخ. | ["وضع](#page-96-0) [Copy](#page-96-0) "في [الصفحة](#page-96-0) 97

# **الطباعة**

# **الطباعة من لوحة التحكم**

اتبع الخطوات أدناه للطباعة من لوحة التحكم بدون استخدام جهاز كمبيوتر. ميكنك طباعة بيانات من جهاز USB خارجي.

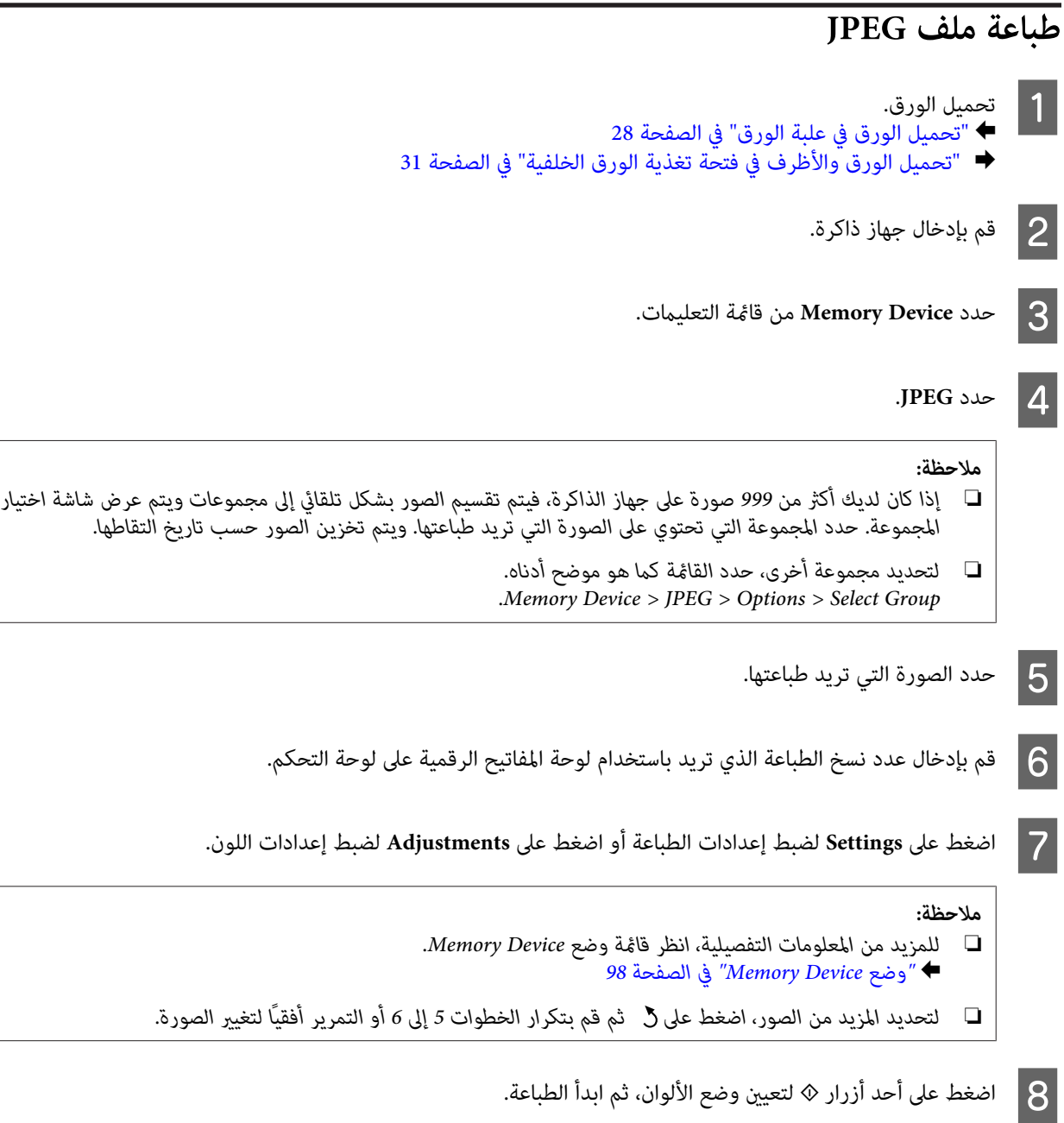

## **طباعة ملف PDF أو TIFF**

تدعم سلسلة 5690-WF فقط طباعة ملف PDF.

**الطباعة**

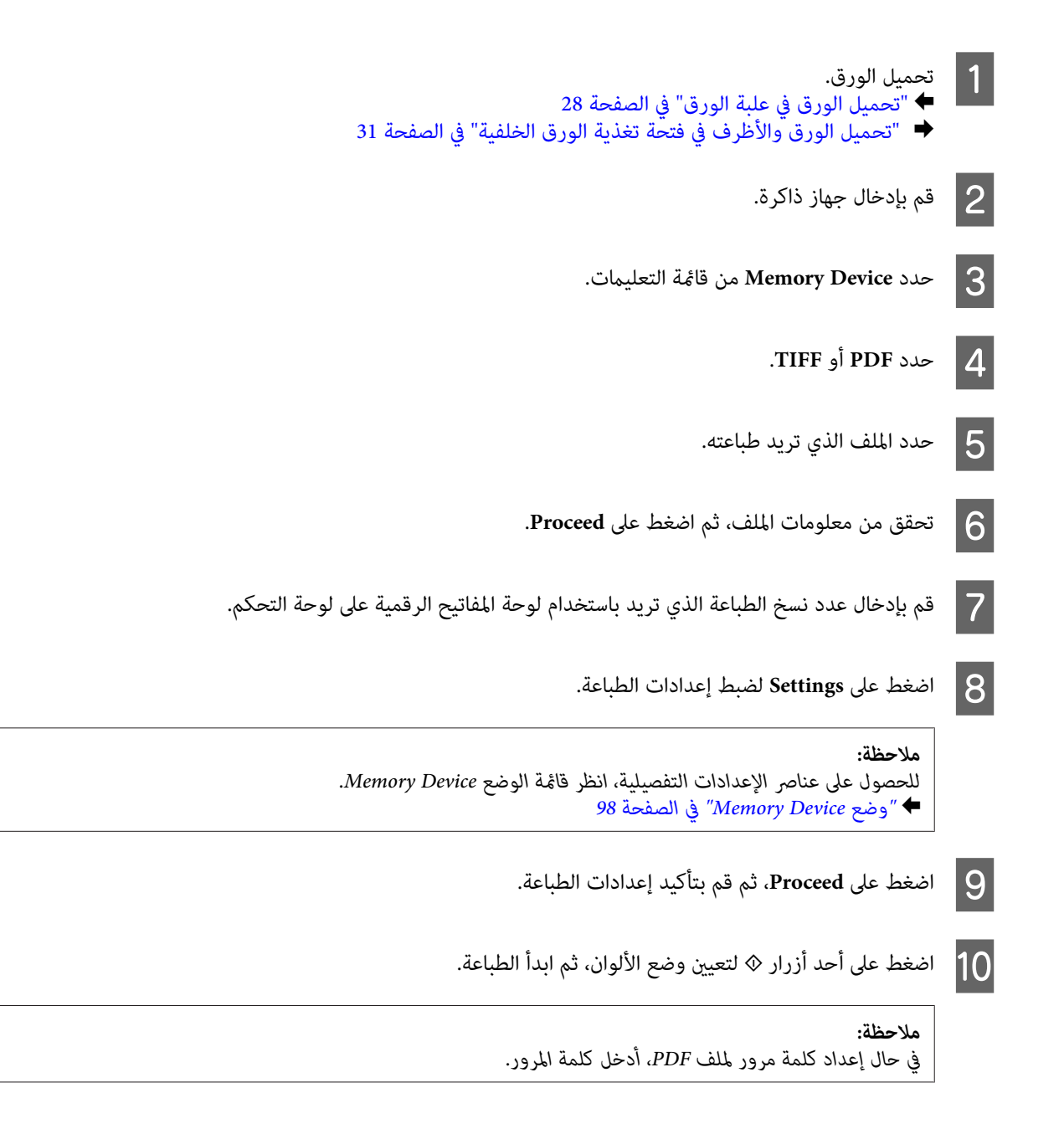

# **الطباعة من الكمبيوتر**

### **برنامج تشغيل الطابعة وبرنامج Monitor Status**

يسمح برنامج تشغيل الطابعة بالاختيار من مجموعة كبيرة من الإعدادات للحصول على أفضل نتائج الطباعة. تساعدك الأدوات المساعدة<br>للطابعة وبرنامج status monitor في فحص المنتج والحفاظ عليها في أفضل حالات التشغيل.

*ملاحظة لمستخدمي نظام التشغيل Windows:*

- <span id="page-41-0"></span>ع يبحث برنامج تشغيل الطابعة تلقائيًا عن آخر إصدار لبرنامج تشغيل الطابعة من موقع الويب الخاص بشركة Epson ويقوم بتثبيته. انقر  $\Box$ *فوق الزر Update Software) تحديث البرنامج) في الإطار Maintenance) الصيانة) في برنامج تشغيل الطابعة، ثم اتبع الإرشادات* المعروضة على الشاشة. إذا لم يظهر الزر في الإطار Maintenance (ا**لصيانة**)، فانتقل بمؤشر الماوس إلى All Programs (**كافة البرامج)** أو<br>Programs (ا**لبرامج**) في القائمة Start (ابدأ) بنظام التشغيل Windows، وابحث في المجلد\* EPSON.
- إذا لم يطهر الزر في الإطار Maintenance (ا**لصيانة**) فقم بالنقر بزر الماوس الأعن فوق الشاشة Start (ابدأ) أو التمرير من الحافة السفلية<br>أو العلوية لشاشة Start (ابدأ) وحدد All apps (**كل التطبيقات**), ثم حدد Software Update (**تح** 
	- □ إذا كنت ترغب في تغيير لغة برنامج التشغيل، فحدد اللغة التي تريد استخدامها من إعداد Language (اللغة) في الإطار Maintenance *(الصيانة) ببرنامج تشغيل الطابعة. قدلاتتوافر هذه الوظيفة وفقًا للموقع.*

### **الوصول إلى برنامج تشغيل الطابعة لنظام التشغيل Windows**

ميكنك الوصول إلى برنامج تشغيل الطابعة من أغلب تطبيقات نظام التشغيل Windows أو من سطح المكتب أو من taskbar) شريط المهام).

لضبط الإعدادات التي تنطبق فقط على التطبيق الذي تستخدمه، قم بالوصول إلى برنامج تشغيل الطابعة من هذا التطبيق.

لضبط الإعدادات التي تنطبق على كل تطبيقات نظام التشغيل Windows، قم بالوصول إلى برنامج تشغيل الطابعة سطح المكتب أو من<br>taskbar (شريط المهام).

ارجع إلى الأقسام التالية للوصول إلى برنامج تشغيل الطابعة.

**ملاحظة:**<br>لقطات الشاشة الخاصة بإطارات برنامج تشغيل الطابعة الواردة في دليل المستخدم هذا مأخوذة من نظام التشغيل Windows 7.

#### *من تطبيقات نظام التشغيل Windows*

A انقر فوق **Print) طباعة)** أو **Setup Print) إعداد الطباعة)** من القامئة File) ملف).

**الإطار الذي يظهر، انقر فوق Printer (ا<b>لطابعة**) أو Setup (إعداد) أو Options (خيارات) أو Preferences (**تفضيلات**) أو<br>Broperties (خصائص) (مفقًا التطبيق قد تجتاح للمل<sup>انق</sup> فوقيف أو مجدوكة من هذه الأنبار) Properties (**خَصائص**). (وفْقًا للتطبيق، قد تحتاج إلى النقر فوقّ زر أو مجموعة من هذّه الأزرار.)

#### *من سطح المكتب*

**Server 2012** و **Windows 8** ❏

حدد **Desktop) سطح المكتب)** و رمز **Settings) الإعدادات)** و **Panel Control) لوحة التحكم)**. ثم حدد **Printers and Devices** الاستمرار على المنتج وحدد **preferences Printing) تفضيلات الطباعة)**. **(الأجهزة والطابعات)** من الفئة**Sound and Hardware) الأجهزة والصوت)**. نقر بزر الماوس الأمين فوق المنتج أو اضغط مع

#### **Server 2008 R2** و **Windows 7** ❏

**preferences) تفضيلات الطباعة)**. انقر فوق زر البدء، وحدد **Printers and Devices) الأجهزة والطابعات)**. ثم انقر بزر الماوس الأمين فوق المنتج وحدد **Printing**

#### **:Server 2008 و Windows Vista** ❏

انقر فوق زر البدء، وحدد Control Panel (ل**وحة التحكم**)، ثم حدد Printer (ا**لطابعة**) من الفئة Hardware and Sound<br>(الأجهزة والصوت). ثم انقر بزر الماوس الأ<sub>ي</sub>من فوق المنتج وحدد Printing preferences (ت**فضيلات الطباعة**).

#### **:Server 2003 و Windows XP** ❏

انقر فوق **Start) ابدأ)**، و **Panel Control) لوحة التحكم)**، و**Hardware Other and Printers) طابعات وأجهزة أخرى**)، ثم انقر القامئة File) ملف). فوق **Faxes and Printers) الطابعات والفاكسات)**. حدد المنتج ثم انقر فوق **Preferences Printing) تفضيلات الطباعة)** من

#### *من رمز الاختصار الموجود على taskbar) شريط المهام)*

انقر بزر الماوس الأمين فوق رمز المنتج الموجود على taskbar) شريط المهام)، ثم حدد **Settings Printer) إعدادات الطابعة)**.

<span id="page-42-0"></span>لإضافة رمز اختصار إلى taskbar) شريط مهام) نظام التشغيل Windows، قم بالوصول أولاً إلى برنامج تشغيل الطابعة من سطح المكتب كام هو موضح أعلاه. وبعد ذلك، انقر فوق علامة التبويب **Maintenance) الصيانة)**، ثم زر **Settings Extended) إعدادات موسعة)**. في نافذة Extended Settings (إعدادات موسعة)، حدد EPSON Status Monitor 3 (تمكين Enable EPSON Status Monitor 3 ثم اضغّط على<br>O**K** (موافق).

بعد ذلك، انقر فوق زر Monitoring Preferences (تفضيلات المراقبة) في علامة تبويب Maintenance (الصيانة)، ثم حدد Register the<br>shortcut icon to the task bar (تسجيل رمز الاختصار لشريط المهام).

#### *الحصول على معلومات من خلال التعليامت عبر الإنترنت*

في إطار برنامج تشغيل الطابعة، حاول استخدام أحد الإجراءات التالية.

- ❏ انقر بزر الماوس الأمين فوق العنصر، ثم انقر فوق **Help) تعليامت)**.
- ❏ انقر فوق الزر الموجود بالزاوية اليمنى العلوية من الإطار، ثم انقر فوق العنصر (لنظام التشغيل XP Windows فقط).

### **الوصول إلى خصائص الطابعة لنظام التشغيل Windows**

:**Server 2012** و **Windows 8** ❏

حدد **Desktop) سطح المكتب)** ثم رمز**Settings) الإعدادات)** ثم **Panel Control) لوحة التحكم)**. بعد ذلك، حدد **and Devices** Printers (الأ**جهزة والطابعات**) من فئة Hardware and Sound (الأ**جهزة والصوت**). انقر بزر الماوس الأمين فوق المنتج أو اضغط<br>مع الاستمرار على المنتج ثم حدد Printer properties (**خصائص الطابعة**).

**Server 2008 R2** و **Windows 7** ❏

**properties) خصائص الطابعة)**. انقر فوق زر البدء، وحدد **Printers and Devices) الأجهزة والطابعات)** ثم انقر بزر الماوس الأمين فوق المنتج وحدد **Printer**

#### :**Server 2008** و **Windows Vista** ❏

انقر فوق زر البدء، وحدد Control Panel (ل**وحة التحكم**)، ثم حدد Printer (ا**لطابعة**) من الفئة Hardware and Sound<br>(الأجهزة والصوت). ثم انقر بزر الماوس الأمن فوق المنتج وحدد Properties (ال**خصائص**).

:**Server 2003** و **Windows XP** ❏

انقر فوق Start (ابدأ)، ثم Control Panel (لوحة التحكم)، ثم Printers and Other Hardware) (الطابعة والأجهزة الأخرى)،<br>ثم Printers and Faxes (الطباعات والفاكس). حدد المنتج ثم انقر فوق Properties (الخصائص) من قاءًة File (الملف)

### **إعدادات Control Access) التحكم في الوصول) لنظام تشغيلWindows**

هذه الوظيفة مدعومة فقط بواسطة سلسلة WF-5620 و WF-5690.

عند ضبط Access Control الخاصة بالطابعة على **On،** ستحتاج إلى إدخال اسم المستخدم وكلمة المرور الخاصة بك في برنامج تشغيل<br>الطابعة قبل إرسال مهمة طباعة.

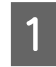

الطابعة. الطابعة لنظام [التشغيل](#page-41-0) [Windows](#page-41-0) ["](#page-41-0)في [الصفحة](#page-41-0) 42 تشغيل تشغيل برنامج برنامج الوصول إلى الوصول إلى<br>الوصول إلى "الوصول

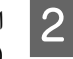

انقر فوق <mark>Printer and Option Information (معلومات الطابعة والأ**جهز**ة الاختيارية)</mark> من علامة تبويب Maintenance<br>(الصيانة). الصيانة)

**الوصول)**، ثم انقر فوق **Settings) إعدادات)** من شاشة **التحكم في إعدادات حفظ ) Save Access Control settings** C حدد مربع الاختيارية). والأجهزة الطابعة معلومات ) Printer and Option Information

D حدد Name User) اسم المستخدم) وPassword) كلمة مرور) ثم انقر فوق **OK) موافق)**.

*إذاملتكن تعرف اسم المستخدم وكلمة المرور، بادر بالاتصال مبسؤول الطابعة. ملاحظة:*

<span id="page-43-0"></span>E انقر فوق **OK) موافق)** ثم أغلق Information Option and Printer) معلومات الطابعة والأجهزة الاختيارية).

### **الوصول إلى برنامج تشغيل الطابعة لنظام التشغيل X OS Mac**

يوضح الجدول أدناه طريقة الوصول إلى مربع حوار برنامج تشغيل الطابعة.

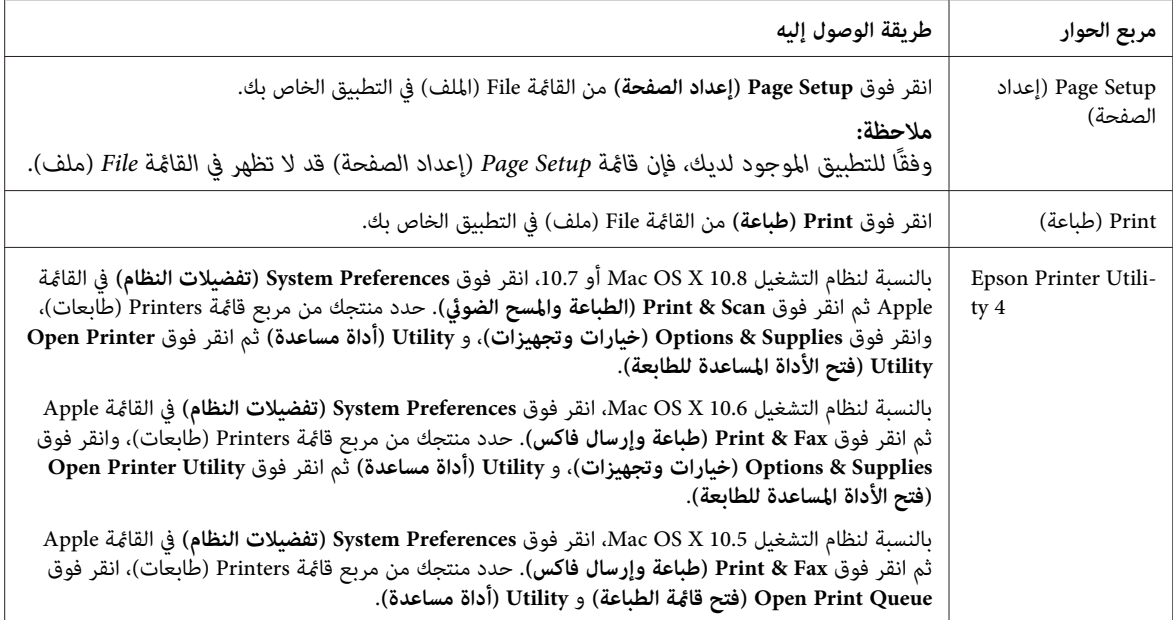

# **العمليات الأساسية**

# **الطباعة الأساسية**

اتبع الخطوات أدناه للطباعة من الكمبيوتر الخاص بك.<br>إذا لم تتمكن من تغيير بعض إعدادات برنامج تشغيل الطابعة، فقد يكون تم تأمينها بواسطة المسئول. قم بالاتصال بالمسئول لديك أو<br>مستخدم متميز للحصول على المساعدة.

#### *ملاحظة:*

- ❏ *قد تتباين لقطات الشاشة في هذا الدليل حسب الطراز.*
- ❏ *قبل الطباعة، حمل الورق بشكل صحيح.* | *"تحميل الورق في علبة [الورق" في](#page-27-0) الصفحة 28* | *"تحميل الورق والأظرف في فتحة تغذية الورق [الخلفية" في](#page-30-0) الصفحة 31*
	- ❏ *ارجع إلى القسم التالي للتعرف على المنطقة القابلة للطباعة.* | *"المنطقة القابلة [للطباعة" في](#page-179-0) الصفحة 180*
- ❏ *بعد إكامل الإعدادات، اطبع نسخة اختبار واحدة وافحص النتائج قبل طباعة مهمة كاملة.*

**إعدادات المنتج الأساسية لنظام التشغيل Windows**

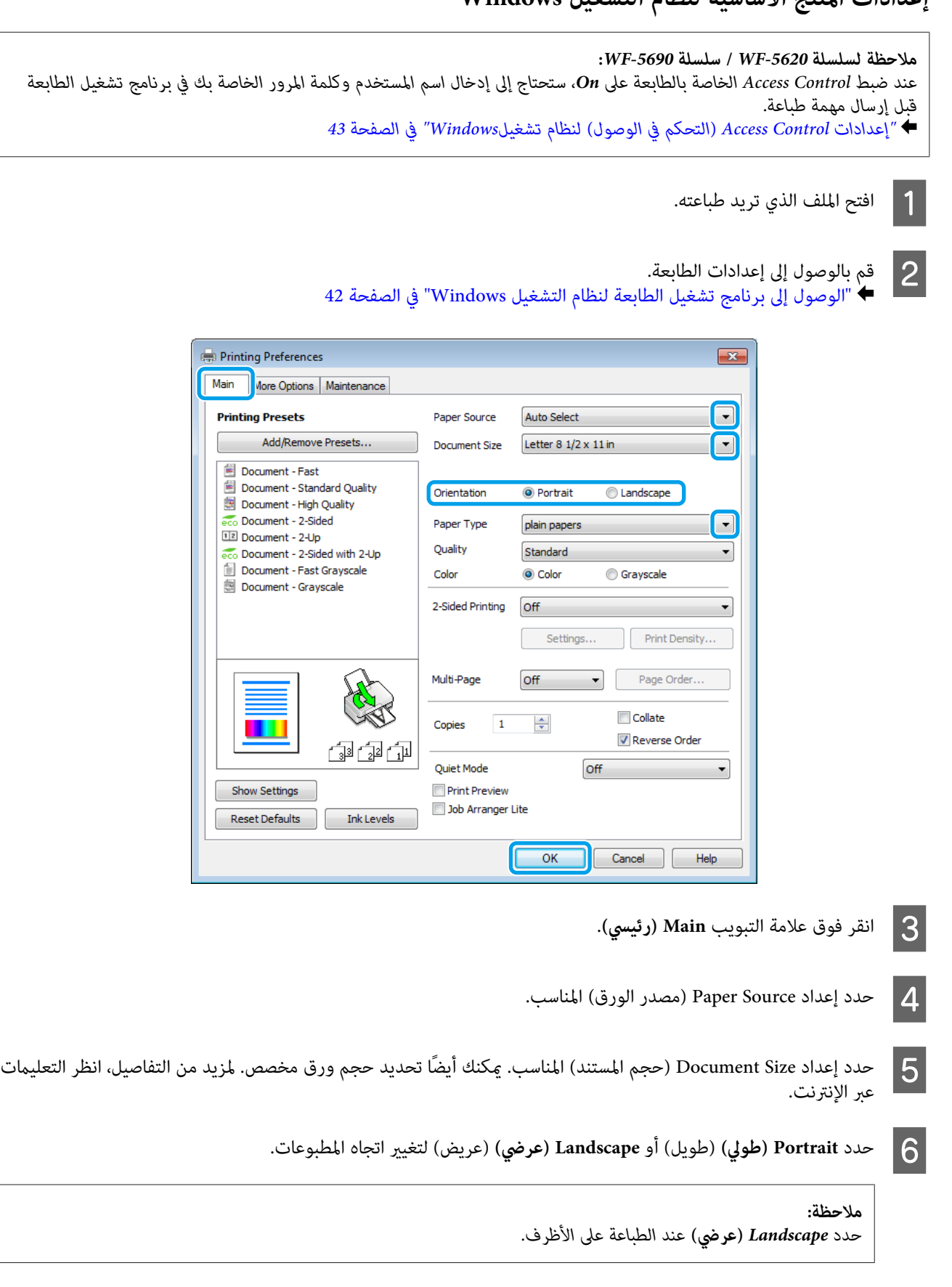

حدد إعداد Paper Type (نوع الورق) المناسب. إعدادات نوع الورق من برنامج تشغيل [الطابعة" في](#page-26-0) الصفحة 27  $| 7 |$ *يتم ضبط جودة الطباعة تلقائيًا على Type Paper) نوع الورق) المحدد. ملاحظة:* H حدد إعداد Quality) الجودة) المناسب. *ملاحظة:* إذا كنت تقوم بطباعة بيانات عالية الكثافة على ورق عادي أو ورق ذو رأس أو ورق مطبوع مسبقًا، فقم بتحديد Standard-Vivid<br>(زاهي-قياسي) لجعل نسختك المطبوعة أكثر حيوية. I انقر فوق **OK) موافق)**لإغلاق إطار إعدادات الطابعة. *لإجراء تغيريات على الإعدادات المتقدمة، ارجع إلى القسم ذي الصلة. ملاحظة:* 10 اطبع الملف. **إعدادات المنتج الأساسية لنظام التشغيل X OS Mac**

<mark>ملاحظة:</mark><br>لقطات الشاشة الخاصة بإطارات برنامج تشغيل الطابعة الواردة في هذا الدليل مأخوذة من نظام التشغيل Mac OS X10.7.

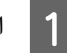

A افتح الملف الذي تريد طباعته.

**الطباعة**

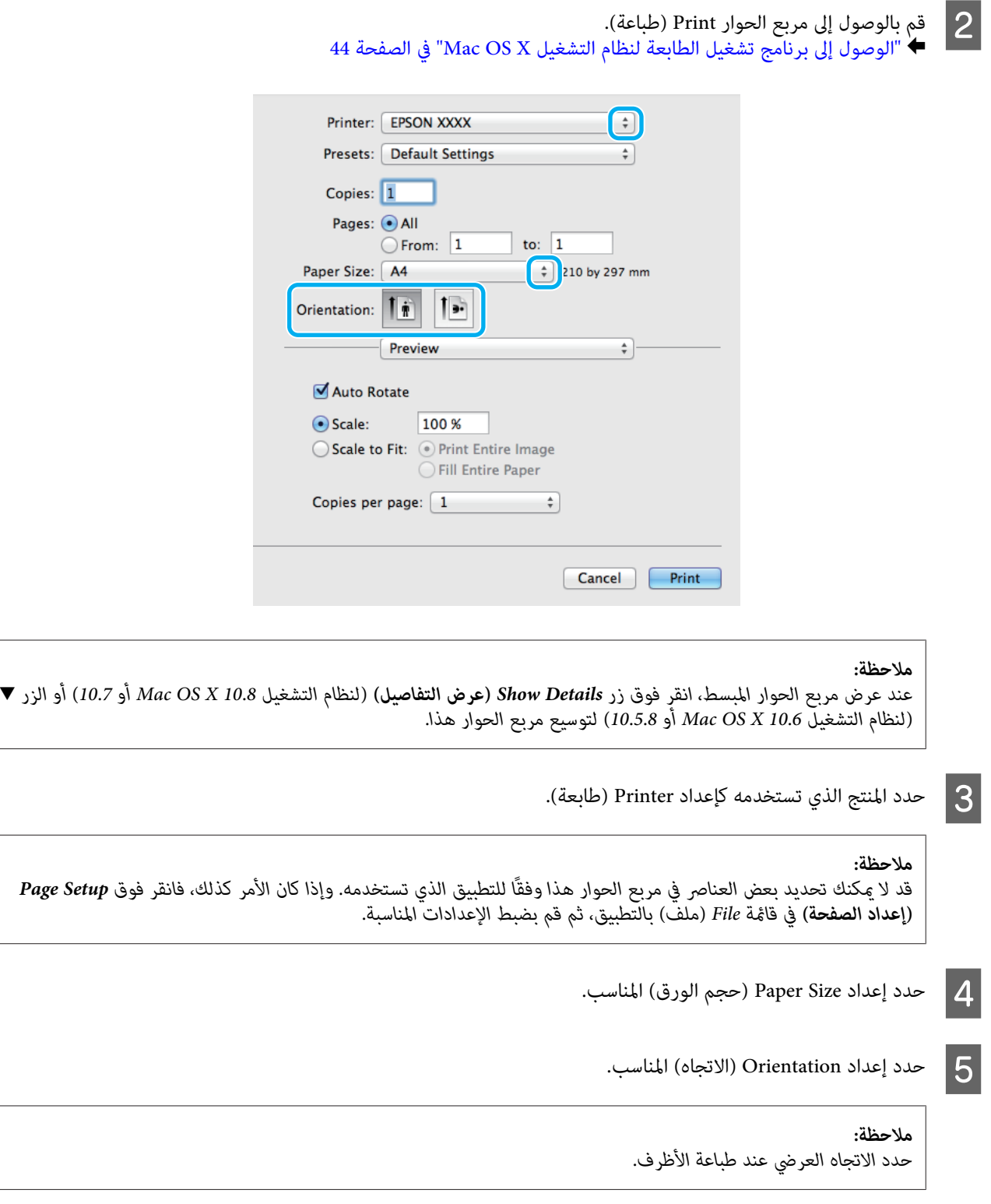

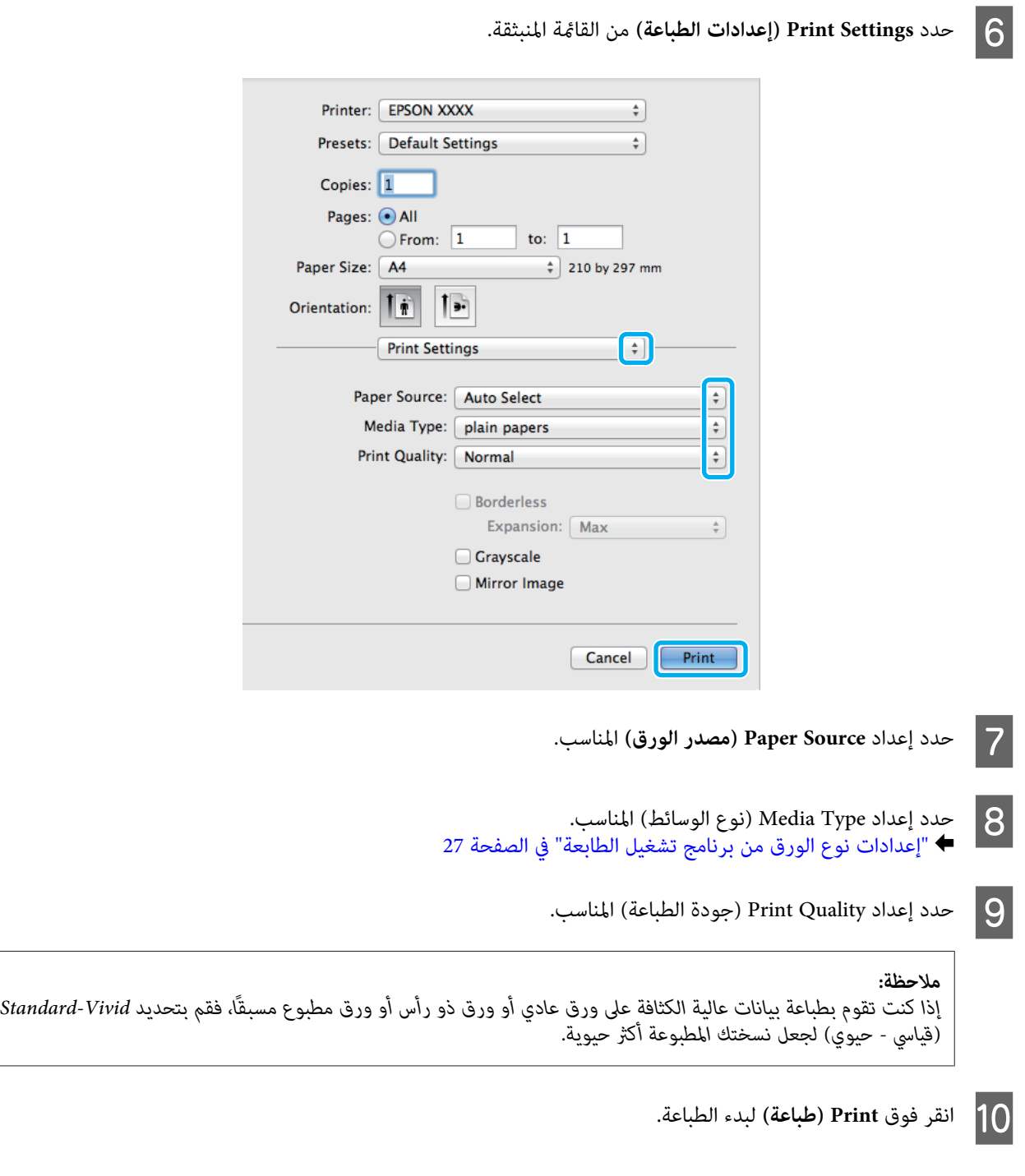

## **إلغاء الطباعة**

إذا رغبت في إلغاء الطباعة، فاتبع إرشادات القسم المناسب أدناه.

### **استخدام زر المنتج**

اضغط على y لإلغاء مهمة طباعة قيد التقدم.

### **استخدام قامئة حالة المنتج**

ميكنك إلغاء مهمة طباعة قيد التقدم في Menu Status الخاصة بالمنتج.

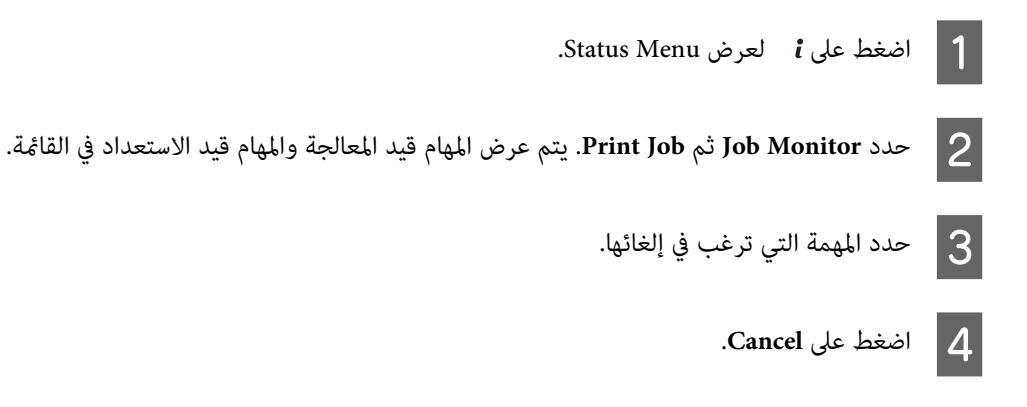

### **لنظام التشغيل Windows**

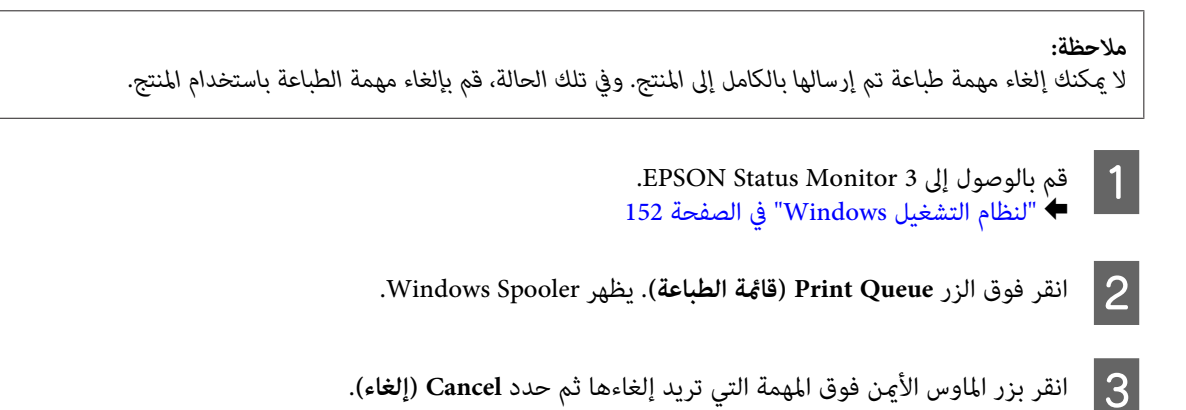

### **Mac OS X التشغيل لنظام**

اتبع الخطوات التالية لإلغاء مهمة طباعة.

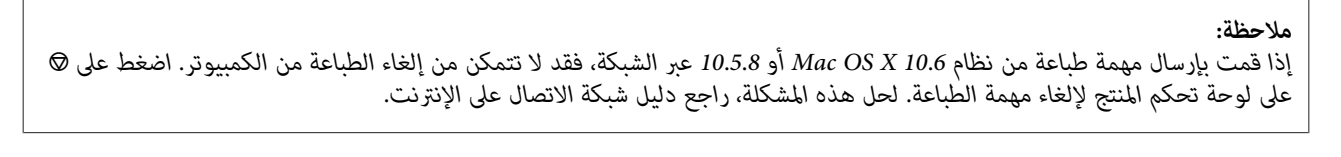

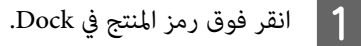

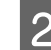

B في قامئة Name Document) اسم المستند)، حدد المستند الذي تقوم بطباعته.

C انقر فوق الزر **Delete) حذف)**لإلغاء مهمة الطباعة.

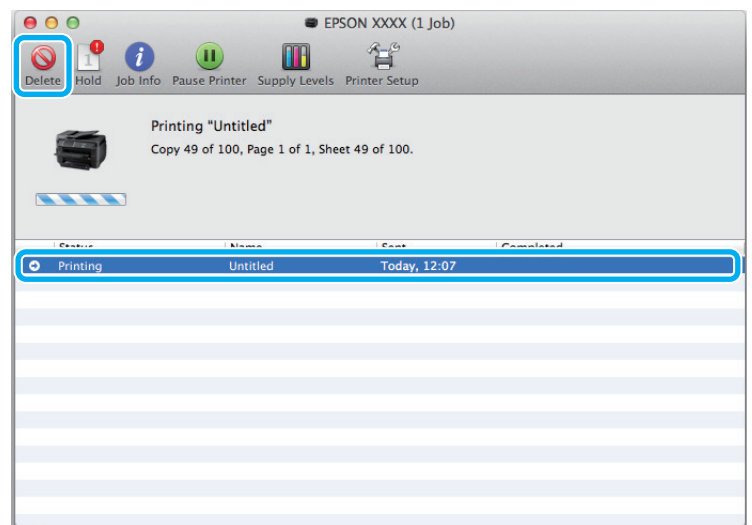

لنظام التشغيل 10.8 Mac OS X:<br>انقر فوق الزر هي لإلغاء مهمة الطباعة.

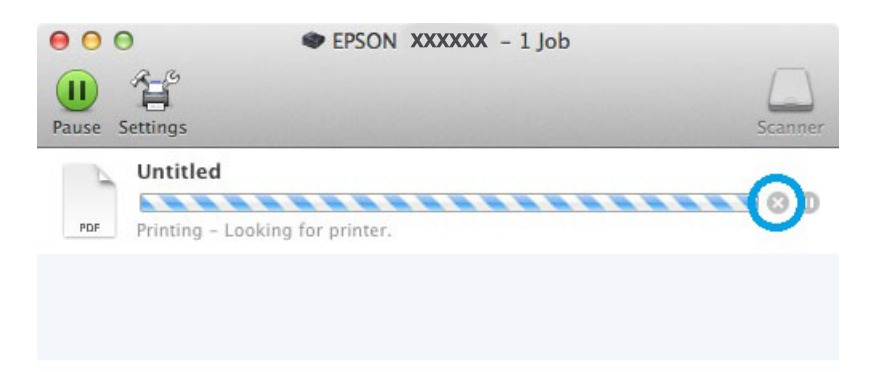

# **خيارات أخرى**

## **إعدادات المنتج المضبوطة مسبقًا (لنظام التشغيل Windows فقط)**

تجعل الإعدادات المسبقة الضبط لبرنامج تشغيل الطابعة من الطباعة أمرًا في منتهى السهولة. ومكنك أيضًا إنشاء إعدادات مسبقة الضبط<br>خاصة بك.

## **إعدادات المنتج لنظام التشغيل Windows**

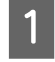

الطابعة. الطابعة لنظام التشغيل [Windows](#page-41-0) ["](#page-41-0)في [الصفحة](#page-41-0) 42 تشغيل إعدادات برنامج إلى إلى بالوصول ["الوصول](#page-41-0) قم `←

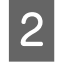

إعدادات طباعة مسبقة الضبط) في علامة التبويب Main) رئيسي). يتم ضبط إعدادات المنتج تلقائيًا على ) Printing Presets القيم المعروضة في الإطار المنبثق.

### **الطباعة على الوجهني**

استخدم برنامج تشغيل الطابعة للطباعة على جانبي الورقة.

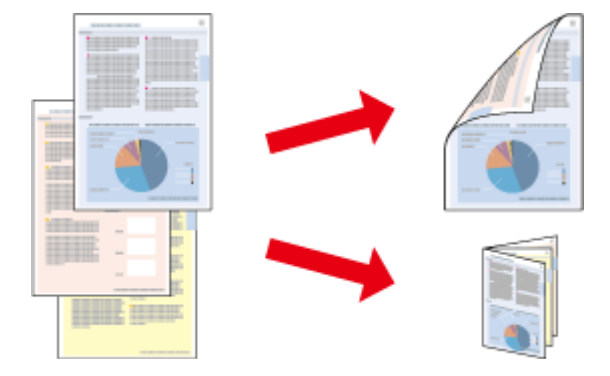

#### *ملاحظة:*

- ❏ *قدلاتتوفر هذه الميزة مع بعض الإعدادات.*
- ❏ *تختلف سعة التحميل أثناء الطباعة على الوجهني.* | *"تحديد [الورق" في](#page-23-0) الصفحة 24*
- ❏ *استخدم فقط الورق الذي يتناسب مع الطباعة على الوجهني. وإلا، فقد تفسد جودة المطبوعات.* | *"تحديد [الورق" في](#page-23-0) الصفحة 24*
- ❏ *قدلاتتوفر الطباعة على الوجهني اليدوية عند الوصول إلى المنتج عبر شبكة أو عند استخدامه كطابعة مشتركة.*
- □ ڧ حالة انخفاض مستوى الحبر أثناء الطباعة على الوجهين التلقائية، يتوقف المنتج عن الطباعة ويلزم استبدال الحبر. وبعد إقبام استبدال العبر، يبدأ المنتج في الطباعة من جديد، لكن قد تبقى بعض الأجزاء مفقودة في المواد المطبوعة. وفي حالة حدوث هذا الأمر، أعد طباعة<br>الصفحة التي يوجد بها أجزاء مفقودة.
	- ❏ *حسب الورق وكمية الحبر المستخدمة لطباعة نص وصور، قد يفيض الحبر إلى الوجه الآخر من الورق.*
		- ❏ *قد يتلطخ سطح الورق أثناء الطباعة على الوجهني.*

#### *ملاحظة خاصة بنظام التشغيل Windows:*

- □ توجد أربعة أنواع متاحة من الطباعة على الوجهين هي: القياسية التلقائية والكتيب المطوى التلقائي والقياسية اليدوية والكتيب المطوي *اليدوي.*
- تتوفر الطباعة على الوجهين اليدوية فقط عند مّكين EPSON Status Monitor 3. لتمكين مراقبة الحالة، قم بالوصول إلى برنامج تشغيل الطابعة، ثم انقر فوق علامة التبويب Maintenance (ا**لصيانة**) متبوعًا بزر Extended Settings (إع**دادات موسعة**). في إطار Extended<br>Settings (إعدادات موسعة)، حدد مربع الاختيار Enable EPSON Status Monitor 3 (**تمكين Emable EPSON S**
- عند إجراء الطباعة على الوجهين التلقائية، قد تكون الطباعة بطيئة حسب مجموعة الخيارات المحددة لـ Select Document Type (حدد *"نوع المستند") في إطارAdjustment Density Print) ضبط كثافة الطباعة) وللإعداد Quality) الجودة) في الإطارMain) رئيسي).*

#### *ملاحظة خاصة بنظام التشغيل X OS Mac:*

- ❏ *لايدعم نظام التشغيل X OS Mac إلا الطباعة على الوجهني القياسية التلقائية.*
- $Two\text{-}sided\ Printing$ فند إجراء طباعة تلقائية على الوجهين، قد تكون الطباعة بطيئة حسب إعداد Document Type (نوع المستند) في Two-sided Printing *Settings) إعدادات الطباعة على الوجهني).*

#### **إعدادات المنتج لنظام التشغيل Windows**

الطابعة. الطابعة لنظام التشغيل [Windows](#page-41-0) ["](#page-41-0)في [الصفحة](#page-41-0) 42 تشغيل إعدادات برنامج إلى إلى بالوصول ["الوصول](#page-41-0) قم | A B حدد إعداد -2Printing Sided) الطباعة على الوجهني) المناسب.

#### *ملاحظة:*

بناء على إصدار برنامج التشغيل، قد يصبح إعداد Sided Printing-2 (الطباعة على الوجهين) متوفرًا عندما تحدد مربع الاختيار. عند<br>استخدام الطباعة التلقائية، تأكد من تحديد مربع اختيار A**uto (تلقائي)**.

C انقر فوق **Settings) إعدادات)**، وقم بإجراء الإعدادات المناسبة.

# *عند الرغبة في طباعة أحد الكتيبات المطوية، حدد Booklet) كتيب). ملاحظة:*

D تحقق من الإعدادات الأخرى وقم بالطباعة.

#### *ملاحظة:*

- □ عند الطباعة بشكل تلقائي، إذا كنت تطبع بيانات عالية الكثافة مثل الصور أو الرسومات، فإننا نوصي بضبط الإعدادات في إطار *Adjustment Density Print) ضبط كثافة الطباعة).*
- □ قد يختلف هامش الربط الفعلى عن الإعدادات المحددة حسب التطبيق. قم بالتجريب باستخدام عدد قليل من الورق للتحقق *من النتائج الفعلية قبل طباعة المهمة الكاملة.*
- □ تسمح لك الطباعة على الوجهين اليدوية بطباعة الصفحات ذات الأرقام الزوجية أولاً. وعند طباعة الصفحات ذات الأرقام الفردية، *تكون النتيجة إخراج ورقة فارغة في نهاية مهمة الطباعة.*
	- ❏ *عند الطباعة يدويًا، تأكد من أن الحبر جاف متامًا قبل إعادة تحميل الورق.*

### **إعدادات المنتج لنظام التشغيل X OS Mac**

- ♦ "الوصول إلى برنامج تشغيل الطابعة لنظام التشغيل Mac OS X" في [الصفحة](#page-43-0) 44 قم بالوصول إلى مربع الحوار Print (طباعة).  $\vert$  1
- B قم بإجراء الإعدادات المناسبة في جزء Settings Printing sided-Two) إعدادات الطباعة على الوجهني).
	- C تحقق من الإعدادات الأخرى وقم بالطباعة.

#### *ملاحظة:*

إذا كنت تطبع بيانات عالية الكثافة مثل الصور أو الرسومات، فإننا نوصي بضبط إعداد Print Density (كثافة الطباعة) و Increased<br>Ink Drying Time (زيادة وقت جفاف الحبر) يدويًا.

### **الطباعة الملامئة للصفحة**

تتيح لك تكبري حجم المستند أو تصغريه تلقائيًا ليك يلاءم حجم الورق المحدد في برنامج تشغيل الطابعة.

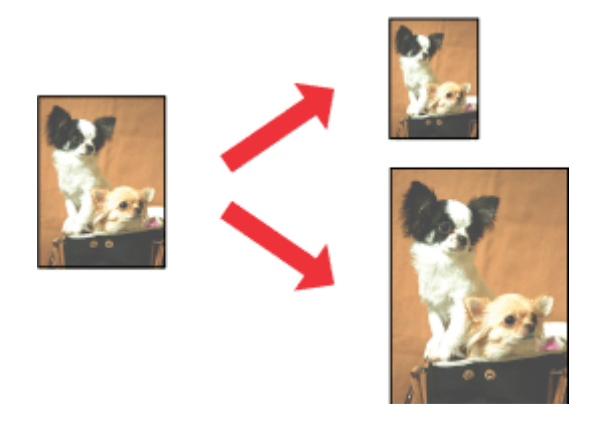

*قدلاتتوفر هذه الميزة مع بعض الإعدادات. ملاحظة:*

### **إعدادات المنتج لنظام التشغيل Windows**

الطابعة. الطابعة لنظام التشغيل [Windows](#page-41-0) ["](#page-41-0)في [الصفحة](#page-41-0) 42 تشغيل إعدادات برنامج إلى إلى بالوصول ["الوصول](#page-41-0) قم | A

في علامة تبويب Options More **( الصفحة ملاءمة ) Fit to Page** و **المستند) تكبري تصغري/ ) Reduce/Enlarge Document** حدد . مزيد من الخيارات)، ثم حدد حجم الورق الّذي تستخدمه من Output Paper (ورق الإخراج)  $\overline{2}$ 

*إذا كنت ترغب في طباعة صورة صغرية الحجم والتوسيط، فقم بتحديد Center) المركز). ملاحظة:*

C تحقق من الإعدادات الأخرى وقم بالطباعة.

**إعدادات المنتج لنظام التشغيل X OS Mac**

لنظام التشغيل [X OS Mac](#page-43-0) "في [الصفحة](#page-43-0) 44 طباعة). الطابعة ) Print تشغيل الحوار برنامج إلى مربع إلى بالوصول ["الوصول](#page-43-0) قم ⊁ A

<mark>Scale to fit paper size (تدريج لملاءمة حجم الورق)</mark> لـ Destination Paper Size (حجم ورق الوجهة) في الجزء Paper<br>Hanc (التعامل مع الورق) وحدد حجم الورق المطلوب من القائمة المنبثقة. Handling (التعامل مع الورق) وحدد حجم الورق المطلوب B اختر

C تحقق من الإعدادات الأخرى وقم بالطباعة.

**الطباعة**

### **طباعة Sheet per Pages) عدد الصفحات لكل ورقة)**

تتيح لك استخدام برنامج تشغيل الطابعة لطباعة صفحتني أو أربع صفحات على ورقة واحدة.

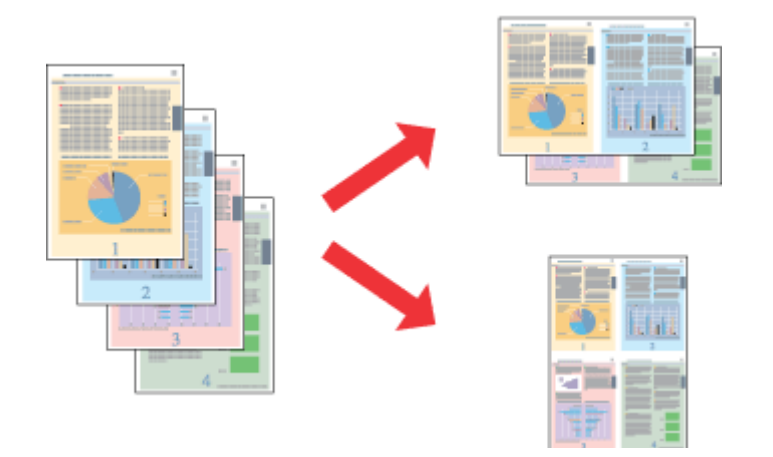

*قدلاتتوفر هذه الميزة مع بعض الإعدادات. ملاحظة:*

### **إعدادات المنتج لنظام التشغيل Windows**

- الطابعة. الطابعة لنظام التشغيل [Windows](#page-41-0) ["](#page-41-0)في [الصفحة](#page-41-0) 42 تشغيل إعدادات برنامج إلى إلى بالوصول ["الوصول](#page-41-0) قم `←  $\blacksquare$
- رئيسي).**صفحتان على ورقة)** أو **-4Up) <sup>4</sup> صفحات في ورقة)** ليكون إعداد Page-Multi) متعدد الصفحات) في علامة تبويب **) Up** ) **-2**  $\begin{array}{|c|c|} \hline \text{2} & \text{2} \text{2} \text{3} \text{4} & \text{2} \text{5} \end{array}$ 
	- C انقر فوق **Order Page) ترتيب الصفحات)**، وقم بإجراء الإعدادات المناسبة.
		- D تحقق من الإعدادات الأخرى وقم بالطباعة.

## **إعدادات المنتج لنظام التشغيل X OS Mac**

- لنظام التشغيل [X OS Mac](#page-43-0) "في [الصفحة](#page-43-0) 44 طباعة). الطابعة ) Print تشغيل الحوار برنامج إلى مربع إلى بالوصول ["الوصول](#page-43-0) قم `←  $|1|$
- حدد العدد المطلوب للإعداد Pages Per Sheet (الصفحات لكل ورقة) وLayout Direction (اتجاه التخطيط) (ترتيب الصفحات) تخطيط). ) Layout الجزء في B
	- C تحقق من الإعدادات الأخرى وقم بالطباعة.

### **طباعةمنط مضاد للنسخ (لنظام Windows فقط)**

تتيح لك هذه الوظيفة طباعة مستند كمستند محمي من النسخ. عندما تحاول نسخ مستند محمي من النسخ، ستتم طباعة السلسلة التي<br>قمت بإضافتها كنمط مضاد النسخ مرات متعددة على المستند.

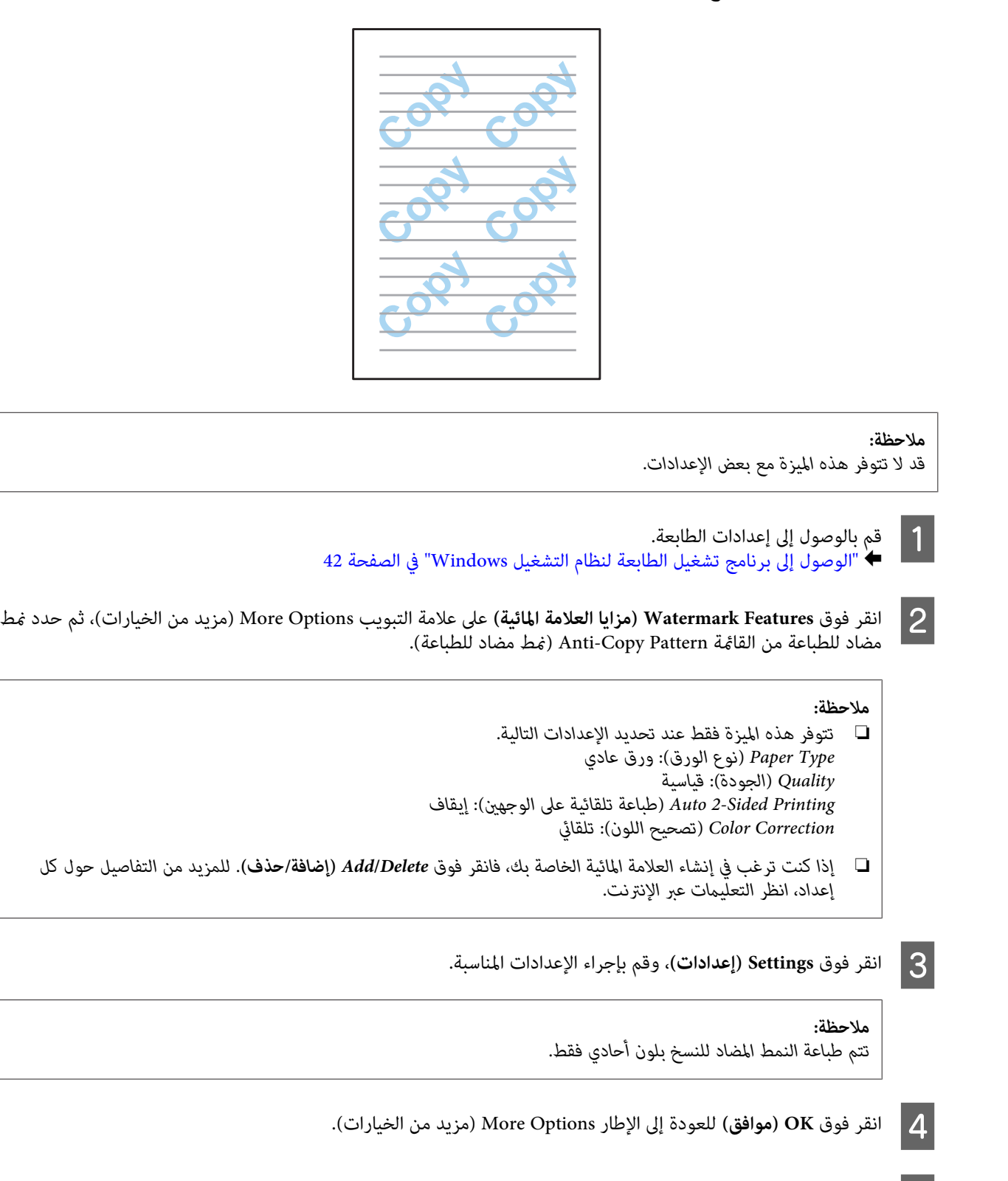

E انقر فوق **OK) موافق)**لإغلاق إطار إعدادات الطابعة والطباعة.

**الطباعة**

### **طباعة علامة مائية (لنظام Windows فقط)**

تتيح لك هذه الوظيفة طباعة علامة مائية قامئة على النص أو قامئة على الصور على المستند الخاص بك.

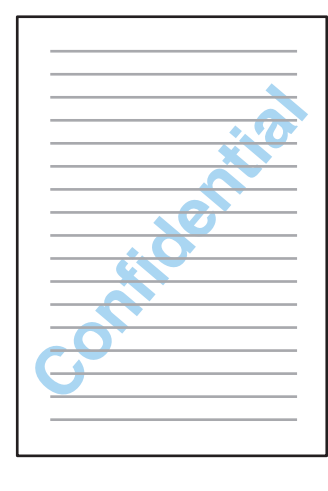

*قدلاتتوفر هذه الميزة مع بعض الإعدادات. ملاحظة:*

- قم بالوصول إلى إعدادات الطابعة. → "الوصول إلى برنامج تشغيل الطابعة لنظام التشغيل [Windows](#page-41-0)["](#page-41-0) في [الصفحة](#page-41-0) 42 A
- ف<mark>وق Watermark Features (مزايا العلامة المائية)</mark> على علامة التبويب More Options (مزيد من الخيارات)، ثم حدد<br><sup>ن</sup> مائية من القائمة Watermark (علامة مائية). علامة ) Watermark مائية من القامئة علامة B انقر

#### *ملاحظة:*

- إذا كنت ترغب في إنشاء العلامة المائية الخاصة بك، فانقر فوق Add/Delete (إ**ضافة/حذف)**. للمزيد من التفاصيل حول كل *إعداد، انظر التعليامت عبر الإنترنت.*
- □ يمكن استخدام العلامات المائية المحفوظة فقط مع برنامج تشغيل الطابعة حيث قمت بحفظ الإعدادات. حتى في حالة ضبط *أسامء طابعة متعددة لبرنامج تشغيل الطابعة، تكون الإعدادات متاحة فقط لاسم الطابعة حيث قمت بحفظ الإعدادات.*
	- ❏ *عند مشاركة الطابعة على شبكة،لا ميكنك إنشاء علامة مائية محددة بواسطة المستخدم كعميل.*
		- C انقر فوق **Settings) إعدادات)**، ثم قم بإجراء الإعدادات المناسبة.
		- D انقر فوق **OK) موافق)** للعودة إلى الإطار Options More) مزيد من الخيارات).
			- E انقر فوق **OK) موافق)**لإغلاق إطار إعدادات الطابعة والطباعة.

### **طباعة رأس/تذييل (لنظام Windows فقط)**

تتيح لك هذه الوظيفة طباعة اسم المستخدم أو اسم الكمبيوتر أو التاريخ أو الوقت أو عدد النسخ في الجزء العلوي أو السفلي من كل صفحة<br>في المستند.

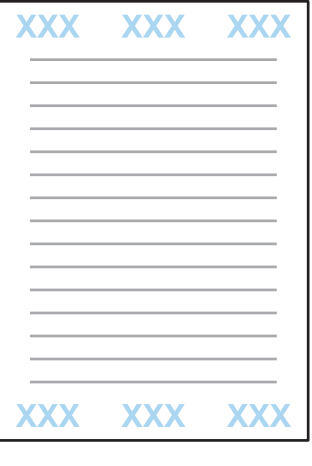

- قم بالوصول إلى إعدادات الطابعة. → "الوصول إلى برنامج تشغيل الطابعة لنظام التشغيل [Windows](#page-41-0)["](#page-41-0) في [الصفحة](#page-41-0) 42 A
- فوق <mark>Watermark Features (مزايا العلامة المائية)</mark> على علامة التبويب More Options (مزيد من الخيارات)، حدد /Header<br>Fo (رأس/تذييل) ثم انقر فوقSettings (إعدادا**ت**). **إعدادات ) Settings** فوق  **(رأس/تذييل)** ثم انقر **Footer** B انقر
	- C حدد العناصر الضرورية للقامئة المنسدلة في نافذة Settings Footer Header) إعدادات التزييل والعنوان).

*إذا قمت بتحديد Number Collate) عدد النسخ)، تتم طباعة عدد النسخ. ملاحظة:*

D انقر فوق **OK) موافق)** للعودة إلى الإطار Options More) مزيد من الخيارات).

E انقر فوق **OK) موافق)**لإغلاق إطار إعدادات الطابعة والطباعة.

## **طباعة مهام سرية**

هذه الوظيفة مدعومة فقط بواسطة سلسلة VF-5620 و VF-5690.

تتيح هذه الوظيفة لك تعيين كلمة مرور عند إرسال مهمة. عند تعيين كلمة مرور، لا مكن طباعة المهمة حتى يتم إدخال كلمة المرور في<br>لوحة التحكم بالمنتج.

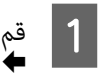

الطابعة. الطابعة لنظام التشغيل [Windows](#page-41-0) ["](#page-41-0)في [الصفحة](#page-41-0) 42 تشغيل إعدادات برنامج إلى إلى بالوصول ["الوصول](#page-41-0) قم

B حدد Job Confidential) مهمة سرية) من علامة تبويب Options More) مزيد من الخيارات).

#### **الطباعة**

- بإجراء الإعدادات مثل كلمة المرور واسم المستخدم واسم المهمة في شاشة Confidential Job Settings (إعدادات المهمة السرية)، وانقر فوق OK (موافق). C قم
	- قم بضبط الإعدادات الضروية.  $\vert\hspace{.04cm}4\vert$
	- E انقر فوق OK) موافق) لإغلاق شاشة إعدادات الطابعة، ثم قم بطباعة الملف.
	- F اذهب إلى الطابعة،اضغط على بلوحة التحكم ثم حد **Job Confidential**.
		- G أدخل اسم المستخدم وحدد المهمة التي تريد إرسالها.
	- 8 أدخل كلمة المرور التي قمت بتعيينها، ثم اضغط على أحد أزرار � لبدء الطباعة.

# **إعدادات المسئول لبرنامج تشغيل الطابعة (لنظام Windows فقط)**

بإمكان المسئولني تأمني إعدادات برنامج تشغيل الطابع لكل مستخدم لمنع التغيري غري المقصود على الإعدادات.

- ❏ منط مضاد للنسخ
	- ❏ علامة مائية
	- ❏ رأس/تذييل
		- ❏ اللون
- ❏ الطباعة على الوجهني
	- ❏ متعدد الصفحات

*أنت بحاجة إلى تسجيل الدخول كمسئول في نظام Windows. ملاحظة:*

: Server 2012 و Windows 8

**)**، **Settings) الإعدادات)**، **الرمز**، **Panel Control) لوحة التحكم)** ثم حدد **and Devices المكتب (سطح Desktop** Windows 8 و Server 2012:<br>حدد Desktop (**سطح المكتب)، Settings (الإعدادات)، الرمز، Control Panel (الأجهزة والصوت).<br>Printers (ا<b>لأجهزة والطابعات)** من الفئة Hardware and Sound (الأجهزة والصوت).

انقر فوق زر البدء، ثم حدد **Printers and Devices) الأجهزة والطابعات)**. 7 Windows <sup>و</sup> 2R 2008 Server

:Server 2008 و Windows Vista (الأجهزة والصوت). انقر فوق زر البدء، وحدد **Panel Control) لوحة التحكم)**، ثم حدد **Printer) الطابعة)** من الفئة Sound and Hardware

:Server 2003 و Windows XP انقر فوق Start (ابدأ) وحدد Control Panel (**لوحة التحكم**)، ثم حدد Printers and Faxes (ال**طابعات والفاكسات**) من الفئة<br>Printers and Other Hardware (طابعات وأجهزة أخرى).

2012 Server:و Server 2008 و 7 و Windows 8 الماوس الأعن فوق المنتج أو اضغط مع الاستمرار على المنتج وحدد **Printer properties (خصائص الطابعة**) و Optional **Settings) إعدادات اختيارية)** ثم حدد الزر **Settings Driver) إعدادات برنامج التشغيل)**. <sup>B</sup> انقر بزر :Server 2008 و Windows Vista **Settings) إعدادات برنامج التشغيل)**. انقر بزر الماوس الأمين فوق رمز المنتج، ثم انقر فوق **Settings Optional) إعدادات اختيارية)** ثم انقر فوق الزر **Driver** :Server 2003 و Windows XP **Settings) إعدادات برنامج التشغيل)**. انقر بزر الماوس الأمين فوق رمز المنتج، ثم انقر فوق **Settings Optional) إعدادات اختيارية)** ثم انقر فوق الزر **Driver** C قم بضبط الإعدادات المناسبة. للمزيد من التفاصيل حول كل إعداد، انظر التعليامت عبر الإنترنت. D انقر فوق **OK) موافق)**.

## **استخدام برنامج تشغيل الطابعة PostScript**

راجع ما يلي التالي للحصول على معلومات حول تثبيت برنامج تشغيل الطباعة PostScript. | "تثبيت برنامج تشغيل [الطابعة](#page-136-0) [PostScript](#page-136-0) ["](#page-136-0)في [الصفحة](#page-136-0) 137

## **استخدام برنامج تشغيل الطابعة 6P Universal Epson**

راجع ما يلي التالي للحصول على معلومات حول تثبيت برنامج تشغيل الطباعة 6P Universal Epson. | "تثبيت برنامج تشغيل [الطابعة](#page-140-0) [6P Universal Epson\) لنظام](#page-140-0) [Windows](#page-140-0) [فقط\)" في](#page-140-0) الصفحة 141

#### *ملاحظة:*

متى كان ذلك ممكنًا حدد حجم الخط في التطبيق. انظر الوثائق الخاصة بالبرنامج للتعرف على التفاصيل. إذا كنت تقوم بإرسال نص غير منسق إلى الطابعة مباشرة من DOS أو إذا كنت تستخدم حزمة برنامج بسيطة لا تشتمل على تحديد لحجم الخط، عكنك تحديد الخطوط باستخدام<br>قوائم لوحة التحكم بالطابعة.

# **المسح الضويئ**

# **المسح الضويئ من لوحة التحكم**

عكنك القيام بالمسح الضوئي للمستندات وإرسال الصورة التي تم مسحها ضوئيًا من المنتج إلى كمبيوتر متصل أو جهاز ذاكرة أو مجلد شبكة<br>وإرسال الصورة التي تم مسحها ضوئيًا إلى البريد الإلكتروني.

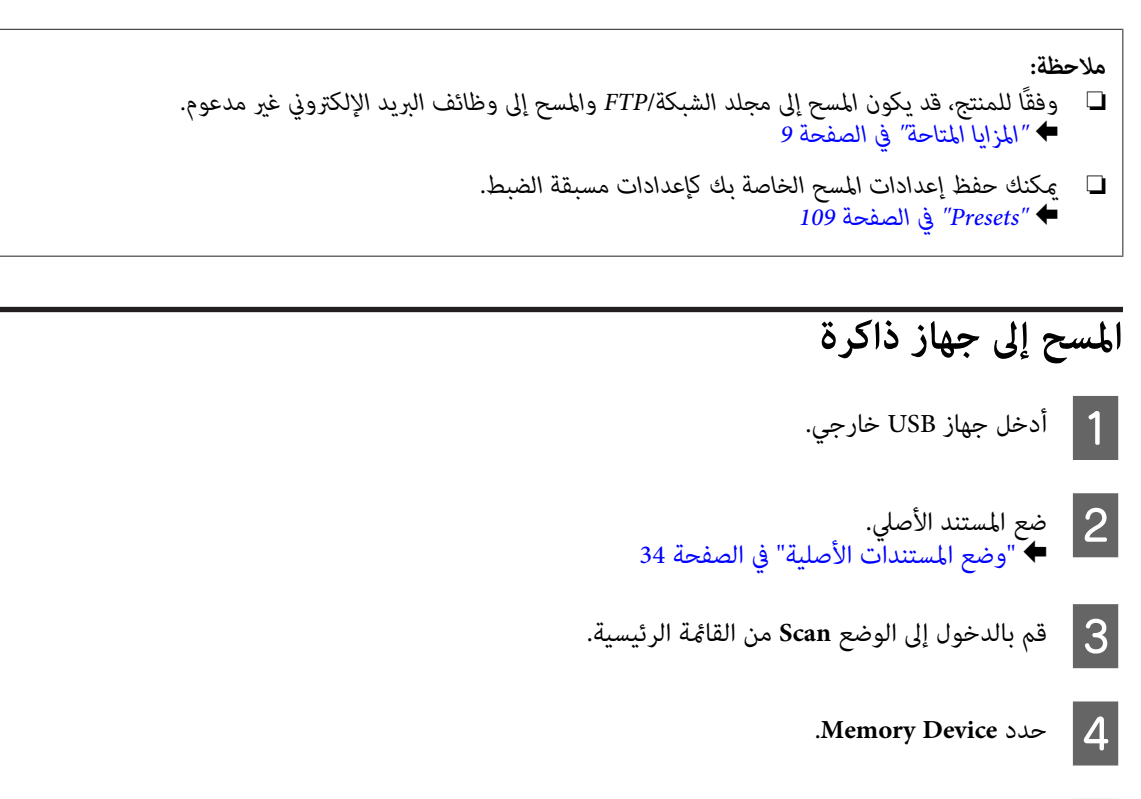

E اضغط على **Format**، ثم قم بتحديد تنسيق الملف الذي ترغب في استخدامه لحفظ البيانات التي تم مسحها إلى جهاز الذاكرة.

F انقر فوق **Settings** ثم قم بإجراء إعدادات المسح المناسبة.

*ملاحظة:* إذا تم تحديد PDF كتنسيق الملف، فستصبح إعدادات الأمان متوفرة مما يتيح لك إنشاء ملف بتنسيق PDF محمي بكلمة مرور. حدد<br>PDF Settings.

ح اضغط على أحد أزرار ۞ لتعيين وضع الألوان، ثم ابدأ المسح.<br>يتم حفظ الصور الممسوحة ضوئيًا.

### **المسح إلى مجلد**

تتيح لك وظيفة FTP/Folder Network to Scan حفظ الصور التي تم مسحها إلى مجلد على خادم. ميكنك تحديد مجلد محفوظ من خلال إدخال مسار المجلد مباشرة، لكن قد يكون من الأسهل أن تقوم بتسجيل ملف محفوظ وتكوين إعدادات المجلد في جهات الاتصال أولاً قبل<br>استخدام هذه الوظيفة.

| "ضبط إعدادات قامئة [الاتصال" في](#page-94-0) الصفحة 95

- المستندات [الأصلية" في](#page-33-0) الصفحة 34 المستند الأصلي. "وضع ضع  $\stackrel{\cdot}{\bullet}$  1
- B قم بالدخول إلى الوضع **Scan** من القامئة الرئيسية.
	- .**Network Folder/FTP** حدد C
- D اضغط على **Contacts** لعرض قامئة بالمجلدات المسجلة.

#### *ملاحظة:*

عكنك أيضًا تحديد المجلد من خلال إدخال مسار المجلد مباشرة. بعد الخطوة 3، اضغط على الحقل Enter Location. حدد Communication Mode، وقم بإدخال مسار المجلد باستخدام لوحة المفاتيح الرقمية والأزرار الأخرى على لوحة التحكم ثم تكوين<br>إعدادات المجلد. بعد تنفيذ الإجراءات، انتقل إلى الخطوة 6.

- E اضغط على مربع الاختيار بالقامئة لتحديد المجلد الذي تريده، ثم اضغط على **Proceed**.
	- F اضغط على **Menu**. قم بضبط إعدادات المسح المناسبة.
	- حمل اضغط على أحد أزرار ۞ لتعيين وضع الألوان، ثم ابدأ المسح.<br>.<br>نتم حفظ الصور الممسوحة ضوئيًا.
		-

# **المسح إلى بريد إلكتروين**

تتيح لك وظيفة Scan to Email إرسال ملفات الصور التي تم مسحها عبر البريد الإلكتروني مباشرة من المنتج عبر خادم البريد الإلكتروني<br>مسبق التكوين.

#### *ملاحظة:*

قبل استخدام هذه الوظيفة، تأكد من قيامك بتكوين إعدادات Email Server ومن إعداد كل من Time Difference وTime Difference في /Date<br>Time Settings بشكل صحيح. وإلا، فقد لا يتم عرض طوابع الوقت على رسائل البريد الإلكتروني الخاصة بك

- المستندات [الأصلية" في](#page-33-0) الصفحة 34 المستند الأصلي. "وضع ضع  $\ddot{\bullet}$  $\vert$  1
- B قم بالدخول إلى الوضع **Scan** من القامئة الرئيسية.

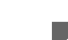

#### **Email** حدد Email.

- الم | إذا كنت ترغب في تحديد عناوين البريد الإلكتروني مباشرة، فاضغط على الحقل **Enter Email Address،** ثم أدخل عنوان البريد<br>| الإلكتروني.
- كنت ترغب في تحديد عناوين بريد إلكتروني من Contacts، فقم بالضغط على **Contacts** لعرض القامًة، ثم حدد جهة اتصال<br>خلال تحديد مربع الاختيار على القامًة. ثم اضغط على **Proceed.** من خلال تحديد مربع الاختيار على القائمة. ثم اضغط على  $\overline{5}$

*ميكنك إرسال بريد إلكتروين إلى ما يصل إلى <sup>10</sup> عناوين بريد إلكتروين منفردة ومجموعة. ملاحظة:*

- F اضغط على **Format** وحدد تنسيق الملف.
	- G اضغط على **Menu**.
- <mark>.Email Settings</mark> . عكنك تحديد اسم لملف الصورة التي تم مسحها في Filename Prefix وتحديد عنوان البريد الإلكتروني الذي ترغب في إرفاق الملف الذي تمّ مسحٰه به في Subject.  $|8|$

*يتم إدخال رسالة محددة مسبقًا "Data Scan Attached"، كنص البريد الإلكتروين. ملاحظة:*

I حدد **Settings Basic**. قم بضبط إعدادات المسح المناسبة.

#### *ملاحظة:*

- □ يمكنك تحديد الحد الأقصى لحجم الملفات التي يمكن إرفاقها بالبريد الإلكتروني في Attached File Max Size. حدد حجم أكبر إذا *كنت غالبًا ما تقوم بإرسال ملفات كبرية.*
- اذا تم تحديد PDF كتنسيق الملف، فستصبح إعدادات الأمان متوفرة مما يتيح لك إنشاء ملف بتنسيق PDF محمي بكلمة مرور.  $\Box$ *.PDF Settings حدد*

لمضل على أحد أزرار  $\circ$  لتعيين وضع الألوان، ثم ابدأ المسح.<br>تم إرسال الصورة الخاصة بك التي تم مسحها عبر البريد الإلكتروني.

### **مسح إلى السحابة**

للحصول على إرشادات حول استخدام Scan to Cloud، يرجى زيارة موقع الويب Epson Connect. | "استخدام خدمة [Connect Epson "في](#page-10-0) الصفحة 11

### **مسح إلى Pro Capture Document) لأنظمة تشغيل Windows فقط)**

تتيح هذه الوظيفة المسح الضوئي باستخدام الإعدادات التي تم إجرائها في Document Capture Pro. قبل استخدام هذه الوظيفة، تأكد من<br>تثبيت Document Capture Pro وإعداد مهمة جديدة على هذا البرنامج. للمزيد من المعلومات، راجع القسم الت 73 [الصفحة](#page-72-0) في["](#page-72-0) [Document Capture Pro"](#page-72-0) |

*تحتاج إلى توصيل المنتج بجهاز الكمبيوتر على الشبكةلاستخدام تلك الوظيفة. ملاحظة:*

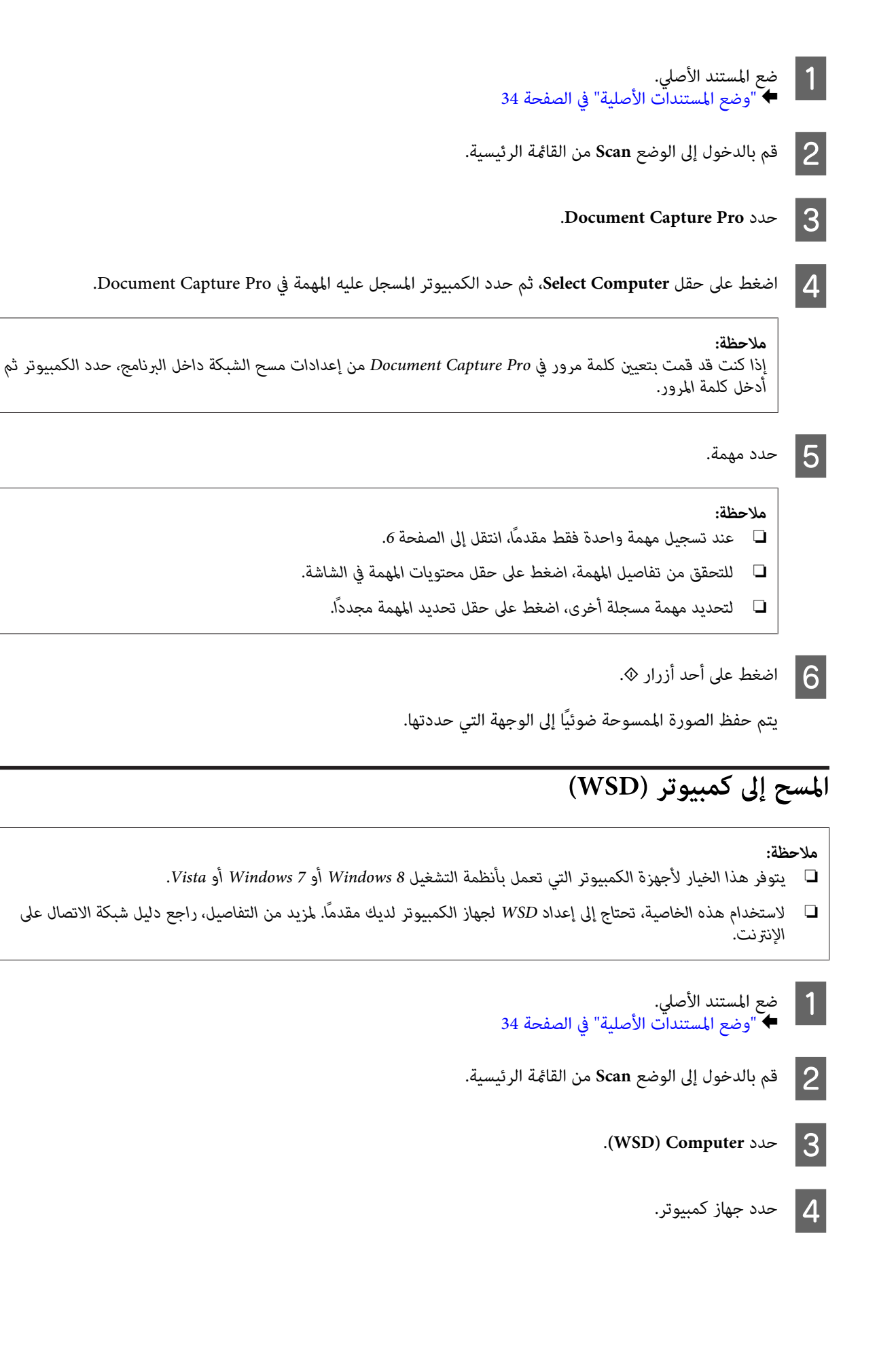

E اضغط على أحد أزرار <sup>x</sup>، ثم ابدأ المسح. يتم حفظ الصور الممسوحة ضوئيًا.

**ملاحظة:**<br>وفقًا لإصدار نظام التشغيل، يتم حفظ الصورة الممسوحة ضوئيًا إلى وجهات مختلفة. لمزيد من المعلومات، انظر وثائق الكمبيوتر.

### **قامئة وضع Scan**

ارجع إلى القسم أدناه لمعرفة قامئة وضع Scan. | ["وضع](#page-98-0) [Scan](#page-98-0) "في [الصفحة](#page-98-0) 99

# **المسح من الكمبيوتر الخاص بك**

# **إعدادات Control Access) التحكم في الوصول) (لنظام تشغيل Windows فقط)**

هذه الوظيفة متوافرة فقط مع سلسلة VF-5620 وسلسلة VF-5690.

عند تعيين Access Control بالطابعة على وضع **On،** تحتاج إلى إدخال اسم المستخدم وكلمة المرور في EPSON Scan Settings (إعدادت<br>برنامج EPSON Scan) لاستخدام EPSON Scan.

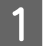

حدد رمز زر البدء أو Start (ابدأ) > All Programs (كل البرامج) أو Programs (البرامج) > EPSON Scan < EPSON < .**EPSON Scan Settings** لنظام تشغيل 8 Start (ابدأ) > All Programs (كل البرامج) أو Programs (البرامج) > Can < EPSON<br>FeSON Scan Settings.<br>لنظام تشغيل 8 Windows و Server 2012. أدخل "EPSON Scan Settings" في رمز البحث ثم حدد البرنامج.

B حدد **Control Access) التحكم في الوصول)**.

C حدد **Name User) اسم المستخدم)** <sup>و</sup>**Password) كلمة السر)** ثم انقر فوق **OK) موافق)**.

*إذاملتكن تعرف اسم المستخدم وكلمة المرور، بادر بالاتصال مبسؤول الطابعة. ملاحظة:*

## **إجراء المسح الضويئ في Mode Office) وضع المكتب)**

يتيح لك Mode Office) وضع المكتب) مسح المستندات النصية ضوئيًا بسرعة بدون معاينة صورتك.

#### *ملاحظة:*

- ❏ *إذا كنت ترغب في بتثبيت Scan Epson على 2012 Server Windows أو 2008 Server أو 2003 Server، فيجب أن تقوم بتثبيت Experience Desktop) الخبرة المكتسبة من استخدام الكمبيوتر) أولا.ً*
	- ❏ *انظر التعليامت للتعرف على مزيد من التفاصيل حول Scan Epson.*

اتك) الأصلي.<br>الأصلية" في الصفحة 34 مستنداتك) المستندات مستندك ( "وضع ضع  $\left.\frac{1}{4}\right| \left.\frac{1}{4}\right|$ 

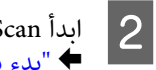

Epson Sca<mark>n.</mark><br>"بدء برنامج تشغيل Epson Scan" في الصفحة 72

احدد Office Mode (وضع المكتب) من القامًة Mode (الوضع).

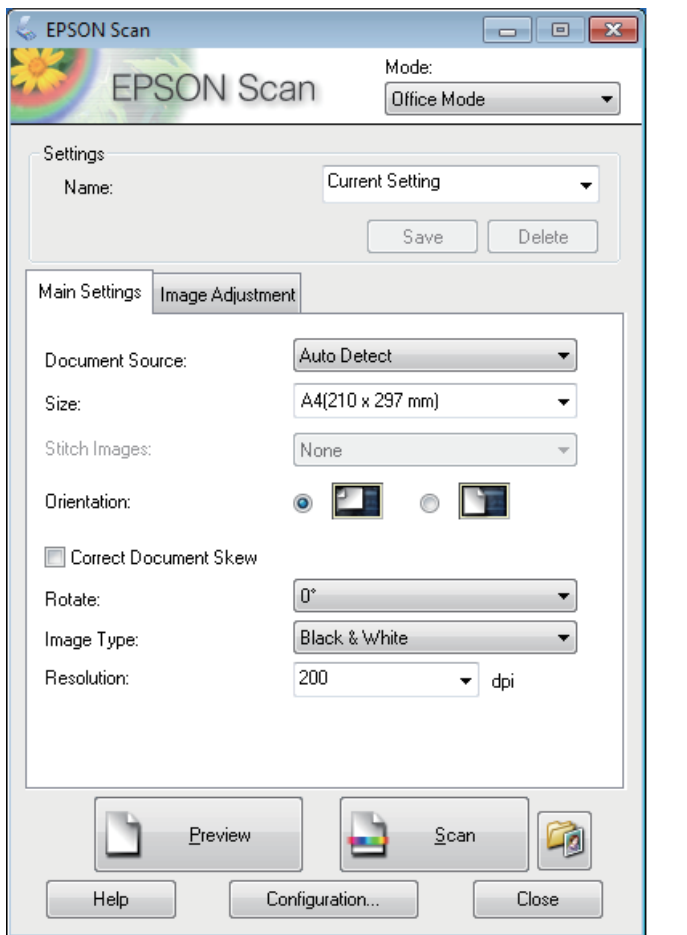

- D حدد إعداد Source Document) مصدر المستند).
	- E حدد حجم المستند الأصلي كإعداد Size) حجم).
		- حدد إعداد Image Type (نوع الصورة).  $\boxed{6}$
- G اختر الدقة المناسبة للمستند (المستندات) الأصلي لتكون إعداد Resolution) الدقة).
	- H انقر فوق **Scan) مسح ضويئ)**.

I من الإطار Settings Save File) إعدادات حفظ الملف)، حدد الإعداد Type) النوع) ثم انقر فوق **OK) موافق)**.

#### *ملاحظة:*

- ❏ *إذا تم إلغاء تحديد مربع الاختيارscan next before box dialog this Show) عرض مربع الحوار هذا قبل إجراء عملية المسح الضويئ التالية)، فسيبدأScan Epson في المسح الضويئ فورًا بدون عرض الإطار Settings Save File) إعدادات حفظ الملف).*
- ❏ *ميكنك إنشاء ملف PDF محمي بكلمة مرور. قم بتحديد علامة التبويب Security) الأمان) في Settings in-Plug PDF) إعدادات البرنامج الإضافي PDF(. انظر التعليامت للتعرف على مزيد من التفاصيل حول Scan Epson.*
	- ❏ *عند قيامك بتحديد Page Blank Skip) تجاوز الصفحات الفارغة)، لن يتم مسح أية صفحات فارغة في المستند.*

يتم حفظ الصور الممسوحة ضوئيًا.

## **المسح الضويئ في Mode Professional) الوضع الاحترافي)**

يمنحك Professional Mode (الوضع الاحترافي) تحكماً كاملاً في إعدادات المسح الضوئي كما يسمح لك بالتحقق من التغييرات التي قمت<br>بإجرائها في صورة معاينة. يوصي بهذا الوضع للمستخدمين المتقدمين.

#### *ملاحظة:*

- ❏ *إذا كنت ترغب في بتثبيت Scan Epson على 2012 Server Windows أو 2008 Server أو 2003 Server، فيجب أن تقوم بتثبيت Experience Desktop) الخبرة المكتسبة من استخدام الكمبيوتر) أولا.ً*
	- ❏ *انظر التعليامت للتعرف على مزيد من التفاصيل حول Scan Epson.*

اتك) الأصلي.<br>الأصلية" في الصفحة 34 مستنداتك) المستندات مستندك ( "وضع ضع  $\stackrel{\cdot}{\bullet}$  1

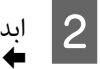

### ابدأ

Epson Sca<mark>n.</mark><br>"بدء برنامج تشغيل Epson Scan" في الصفحة 72

C حدد **Mode Professional) الوضع الاحترافي)** من القامئة Mode) الوضع).

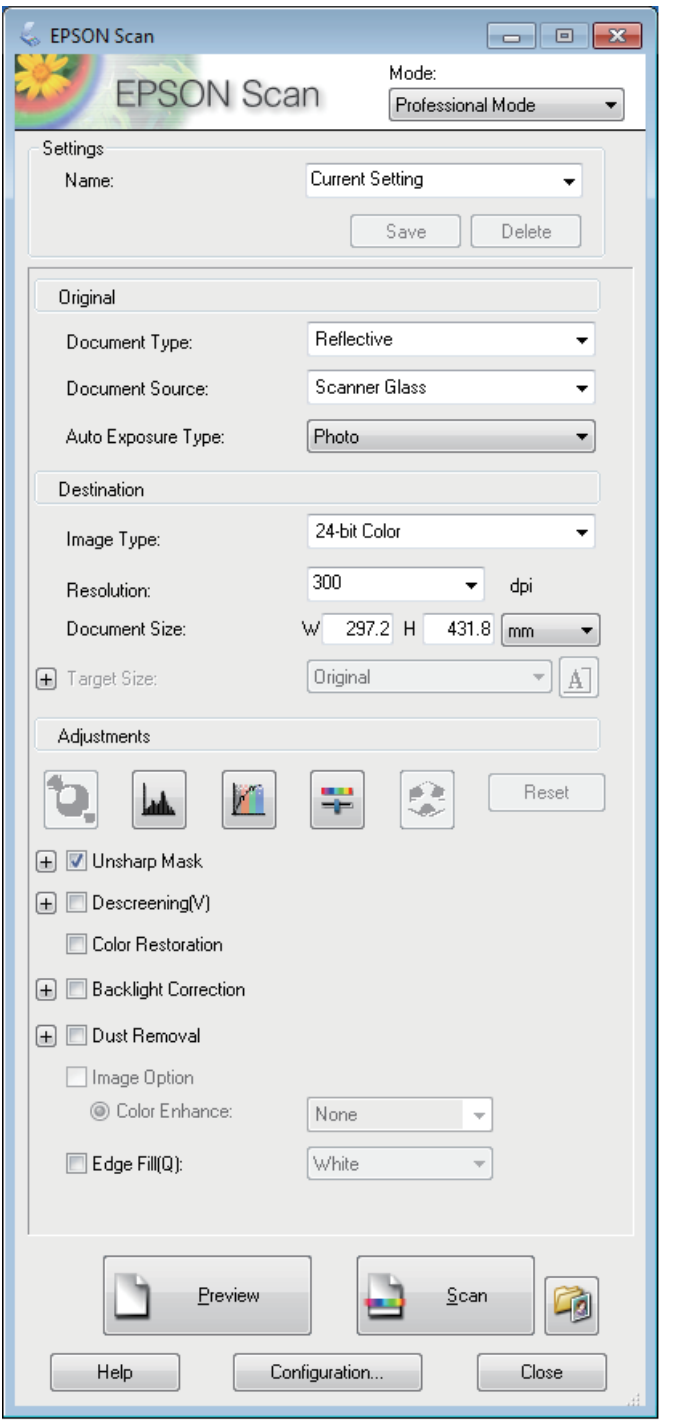

D حدد إعداد Source Document) مصدر المستند).

E حدد **Photo) صورة)** أو **Document) مستند)** كإعداد Type Exposure Auto) نوع درجة الإضاءة التلقائية).

حدد إعداد Image Type (نوع الصورة).  $\boxed{6}$ 

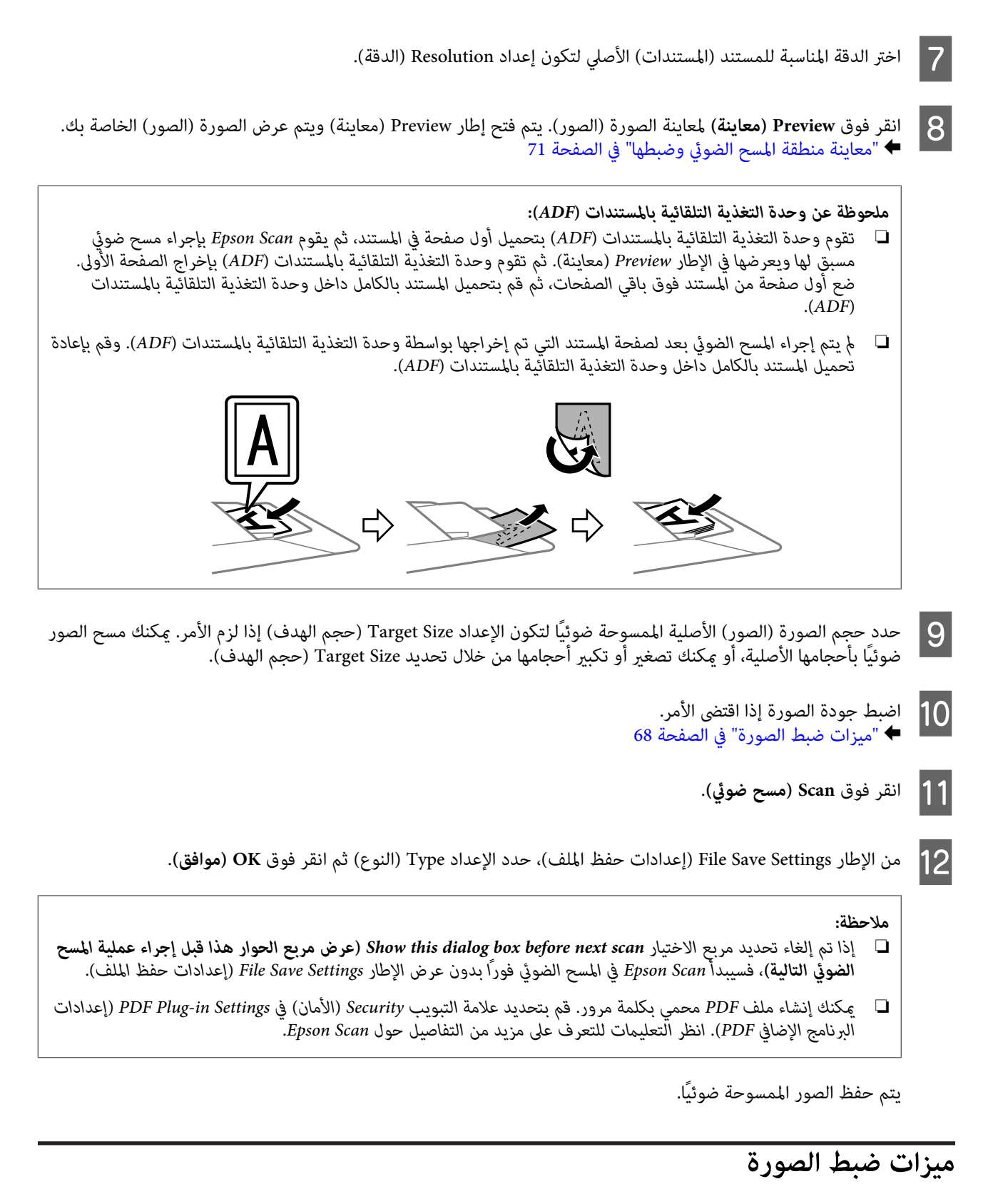

#### يوفر Scan Epson العديد من الإعدادات لتحسني الألوان والحدة والتباين وأوجه أخرى تؤثر في جودة الصورة.

انظر التعليمات للتعرف على مزيد من التفاصيل حول Epson Scan.

### **المسح الضويئ**

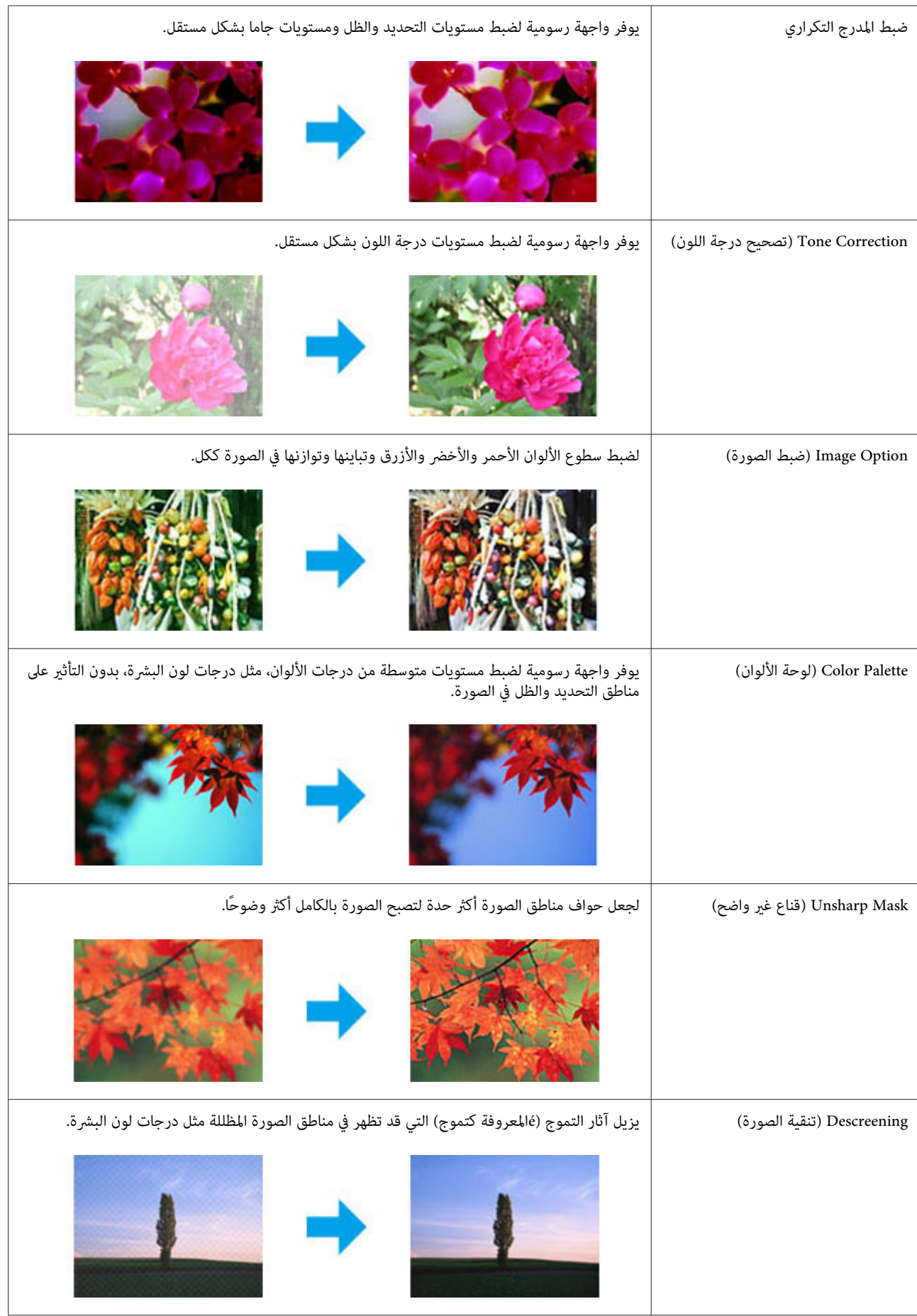

### **المسح الضويئ**

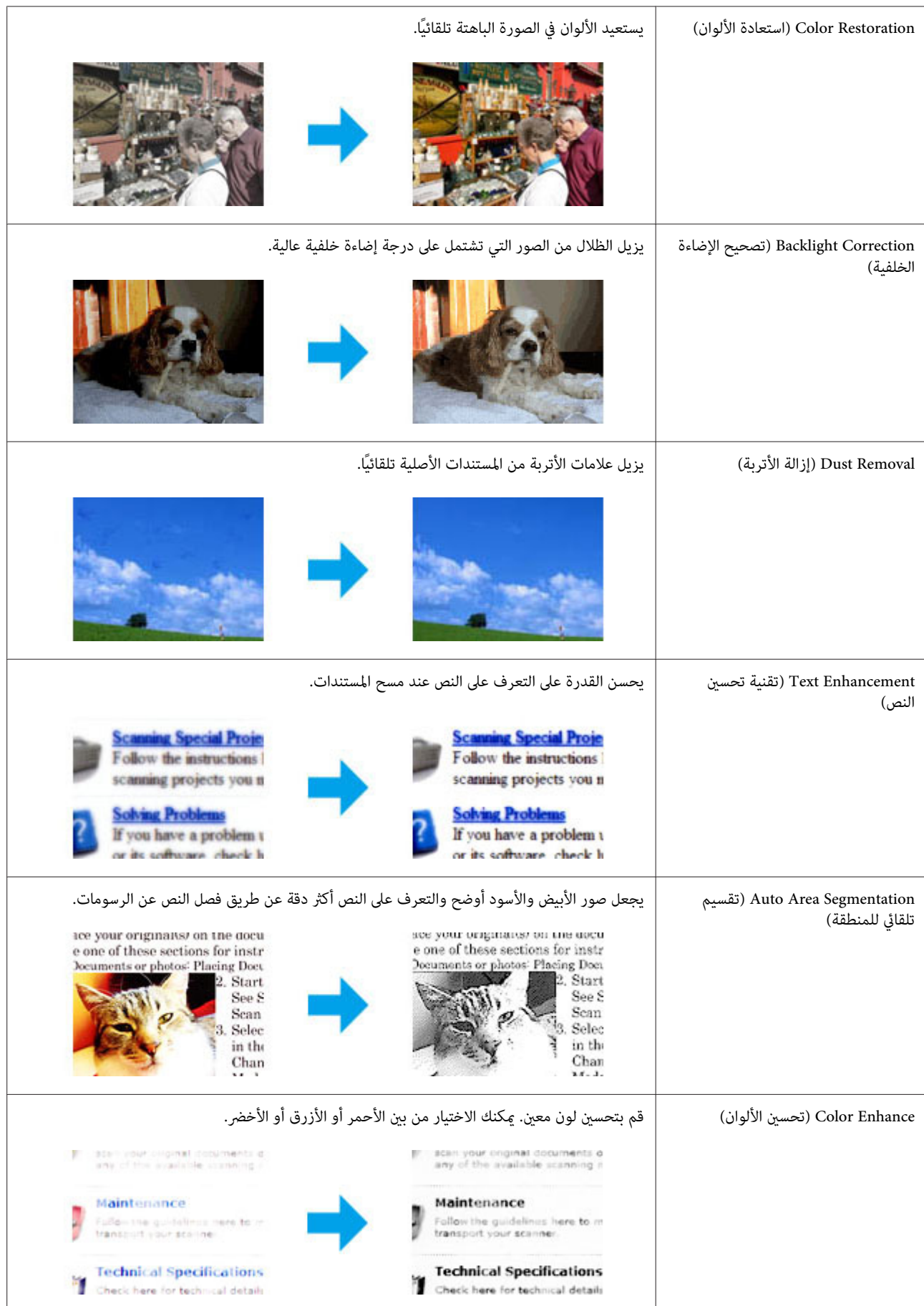

### **معاينة منطقة المسح الضويئ وضبطها**

### **تحديد وضع معاينة**

<span id="page-70-0"></span>مجرد تحديد الإعدادات الأساسية والدقة، يكون بإمكانك معاينة الصورة وتحديد أو ضبط منطقة الصورة في إطار Preview (معاينة). يوجد<br>نوعان من المعاينة.

- ❏ تعرض المعاينة Normal) عادي) الصورة (الصور) التي متت معاينتها بحجمها الكامل. ميكنك تحديد منقطة المسح الضويئ وإجراء أي عمليات ضبط لجودة الصورة يدويًا.
- ❏ تعرض معاينة Thumbnail) صورة مصغرة) الصورة (الصور) التي متت معاينتها في شكل صورة (صور) مصغرة. ويقوم Scan Epson تلقائيًا بتحديد موقع حواف منطقة المسح الضوئي، ويطبق إعدادات الإضاءة التلقائيّة على الصورة (الصور) ويقوم بتدوير الصورة<br>(الصور) إذا كان ذلك ضروريًا.

#### *ملاحظة:*

- ❏ *يتم إعادة ضبط بعض الإعدادات التي تقوم بتغيريها بعد معاينة صورة إذا قمت بتغيري وضع المعاينة.*
	- ❏ *وفقاً لنوع المستند ووضع Scan Epson الذي تستخدمه، رمبالاتكون قادرًا على تغيري نوع المعاينة.*
- ❏ *إذا قمت مبعاينة صورة (صور) بدون عرض مربع الحوار Preview) معاينة)، فسيتم عرض الصورة (الصور) في وضع المعاينة الافتراضي. إذا* كنت تقوم بالمعاينة مع عرض مربع الحوار Preview (معاينة)، فيتم عرض الصورة (الصور) في وضع المعاينة الذي تم عرضه قبل المعاينة.
	- ❏ *لإعادة ضبط حجم إطار Preview) معاينة)، انقر فوق زاوية إطار Preview) معاينة) واسحبه.*
		- ❏ *انظر التعليامت للتعرف على مزيد من التفاصيل حول Scan Epson.*

### **إنشاء إطار تحديد**

إطار التحديد هو خط منقوط متحرك يظهر على حواف صورة المعاينة لتحديد منطقة المسح الضويئ.

قم بإجراء أي مما يلى لرسم إطار تحديد.

❏ لرسم إطار تحديد يدويًا، ضع المؤشر في المنطقة حيث تريد وضع زاوية إطار التحديد ثم انقر. اسحب الخطوط المتعامدة فوق الصورة إلى الركن المقابل من منطقة المسح الضويئ المطلوبة.

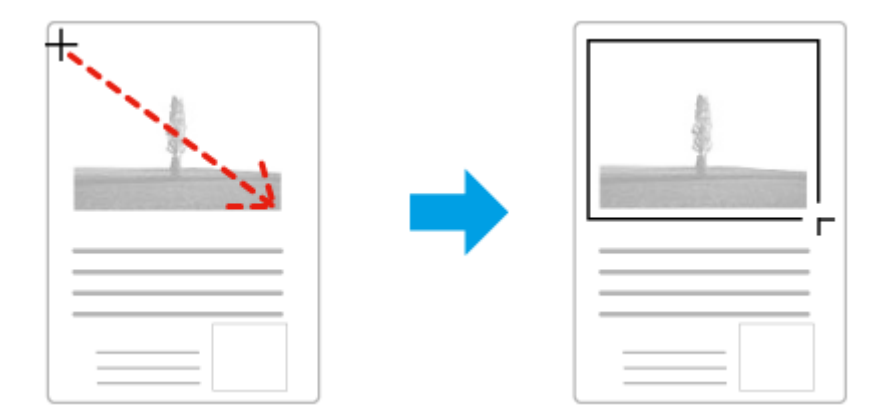

- ❏ لرسم إطار التحديد تلقائيًا، انقر فوق رمز تحديد الموقع التلقايئ . ميكنك فقط استخدام هذا الرمز عندما تقوم بعرض معاينة عادية ولديك فقط مستند واحد على زجاج الماسحة الضوئية.
	- ❏ لرسم إطار التحديد بحجم محدد، قم بكتابة ارتفاع وعرض جديدين في الإعداد Size Document) حجم المستند).

<span id="page-71-0"></span>❏ للحصول على أفضل النتائج والإضاءة بالصورة، تأكد من أن كافة جوانب إطار التحديد تقع بداخل صورة المعاينة. لاتقم بتضمني أية مناطق موجودة حول صورة المعاينة في إطار التحديد.

### **ضبط إطار تحديد**

عكنك تحريك إطار التحديد، وضبط حجم الصورة. في حالة عرض معاينة عادية، عكنك إنشاء أطر تحديد متعددة (حتى 50 إطار) في كل<br>صورة لإجراء مسح ضوئي لمناطق مختلفة من الصورة كملفات مسح ضوئي منفصلة.

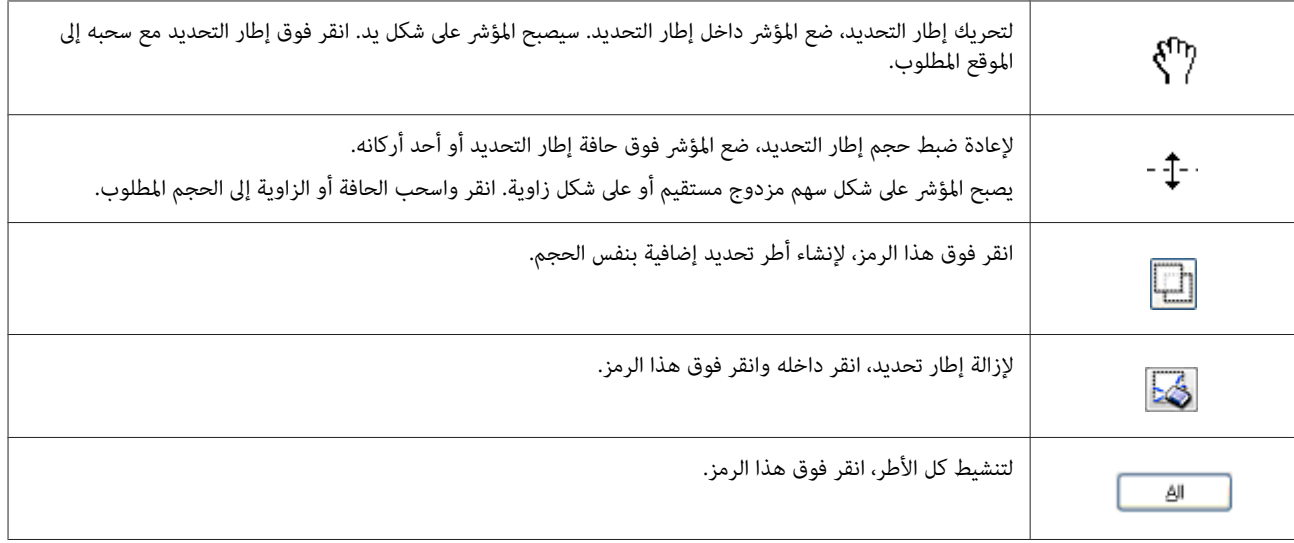

*ملاحظة:*

- ه لتقييد حركة إطار التحديد لتكون رأسية أو أفقية فقط، اضغط مع الاستمرار على المفتاح Shift أثناء تحريك إطار التحديد.
- الله لتقييد حجم إطار التحديد على الأجزاء الحالية فقط، اضغط مع الاستمرار على المفتاح Shift أثناء ضبط حجم إطار التحديد.
- في حالة رسم أطر تحديد متعددة، تأكد من النقر فوق All (الكل) في إطار Preview (معاينة) قبل إجراء المسح الضوئي. هذا وإلا لن يتم *سوى مسح المنطقة الموجودة بداخل إطار التحديد الذي رسمته.*

# **معلومات البرنامج**

### **بدء برنامج تشغيل Scan Epson**

يتيح لك هذا البرنامج التحكم في كل أوجه المسح الضوئي. وعكنك استخدام ذلك كبرنامج مسح ضوئي قائم بذاته أو استخدامه مع برنامج<br>مسح ضوئي آخر متوافق مع TWAIN.

### **كيفية البدء**

- :Server 2012 و Windows 8 ❏ أو حدد **Scan EPSON** من شاشة **Start) ابدأ)**. حدد رمز **Scan EPSON** على سطح المكتب.
- :Server 2003 و Server 2008 و XP و Vista و Windows 7 ❏ انقر نقرًا مزدوجًا فوق الرمز **Scan EPSON** على سطح المكتب. **Scan EPSON**. أو حدد رمز زر البدء، أو **Start) ابدأ)** <sup>&</sup>gt;**Programs All) كافة البرامج)** أو **Programs) البرامج)** <sup>&</sup>gt; **EPSON** <sup>&</sup>lt; **Scan EPSON**<sup>&</sup>lt;
:Mac OS X التشغيل نظام❏ .**EPSON Scan** < **Epson Software**<**(التطبيقات (Applications** حدد

**طريقة الوصول إلى التعليامت**

انقر فوق الزر **Help) تعليامت)** في برنامج التشغيل Scan Epson.

## **بدء تشغيل برنامج مسح ضويئ آخر**

*قدلاتكون بعض برامج المسح الضويئ مضمنة في بعض الدول. ملاحظة:*

#### **Document Capture Pro**

متوافر فقط لمستخدمي نظام تشغيل Windows: .<br>يتيح هذا البرنامج إعادة ترتيب الصفحات أو تصحيح الاستدارة لبيانات الصور، ثم قم بحفظ البيانات وإرسالها عبر البريد الإلكتروني أو<br>إرسالها إلى خادم أو إلى خدمة السحابة. عكنك أيضًا تسجيل إعدادات المسح متكررة الاستخدام للتيسير

> ميكنك تنزيل هذا البرنامج من موقع Epson التالي على الويب. <http://support.epson.net/> (أوروبا([http://assets.epson-europe.com/gb/en/document\\_capture\\_pro/](http://assets.epson-europe.com/gb/en/document_capture_pro/)

> > *كيفية البدء*

- ❏ نظام التشغيل 8 Windows: **Software Epson**<sup>&</sup>lt; **Pro Capture Document**. انقر بزر الماوس الأمين على شاشة **Start) ابدأ)** أو مرر من أدىن أو أقصى شاشة **Start) ابدأ)**، وحدد **apps All) كل التطبيقات)** <sup>&</sup>gt;
- :XP و Vista و Windows 7 ❏ **Pro Capture**. حدد زر البدء أو **Start) ابدأ)** <sup>&</sup>gt; **Programs All) كافة البرامج)** أو **Programs) البرامج)**>**Software Epson**<sup>&</sup>lt; **Document**

*طريقة الوصول إلى التعليامت* حدد **Help** من القامئة الموجودة بلوحة التحكم لعرض التعليامت.

# **الفاكس**

## **التوصيل بخط هاتف**

### **خطوط الهاتف وكابلات الهاتف المتوافقة**

### **خط الهاتف**

<span id="page-73-0"></span>تم تصميم مزايا الفاكس بالمنتج لتعمل عبر خطوط هاتف متاثلية قياسية (PSTN = شبكة هاتف عمومية تبديلية) وأنظمة الهاتف PBX (مقسم الهاتف للاتصال الخاص). (وفقًا للبيئة، قد لا تكون بعض أنظمة الهاتف PBX مدعومة.) لا عكن أن تضمن Epson التوافق مع كافة<br>بيئات الهاتف الرقمية، خاصة في الظروف التالية.

- ❏ عند استخدام VoIP
- ❏ عند استخدام الخدمات الرقمية من الألياف الضوئية
- ❏ عند اتصال مهايئات مثل المهايئات الطرفية أو مهايئات VoIP أو وحدات الفصل أو موجهDSL بني مقبس الهاتف بالحائط والمنتج.

#### **كابل الهاتف**

استخدم كابل الهاتف مبواصفات الواجهة التالية.

- ❏ خط هاتف -11RJ
- $\Pi$  ضبط اتصال الهاتف 11-RJ

قد لا يتم تضمين كابل الهاتف مع المنتج، وفقًا للمنطقة. في هذه الحالة، استخدم هذا الكابل. قد تحتاج إلى توصيل كابل الهاتف بالمحول<br>المزود للدولة أو المنطقة الخاصة بك.

### **توصيل المنتج بخط هاتف**

### **خط هاتف قياسي (PSTN (أو PBX**

قم بتوصيل كابل هاتف من مقبس الهاتف بالحائط أو منفذ PBX إلى منفذ **LINE** على الجانب الخلفي من الجهاز.

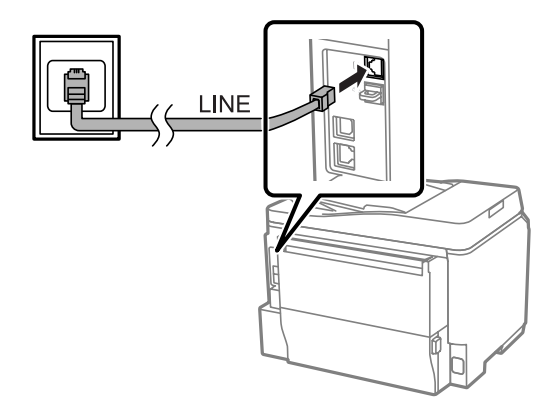

❏ *إذا كان لديك وحدة PBX في الحجرة، فقم بالتوصيل من الوحدة إلى المنفذ LINE.* <sup>c</sup>*هام:* ❏ *لاتقم بإزالة الغطاء من منفذ EXT بالمنتج عند عدم قيامك بتوصيل الهاتف.*

### **ISDN أو DSL**

قم بتوصيل كابل الهاتف من مودم DSL الخاص بك أو المهايئ الطرفي أو موجه ISDN منفذ LINE الموجود على الجانب الخلفي من المنتج.<br>للمزيد من المعلومات، قم مراجعة الوثائق التي ترد مع المودم أو المهايئ أو الموجه الخاص بك.

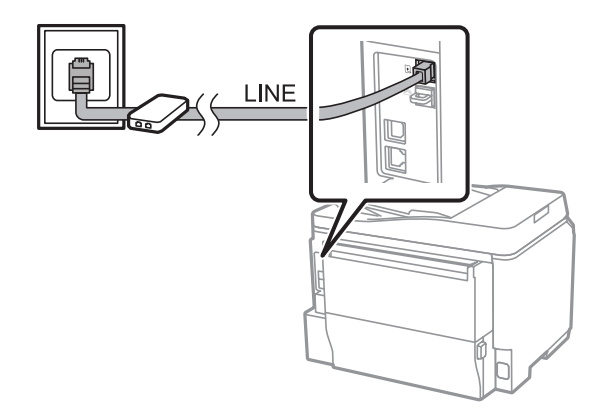

ه<mark>ام:</mark><br>عند التوصيل بخط DSL، قد تحتاج إلى استخدام فلتر DSL منفصل. عند استخدام فلتر DSL، قم بتوصيل كابل هاتف من فلتر DSL إلى *منفذ LINE بالمنتج.* <sup>c</sup>

### **توصيل جهاز هاتف**

بعد قيامك بتوصيل المنتج بخط هاتف، قم بإتباع الإجراء أدناه لتوصيل الهاتف الخاص بك أو جهاز إجابة.

#### **خط هاتف منفرد**

A قم بإزالة الغطاء من منفذ **EXT** على المنتج.

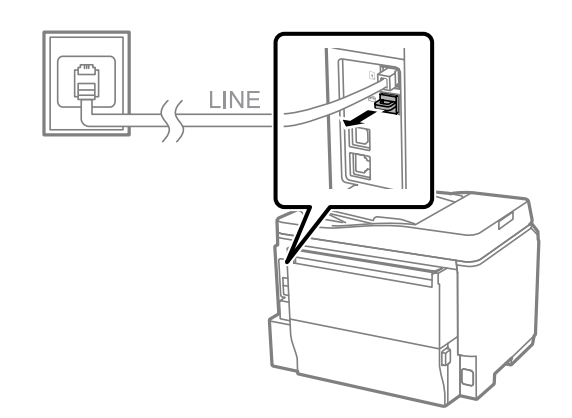

**الفاكس**

B قم بتوصيل كابل هاتف ثاين بالهاتف أو جهاز الإجابة الخاص بك ومبنفذ **EXT**.

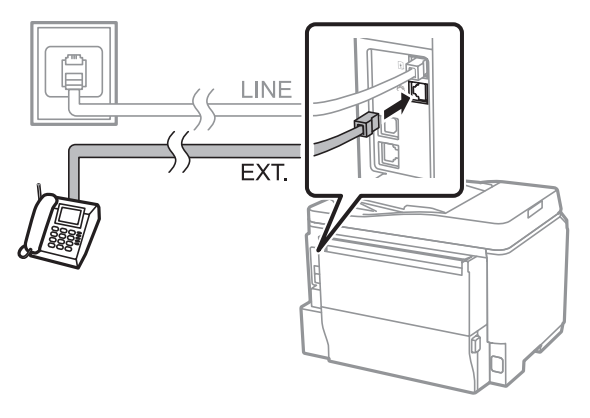

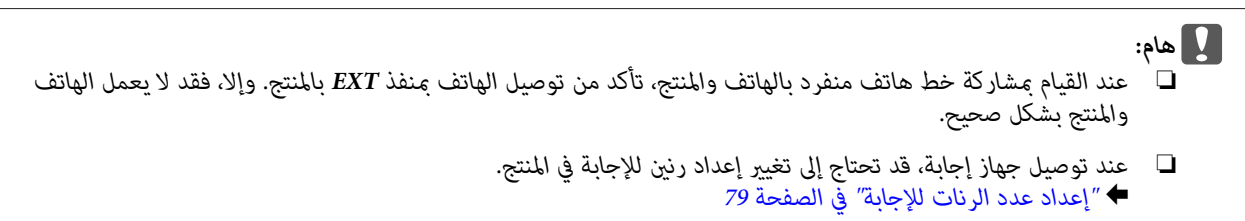

### **خطي هاتف (مثال على ISDN(**

قم بتوصيل كابل هاتف ثاين بالهاتف أو جهاز الإجابة الخاص بك وبالمنفذ الموجود على المهايئ الطرفي أو موجه ISDN.

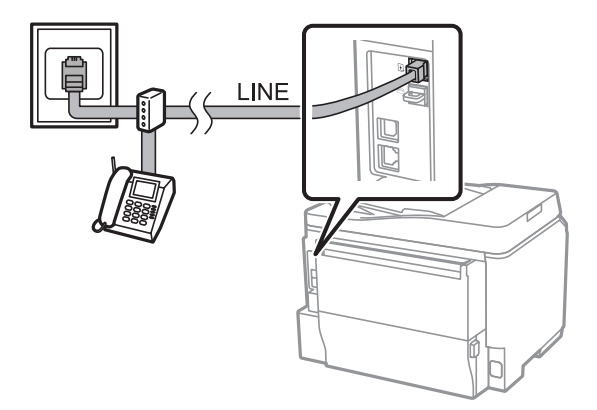

## **الإعداد لإرسال رسائل فاكس**

## **الإعدادات الأساسية**

يشرح هذا القسم الحد الأدىن للإعدادات المطلوبةلاستخدام ميزات الفاكس.

*تتيح وظيفة Setting Lock في القامئة Settings Admin للمسئول حامية الإعدادات من التغيري باستخدام كلمة مرور. ملاحظة:* | *["Administration System](#page-101-0) [الإعدادات" في](#page-101-0) الصفحة 102*

### **استخدام معالج إعداد الفاكس**

<span id="page-76-0"></span>تقوم القامًة Fax Setting Wizard بالمنتج لديك بتوجيهك عبر خطوات إعداد مزايا الفاكس الأساسية. يتم عرض المعالج تلقائيًا عند تشغيل<br>المنتج لأول مرة. إذا كنت قد قمت بتكوين الإعدادات بالفعل، فقم بتجاوز هذا القسم إلا إذا كنت بحاج

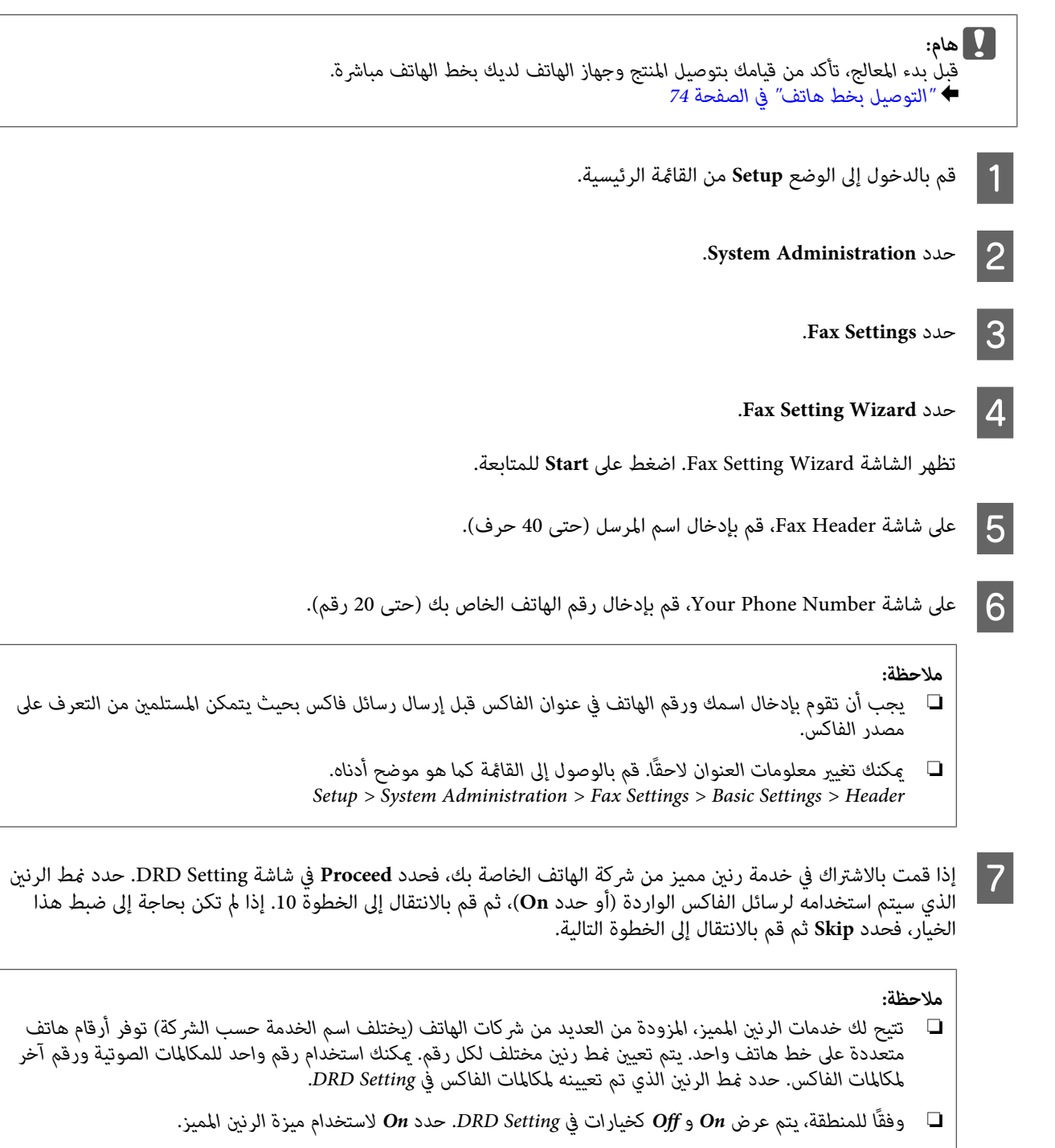

- ❏ *إذا قمت بتحديدOn أومنط رنني آخر بخلاف All، فسيتم تلقائيًا ضبط Mode Receive على Auto.*
	- ❏ *ميكنك تغيري Setting DRD لاحقًا. قم بالوصول إلى القامئة كام هو موضح أدناه. Setup > System Administration > Fax Settings > Receive Settings > DRD*

 $|8|$ 

<span id="page-77-0"></span>على شاشة Receive Mode Setting، قم بتحديد **Yes** إذا كنت قد قمت بتوصيل هاتف خارجي أو جهاز إجابة بالمنتج، ثم الانتقال إلى الخطوة التالية. إذا قمت بتحديد N**o،** فسيتم ضبط Receive Mode تلقائيّاً على Auto. قم بالانتقال إلى الخطوة 10.

## $\blacksquare$ مام:

ه<mark>ام:</mark><br>عند عدم توصيل هاتف خارجي بالمنتج، يجب ضبط Receive Mode على Auto؛ وإلا فلن تتمكن من استلام رسائل فاكس.

I على شاشة Setting Mode Receive التالية، حدد **Yes** لاستلام رسائل الفاكس تلقائيًا. حدد **No** لاستلام رسائل الفاكس يدويًا.

#### *ملاحظة:*

- ❏ *عند قيامك بتوصيل جهاز إجابة خارجي وتحديد استلام رسائل الفاكس تلقائيًا، فتأكدمن أن إعداد Answer to Rings صحيح.* | *"إعداد عدد الرنات [للإجابة" في](#page-78-0) الصفحة 79*
- □ إذا قمت بتحديد استلام رسائل الفاكس يدويًا، فستكون بحاجة إلى الإجابة على كل مكالمة وتشغيل لوحة تحكم المنتج أو الهاتف *الخاص بك لاستلام رسائل الفاكس.* | *"استلام فاكس [يدويًا" في](#page-89-0) الصفحة 90*
	- ❏ *ميكنك تغيري إعداد Mode Receive لاحقًا. قم بالوصول إلى القامئة كام هو موضح أدناه. Setup > System Administration > Fax Settings > Receive Settings > Receive Mode*
	- شاشة Confirm Settings، قم بالتحقق من الإعدادات التي قمت بضبطها ثم حدد <mark>Proceed.</mark> اضغط على <mark>ل</mark>ا لتصحيح<br>ادات أو تغييرها. الإعدادات أو تغيرها. 10

<mark>11</mark> قم بإتباع الإرشادات التي تظهر على الشاشة لتشغيل Check Fax Connection وطباعة تقرير بنتيجة الفحص. في حالة وجود أية<br> أخطاء في التقرير، فحاول تنفيذ الحلول الموجودة في التقرير ثم الفحص مرة أخرى. أخطاء في التقرير، فحاولٌ تنفيذ الحلول الموجودة في التقرير ثم الفحص مرة

#### *ملاحظة:*

- ❏ *في حالة عرض الشاشة Type Line Select، راجع القسم التالي.* | *"إعداد نوع الخط" في الصفحة 78*
- ❏ *في حالة عرض الشاشةDetection Tone Dial Select، حدد Disable.* لَّكن، قد يؤدي تعطيل وظيفة اكتشاف نغمة الاتصال إلى تجاهل الرقم الأول من رقم الفاكس وإرسال الفاكس إلى رقم خطأ.
	- ❏ *لتشغيل الفحص مرة أخرى بعد إغلاق المعالج، قم بالوصول إلى القامئة كام هو محدد أدناه. Setup > System Administration > Fax Settings > Check Fax Connection*

### **إعداد نوع الخط**

إذا كنت تقوم بتوصيل المنتج إلى نظام الهاتف PBX أو مهايئ طرفي، فقم بتغيري الإعداد Type Lineكام هو موضح أدناه.

### *ملاحظة:* يستخدم PBX (مقسم الهاتف للاتصال الخاص) في المكاتب حيث يجب طلب رمز وصول خارجي مثل *"9"* للاتصال برقم خارجي. يتمثل إعداد<br>Line Type الافتراضي في PSTN (شبكة هاتف عمومية تبديلية)، وهو خط هاتف قياسي مشابه لذلك الموجود في منزلك.

A قم بالدخول إلى الوضع **Setup** من القامئة الرئيسية.

.**System Administration** حدد B

.**Fax Settings** حدد C

<span id="page-78-0"></span>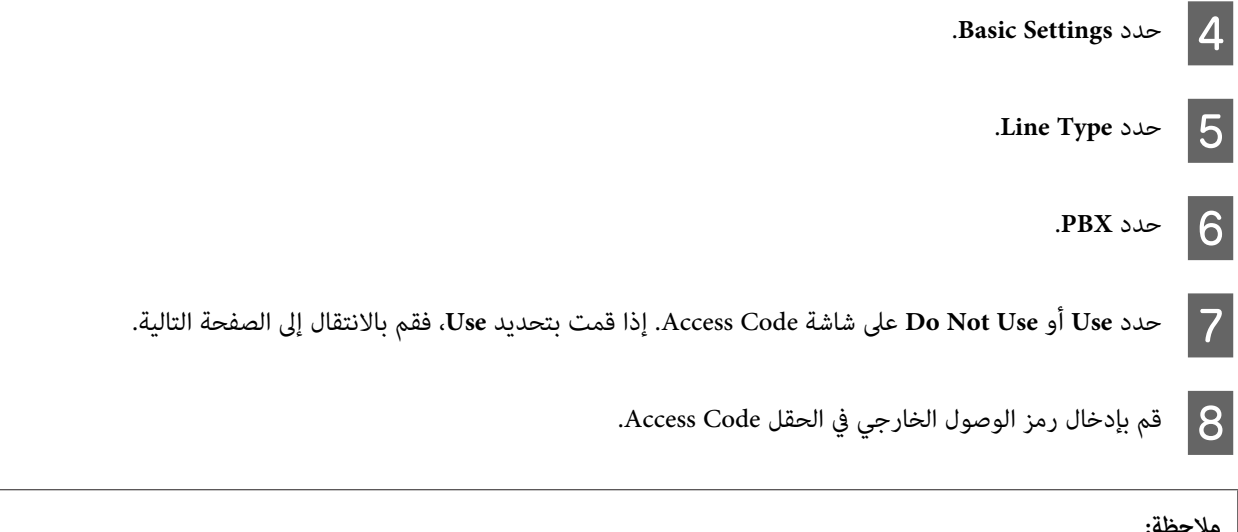

```
عند توصيل نظام الهاتف PBX، نوصي بضبط إعداد رمز الوصول أولاً. بعد قيامك بضبط الإعداد، قم بإدخال #  (علامة تجزئة) بدلاً من رمز
الوصول الخارجي الفعلي عند إدخال رقم فاكس خارجي أو تخزينه في قائمة الاتصال. يقوم المنتج تلقائيًا باستبدال # بالرمز المعين عند الاتصال.<br>الوصول الخارجي الفعلي عند إدخال رقم فاكس خارجي أو تخزينه في قائمة الاتصال. يقوم المنتج
```
### **إعداد عدد الرنات للإجابة**

إذا قمت بتوصيل جهاز إجابة خارجي وتحديد استلام رسائل الفاكس تلقائيًا، فتأكد من أن إعداد Answer to Rings صحيح.

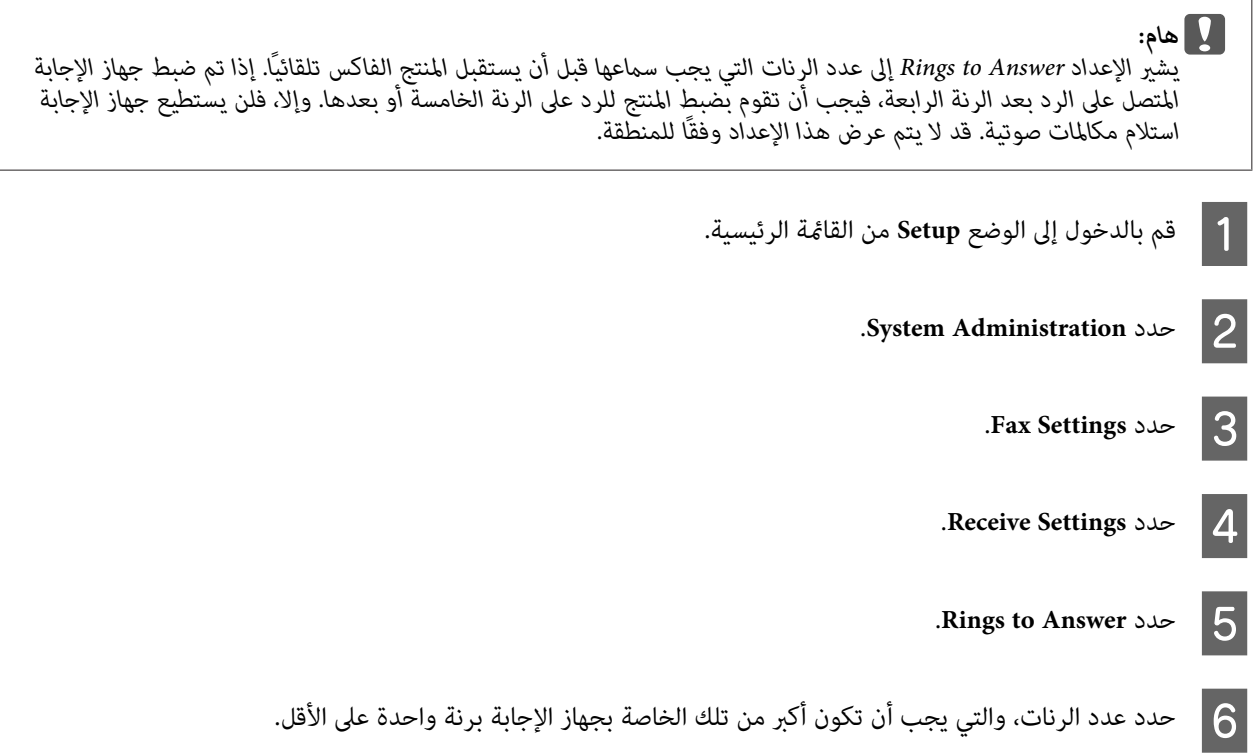

#### *ملاحظة:*

يقوم جهاز الإجابة بالرد على كل مكالمة أسرع من المنتج، لكن بإمكان المنتج اكتشاف رنات الفاكس وبدء استلام رسائل الفاكس. إذا قمت<br>بالإجابة على الهاتف وسمعت نغمة فاكس، فتحقق من قيام المنتج ببدء استلام الفاكس ثم قم بإغلاق سماعة

### **إعدادات متقدمة**

<span id="page-79-0"></span>يشرح هذا القسم إعدادات الفاكس المتقدمة. قم بالوصول إلى القوائم كما هو محدد أسفل كل موضوع. انظر قائمة القوائم للتعرف على<br>الشرح الخاص بكل قائمة وخبار. | ["Administration System](#page-101-0) [الإعدادات" في](#page-101-0) الصفحة 102

### **إعدادات إرسال رسائل الفاكس**

❏ تغيري سرعة اتصال الفاكس. Setup > System Administration > Fax Settings > Basic Settings > Fax Speed  $\blacklozenge$ 

*يتم تطبيق سرعة الفاكس المحددة هنا عند استلام رسائل الفاكس أيضًا. ملاحظة:*

- ❏ إنشاء قامئة اتصال لإرسال رسائل الفاكس. | "إنشاء جهة [اتصال" في](#page-94-0) الصفحة 95
- قغير الإعدادات الافتراضية لإرسال رسائل الفاكس مثل الدقة وحجم المستند.  $\Box$ Setup > System Administration > Fax Settings > User Default Settings

#### **إعدادات لاستلام رسائل الفاكس**

- ❏ تغيري إعدادات إخراج الفاكس المستلم. بشكل افتراضي، يقوم المنتج بطباعة كل فاكس مستلم. يمكنك تغيير الإعدادات لحفظ رسائل الفاكس المستلمة في ذاكرة المنتج أو على<br>جهاز كمبيوتر أو على جهاز ذاكرة خارجي. | "إخراج الفاكسات [المستلمة" في](#page-86-0) الصفحة 87
	- ❏ تحديد علب ورق لطباعة رسائل الفاكس وتقارير الفاكس. إذا كان المنتج الخاص بك يشتمل على أكثر من علبة ورق واحدة، فيمكنك تحديد العلبة التي ترغب في استخدامها لطباعة رسائل<br>الفاكس وتقارير الفاكس.
		- Setup > System Administration > Printer Settings > Paper Source Settings > Auto Select Settings > Fax <
		- *ملاحظة:* عند تحديد أكثر من علبة واحدة من القامًة أعلاه، يتم تلقائيًا تحديد أكثر علبة مناسبة وفقًا لإعداد حجم الورق لكل علبة وحجم<br>رسائل الفاكس المستلمة أو تقارير الفاكس.
			- ❏ تغيري الإعدادات لطباعة رسائل الفاكس وتقارير الفاكس. Setup > System Administration > Fax Settings > Output Settings

### **تثبيت Utility FAX لإرسال الفاكس من جهاز الكمبيوتر**

Epson FAX Utility يتيح لك إرسال فاكس من جهاز كمبيوتر وحفظ رسائل الفاكس المستلمة في مجلد محدد. اتبع الإجراء أدناه لتثبيت<br>FAX Utility مع العلم أن PC-FAX Driver مثبت في نفس الوقت. يعتبر هذا ضروريًا لإرسال رسائل الفاكس.

c*هام:*

*تثبيت برنامج تشغيل الطابعة قبل تثبيت Utility FAX.*

#### *Windows*

قم بإدخال قرص البرنامج الذي يرد مع المنتج الخاص بك، ثم انقر فوق setup.exe في المجلد التالي. Apps\FaxUtility\setup.exe\

<span id="page-80-0"></span>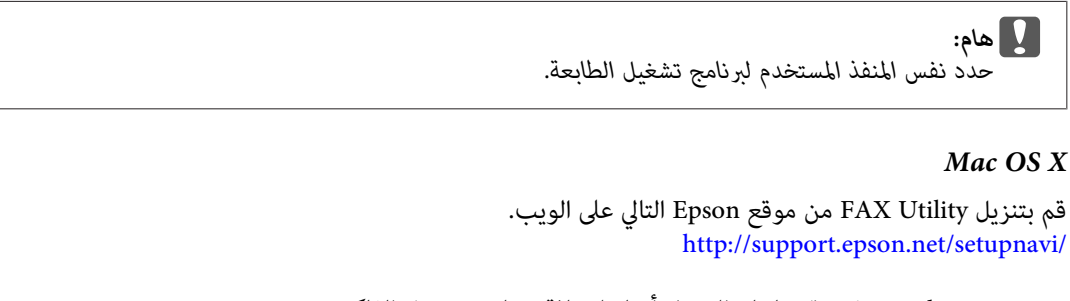

بعد تثبيت Utility FAX، قم بإتباع الإجراء أدناهلإضافة برنامج تشغيل الفاكس.

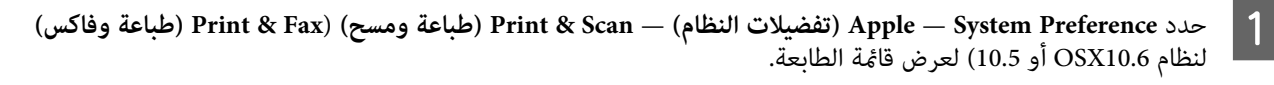

- B انقر فوق الزر إضافة .+
- C انقر فوق **Default) افتراضي)** عند عرض شاشة إضافة طابعة.
- D عند عرض Driver FAX-PC في القامئة، قم بتحديدها ثم انقر فوق **Add) إضافة)**.

#### *ملاحظة:*

- ❏ *قد يستغرق ظهور Driver FAX-PC بعض الوقت.*
- ❏ *يبدأ اسم Driver FAX-PC بـ "FAX "متبوعًا باسم المنتج وأسلوب الاتصال بني أقواس مثل (USB(.*
- E حدد **Preferences System Quit) إنهاء تفضيلات النظام)** من القامئة Preferences System) تفضيلات النظام).

### **إرسال فاكسات**

## **العمليات الأساسية**

قم بإتباع الخطوات أدناه لإرسال فاكس أحادي اللون (أسود وأبيض) أو ملون. عند إرسال فاكس أحادي اللون، يتم تخزين المستند الذي تم<br>مسحه مؤقتًا في ذاكرة المنتج وعكنك معاينته على شاشة LCD قبل الإرسال.

<mark>ملاحظة:</mark><br>بإمكان المنتج قبول حتى 50 مهمة فاكس أحادي اللون. عكنك التحقق من مهمة الفاكس المحفوظة أو إلغائها باستخدام Status Menu. | *"التحقق من مهام الفاكس قيد المعالجة أو قيد [الانتظار" في](#page-91-0) الصفحة 92*

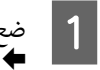

صفحة في عملية إرسال واحدة. 34 100 الصفحة إرسال حتى [الأصلية" في](#page-33-0) . ميكنك المستندات المستند الأصلي "وضع ضع

B قم بالدخول إلى الوضع **Fax** من القامئة الرئيسية.

#### *ملاحظة:*

لإرسال مستند ذي وجهين عبر الفاكس، قم بوضع المستند الخاص بك في وحدة التغذية التلقائية بالمستندات (ADF). اضغط على Menu وحدد Fax Send Settings و ADF 2-Sided (<mark>وحدة التغذية التلقائية بالمستندات على الوجهين</mark>) ثم On. لا عكنك إرسال<br>مستندات ذات وجهين عبر الفاكس بالألوان.

 $\overline{3}$ 

بتحديد مستلمي الفاكس باستخدام أسلوب واحد أو أكثر من الأساليب التالية. عكنك إرسال فاكس أحادي اللون إلى ما يصل إلى<br>، مستلم. 200

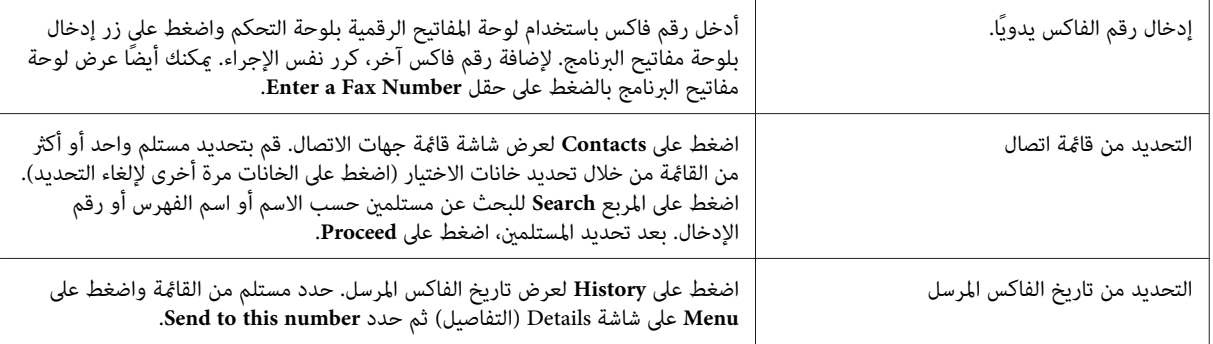

#### *ملاحظة:*

- □ لحذف المستلمين الذين تم إدخالهم، اضغط على الحقل "إدخال رقم الفاكس" وحدد المستلم الذي ترغب في حذفه من قامًة *الوجهة. ثم اضغط على List the from Delete.*
- ❏ *عند متكني الخيار Restrictions Dialing Direct في Settings Security، فيمكنك فقط تحديد مستلمي الفاكس من قامئة اتصال أو تاريخ الفاكس المرسل. لا ميكنك إدخال رقم الفاكس يدويًا.*
	- ❏ *لا ميكنك إرسال فاكس ملون لأكرث من مستلم واحد في كل مرة.*
- اذا كان نظام الهاتف لديك  $\it{PBX}$  وأنت بحاجة إلى رمز وصول خارجي مثل "9" للحصول على خط خارجي، فقم بإدخال رمز  $\Box$ الوصول قبل رقم الفاكس. في حالة ضبط رمز الوصول في الإعداد Line Type، فقم بإدخال # (علامة تجزئَّة) بدلاً من رمز الوصول *الفعلي.* | *"إعداد نوع [الخط" في](#page-77-0) الصفحة 78*

انظر قامئة القوائم للتعرف على الشرح الخاص بكل إعداد من الإعدادات. <sup>D</sup> اضغط على **Menu**، ثم حدد **Settings Send Fax** لتغيري إعدادات إرسال الفاكس، مثل الدقة، إذا لزم الأمر.

| ["وضع](#page-98-0) [Fax](#page-98-0) "في [الصفحة](#page-98-0) 99

*ميكنك حفظ إعدادات الفاكس الخاصة بك كإعدادات مسبقة الضبط. للمزيد من المعلومات، راجع القسم التالي. ملاحظة:* | *["Presets](#page-108-0) "في [الصفحة](#page-108-0) 109*

 $\overline{5}$ 

بالانتقال إلى الخطوة 6 إذا لم تكن ترغب في المعاينة قبل الإرسال. لمعاينة الفاكس (الفاكس أحادي اللون فقط)، اضغط على . الفاكس شاشة أعلى **Preview**

يبدأ المنتج في مسح المستندات وعرض الصورة التي تم مسحها على شاشة LCD. لبدء إرسال الفاكس، قم بالانتقال إلى الخطوة .6

```
ملاحظة:
```
- ❏ *لا ميكنك معاينة الصور عند متكني الخيار Send Direct من القامئة Settings Send Fax.*
	- ❏ *عند عدم القيام بلمس شاشة المعاينة لمدة 20 ثانية، فسيتم إرسال الفاكس تلقائيًا.*
- <span id="page-82-0"></span>عندما ترغب في إعادة مسح المستند، اضغط على Retry على شاشة المعاينة. قم بإعادة ضبط المستند أو تغيير إعدادات الإرسال  $\Box$ *كام يلزم، ثم تكرار هذه الخطوة.*
- إرسال الفاكس، اضغط على ©. عكنك أيُضًا إلغاء المهمّة أو التحقق من حالة/نتيجة المهمة على شاشة Job Monitor أو Job أو �� (B&W) أو �� (B&W) لبدء إرسال الفاكس.<br>لإلغاء إرسال الفاكس، اضغط على ®. عكنك أيضًا إلغاء المهما<br>History.

```
للمزيد من التفاصيل حول التحقق من حالة/نتيجة المهمة، راجع القسم التالي.
                                 | "استخدام قامئة الحالة" في الصفحة 92
```
*ملاحظة:*

- □ يستغرق إرسال رسائل فاكس ملونة بعض الوقت حيث يقوم المنتج عسح المستند وإرساله بشكل متزامن دون حفظ الصور التي *تم مسحها إلى ذاكرته.*
- □ في حالة تمكين الخيار Save Failure Data، سيتم تخزين الفاكسات التي تفشل عملية إرسالها. يمكنك إعادة إرسال هذه الفاكسات *المخزنة من شاشة .Menu Status* | *Setup > System Administration > Fax Settings > Send Settings > Save Failure Data*

### **خيارات أخرى**

#### **استخدام مزايا الفاكس السهلة**

يشرح هذا القسم كيفية استخدام مزايا الفاكس السهلة لتحسني إنتاجيتك.

```
تتيح وظيفة Setting Lock في القامئة Settings Admin للمسئول حامية الإعدادات من التغيري باستخدام كلمة مرور. ملاحظة:
                                                    | "Administration System الإعدادات" في الصفحة 102
```
❏ إرسال مجموعة كبرية من المستندات أحادية اللون (**Send Direct**(

عند إرسال فاكس أحادي اللون، يتم تخزين المستند الذي تم مسحه مؤقتًا في ذاكرة المنتج. إذا تم مسح مجموعة كبرية من المستندات، فقد تنفد ذاكرة المنتج ويتوقف عن المسح قبل الانتهاء. ميكنك تفادي هذا من خلال استخدام الخيارSend Direct من القامئة Fax Send Settings. يبدأ المنتج في المسح بعد الاتصال ثم يقوم بالمسح والإرسال بشكل متزامن بدون حفظ الصور التي تم مسحها إلى<br>ذاكرته. حتى عندما تكون الذاكرة ممتلئة بالفعل، عكنك إرسال فاكس أحادي اللون باستخدام هذا الخيار.<br>لاحظ أنه

❏ تعيني أولوية الفاكسات العاجلة (**Send Priority**(

عندما ترغب في إرسال فاكس عاجل، وتوجد فاكسات متعددة قيد انتظار الإرسال بالفعل، فيمكنك إرسال الفاكس العاجل ما أن تنتهي مهمة الفاكس الحالية. للقيام بهذا، قم بتمكين **Priority Send في** القامَّة Fax Send Settings قبل أن تقوم بالضغط على ۞ (Color)<br>أو ۞ (B&W).<br>لاحظ أن مهمة الفاكس التي يتم إرسالها من كمبيوتر لها أولوية أعلى من مهام فاكس Priority

❏ توفري زمن ورسوم الاتصال من خلال استخدام عمليات مجمعة (**Send Batch**(

<span id="page-83-0"></span>عند ةكين الخيار Batch Send (معطل بشكل افتراضي)، يقوم المنتج بالتحقق من كافة الفاكسات قيد انتظار الإرسال في ذاكرته ثم<br>تجميع الفاكسات الخاصة بكل مستلم لإرسالها كمجموعة. عكن إرسال حتى 5 ملفات و/أو حتى 100 صفحة باستخدام الإرس

Setup > System Administration > Fax Settings > Send Settings > Batch Send |

#### *ملاحظة:*

- □ تعمل هذه الوظيفة فقط عندما تكون المعلومات الخاصة بالمستلم متطابقة. إذا تم العثور على نفس المستلم في مهمتي فاكس، *لكن تشتمل إحدى مهام الفاكس على مستلم آخر، فلا يقوم المنتج بتجميع الفاكسات.*
	- □ حتى في حالة تطابق المعلومات الخاصة بالمستلم، لا يتم تجميع الفاكسات المجدولة إلا في حالة تطابق وقت إرسال الفاكس.
- □ لا يمكن تطبيق هذه الوظيفة على الفاكسات التي تم إرسالها من جهاز كمبيوتر أو الفاكسات التي تم إرسالها أثناء مّكين الخيار *.Direct Send أو Priority Send*
	- ❏ إرسال مستندات بأحجام مختلفة باستخدام وحدة التغذية التلقائية بالمستندات (**ADF from Scan Continuous**(

إذا قمت بوضع مستندات بأحجام مختلفة في ADF في نفس الوقت، فقدلايتم إرسالها بحجمها الأصلي. لإرسال مستندات بأحجام مختلفة باستخدام ADF، قم أولاً بتمكين الخيار Continuous Scan from ADF من القائمة Fax Send Settings. سيقوم المنتج بعد<br>ذلك بسؤالك ما إذا كنت ترغب في مسح صفحة أخرى في كل مرة تقوم بالانتهاء من مسح مستندات في ADF قبل بدء الإرسا باستخدام هذه الميزة، عكنك فرز المستندات ومسحها حسب الحجم. يعتبر هذا مفيدًا أيضًا عند إرسال مجموعة كبيرة من المستندات<br>عبر الفاكس، والتي لا عكن تحميلها في ADF في نفس الوقت.

❏ استخدام وظيفة **Hook On**

تتيح لك وظيفة Hook On الاستامع إلى النغامت والأصوات من مكبر الصوت الداخلي للمنتج في حني ترك الهاتف المتصل على الجهاز. اضغط على On Hook على شاشة الفاكس العلوية ثم قم بإدخال رقم الفاكس على لوحة التحكم. عكنك استخدام هذه الميزة عندما<br>ترغب في الحصول على مستند محدد من خدمة طلب فاكس من خلال إتباع التوجيهات الصوتية للخدمة.

### **إرسال فاكس في وقت محدد**

ميكنك ضبط إرسال الفاكس في وقت محدد. لا ميكنك إرسال فاكسات ملونة عند استخدام هذه الوظيفة.

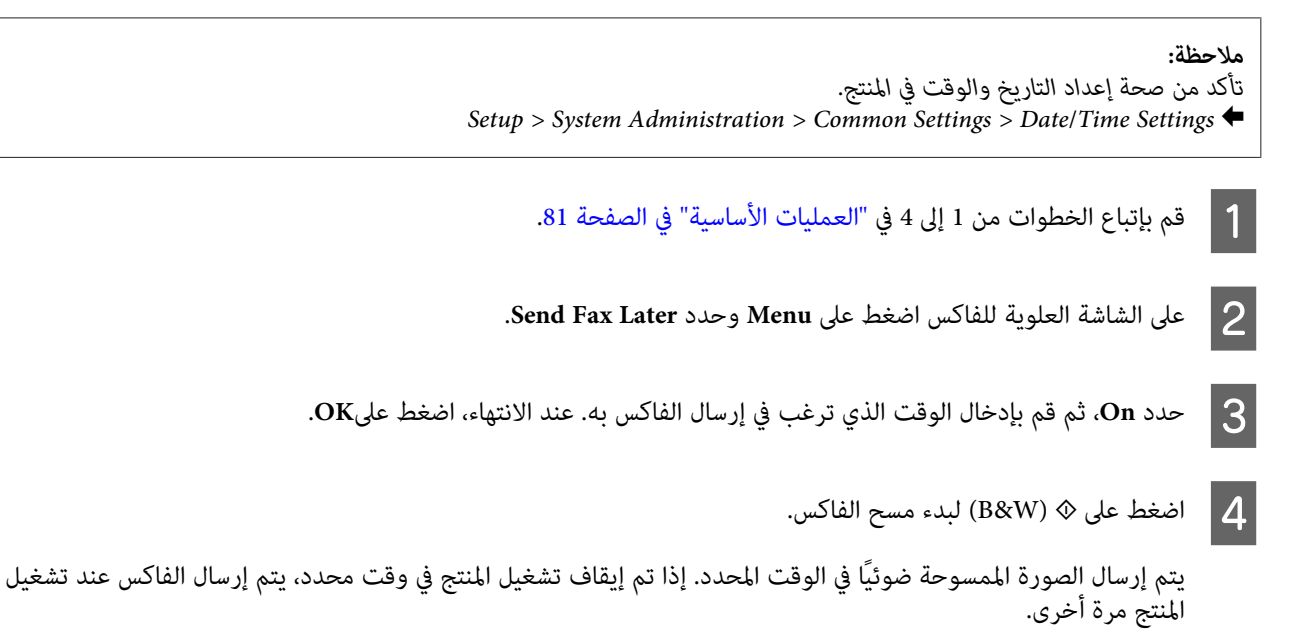

#### **إرسال فاكس عند الطلب (اقتراع الفاكس)**

<span id="page-84-0"></span>تتيح لك وظيفة Send Polling تخزين مستند واحد تم مسحه (حتى 100 صفحة أحادية اللون) ليتم إرساله تلقائيًا عند القيام بطلبه من جهاز فاكس آخر. بإمكان عملائك أو شركاء العمل لديك استلام المستند فقط عبر طلب رقم الفاكس الخاص بك باستخدام وظيفة الاستلام<br>بالاقتراع على أجهزة الفاكس لديهم.

- المستندات [الأصلية" في](#page-33-0) الصفحة 34 المستند الأصلي. "وضع ضع  $\stackrel{\cdot\cdot}{\bullet}$  1 B قم بالدخول إلى الوضع **Fax** من القامئة الرئيسية. .**On** ثم **Polling Send**وحدد **Menu** على اضغط C على Menu، ثم حدد Fax Send Settings لتغيير إعدادات إرسال الفاكس، مثل الدقة، إذا لزم الأمر. انظر قا<del>مً</del>ة القوائم للتعرف على الشرح الخاص بكلّ إعداد من الإعدادات.  $\vert 4 \vert$ ● ["وضع](#page-98-0) [Fax](#page-98-0)" في [الصفحة](#page-98-0) 99
	- يتم تخزين المستند الممسوح حتى تقوم بحذفه. لحذف مستند مخزن، قم بالوصول إليه من Status Menu. اضغط على ۞ (B&W) لبدء مسح المستند. E| "التحقق من مهام الفاكس قيد المعالجة أو قيد [الانتظار" في](#page-91-0) الصفحة 92

**ملاحظة:**<br>نظراً لإمكانية تخزين مستند واحد فقط، سيتم سؤالك ما إذا كنت ترغب في الاستبدال عند وجود مستند مخزن بالفعل.

### **إرسال فاكس مخزن**

هكنك تخزين مستند ممسوح واحد (حتى 100 صفحة أحادية اللون) في ذاكرة المنتج بحيث تتمكن من إرساله إلى أي فرد في أي وقت. تعتبر<br>هذه الميزة سهلة الاستخدام للمستندات التي تتم مطالبتك بإرسالها بشكل متكرر من عملائك وشركاء العمل.

- المستندات [الأصلية" في](#page-33-0) الصفحة 34 المستند الأصلي. "وضع ضع  $\stackrel{\cdot}{\bullet}$  1
- B قم بالدخول إلى الوضع **Fax** من القامئة الرئيسية.
- .**On** ثم **Store Fax Data** وحدد **Menu** على اضغط C
- على Menu، ثم حدد Fax Send Settings لتغيير إعدادات إرسال الفاكس، مثل الدقة، إذا لزم الأمر. انظر قا<del>مً</del>ة القوائم للتعرف على الشرح الخاص بكلّ إعداد من الإعدادات.  $\vert 4$ ● ["وضع](#page-98-0) [Fax](#page-98-0)" في [الصفحة](#page-98-0) 99
	- يتم تخزين المستند الممسوح حتى تقوم بحذفه. لإرسال مستند مخزن، قم بالوصول إليه من Status Menu. اضغط على ۞ (B&W) لبدء مسح المستند. E| "التحقق من مهام الفاكس قيد المعالجة أو قيد [الانتظار" في](#page-91-0) الصفحة 92

**ملاحظة:**<br>نظراً لإمكانية تخزين مستند واحد فقط، سيتم سؤالك ما إذا كنت ترغب في الاستبدال عند وجود مستند مخزن بالفعل.

#### **إرسال فاكس من هاتف متصل**

إذا كان لدي المستلم نفس الرقم للهاتف والفاكس، فيمكنك إرسال فاكس بعد التحدث عبر الهاتف مع المستلم.

 $\stackrel{\cdot}{\bullet}$  1

المستندات [الأصلية" في](#page-33-0) الصفحة 34 المستند الأصلي. "وضع ضع

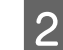

B اتصل بالرقم من الهاتف المتصل بالمنتج. ميكنك التحدث عبر الهاتف مع المستلم إذا لزم الأمر.

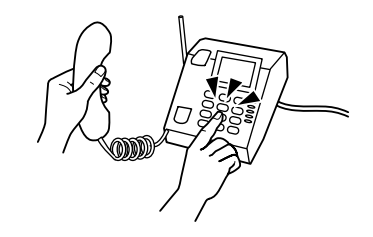

C اضغط على **Fax Start** على شاشة LCDبالمنتج.

.**Send**حدد D

E عند الاستامع إلى نغمة الفاكس، اضغط <sup>x</sup>) Color (أو <sup>x</sup>) W&B (لبدء إرسال الفاكس.

F قم بتعليق الهاتف.

### **إرسال فاكس من كمبيوتر**

باستخدام Epson FAX Utility، يكنك إرسال المستندات التي تم إنشاؤها باستخدام تطبيق مثل معالج الكلمات أو تطبيق ورقة بيانات عبر<br>الفاكس مباشرة من الكمبيوتر لديك. للحصول على معلومات حول كيفية تثبيت FAX Utility، راجع القسم التالي | "تثبيت [Utility FAXلإرسال](#page-79-0) الفاكس من جهاز الكمبيوتر" في الصفحة 80

#### *ملاحظة:*

يقوم الشرح التالي باستخدام Microsoft Word كمثال على Windows OS و Text Edit كمثال على Mac OS X. قد تختلف عمليات التشغيل<br>الفعلية وفقًا للتطبيق الذي تستخدم. للمزيد من التفاصيل، انظر تعليمات التطبيق.

- A افتح الملف الذي تريد إرساله عبر الفاكس.
- B حدد القامئة Print) طباعة) من قامئة File) الملف) بالتطبيق لديك. تظهر شاشة إعداد الطباعة بالتطبيق.
- ي Windows: حدد الطابعة الخاصة بك (FAX) من مربع تحديد الطابعة، ثم قم بتغيير إعدادات الطباعة كما يلزم.<br>1920 Mac OS Y: حدد الطابعة للخاصة بك (FAX) من مربع تحديد الطابعة، ثم قم تحديث من اعدادات الله كما يلزم. Windows: حدد الطابعة الخاصة بك (FAX) من مربع تحديد الطابعة، ثم قم بتغيير إعدادات الطباعة كما يلزم.<br>Mac OS X: حدد الطابعة الخاصة بك (FAX) من مربع تحديد الطابعة وانقر فوق ▼، ثم قم بتغيير إعدادات الطباعة كما يلزم.
	- ال**خصائص) و**قم بتغيير إعدادات إرسال الفاكس كما يلزم، ثم انقر فوق .<br>[4] Bax Settings : حدارات الفاكر كيا بانشاك كامان من الأفاكر المقارن المقارن المقارن المقر فوق .<br>[14: OS X] نجاح في Eax Settings ثم قد تضيير إعدادات الس Mac OS X: حدد **Fax Settings،** ثم قم بتغيير إعدادات إرسال الفاكس كما يلزم.
	- Settings Recipient. حدد مستلم واحد أو أكرث ثم انقر فوق .**Next** الشاشة تظهر فوق **OK) موافق)**. انقر : Windows E Mac OS X: حدد **Recipient Settings،** ثم حدد مستلم واحد أو أكثر.

F حدد محتويات ورقة الغلاف كام يلزم. (لنظام X OS Mac، تجاوز هذه الخطوة.)

G انقر فوق **Send** أو **Fax** لإرسال الفاكس. تم إرسال مهمة الفاكس إلى المنتج.

*ملاحظة لسلسلة -5620WF / سلسلة -5690WF:*

<span id="page-86-0"></span>لنظام تشغيل Windows، في حال تعيين Access Control بالطابعة على وضع On، يقوم FAX Utility بإجراء مصادقة مستخدم قامًة<br>على اسم المستخدم وكلمة المرور التي تم تعيينها في برنامج تشغيل الطابعة.

#### *ملاحظة:*

Windows FAX Utility يتيح لك حفظ حتى 1000 جهة اتصال (PC-FAX Phone Book (دفتر الهاتف PC-FAX)). بالإضافة إلى<br>ذلك، يتيح لك كلاً من Windows و FAX Utility Mac تحرير قامًة اتصال المنتج. للمزيد من التفاصيل، انظر تعليمات FAX Utili

## **استلام فاكسات**

## **إعداد وضع الاستلام**

يتم ضبط المنتج بشكل أولي على استلام الفاكسات تلقائيًا (Receive Mode — Auto). عكنك تغييره إلى Manual إذا قمت بتوصيل هاتف<br>خارجي بالمنتج.

في وضع الاستلام التلقايئ، يقوم المنتج تلقائيًا باستلام كل فاكس وإخراجهم وفقًالإعداد Output Fax. | "إخراج الفاكسات المستلمة" في الصفحة 87

في وضع الاستلام اليدوي، ستكون بحاجة إلى الإجابة على كل مكالمة وتشغيل لوحة تحكم المنتج أو الهاتف الخاص بك لاستلام رسائل الفاكس.<br>يتم إخراج الفاكس المستلم وفقًا لإعدادات Fax Output.

| "استلام فاكس [يدويًا" في](#page-89-0) الصفحة 90

عند إعداد مزايا الفاكس لأول مرة أو عند الحاجة إلى تغيير الإعدادات نظرًا لحدوث تغيير في نظام الهاتف لديك أو لأي سبب آخر، فقم<br>باستخدام Fax Setting Wizard لإعداد المنتج بشكل صحيح. | "استخدام معالج إعداد [الفاكس" في](#page-76-0) الصفحة 77

### **إخراج الفاكسات المستلمة**

يتم ضبط المنتج بشكل أولي ليقوم بطباعة كل فاكس يتم استلامه. ميكنك تغيري الإعدادات لحفظ رسائل الفاكس المستلمة في ذاكرة المنتج أو على جهاز كمبيوتر أو على جهاز ذاكرة خارجي، مما يتيح لك عرضها أولاً وطباعتها عند الحاجة. عكنك أيضًا ضبط الإعدادات لإعادة توجيه<br>الفاكسات المستلمة تلقائيًا. قم بإتباع الإرشادات أدناه لتغيير الإعدادات.

*تتيح وظيفة Setting Lock في القامئة Settings Admin للمسئول حامية الإعدادات من التغيري باستخدام كلمة مرور. ملاحظة:* | *["Administration System](#page-101-0) [الإعدادات" في](#page-101-0) الصفحة 102*

A قم بالدخول إلى الوضع **Setup** من القامئة الرئيسية.

.**System Administration** حدد B

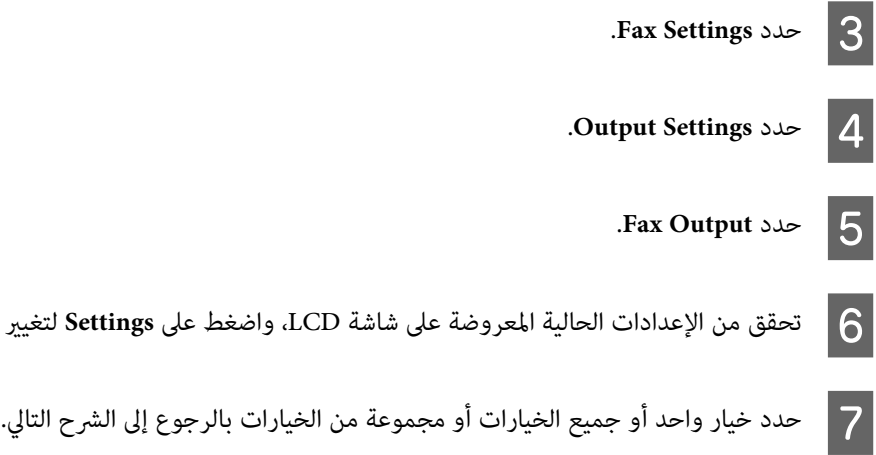

#### **Save to Inbox** ❏

حدد لحفظ الفاكسات المستلمة في ذاكرة المنتج. إذا قمت بتحديد هذا الخيار فقط، فلن تتم طباعة الفاكسات المستلمة تلقائيًا. مكنك<br>عرض الفاكسات على شاشة LCD وطباعتها إذا لزم الأمر. | "عرض [الفاكسات](#page-88-0) المستلمة على شاشة [LCD](#page-88-0) ["](#page-88-0)في [الصفحة](#page-88-0) 89

F تحقق من الإعدادات الحالية المعروضة على شاشة LCD، واضغط على **Settings** لتغيري الإعدادات.

**هام:**<br>قم بحذف الفاكسات بعد طباعتها أو عرضها لتفادي امتلاء الذاكرة. عندما تصبح الذاكرة ممتلئة، لا يتمكن المنتج من استلام أو **] هام:**<br>قم بحذف الفاك<br>إرسال فاكسات.

#### **Save to Computer** ❏

لتمكني هذا الخيار، قم باستخدام Utility FAX Epson على الكمبيوتر المتصل بالمنتج.

| "حفظ الفاكسات المستلمة على [كمبيوتر" في](#page-90-0) الصفحة 91

يتم حفظ الفاكسات المستلمة في مجلد محدد على الكمبيوتر بتنسيق PDF. بعد قيامك بتكوين FAX Utility لحفظ الفاكسات على<br>كمبيوتر، مكنك التغيير إلى Yes and Print على المنتج لطباعة الفاكسات المستلمة تلقائيًا أثناء حفظها على الكمبيوت

**هام:**<br>بتم حفظ الفاكسات المستلمة على الكمبيوتر فقط عندما يكون الكمبيوتر قيد التشغيل. نظراً لقيام المنتج بحفظ الفاكسات *المستلمة مؤقتًا في ذاكرته حتى يتم حفظها على الكمبيوتر، فقد تصبح الذاكرة ممتلئة إذا ملتقم بتشغيل الكمبيوتر لفترة طويلة.* <sup>c</sup>

#### **Save to Memory Device** ❏

قم بتمكين هذا لحفظ رسائل الفاكس المستلمة في جهاز تخزين USB خارجي متصل بالمنتج. حدد **Yes and Print ل**طباعة الفاكسات<br>المستلمة تلقائيًا أثناء حفظها على جهاز تخزين خارجي. قبل أن تستخدم هذه الوظيفة، أنت بحاجة إلى إنشاء مجلد للحفظ في الجهاز. حدد **Create Folder to Save في ال**قامًة **Other**<br>Settings ثم إتباع الإرشادات التي تظهر على الشاشة.

> للمزيد من المعلومات حول أجهزة التخزين الخارجية المدعومة، راجع القسم التالي. | ["جهاز](#page-187-0) [USB](#page-187-0) [خارجي" في](#page-187-0) الصفحة 188

> > *:هام*

نظرًا لقيام المنتج بحفظ الفاكسات المستلمة مؤقتًا في ذاكرته حتى يتم حفظها على الكمبيوتر، فقد تصبح الذاكرة ممتلئة إذا لم *ا تقم بتوصيل الجهاز لفترة طويلة.* <sup>c</sup>

ملا**حظة لسلسلة WF-4630 / سلسلة WF-4640 / سلسلة WF-5620 :**<br>لا يمكن طباعة الفاكسات المستلمة مباشرة من لوحة تحكم المنتج حيث تم حفظها في جهاز التخزين الخارجي بتنسيق PDF.

<span id="page-88-0"></span>**Forward └**<br>قم بتمكين هذا لإعادة توجيه الفاكسات المستلمة إلى ما يصل إلى خمس وجهات تقوم بتحديدها. حدد Yes and Print لطباعة الفاكسات المستلمة تلقائيًا أثناء إعادة توجيهها إلى الوجهات. لاحظ أن الفاكسات الملونة لا عكن إعادة توجيهها.<br>حدد Other Settings > Where to Forward، ثم حدد وجهة إعادة توجيه واحدة أو أكثر من قائمة الاتصال.

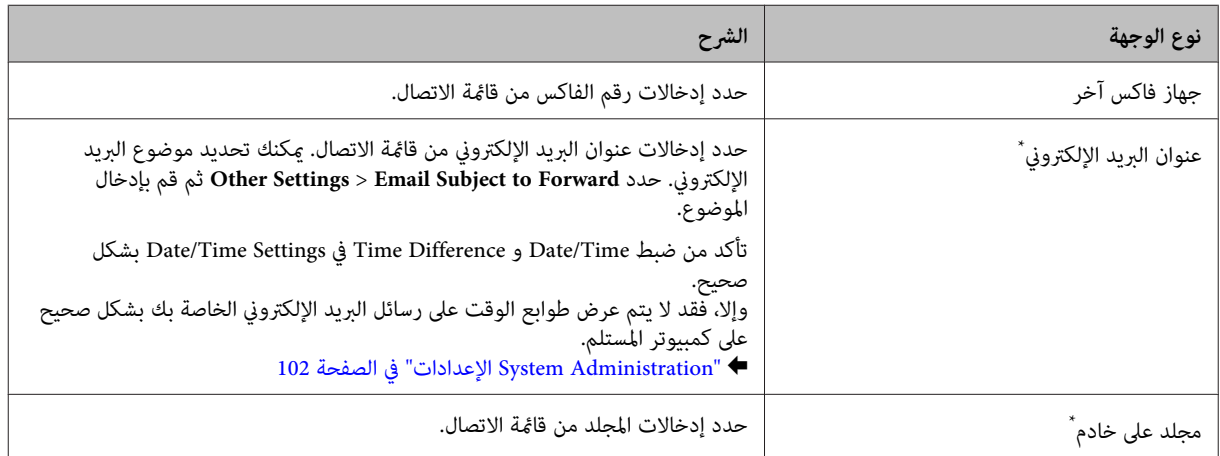

\* وفقًا للمنتج، قد لا تكون وظائف إعادة توجيه رسائل الفاكس إلى بريد إلكتروني وإلى مجلد مدعومة. انظر القسم التالي للتعرف على المزيد من<br>التفاصيل.

| "المزايا [المتاحة" في](#page-8-0) الصفحة 9

حال فشل الإرسال. تتيح قامئة**Failed Forwarding When Options** تحديد ما إذا كنت ستقوم بطباعة الفاكس أو حفظه في ذاكرة المنتج (Inbox (في

**ملاحظة:**<br>يقوم المنتج تلقائيًا بطباعة تقرير في حالة حدوث خطأ في إعادة التوجيه. مكنك تغيير الإعدادات من القامُة التالية. *Setup > System Administration > Fax Settings > Output Settings > Forwarding Report* |

### **عرض الفاكسات المستلمة على شاشة LCD**

لحفظ الفاكسات المستلمة في ذاكرة المنتج وعرضها على شاشة LCD، أنت بحاجة إلى متكني الخيار Inbox to Save. | "إخراج الفاكسات [المستلمة" في](#page-86-0) الصفحة 87

*بإمكان المسئول حامية Inbox بكلمة مرور لمنع المستخدمني من عرض الفاكسات المستلمة. ملاحظة: Setup > System Administration > Fax Settings > Security Settings > Inbox Password Settings* |

اتبع الخطوات أدناه لعرض الفاكسات المستلمة.

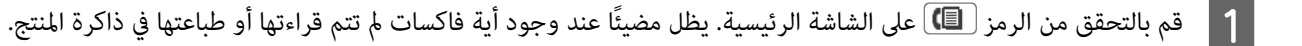

B قم بالدخول إلى الوضع **Fax** من القامئة الرئيسية.

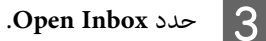

D قم بإدخال كلمة مرور المسئول في حالة حامية Inbox بكلمة مرور.

<span id="page-89-0"></span>**ملاحظة:**<br>اضغط على Menu على شاشة Inbox إذا كنت ترغب في حذف أو طباعة كافة البيانات الموجودة في المجموعة.

- حدد الفاكس الذي ترغب في عرضه من قامًة Inbox.<br>يتم عرض محتويات الفاكس. يتم عرض محتويات الفاكس E
- على Menu على شاشة المعاينة وحدد Print أو Print then Delete أو Delete وقم بإتباع الإرشادات التي تظهر على<br>. حدد Details للاطلاع على المزيد من المعلومات التفصيلية. الشاشة. حدد **Details** للاطلاع على المزيد من F اضغط

ه<mark>ام:</mark><br>قم بحذف الفاكسات بعد طباعتها أو عرضها لتفادي امتلاء الذاكرة. عندما تصبح الذاكرة ممتلئة، لا يتمكن المنتج من استلام أو إرسال **الم هام:**<br>قم بحذف<br>فاكسات.

#### *ملاحظة للطباعة:*

إذا كان الفاكس الوارد أكبر من الورق الموجود في العلبة المستخدمة لوظيفة الفاكس، فسيتم تقليله ليتناسب مع الورق أو طباعته على صفحات<br>متعددة، وفقًا لإعداد Auto Reduction الذي تقوم بتحديده.

### **استلام فاكس بالاقتراع**

يتيح لك استلام فاكس من خدمة معلومات الفاكس التي قمت بالاتصال بها.

- تحميل الورق. قم بتجاوز هذه الخطوة إذا قمت بضبط المنتج على عدم طباعة الفاكسات المستلمة في الإعداد Fax Output. 28 الصفحة [الورق" في](#page-27-0) علبة الورق في تحميل  $\vert$  1
	- B قم بالدخول إلى الوضع **Fax** من القامئة الرئيسية.
	- C اضغط على **Menu** ثم حدد **Receive Polling**.
		- .**On** حدد D
		- E أدخل رقم الفاكس.
	- .الفاكس استلام لبدء) B&W) <sup>x</sup> أو) Color) <sup>x</sup> اضغط F

### **استلام فاكس يدويًا**

إذا كان الهاتف متصلاً بالمنتج، وتم ضبط Mode Receive على Manual، فيمكنك استلام بيانات الفاكس بعد إجراء الاتصال.

بضبط المنتج على عدم طباعة الفاكسات المستلمة في الإعداد Output Fax. قمت الخطوة إذا هذه بتجاوز الورق. قم تحميل " <sup>|</sup> A .<br>تحميل الورق في علبة [الورق" في](#page-27-0) الصفحة 28

**الفاكس**

<span id="page-90-0"></span>B عند رنني الهاتف، ارفع الهاتف المتصل بالمنتج. VZ. C عندما تسمع نغمة الفاكس، **Fax Start** على شاشة LCD بالمنتج. .**Receive** حدد D اضغط  $\circ$  (Color) أو  $\circ$  (B&W) لاستلام الفاكس ثم ضع سماعة الهاتف. *ملاحظة:*

تتيح لك الوظيفة Remote Receive بدء استلام الفاكسات باستخدام الهاتف الخاص بك بدلاً من تشغيل المنتج. قم بتمكين هذه الوظيفة وضبط<br>Start Code. إذا كنت في غرفة أخرى تشتمل على سماعة لاسلكية، فيمكنك بدء استلام الفاكس فقط من خلال  $Setup > System$   $Administration > Fax$   $Setting > Receiver$   $Settings > Remote$   $Receive$ 

### **حفظ الفاكسات المستلمة على كمبيوتر**

باستخدام Epson FAX Utility، عكنك حفظ الفاكسات المستلمة على كمبيوتر بتنسيق PDF. للحصول على معلومات حول كيفية تثبيت | "تثبيت [Utility FAXلإرسال](#page-79-0) الفاكس من جهاز الكمبيوتر" في الصفحة 80

**Monitor** (لتغيري الإعداد. للمزيد من التفاصيل، انظر تعليامت Utility FAX. قم ببدء Utility FAX كام هو موضح أدناه وحدد **Settings Output Fax Received**) لنظام X OS Mac وحدد **Receive Fax**

نظام التشغيل Windows:<br>انقر فوق زر البدء (7 Windows و Vista) أو انقر فوق start (ابدأ) (Windows XP) وقم بالإشارة إلى All Programs (كافة البرامج)،<br>وحدد Epson Software ثم انقر فوق FAX Utility.

لنظام 8 Windows، انقر بزر الماوس الأمين فوق شاشة Start) البدء) أو التمرير من الحافة السفلية أو العلوية على شاشة Start) البدء) وتحديد Server OS) .FAX Utility < Epson Software < (كل التطبيقات ) All apps غريد مدعوم.)

:Mac OS X التشغيل نظام انقر فوق System Preference (تفضيلات النظام)، وانقر فوق Print & Fax (طباعة وإرسال فاكس) أوPrint & Scan (طباعة ومسح ضويئ)، ثم حددFAX) فاكس) (طابعتك) منPrinter) الطابعة). ثم انقر كام يلي؛

Open Printer Utility — (مساعدة أداة مساعدة الحيارات وتجهيزات (Utility — (أداة مساعدة ) Option & Supplies :Mac OS X 10.6.x, 10.7.x, 10.8.x (فتح الأداة المساعدة للطابعة)

(أداة مساعدة) Utility — (فتح قامًة الطباعة) Mac OS X 10.5.8: Open Print Queue

## <span id="page-91-0"></span>**التحقق من حالة وتاريخ مهمة الفاكس**

### **استخدام قامئة الحالة**

### **التحقق من مهام الفاكس قيد المعالجة أو قيد الانتظار**

ميكنك إجراء العمليات التالية من القامئة Monitor Job.

- ❏ التحقق من مهام الفاكس قيد المعالجة أو قيد انتظار الإرسال وإلغائها.
- ❏ إرسال أو حذف مستند ممسوح باستخدام الوظيفة Data Fax Store.
	- ❏ حذف مستند ممسوح لخدمات الاقتراع.
- ❏ إعادة إرسال أو حذف الفاكسات التي فشل إرسالها إذا كنت قد قمت بتمكني الخيار Data Failure Save.

اتبع الخطوات أدناه للوصول إلى القامئة.

- وال اضغط على **i** على لوحة التحكم.
- .**Print Job**أو **Communication Job List** حدد ثم **Job Monitor** حدد B
	- ، من القامًة.<br>معلومات تفصيلية توضح الإجراءات المتاحة. هدف من شاشة مهمة عرض حدد 3 يتم

#### **التحقق من مهام الفاكس المرسلة/المستلمة**

يمكنك التحقق من تاريخ مهام الفاكس المرسلة أو المستلمة. يمكنك أيضًا إعادة طباعة الفاكسات المستلمة. عند الوصول إلى الحد المسموح،<br>يتم حذف أقدم إدخال تاريخ أولاً. اتبع الخطوات أدناه للوصول إلى القائمة.

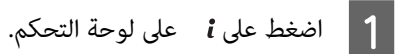

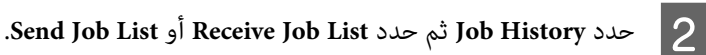

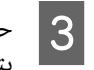

، من القامًة.<br>معلومات تفصيلية توضح الإجراءات المتاحة. هدف من شاشة مهمة عرض حدد يتم

### **التحقق من الفاكسات المستلمة في الوارد**

ميكنك عرض الفاكسات المستلمة التي تم حفظها في ذاكرة المنتج (Inbox(. اضغط على على لوحة التحكم وحدد **Storage Job** ثم حدد .**Inbox**

> ميكنك أيضًا الوصول إلى Inbox من وضع Fax. | "عرض [الفاكسات](#page-88-0) المستلمة على شاشة [LCD](#page-88-0) ["](#page-88-0)في [الصفحة](#page-88-0) 89

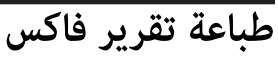

### **طباعة سجل فاكس تلقائيًا**

ميكنك الضبط لتتم طباعة تقرير سجل الفاكس تلقائيًا.

- <span id="page-92-0"></span>A قم بالدخول إلى الوضع **Setup** من القامئة الرئيسية.
	- .**System Administration** حدد B
		- .**Fax Settings** حدد C
		- .**Output Settings** حدد D
		- **Fax Log Auto Print** حدد **5**
	- حدد أحد الخيارين للطباعة التلقائية. $\overline{6}$ 
		- **Off** ❏ لاتتم طباعة التقرير تلقائيًا.
- **(Every 30)On** ❏ تتم طباعة التقرير تلقائيًا كل مرة يتم فيها استكامل 30 مهمة فاكس مرسلة/مستلمة.
- **(Time)On** ❏ ميكنك تحديد زمن طباعة التقرير تلقائيًا. ومع ذلك، في حال تجاوز مهام الفاكس، يتم طباعة السجل قبل الوقت المحدد.

### **طباعة تقرير فاكس يدويًا**

ميكنك طباعة مجموعة من تقارير الفاكس عندما تريد.

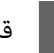

A قم بالدخول إلى الوضع **Fax** من القامئة الرئيسية.

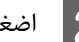

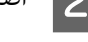

B اضغط على **Menu** وحدد **Report Fax**،ثم حدد أحد العناصر التالية التي ترغب في طباعتها.

- **Fax Settings List** ❏ طباعة إعدادات الفاكس الحالي.
- **Fax Log** ❏ عرض أو طباعة تاريخ مهام الفاكس المرسلة والمستلمة.
- **Last Transmission** ❏ طباعة تقرير بالفاكس السابق الذي تم إرساله أو استلامه عبر الاقتراع.
	- **Stored Fax Documents** ❏ طباعة قامًة مهام الفاكس المخزنة حاليًا فى ذاكرة المنتج.

#### **Protocol Trace** ❏

طباعة تقرير تفصيلي للفاكس السابق الذي تم إرساله أو استلامه.

# **قامئة وضع الفاكس**

للمزيد من المعلومات حول قامئة وضع الفاكس، راجع القسم التالي. | ["وضع](#page-98-0) [Fax](#page-98-0) "في [الصفحة](#page-98-0) 99

# **ضبط إعدادات قامئة الاتصال**

## **إنشاء جهة اتصال**

<span id="page-94-0"></span>عكنك تسجيل أرقام الفاكس وعناوين البريد الإلكتروني ومجلدات الشبكة في قاءًة الاتصال التي تستخدم بشكل متكرر. تتيح لك هذه<br>الوظيفة تحديد الوجهة (الوجهات) سريعًا عند إرسال فاكس وإجراء مسح ضوئي.

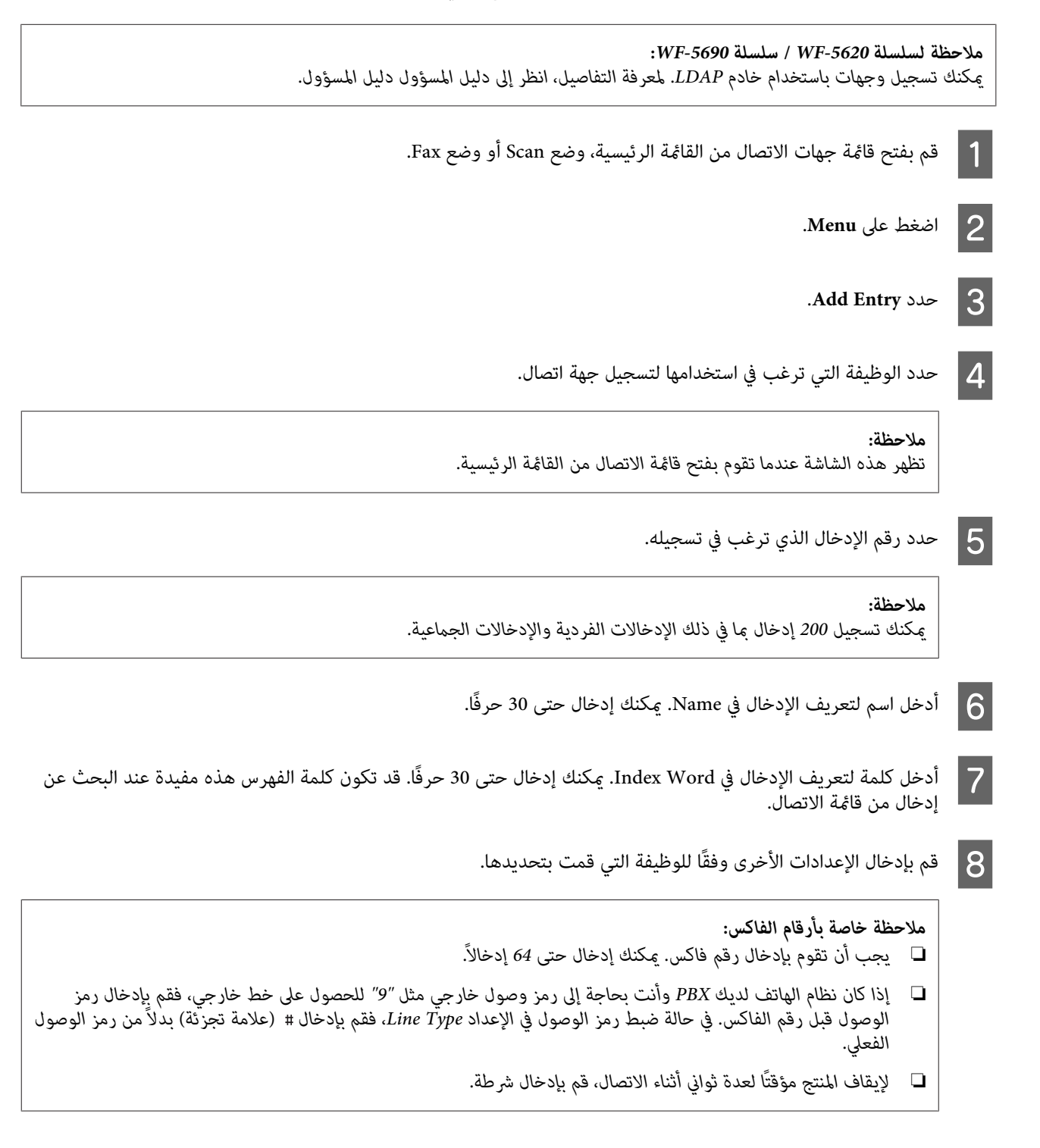

I اضغط على **Save** لإنهاء التسجيل.

**ملاحظة:**<br>لحذف أو تحرير إدخال موجود، اضغط على قسم الاسم في الإدخال الهدف على شاشة قامًة الاتصال، ثم حدد Delete أو Edit.

## **إنشاء مجموعة**

من خلال إضافة جهات اتصال إلى قامًة مجموعة، ميكنك إرسال فاكس أو صورة تم مسحها عبر البريد الإلكتروني إلى وجهات متعددة في نفس<br>الوقت.

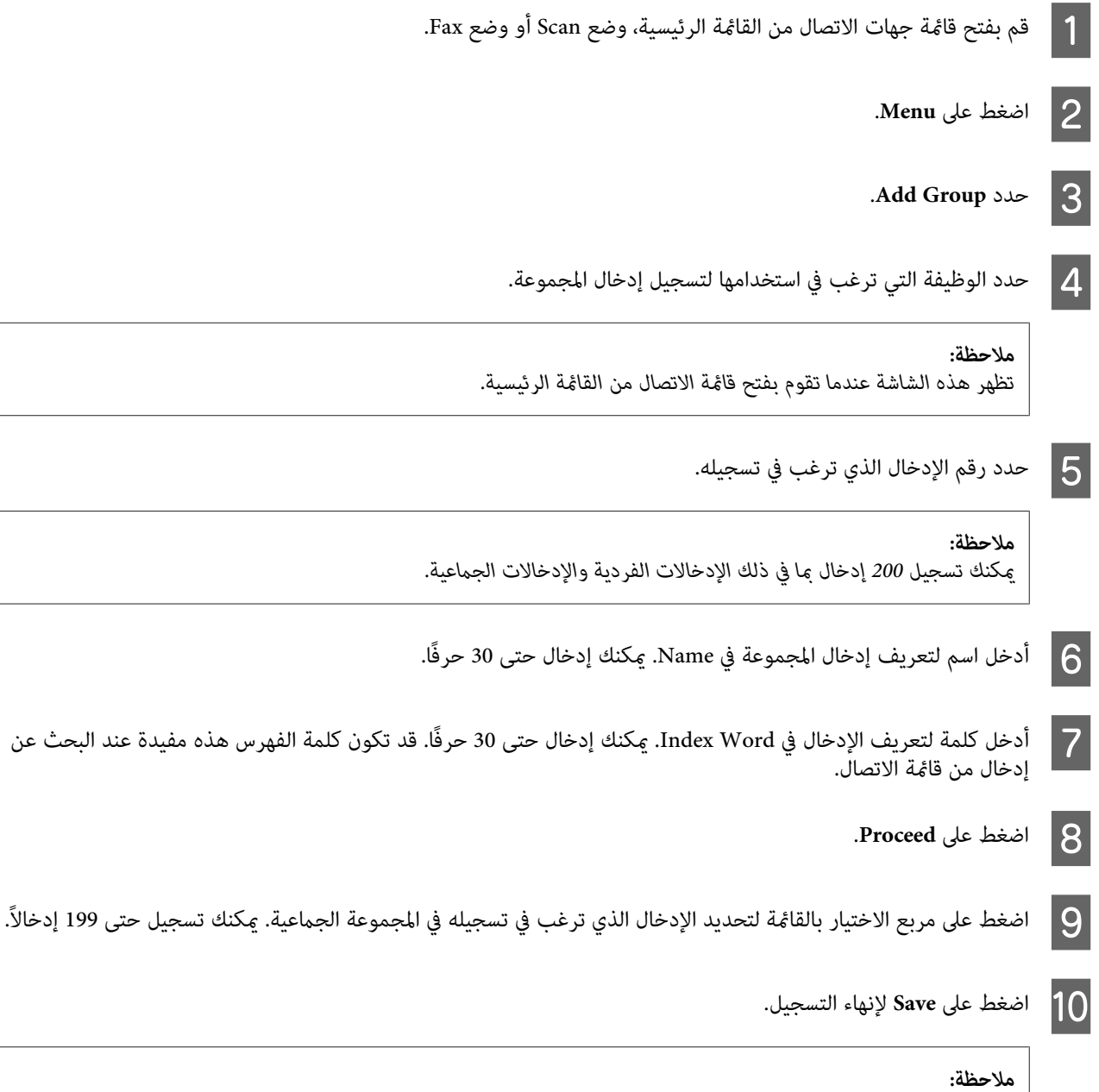

**ملاحظة:**<br>لحذف أو تحرير إدخال موجود، اضغط على قسم الاسم في الإدخال الهدف على شاشة قامًة الاتصال، ثم حدد Delete أو Edit.

# **قامئة لوحة التحكم**

<span id="page-96-0"></span>عكنك استخدام هذا المنتج كطابعة وناسخة وماسحة ضوئية وفاكس. عند استخدام أحد هذه الوظائف، باستثناء وظيفة الطابعة، حدد<br>الوظيفة المطلوبة بالضغط على زر الوضع المناظر على لوحة التحكم. تظهر الشاشة الرئيسية لكل وضع عند تحديد الوضع

## **وضع Copy**

*ملاحظة:*

❏ *تختلف عناصر الإعدادات حسب القامئة.*

❏ *قد يختلف التسلسل الهيكلي على حسب المنتج والتخطيط.*

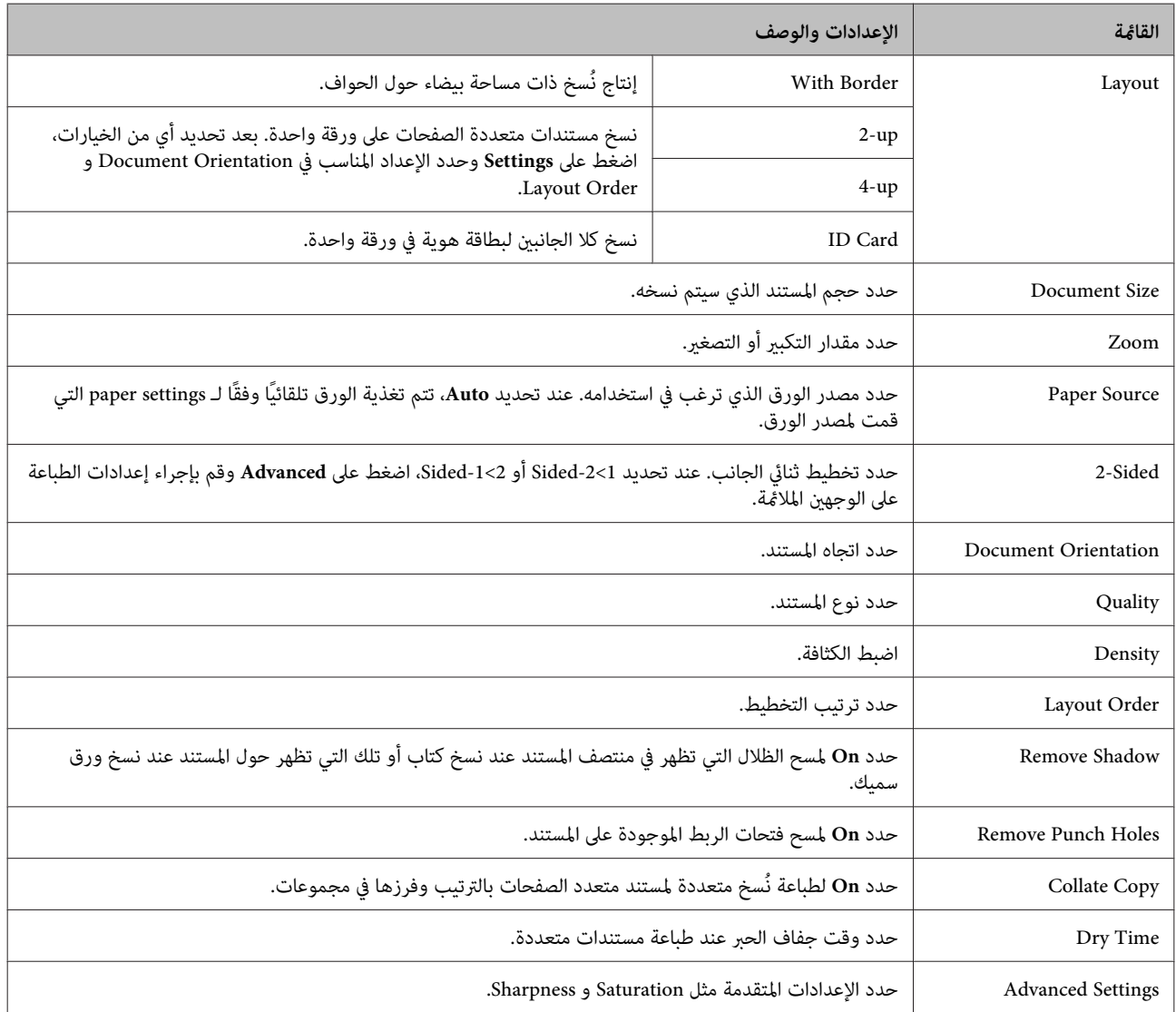

# **Memory Device وضع**

*قد يختلف إعداد العنصر وفقًا لتنسيق الطباعة. ملاحظة:*

#### **Format**

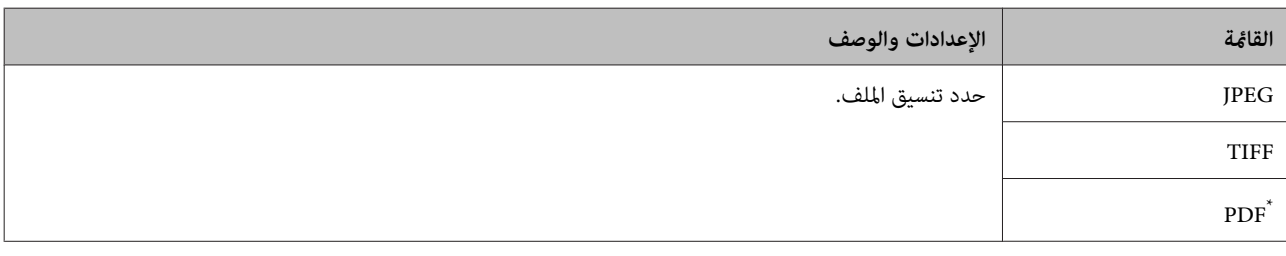

\* هذه الوظيفة مدعومة فقط بواسطة السلسلة -5690WF.

#### **إعدادات متقدمة**

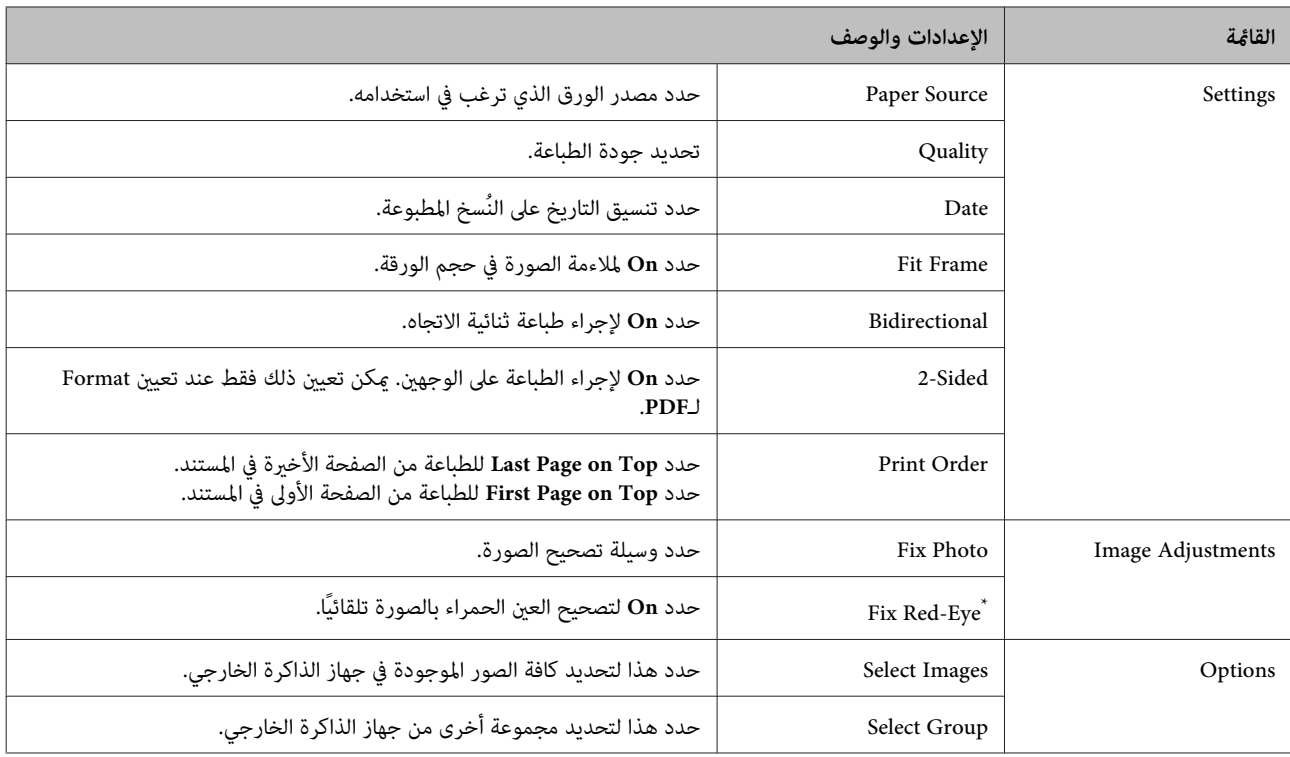

\* لايؤدي هذا الإعداد إلى تغيري الصورة الأصلية الخاصة بك. يؤثر فقط على النسخة المطبوعة. وفقًا لنوع الصورة، قد يتم تصحيح أجزاء من الصورة بخلاف العني.

# **وضع Fax**

<span id="page-98-0"></span>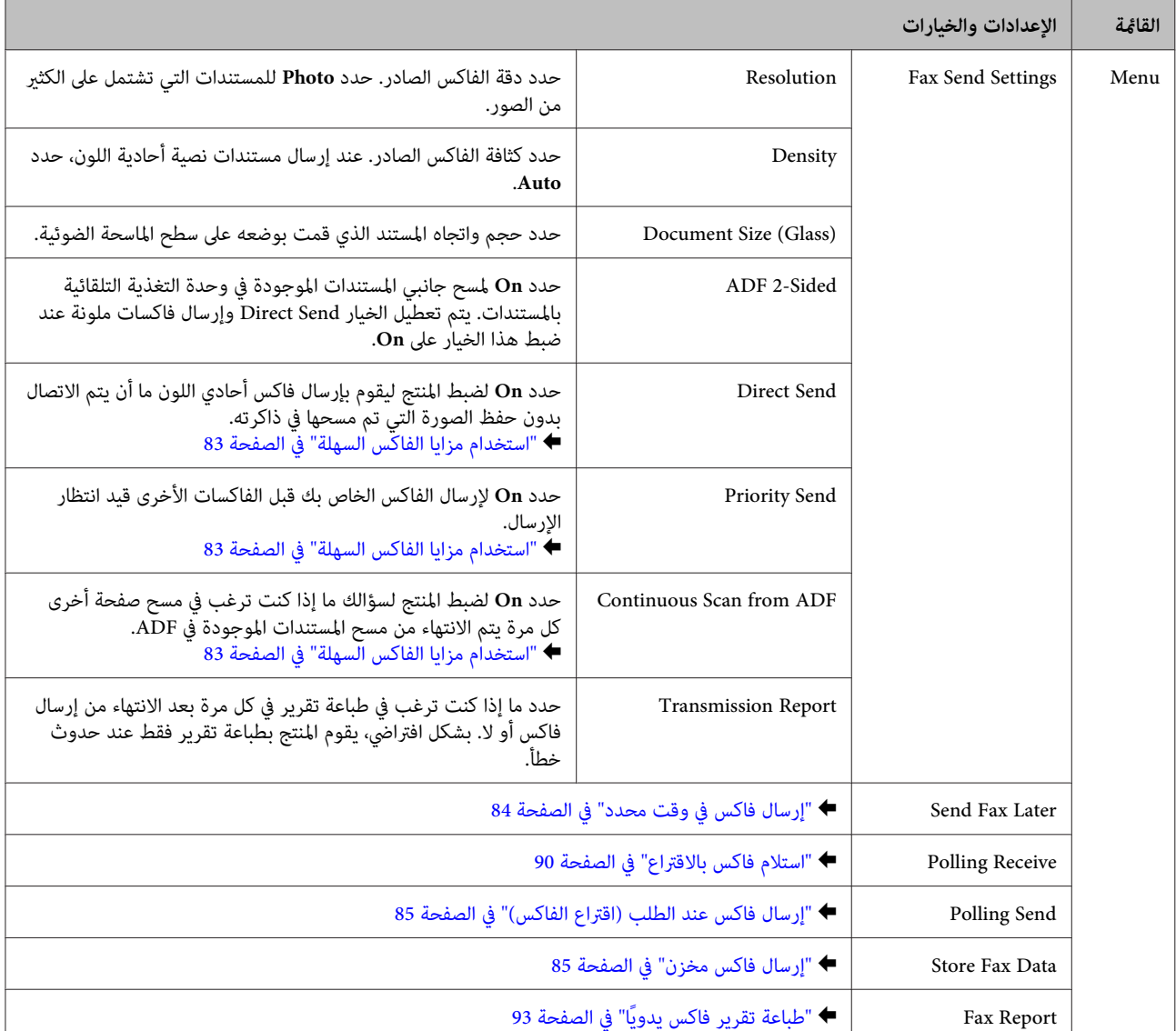

# **وضع Scan**

*قد يختلف إعداد العنصر وفقًا للقامئة. ملاحظة:*

#### **Scan to Memory Device**

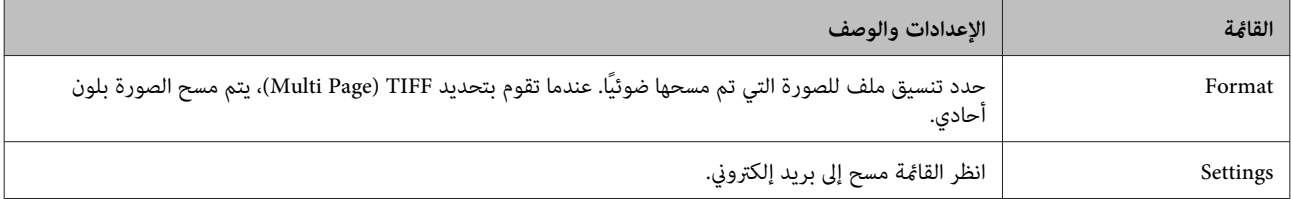

#### **Scan to Network Folder/FTP**

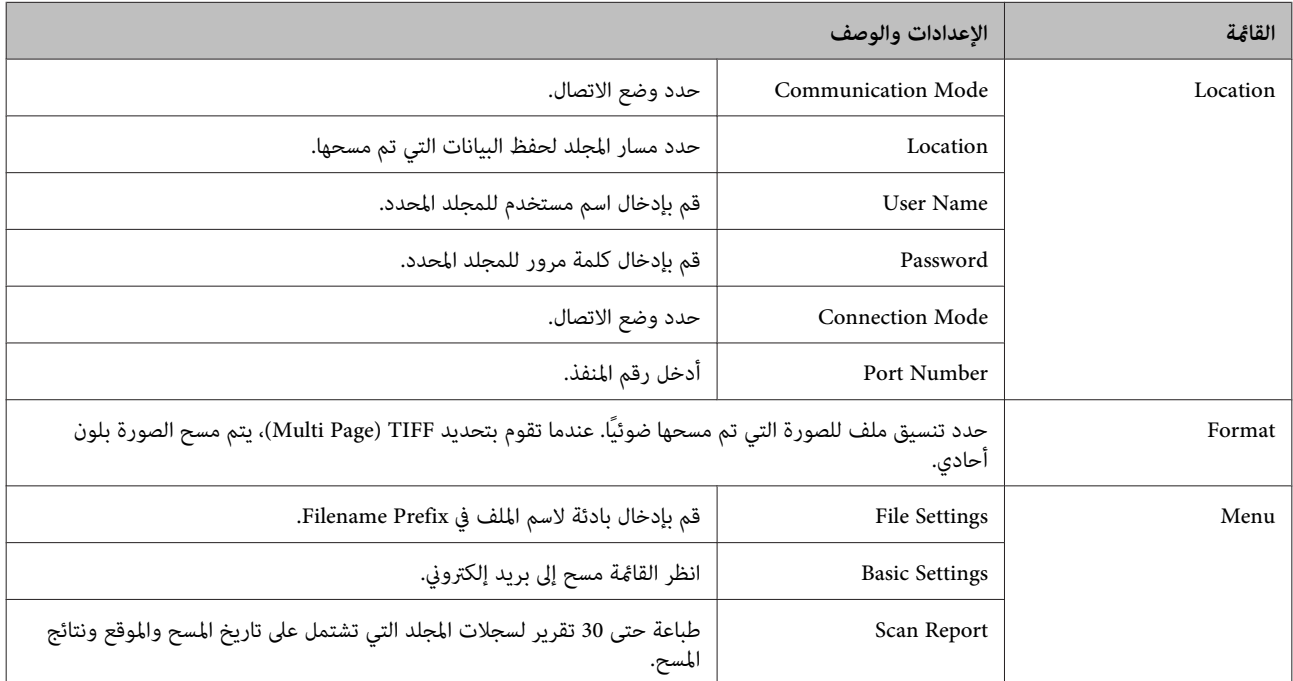

#### **Scan to Email**

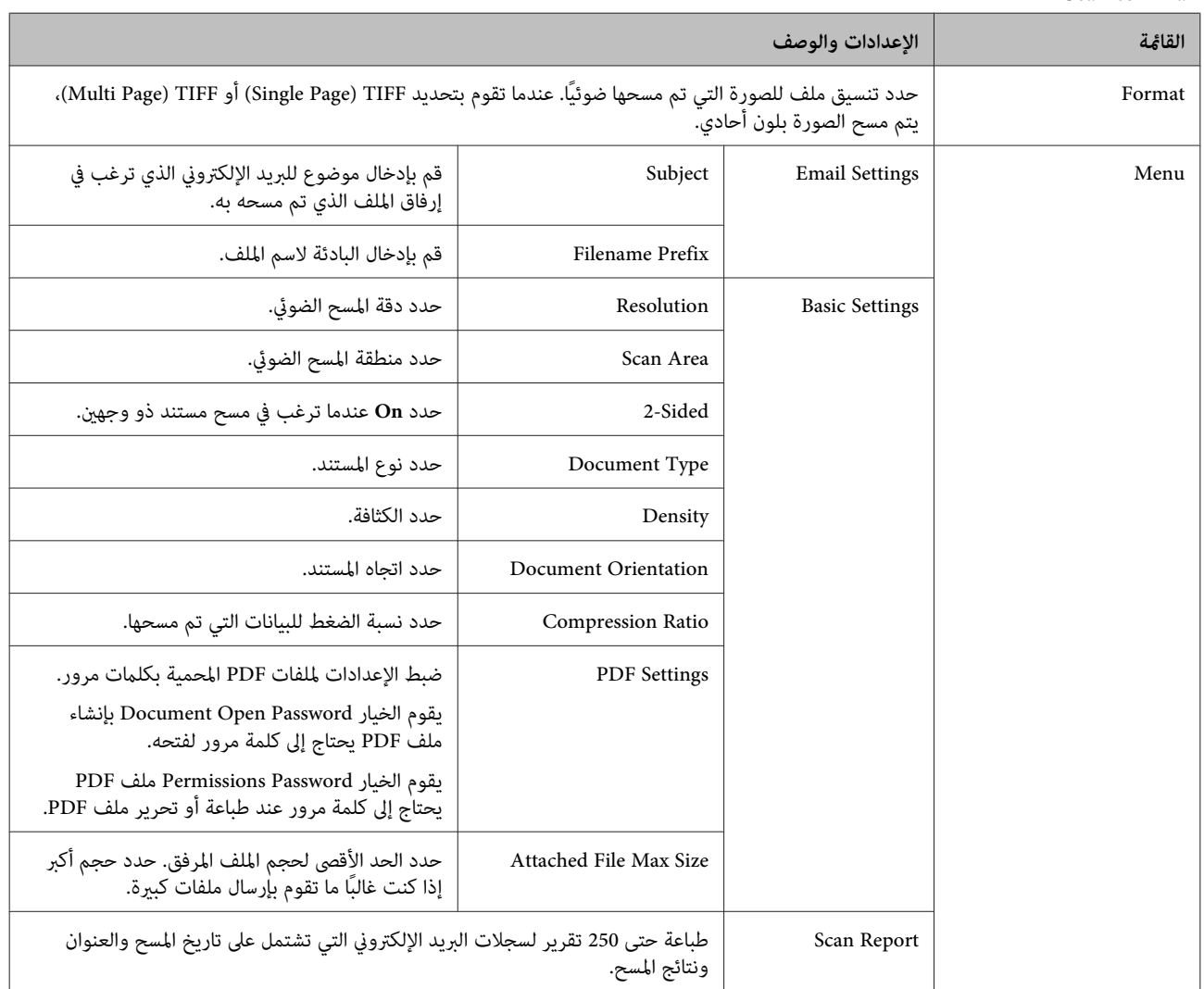

<mark>Scan to Cloud</mark><br>للحصول على إرشادات حول استخدام Cloud to Scan، يرجى زيارة موقع الويب Epson Connect. | "استخدام خدمة [Connect Epson "في](#page-10-0) الصفحة 11

**Document Capture Pro إلى مسح** | ["مسح](#page-61-0) إلى [Pro Capture Document\) لأنظمة](#page-61-0) تشغيل [Windows](#page-61-0) [فقط\)" في](#page-61-0) الصفحة 62

> **(WSD) Scan to Computer** | "المسح إلى [كمبيوتر](#page-62-0) [\(WSD](#page-62-0) "(في [الصفحة](#page-62-0) 63

# **وضع Setup**

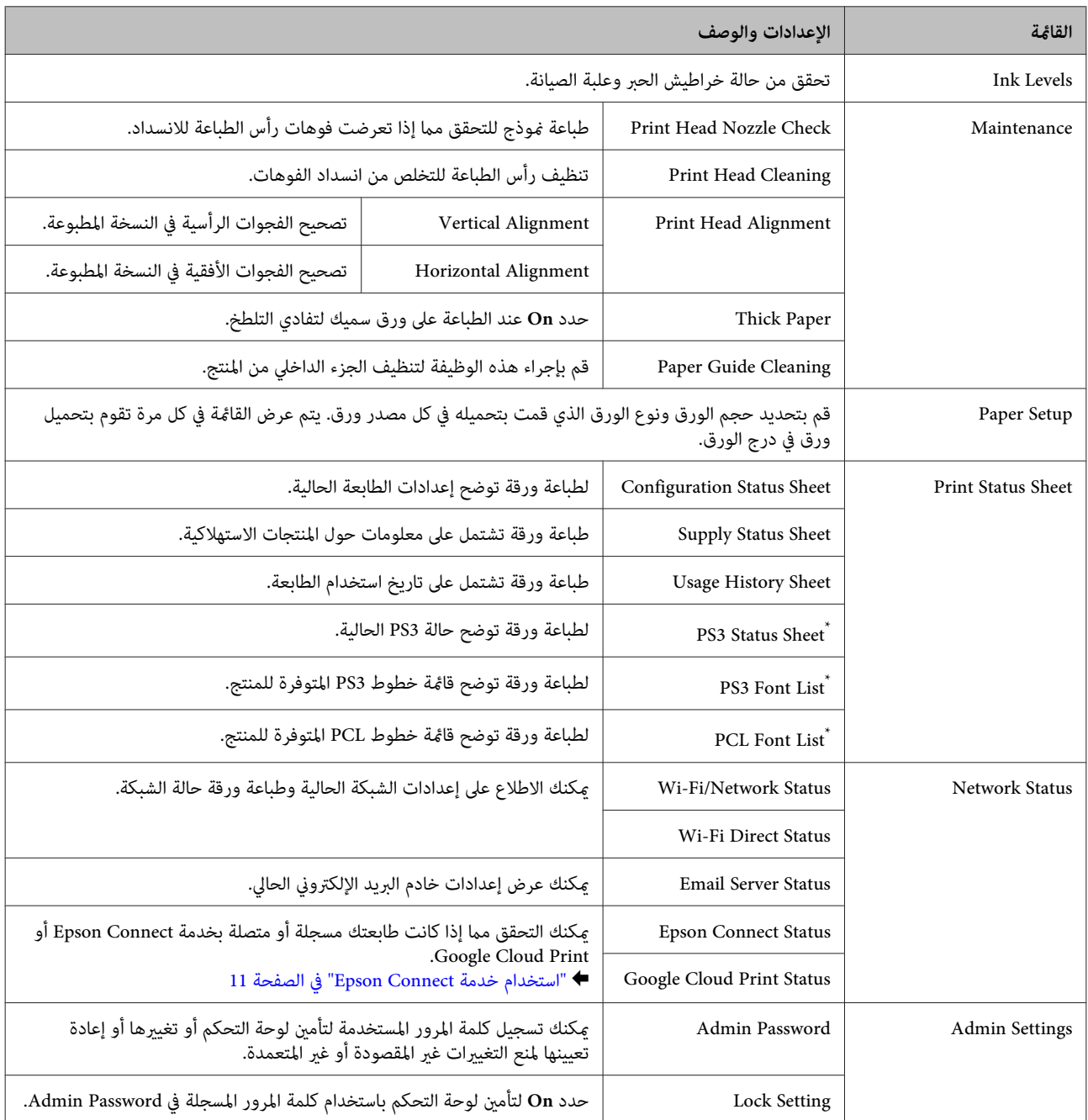

<span id="page-101-0"></span>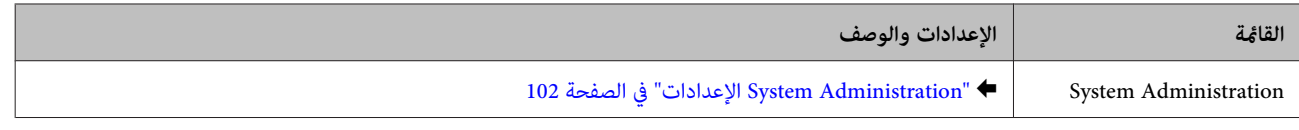

\* هذه الوظيفة مدعومة فقط بواسطة السلسلة WF-5690.

### **الإعدادات System Administration**

بإمكان المسئول تأمين لوحة التحكم لمنع التغييرات غير المقصودة. لتأمين لوحة التحكم، قم بتحديد القوائم المعروضة كما هو موضح أدناه ثم<br>قم بإدخال كلمة المرور. Setup > Admin Settings > Lock Setting

- يلزم توفر كلمة المرور عند استخدام الوظائف التالية.
- ❏ الدخول إلى إعدادات Administration System في وضع Setup
	- ❏ تغيري إعدادات Mode Eco
	- ❏ إضافة وحذف وتحرير إعدادات Preset وقامئة الاتصال

يلزم أيضًا توفر كلمة المرور التي تم ضبطها في Lock Setting عند ضبط الإعدادات في Epson WebConfig أو EpsonNet Config.

*إذا نسيت كلمة مرورك، فقم بالاتصال بالموزع. ملاحظة:*

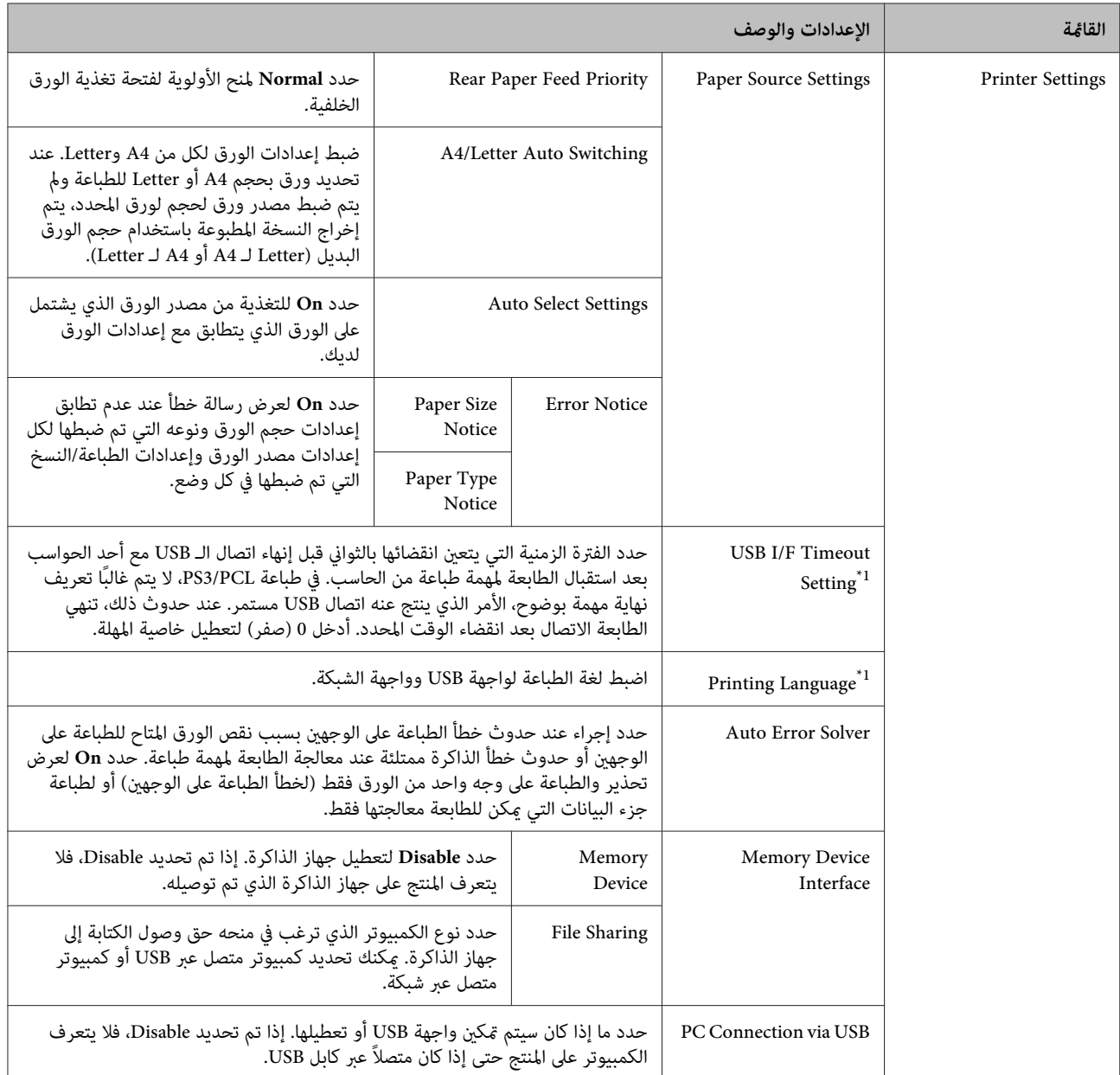

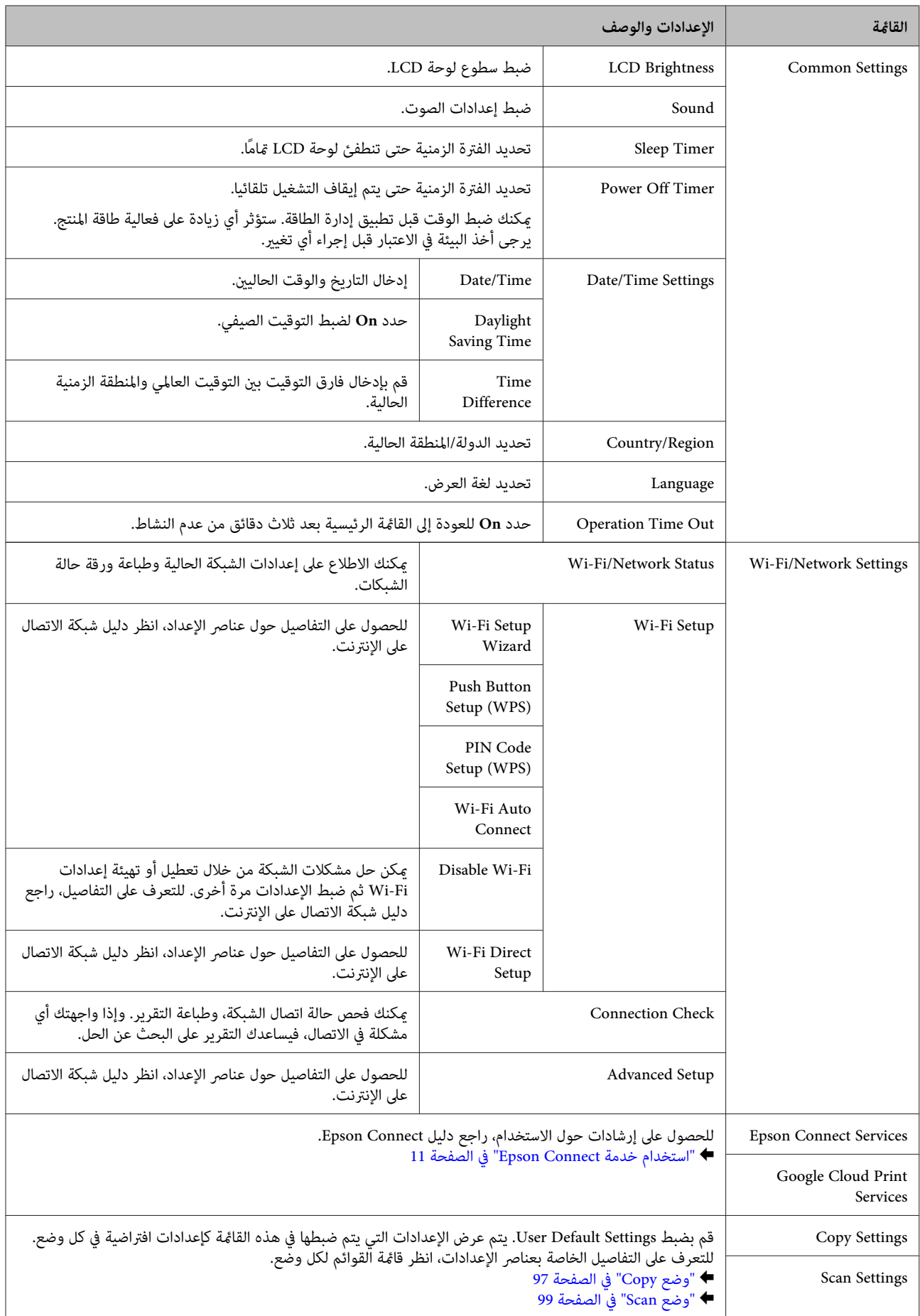

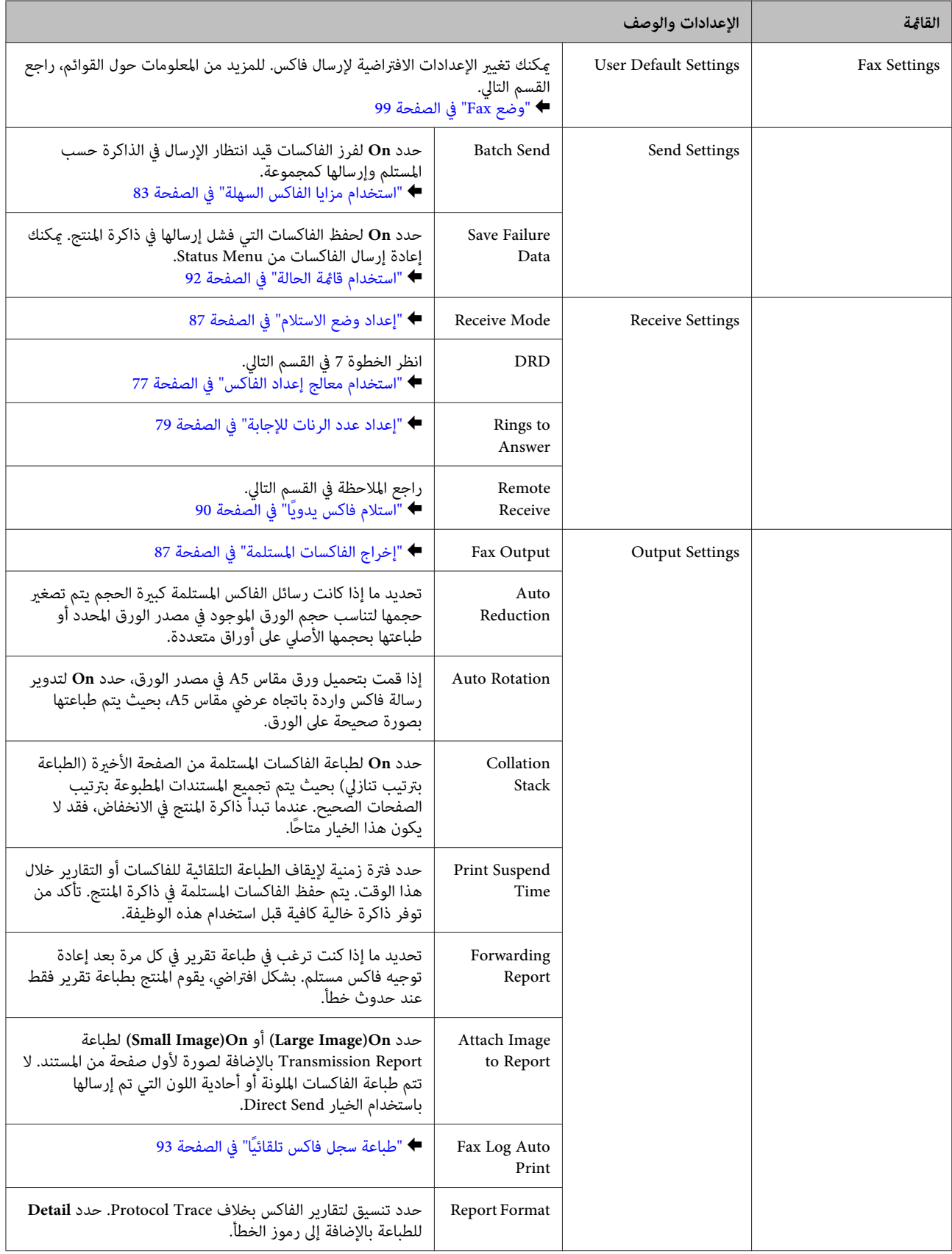

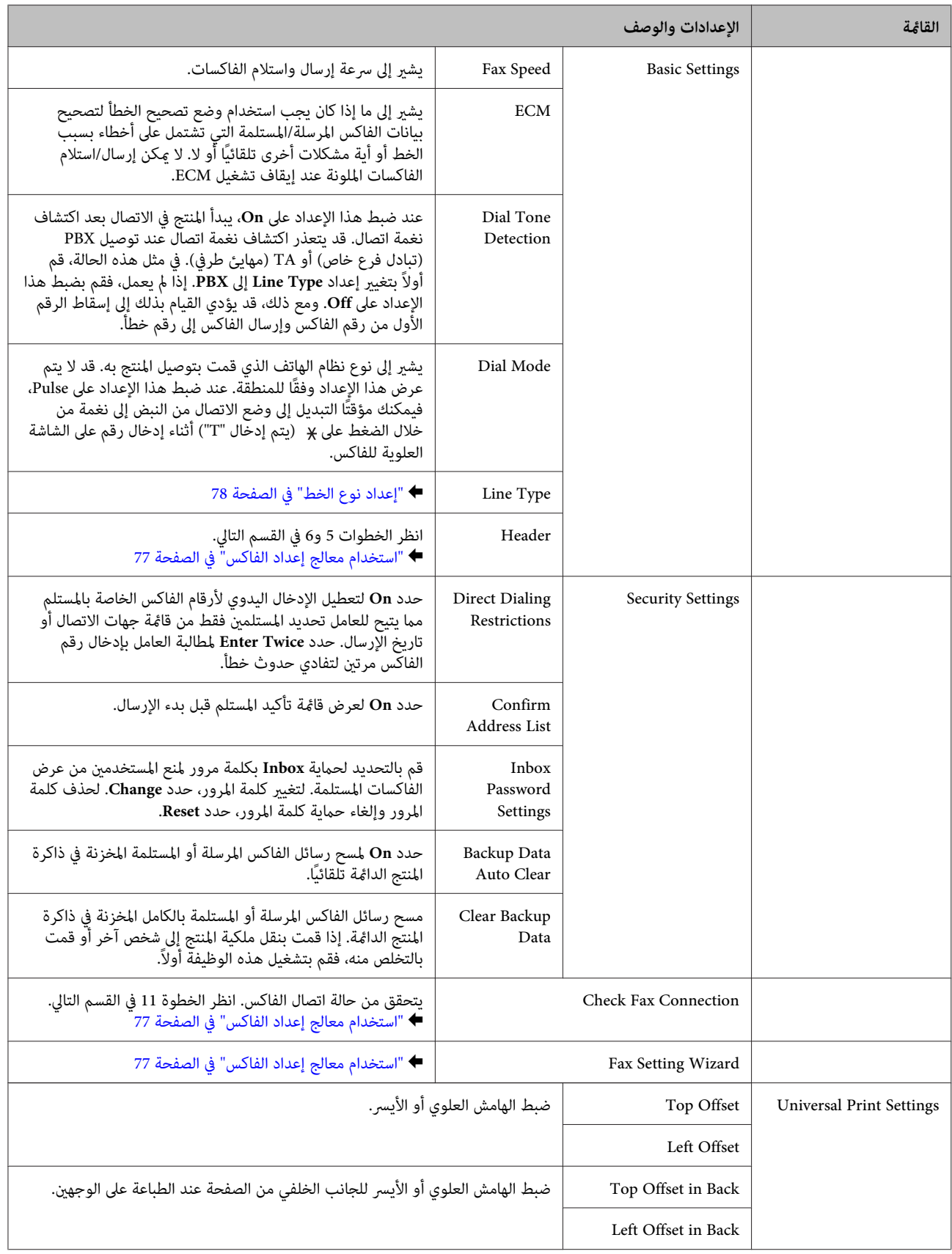

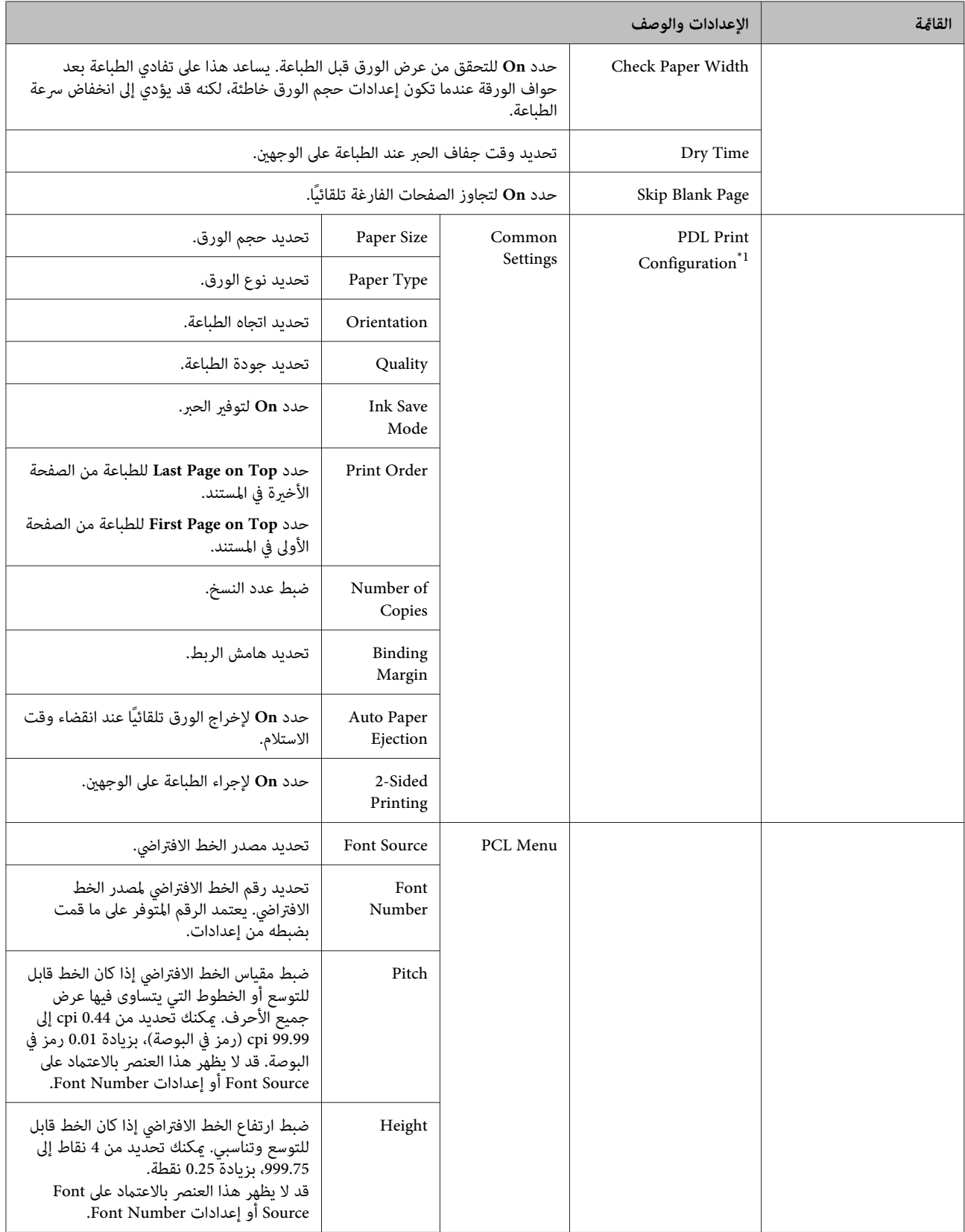

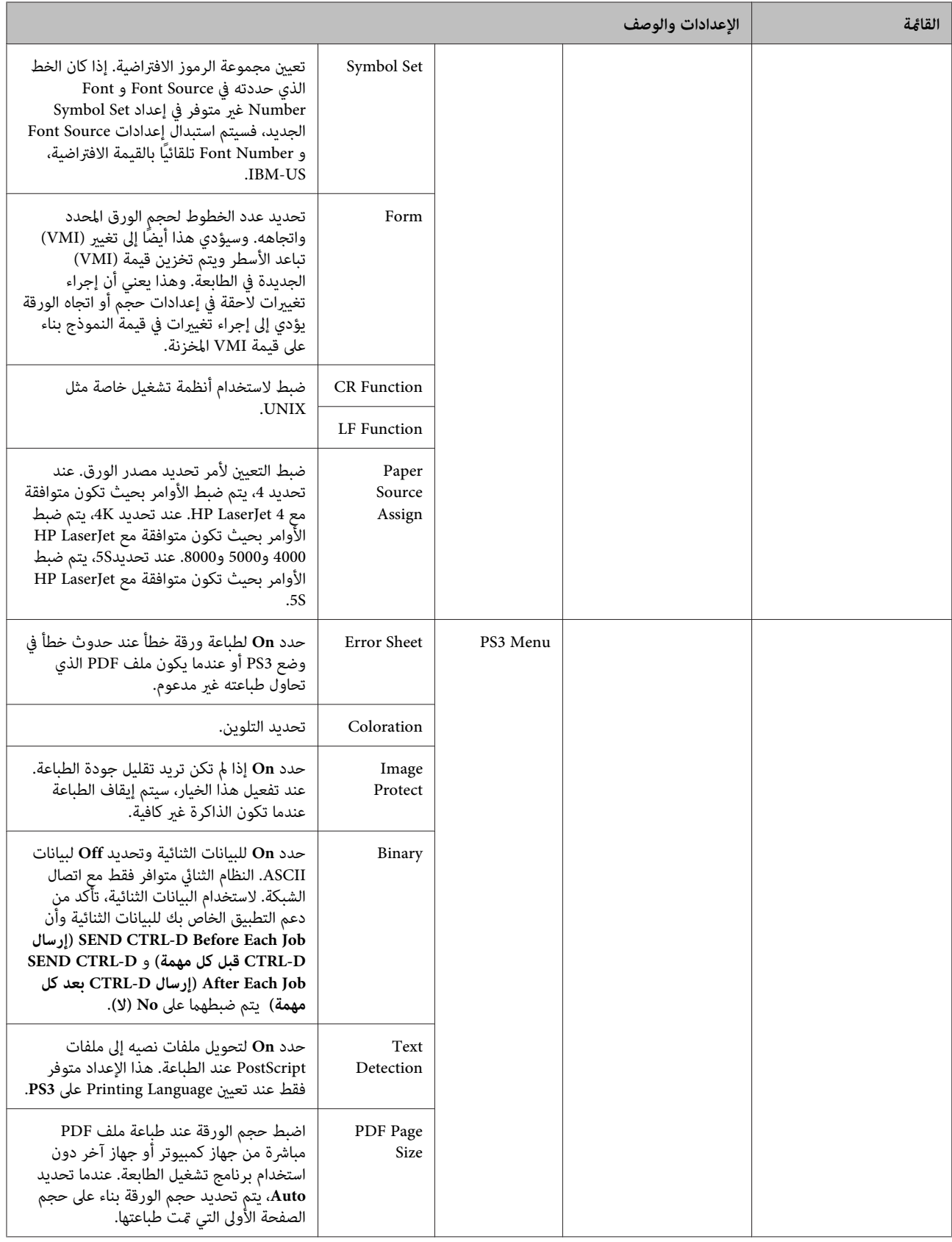
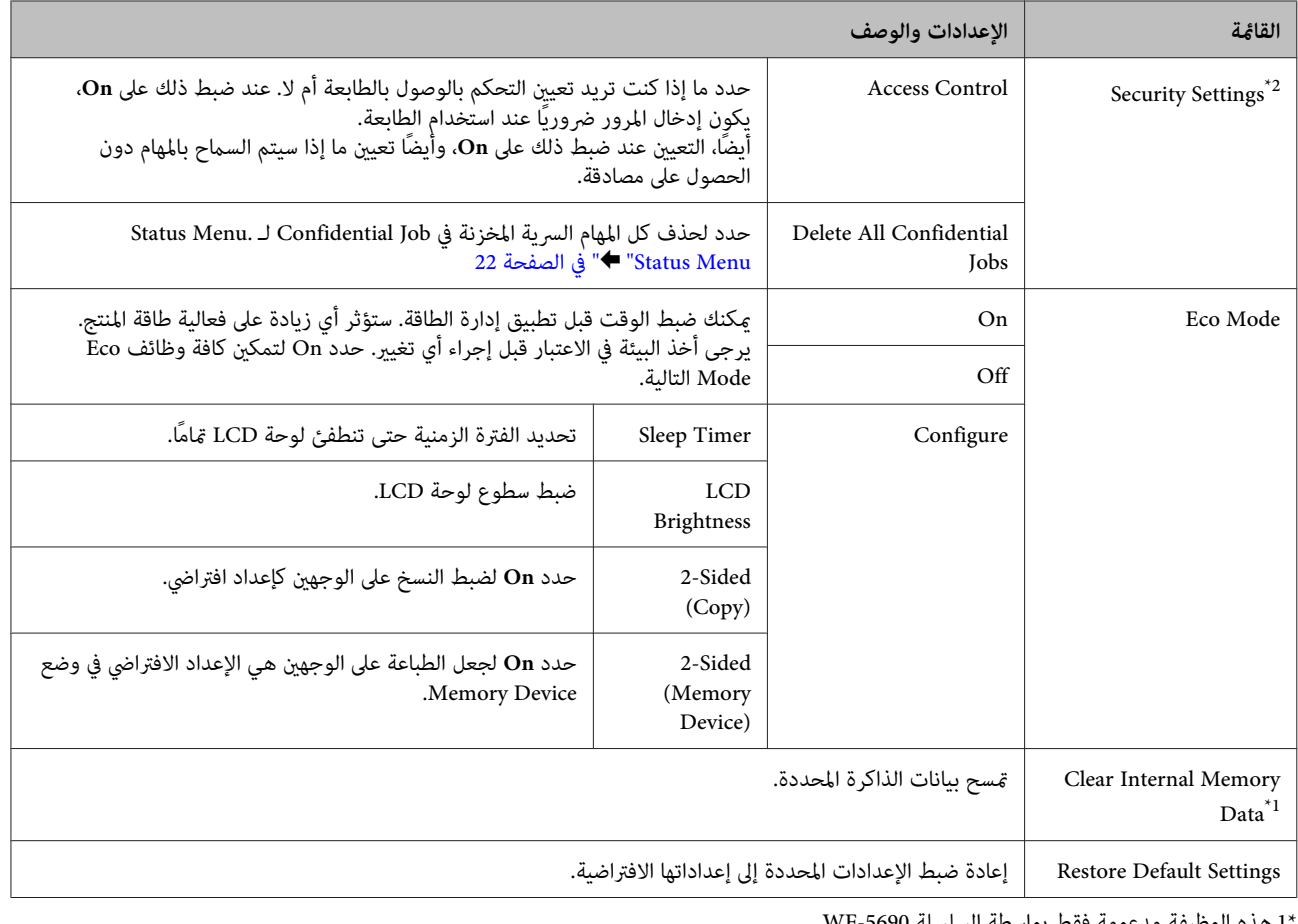

1 هذه الوظيفة مدعومة فقط بواسطة السلسلة WF-5690.

\*2 هذه الوظيفة مدعومة فقط بواسطة السلسلة -5620WF و -5690WF.

## **Contacts**

| "ضبط إعدادات قامئة [الاتصال" في](#page-94-0) الصفحة 95

### **Presets**

عكنك حفظ إعدادات النسخ والمسح والفاكس متكررة الاستخدام كإعدادات مسبقة الضبط. عكن أيضًا تضمين معلومات الوجهة المحددة من<br>جهة الاتصال مثل عناوين البريد الإلكتروني ومجلدات الشبكة وأرقام الفاكس في الإعداد مسبق الضبط.

قم بإتباع الخطوات أدناه لإنشاء إعداد مسبق الضبط. اضغط على Presets بالشاشة الرئيسية، وحدد Add New ثم اختر وظيفة. يتم عرض الشاشة العلوية للوظيفة المحددة. تحقق من إعداداتك<br>المفضلة، ثم اضغط على Save. أدخل اسم لتعريف الإعداد مسبق الضبط، ثم اضغط على Save.

**ملاحظة:**<br>مكنك أيضًا إنشاء إعدادات مسبقة الضبط في كل وضع وظيفة بالضغط على *Presets* أعلى شاشة الوظيفة المحددة.

لاستدعاء إعداد مسبق الضبط، اضغط على **Presets** بالشاشة الرئيسية ثم حدد الضبط المسبق الذي تريد استخدامه من القامئة مسبقة الضبط.

# **Status Menu**

| ["Menu Status](#page-21-0) ["](#page-21-0)في [الصفحة](#page-21-0) 22

# **معلومات خرطوشة الحبر والمنتجات الاستهلاكية**

# **خراطيش الحبر**

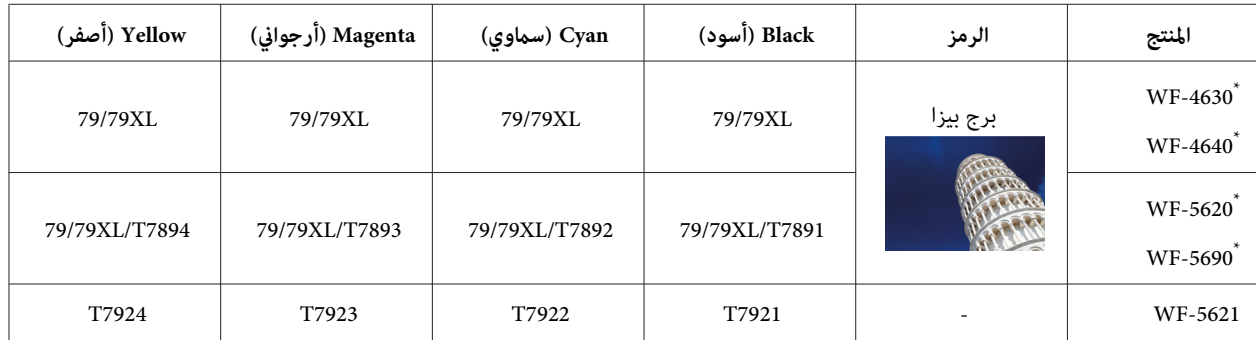

\* للحصول على معلومات حول معدلات إنتاجية خرطوشة الحبر من Epson، قم بزيارة الموقع التالي.<br>http://www.epson.eu/pageyield

#### **لأستراليا/نيوزيلندا**

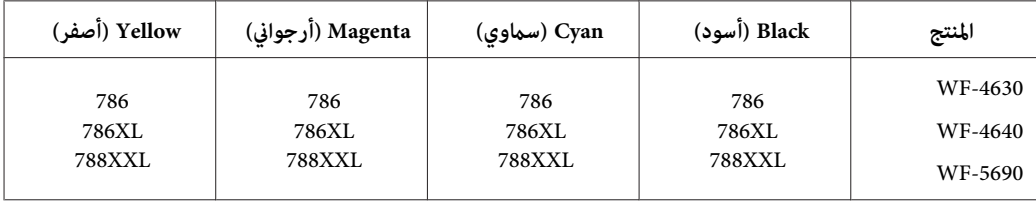

*لا تتوفر جميع الخراطيش في كل المناطق. ملاحظة:*

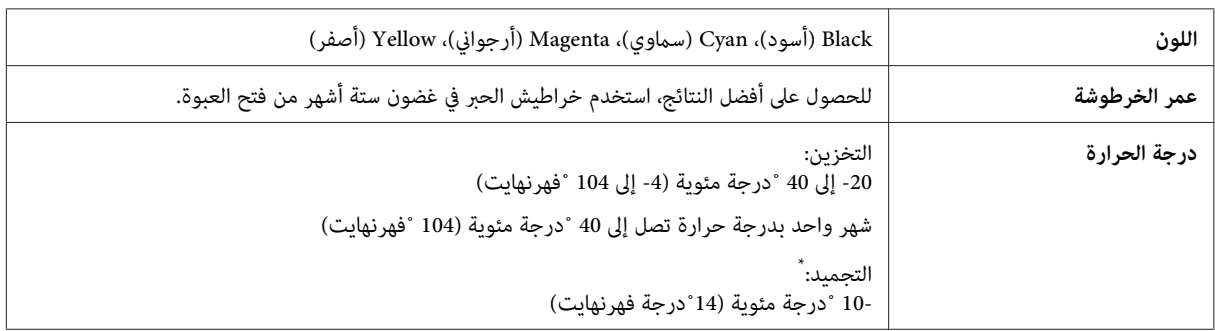

\* يذوب الحبر ويصبح قابلاً للاستخدام بعد حوالي 3 ساعات عند درجة حرارة 25 ˚ مئوية (77 ˚ فهرنهايت).

# **علبة الصيانة**

ميكنك استخدام علبة الصيانة التالية مع هذا المنتج.

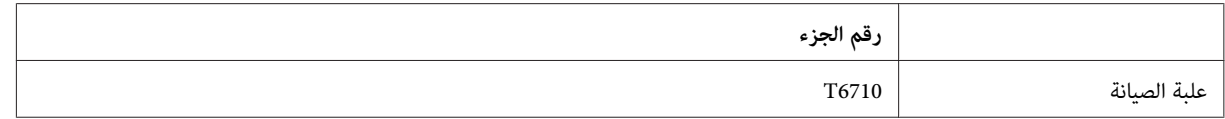

# **استبدال خراطيش الحبر**

# **إرشادات سلامة خرطوشة الحبر والاحتياطات والمواصفات**

### **إرشادات السلامة**

لاحظ ما يلي عند التعامل مع خراطيش الحبر:

- ❏ احفظ خراطيش الحبر بعيدًا عن متناول الأطفال.
- ❏ كن حريصًا عند التعامل مع خراطيش الحبر المستخدمة، فقد تجد بعض الحبر حول منفذ تزويد الحبر.
	- ❏ وإذالامس الحبر جلدك، فعليك غسله جيدًا بالماء والصابون.
- ❏ وإذالامس الحبر عينيك، فعليك غسلها فورًا بالماء. وفي حالة استمرار الشعور بعدم الارتياح أو الشعورمبشكلات في الرؤية بعد غسل العينني جيدًا بالماء، سارع بزيارة الطبيب.
	- ❏ إذالامس الحبر فمك، فابصقه على الفور واستشر طبيبًا في الحال.
- ❏ قبل تركيب خرطوشة الحبر الجديدة في الطابعة، قم برجها للأمام والخلف بشكل أفقي في حركات لمسافة 10 سنتيمترات حوالي 15 مرة في غضون خمس ثواين.
	- ❏ استخدم خرطوشة الحبر قبل طباعة البيانات على عبوتها.
	- ❏ استهلك خرطوشة الحبر لمدة أقل من ستة أشهر من التركيب للحصول على أفضل نتائج.
	- ❏ لاتقم بفك خرطوشة الحبر أو تعديلها، وإلا فقدلاتتمكن من الطباعة بشكل طبيعي.
	- ❏ لاتلمس الشريحة الخضراء التي توجد على جانب الخرطوشة. قد يؤدي هذا الإجراء إلى منع التشغيل والطباعة العادية.
	- تحتفظ الشريحة الموجودة على خرطوشة الحبر هذه مجموعة منوعة من المعلومات المتعلقة بالخرطوشة مثل حالة خرطوشة الحبر  $\Box$ حتى يتسنى فك الخرطوشة وإعادة إدخالها بحرية.
	- ❏ عند فك خرطوشة الحبر للاستخداملاحقًا، وحامية منطقة تزويد الحبر من الأوساخ والأتربة وتخزينه في نفس بيئة تشابه بيئة هذا المنتج. لاحظ وجود صمام في منفذ تزويد الحبر، مما يجعل من غير الضروري وجود الأغطية والقوابس، ولكن تجدر الحاجة إلى الحذر<br>لمنع الحبر من تلطخ العناصر التي تلامسها الخرطوشة. لا تلمس منفذ تزويد الحبر أو المنطقة المحيطة.

### **احتياطات حول استبدال خرطوشة الحبر**

اقرأ كل الإرشادات الواردة في هذا القسم قبل استبدال خراطيش الحبر.

- ❏ للحصول على أفضل نتائج الطباعة، استهلك خرطوشة الحبر في غضون ستة أشهر من التركيب.
- ❏ إذا نقلت خرطوشة الحبر من مكان بارد إلى مكان دافئ، اتركها في درجة حرارة الغرفةلأكرث من ثلاث ساعات قبل استخدام خرطوشة الحبر.
	- ❏ لاتسقطها أو تصطدمها باتجاه أشياء صلبة وإلا سيتسرب الحبر.

دليل المستخدم

- ❏ لاتحرك رأس الطباعة بيدك؛ وإلا فقد تتسبب في إتلاف الطابعة.
- ❏ تستخدم هذه الطابعة خراطيش الحبر المجهزة بشريحة خضراء والتي تراقب كمية الحبر المستخدم بكل خرطوشة. تعد الخراطيش صالحة للاستخدام حتى لو تم فكها وإعادة إدخالها مرة أخرى.
- ❏ عند الحاجة إلى فك خرطوشة الحبر بشكل مؤقت، تأكد من حامية منطقة تزويد الحبر من الأوساخ والأتربة. خزن خرطوشة الحبر في نفس بيئة الطابعة.
	- ❏ لاتوقف الطابعة مطلقًا أثناء شحن الحبر في البداية. قد يفشل امتلأ الحبر بالكامل وستصبح الطابعة غري متاحة للطباعة.
- ❏ يتم تزويد منفذ الحبر بصامم مصمم ليسع أي تسرب للحبر الزائد، لذا ليست هناك حاجةلاستخدام الأغطية والقوابس الخاصة بك. ومع ذلك، يوصى بالتزام الحذر في التعامل. لاتلمس منفذ التزويد الخاص بخرطوشة الحبر أو المنطقة المحيطة بها.
	- ❏ قد يؤدي استخدام منتجات أخرى من غري المصنعة بواسطة Epson إلى حدوث تلف لايشمله الضامنات التي تكفلها Epson وقد يتسبب ذلك، في عمل الطابعة بشكل غريب في ظل ظروف معينة.
- ❏ توصي Epson باستخدام خراطيش أحبار Epson الأصلية. لا ميكن لشركة Epson أن تضمن جودة أو موثوقية الحبر غري الأصلي. قد يتسبب استخدام حبر غير أصلي في حدوث ضرر لا تشمله ضمانات Epson، بل وقد يتسبب في عمل الطابعة بشكل غريب ، في ظل<br>ظروف معينة. قد لا يتم عرض معلومات حول مستويات الحبر غير الأصلي.
- ❏ اترك الخرطوشة القدمية مركبة في الطابعة حتى تحصل على الخرطوشة البديلة وإلا سيجف الحبر المتبقي في فوهات رأس الطباعة.
	- ❏ عند استنفاد الحبر الملون وبقاء الحبر الأسود، ميكنك الاستمرار في الطباعة مؤقتًا باستخدام الحبر الأسود فقط. | "الطباعة مؤقتًا باستخدام الحبر الأسود عند نفاد خراطيش الحبر [الملون" في](#page-115-0) الصفحة 116
	- ❏ لاتوقف تشغيل الطابعة مطلقًا أثناء استبدال خرطوشة الحبر. حيث سيؤدي فعل ذالك إلى تلف الشريحة الخضراء الموجودة على خرطوشة الحبر ولن تؤدي الطابعة دورها في الطباعة بشكل صحيح.
		- ❏ لا ميكنك استخدام الخراطيش التي ترد مع المنتج الخاص بك للاستبدال.

### **مواصفات خرطوشة الحبر**

- ❏ توصي Epson باستخدام خرطوشة الحبر قبل التاريخ المطبوع على عبوة الخرطوشة.
- ❏ يتم استخدام خراطيش الحبر المرفقة مع المنتج استخدامًا جزئيًا أثناء الإعداد الأولي. للحصول على نسخ مطبوعة عالية الجودة، سيتم تحميل رأس الطباعة في المنتج الخاص بك كاملاً بالحبر. تستهلك هذه العملية التي تحدث مرة واحدة كمية من الحبر ولذلك قد تطبع<br>هذه الخراطيش صفحات أقل مقارنة بخراطيش الحبر التالية.
	- ❏ قد تختلف نسب الإنتاجية حسب الصور التي تطبعها ونوع الورق الذي تستخدمه وتكرار المطبوعات والظروف البيئية مثل درجة الحرارة.
- ❏ لضامن الحصول على جودة طباعة فائقة وللمساعدة في حامية رأس الطباعة، يبقى مخزون سلامة متغريًا من الحبر بداخل الخرطوشة عند إشارة المنتج إلى استبدال الخرطوشة. لاتشتمل نسب الإنتاجية المحددة على هذا المخزون.
	- ❏ على الرغم من إمكانية احتواء خراطيش الحبر على مواد مُعاد تصنيعها، إلا أن ذلك ليس له تأثري على وظيفة المنتج أو أدائه.
- ❏ عند الطباعة أحادية اللون أو بالأسود فقط، ميكن استخدام الأحبار الملونة بدلاً من الحبر الأسود حسب نوع الورق أو إعدادات جودة الطباعة. وهذا بسبب استخدام مزيج من الأحبار الملونةلإنشاء اللون الأسود.

# **فحص حالة خرطوشة الحبر**

# **لنظام التشغيل Windows**

*ملاحظة:*

<span id="page-113-0"></span>عند انخفاض مستوى الحبر بإحدى خراطيش الحبر، تظهر شاشة Low Ink Reminder (تذكير انخفاض الحبر) تلقائيًا. يمكنك أيضًا فحص حالة خرطوشة الحبر من هذه الشاشة. إذا كنت ترغب في عدم ظهور هذه الشاشة، فقم أولاً بالوصول إلى برنامج تشغيل الطابعة ثم انقر فوق علامة التبويب Maintenance (الصيانة)، ثم Monitoring Preferences (تفضيلات المراقبة). في شاشة Monitoring Preferences (تفضيلات<br>المراقبة)، قم بإلغاء تحديد مربع الاختيار See Low Ink Reminder alerts (انظر تنبيهات تذكير انخفاض الحبر).

لفحص حالة خرطوشة الحبر، قم بأحد الإجراءين التاليني:

❏ افتح برنامج تشغيل الطابعة، وانقر فوق علامة التبويب **Maintenance) الصيانة)**، ثم انقر فوق الزر **Levels Ink) مستويات الحبر)**.

❏ انقر نقرًا مزدوجًا فوق رمز اختصار المنتج في taskbar) شريط المهام) بنظام التشغيل Windows. لإضافة رمز اختصار إلى taskbar (شريط المهام)، انظر القسم التالي: | "من رمز [الاختصار](#page-42-0) الموجود على [taskbar](#page-42-0))شريط [المهام\)" في](#page-42-0) الصفحة 43

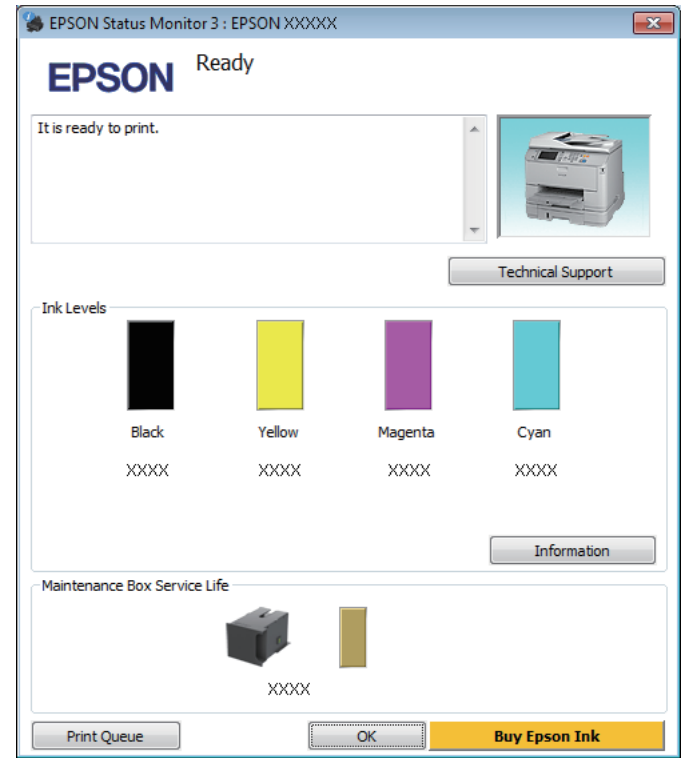

❏ افتح برنامج تشغيل الطابعة، وانقر فوق علامة التبويب **Maintenance) الصيانة)**، ثم انقر فوق زر **3 Monitor Status EPSON**. رسم يعرض حالة خرطوشة الحبر.

#### *ملاحظة:*

- ❏ *في حالة عدم ظهور 3 Monitor Status EPSON، قم بالوصول إلى برنامج تشغيل الطابعة وانقر فوق علامة تبويب Maintenance* (اُلصيانة) ثمّ زر Extended Settings (إعدادات موسعة). في إطار Extended Settings (إعدادات موسعة)، حدد مربع الاختيار Enable<br>3 EPSON Status Monitor (قمكن EPSON Status Monitor 3).
	- استنادًا إلى الإعدادات الحالية، قد يتم عرض شاشة مراقبة الحالة المبسطة. انقر فوق زر Details (**تفاصيل**) لعرض الإطار أعلاه.
		- ❏ *مستويات الحبر المعروضة هي إشارات تقريبية.*

### **Mac OS X التشغيل لنظام**

ميكنك فحص حالة خرطوشة الحبر باستخدام Monitor Status EPSON. اتبع الخطوات التالية.

لنظام التشغيل [X OS Mac](#page-43-0) "في [الصفحة](#page-43-0) 44 .Epson Printer Utility 4 برنامج تشغيل الطابعة إلى إلى بالوصول ["الوصول](#page-43-0) قم ة  $\begin{array}{|c|} \hline \textbf{1} \end{array}$ ة

دليل المستخدم

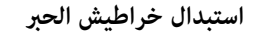

.EPSON Status Monitor يظهر .**EPSON Status Monitor** الرمز فوق انقر B

<span id="page-115-0"></span>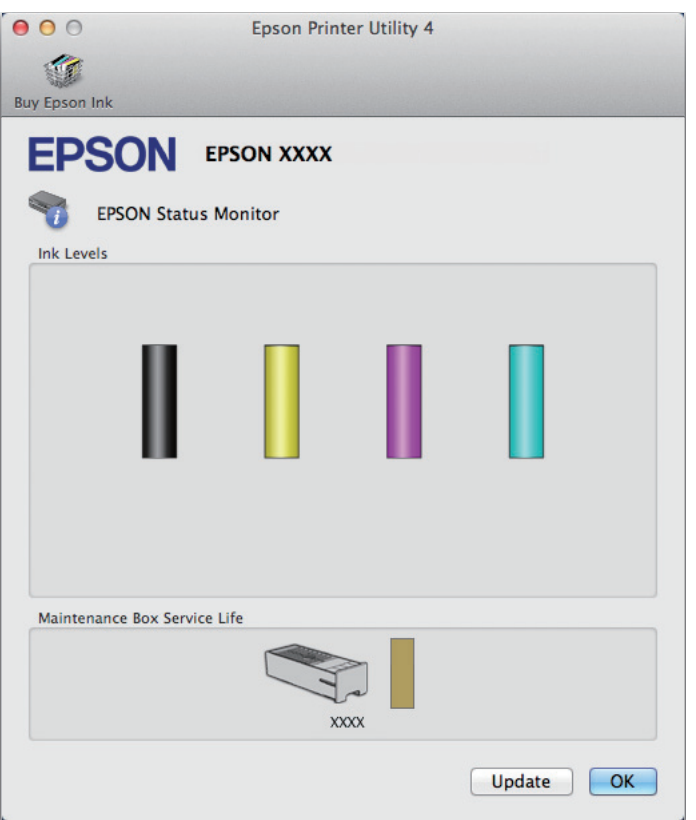

#### *ملاحظة:*

- ❏ *تعرض الرسومات حالة خرطوشة الحبر عند فتح Monitor Status EPSON لأول مرة. ولتحديث حالة خرطوشة الحبر، انقر فوق Update) تحديث).*
	- ❏ *مستويات الحبر المعروضة هي إشارات تقريبية.*

# **استخدام لوحة التحكم**

A اضغط على على لوحة التحكم.

.**Printer Information** حدد B

*ملاحظة:*

❏ *مستويات الحبر المعروضة هي إشارات تقريبية.*

❏ *يشري رمز الحالة الموجود على ميني شاشة LCD إلى حالة علبة الصيانة.*

# **ا باستخدام الحبر الأسود عند نفاد خراطيش الحبر الملون الطباعة مؤقتً**

عند استنفاد الحبر الملون وبقاء الحبر الأسود، عكنك الاستمرار في الطباعة لوقت قصير باستخدام الحبر الأسود فقط. ولكن ينبغي استبدال<br>خرطوشة (خراطيش) الحبر المستنفدة في أقرب وقت ممكن. انظر القسم التالي للاستمرار في الطباعة مؤقتً

*سيختلف مقدار الوقت الفعلي حسب ظروف الاستخدام، والصور المطبوعة، وإعدادات الطباعة، وتكرار الاستخدام. ملاحظة:*

### **لنظام التشغيل Windows**

#### *ملاحظة خاصة بنظام التشغيل Windows:*

لا تتوفر هذه الوظيفة إلا عند مّكين Status Monitor 3. لتمكين مراقبة الحالة، قم بالوصول إلى برنامج تشغيل الطابعة، ثم انقر فوق علامة التبويب Maintenance (الصيانة) متبوعًا بزر Extended Settings (إعدادات موسعة). في إطار Extended Settings (إعدادات موسعة)، حدد<br>مربع الاختيار Enable EPSON Status Monitor 3 (قمكين EPSON Status Monitor 3).

اتبع الخطوات التالية للاستمرار في الطباعة مؤقتًا باستخدام الحبر الأسود.

**) Print**

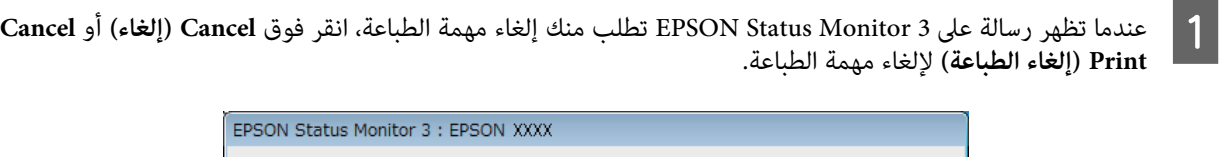

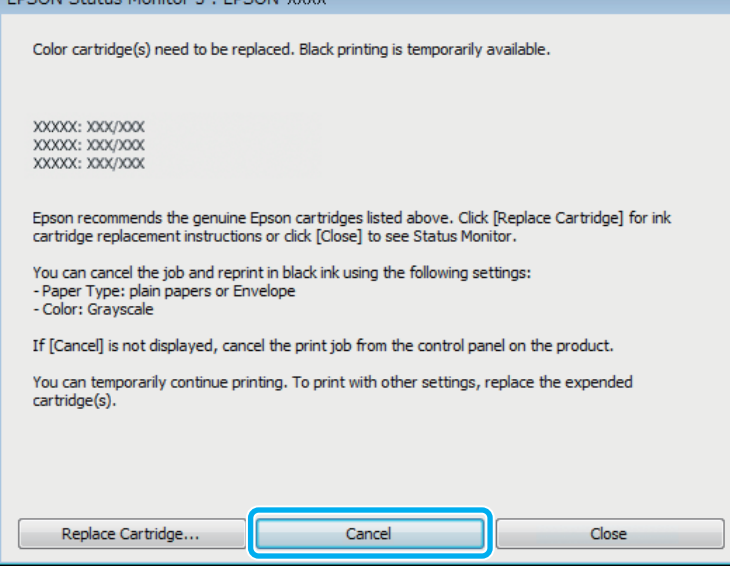

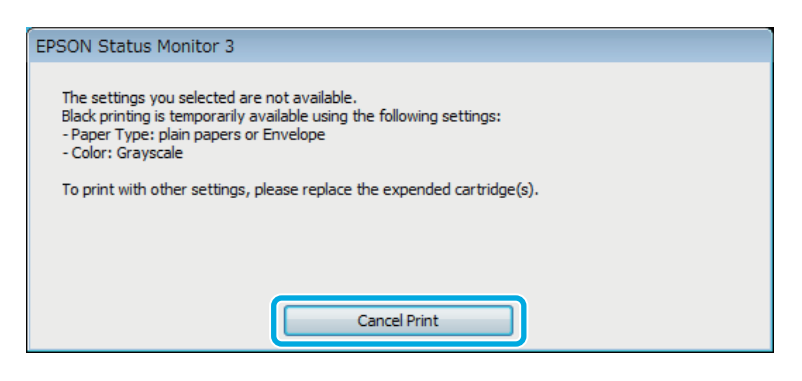

*ملاحظة:* إذا كان الخطأ الذي يفيد باستنفاد خرطوشة الحبر الملون يظهر على كمبيوتر آخر على الشبكة، فقد تحتاج إلى إلغاء مهمة الطباعة على *المنتج.*

- قم بتحميل ورق عادي أو ظرف.  $\boxed{2}$
- قم بالوصول إلى إعدادات الطابعة. ◆ "الوصول إلى برنامج تشغيل الطابعة لنظام التشغيل [Windows](#page-41-0)["](#page-41-0) في [الصفحة](#page-41-0) 42 C
	- D انقر فوق علامة التبويب Main) رئيسي)، ثم اضبط الإعدادات المناسبة.
- E حدد **papers plain) ورق عادي)** أو **Envelope) ظرف)** ليكون Type Paper) نوع الورق).
	- F حدد **Grayscale) الطباعة بالأسود فقط)** ليكون إعداد Color) اللون).
		- G انقر فوق **OK) موافق)**لإغلاق إطار إعدادات الطابعة.
			- H اطبع الملف.

 $\vert$  1

3 Monitor Status EPSON على شاشة الكمبيوتر الخاص بك مرة أخرى. انقر فوق **Black in Print) طباعة بالحبر** للطباعة باستخدام الحبر الأسود. عرض **الأسود)** I يتم

## **Mac OS X التشغيل لنظام**

اتبع الخطوات التالية للاستمرار في الطباعة مؤقتًا باستخدام الحبر الأسود.

لم تتمكن من استئناف الطباعة، فانقر فوق رمز المنتج في Dock. إذا تم عرض رسالة خطأ تطلب منك إلغاء مهمة الطباعة، فانقر<br>ب **Delete** (**حذف**) واتبع الخطوات الواردة أدناه لإعادة طباعة المستند باستخدام الحبر الأسود. فوق Delete (حذف) واتبع الخطوات الواردة أدناه لإعادة طباعة المستند باستخدام الحبر الأسود.

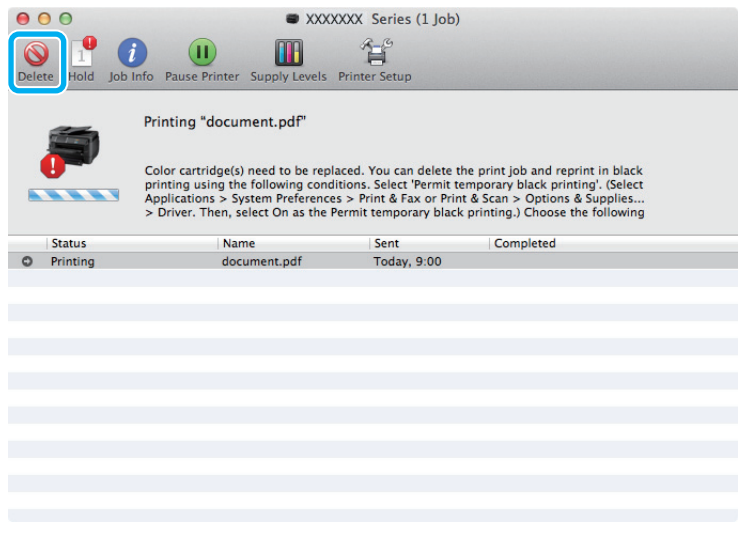

*ملاحظة:*

إذا كان الخطأ الذي يفيد باستنفاد خرطوشة الحبر الملون يظهر على كمبيوتر آخر على الشبكة، فقد تحتاج إلى إلغاء مهمة الطباعة على *المنتج.*

:Mac OS X 10.8 التشغيل لنظام

انقر فوق الزر ه ، وفي حالة ظهور رسالة خطأ، انقر فوق **OK (موافق)**. قم بإتباع الخطوات أدناه لإعادة طباعة المستند باستخدام<br>الحبر الأسود.

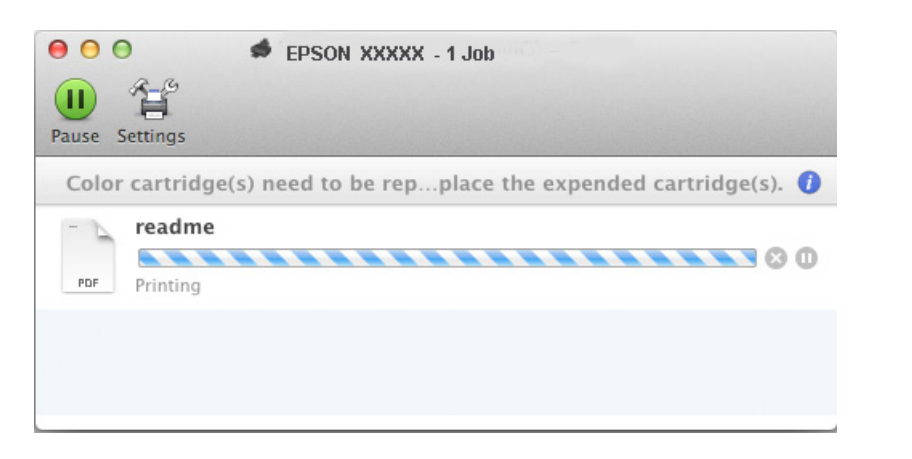

- Mac OS X التشغيل ) **ومسح الطباعة (Print & Scan** فوق انقر **النظام)**، **تفضيلات ) System Preferences** افتح System Preferences (<mark>تفضيلات النظام</mark>)، انقر فوق Print & Scan (ا<mark>لطباعة ومسح ضوئ</mark>ي) (نظام التشغيل c OS X<br>10.8 أو 10.7) أو Print & Fax (**طباعة وإرسال فاكس**) (نظام التشغيل Mac OS X 10.6 أو 10.5)، وحدد المنتج من القائمة Printers) الطابعات). بعد ذلك انقر فوق **Supplies & Options) خيارات وتجهيزات)** ثم **Driver) برنامج التشغيل)**. <sup>B</sup> افتح
	- C حدد **On) تشغيل)**لإعداد printing black temporary Permit) السامح بالطباعة بالأسود مؤقتًا).
		- قم بتحميل ورق عادي أو ظرف.  $\vert\! \vert$
		- لنظام التشغيل [X OS Mac](#page-43-0) "في [الصفحة](#page-43-0) 44 طباعة). الطابعة ) Print تشغيل الحوار برنامج إلى مربع إلى بالوصول ["الوصول](#page-43-0) قم `← E
- انقر فوق زر **Show Details (عرض التفاصيل)** (لنظام التشغيل Mac OS X 10.7 أو الزر ▼ (لنظام التشغيل 10.6 Mac OS X أو 10.5) لتوسيع مربع الحوار هذا.  $|6|$ 
	- G حدد المنتج الذي تستخدمه كإعداد Printer) طابعة)، ثم قم بإجراء الإعدادات المناسبة.
		- H حدد **Settings Print) إعدادات الطباعة)** من القامئة المنبثقة.
	- I حدد **papers plain) ورق عادي)** أو **Envelope) ظرف)** ليكون إعداد Type Media) نوع الوسائط).
		- J حدد مربع الاختيار **Grayscale) تدرج رمادي)**.
		- K انقر فوق **Print) طباعة)**لإغلاق مربع الحوار Print) طباعة).

# **الحفاظ على الحبر الأسود عند انخفاض مستوى الحبر بالخرطوشة (لنظام التشغيل Windows فقط)**

*ملاحظة خاصة بنظام التشغيل Windows:*

لا تتوفر هذه الوظيفة إلا عند مّكين Status Monitor 3. لتمكين مراقبة الحالة، قم بالوصول إلى برنامج تشغيل الطابعة، ثم انقر فوق علامة التبويب Maintenance (الصيانة) متبوعًا بزر Extended Settings (إعدادات موسعة). في إطار Extended Settings (إعدادات موسعة)، حدد<br>مربع الاختيار Enable EPSON Status Monitor 3 (قمكين EPSON Status Monitor 3).

يظهر الإطار التالي عند انخفاض مستوى الحبر الأسود وكان مستوى الحبر الألوان أكثر من مستوى الحبر الأسود. فهو لا يظهر إلا عند تحديد<br>plain papers (**ورق عادي**) كنوع الورق، وتحديد Standard (**قياسي**) كإعداد Quality (الجودة).

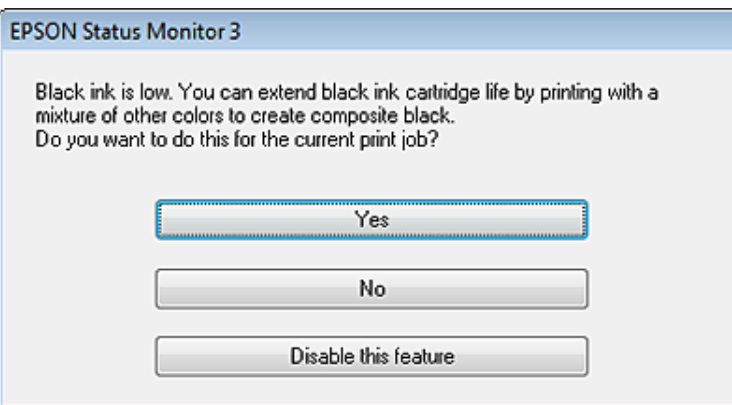

يتيح لك ذلك الإطار خيار الاستمرار في استخدام الحبر الأسود بشكل عادي أو الحفاظ على الحبر الأسود باستخدام خليط من أحبار الألوان<br>لإنشاء لون أسود.

- ❏ انقر فوق الزر **Yes) نعم)**لاستخدام خليط من أحبار الألوان لإنشاء الحبر الأسود. سترى نفس الإطار عند طباعة مهمة مشابهة في المرة التالية.
	- ❏ انقر فوق الزر **No) لا)** للاستمرار في استخدام الحبر الأسود المتبقي للمهمة التي تتم طباعتها. سترى نفس الإطار في المرة التالية التي تقوم فيها بطباعة مهمة مشابهة، وسيتوافر لك مرة أخرى خيار الحفاظ على الحبر الأسود.
		- ❏ انقر فوق **feature this Disable) تعطيل هذه الميزة)** للاستمرار في استخدام الحبر الأسود المتبقي.

# **استبدال خرطوشة حبر**

عندما انخفاض خرطوشة الحبر أو نفادها، ستظهر رسالة على جهاز الكمبيوتر الخاص بك أو على لوحة التحكم.<br>عكنك استبدال الخراطيش في أي وقت طالما كان المنتج لا يعمل.

A افتح الغطاء الأمامي.

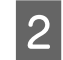

خرطوشة الحبر التي تريد استبدالها ثم امسك مقبض الخرطوشة بإحكام لسحبها خارج الطابعة. تخلص من الخرطوشة المستخدمة بشكل صحيح. لا تفك الخرطوشة المستخدمة أو تحاول ملائها مرة أخرى.

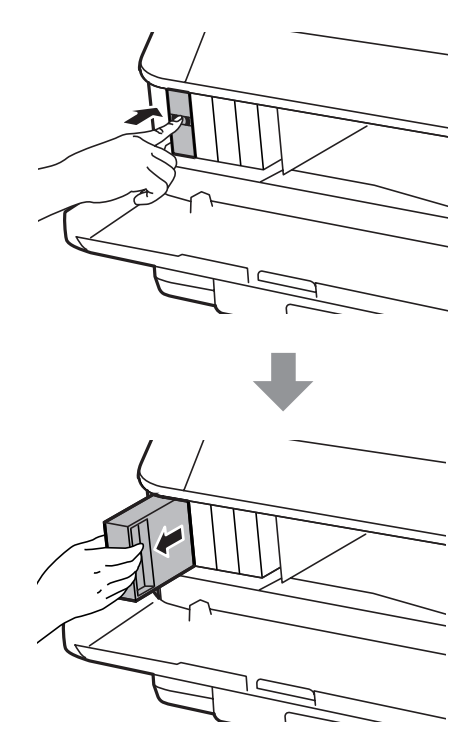

#### *ملاحظة:*

- ❏ *يوضح الشكل استبدال خرطوشة الحبر الأسود. استبدل الخرطوشة حسب موقفك.*
- \_<br>■ قد تشتمل خراطيش الحبر التي قت إزالتها على حبر حول منفذ تزويد الحبر، لذلك توخ الحذر حتى لا تسكب حبر على المنطقة *المحيطة عند إزالة الخرطوشة.*
- خرطوشة الحبر البديلة من عبوتها. لا تلمس الشريحة الخضراء التي توجد على جانب الخرطوشة. قد يؤدي هذا الإجراء إلى منع التشغيل والطباعة العادية. C أزل

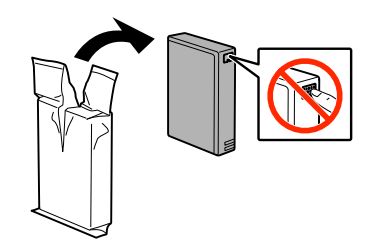

*لا تهز خراطيش الحبر المستخدمة حتى لايتسرب. ملاحظة:*

D هز خرطوشة الحبر في حركات أفقية لمدة <sup>5</sup> ثواين <sup>15</sup> مرة لمسافة <sup>10</sup> سنتيمترات تقريبًا كام هو موضح في الرسم التوضيحي التالي.

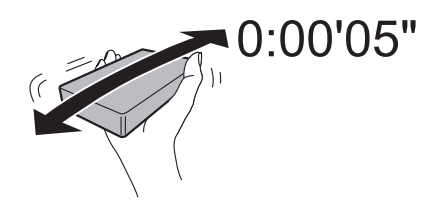

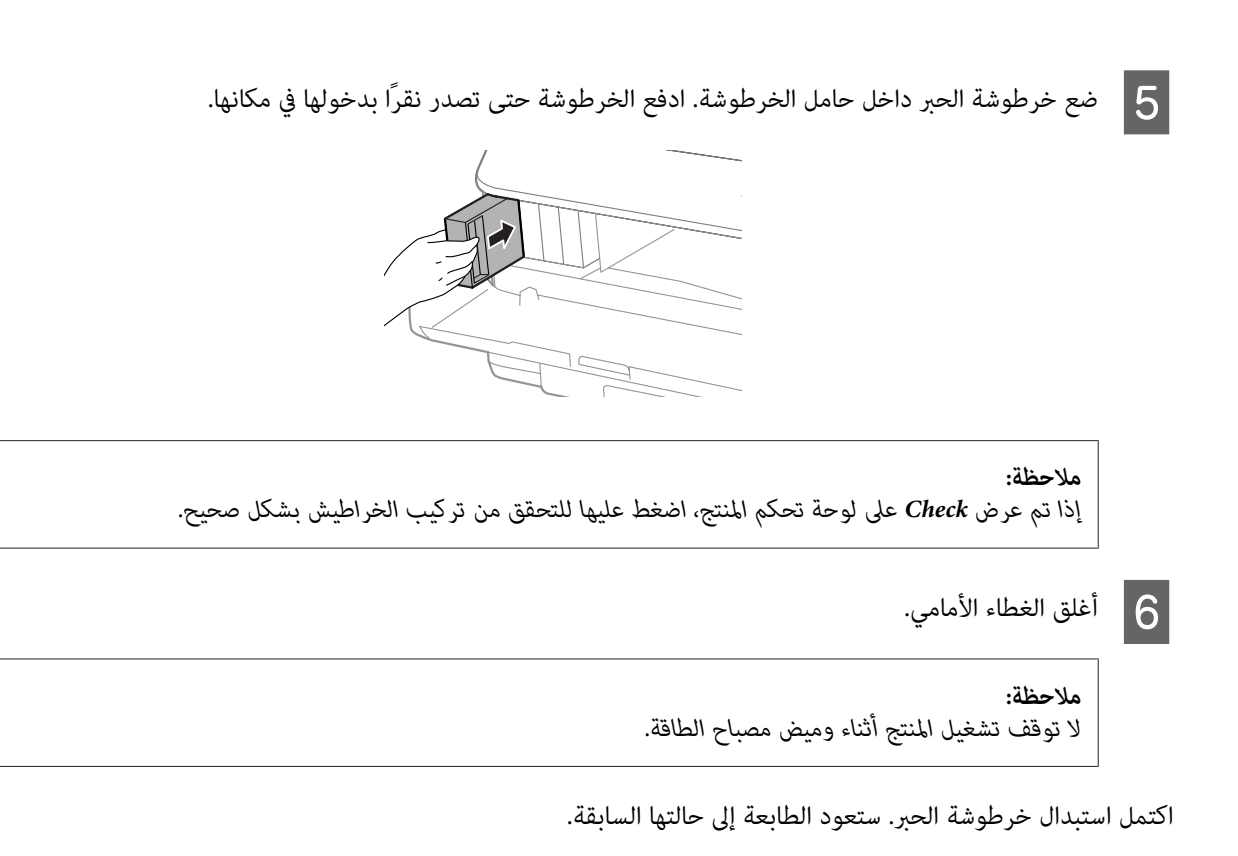

**122**

# **الحفاظ على المنتج والبرنامج**

# **خيار التركيب**

# **وحدة درج الورق**

## **تركيب وحدة درج الورق**

اتبع الخطوات الواردة أدناه لتركيب وحدة درج الورق.

```
هذا الوحدة اختيارية. ملاحظة لسلسلة -4630WF / سلسلة -5620WF / سلسلة -5690WF :
                                              | "خيار" في الصفحة 189
```
**. [** أوقف تشغيل المنتج وانزع سلك الطاقة وجميع كابلات الواجهة.

*من نزع سلك الطاقة من المنتج لمنع حصول صدمة كهربية. تنبيه:* !*تأكد*

B أزل وحدة درج الورق بحذر من علبة الكرتون الخاصة بها وضعها في المكان الذي تنوي إعداد المنتج به.

#### *ملاحظة:*

❏ *أزل المواد الواقية من الوحدة.*

❏ *احتفظ بجميع المواد الواقية في حالة رغبتك في شحن وحدة درج الورق الاختياري في المستقبل.*

بين زوايا المنتج والوحدة، ثم أنزل المنتج بلطف على الوحدة حتى يتسنى ملائمة الوصلة والمسماران الموجودان في أعلى الوحدة للطرف والفتحات الموجودة في أسفل المنتج على التوالي. C حاذي

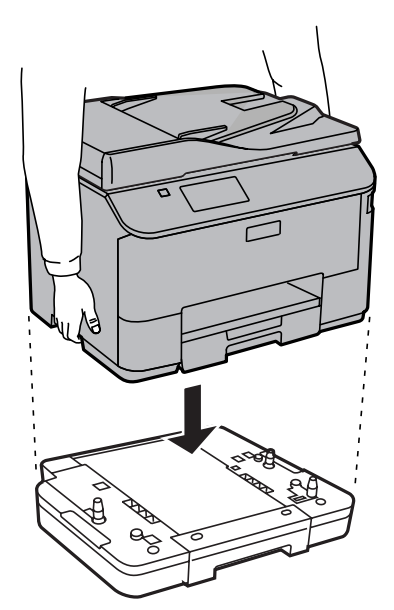

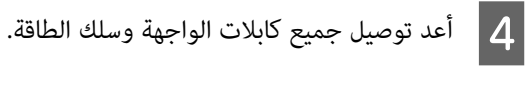

E وصل سلك طاقة المنتج في مأخذ تيار كهريب.

F شغل المنتج.

### **متكني الدرج الاختياري في برنامج تشغيل الطابعة**

لتمكني الدرج الاختياري، قم بالوصول إلى خصائص الطابعة وإجراء الإعدادات التالية.

#### **Windows**

الوصول إلى خصائص الطابعة. الوصول إلى خصائص الطابعة لنظام [التشغيل](#page-42-0) [Windows](#page-42-0)["](#page-42-0) في [الصفحة](#page-42-0) 43  $|1|$ 

<span id="page-123-0"></span>Optional Settings (Jaulire from Printer )، ثم حدد Acquire from Printer (**جلب من الطابعة**) من Printer<br>Information (معلومات الطابعة). وبعد ذلك، انقر فوق زر Get (إ**حضار**). **) Get** انقر فوق زر ذلك، وبعد معلومات الطابعة). ) Information

C انقر فوق زر **OK) موافق)** لإغلاق الإطار.

#### **Mac OS X**

 $\vert$  1

افتح System Preferences (**تفضيلات النظام**)، ثم انقر نقرًا مزدوجًا فوق أيقونة Print & Scan (ا**لطباعة والمسح الضوئي**) .(10.5 أو OS X 10.6 لنظام **والفاكس)**" **الطباعة (Print & Fax**

**الخيارات واللوازم)** ("**Queue Print Open) فتح قامئة انتظار ) Options & Supplies** حدد ثم القامئة، من الطابعة ا**لطباعة**)"، ثم انقر فوق "Info (م**علومات**)" لنظام OS X 10.5).  $|2|$ 

C انقر فوق علامة تبويب **Driver) برنامج تشغيل)**، ثم حدد**2 Cassette) درج الورق 2)** على أنه **Cassette Lower) الدرج السفلي)**.

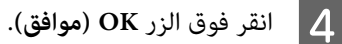

#### **إزالة تثبيت وحدة الدرج**

نفذ إجراء التثبيت عكسيًا.

# **فحص فوهات رأس الطباعة**

إذا لاحظت أن المطبوعات باهتة بشكل غير متوقع أو أن هناك نقاطًا مفقودة، فرما ميكنك تحديد المشكلة عن طريق فحص فوهات رأس<br>الطباعة.

عكنك التحقق من فوهات رأس الطباعة من الكمبيوتر عن طريق استخدام الأداة المساعدة Nozzle Check (فحص رأس الطباعة) أو من<br>المنتج عن طريق استخدام الأزرار.

### **استخدامالأداة المساعدةCheck Nozzle) فحص رأس الطباعة) لنظامالتشغيل Windows**

اتبع الخطوات أدناه لاستخدام الأداة المساعدة Nozzle Check (فحص رأس الطباعة).

A تأكد من عدم الإشارة إلى تحذيرات أو أخطاء مبينة على شاشة لوحة التحكم.

- B تأكد من تحميل ورق بحجم 4A في علبة الورق.
- إذامليظهر رمز المنتج، فارجع إلى القسم التالي لإضافة الرمز. <sup>C</sup> انقر بزر الماوس الأمين فوق رمز المنتج في taskbar) شريط المهام)، ثم حدد **Check Nozzle) فحص رأس الطباعة)**.

| "من رمز [الاختصار](#page-42-0) الموجود على [taskbar](#page-42-0))شريط [المهام\)" في](#page-42-0) الصفحة 43

D اتبع الإرشادات المعروضة على الشاشة.

#### **استخدام الأداة المساعدة Check Nozzle) فحص الفوهة) لنظام التشغيل X OS Mac**

اتبع الخطوات أدناه لاستخدام الأداة المساعدة Nozzle Check (فحص الفوهة).

- A تأكد من عدم الإشارة إلى تحذيرات أو أخطاء مبينة على شاشة لوحة التحكم.
	- B تأكد من تحميل ورق بحجم 4A في علبة الورق.
- ♦ "الوصول إلى برنامج تشغيل الطابعة لنظام التشغيل Mac OS X" في [الصفحة](#page-43-0) 44 .Epson Printer Utility 4 إلى بالوصول قم  $|3$ 
	- D انقر فوق الرمز **Check Nozzle) فحص الفوهة)**.
		- E اتبع الإرشادات المعروضة على الشاشة.

# **استخدام لوحة التحكم**

اتبع الخطوات أدناه لفحص فوهات رأس الطباعة باستخدام لوحة تحكم المنتج.

- A تأكد من عدم الإشارة إلى تحذيرات أو أخطاء مبينة على شاشة لوحة التحكم.
	- تأكد من تحميل ورق بحجم 44 في علبة الورق.  $\bf{2}$
	- C قم بالدخول إلى الوضع **Setup** من القامئة الرئيسية.
		- .**Maintenance** حدد D
- E حدد **Check Nozzle Head Print**، ثم قم بإتباع الإرشادات التي تظهر على شاشة LCDلطباعةمنوذج فحص الفوهة.

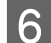

**6 في**ما يلي مُوذجان لفحص الفوهات.

قارن جودة صفحة الفحص المطبوعة مع العينة الموضحة أدناه. في حالة عدم ظهور مشكلات تتعلق بجودة الطباعة، مثل حدوث<br>فجوات أو فقد مقاطع في سطور الاختبار، فإن رأس الطباعة يكون سليماً.

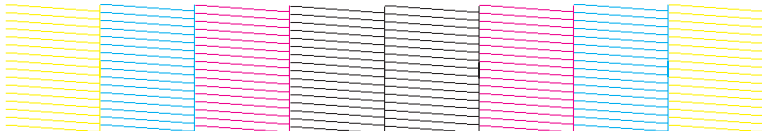

أما في حالة فقد أي أجزاء من السطور المطبوعة، كما هو موضح أدناه، فقد يدل ذلك على انسداد فوهة الحبر أو عدم محاذاة رأس<br>الطباعة.

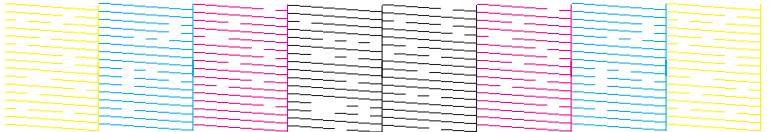

| "تنظيف رأس الطباعة" في الصفحة 126

| "محاذاة رأس [الطباعة" في](#page-127-0) الصفحة 128

# **تنظيف رأس الطباعة**

إذا لاحظت أن المطبوعات باهتة بشكل غير متوقع أو أن هناك نقاطًا مفقودة، فرما عكنك حل هاتين المشكلتين عن طريق تنظيف رأس<br>الطباعة، ما بضمن تزويد الحبر عن طريق الفوهات بشكل صحيح.

عكنك تنظيف رأس الطباعة من الكمبيوتر باستخدام الأداة المساعدة Head Cleaning (تنظيف الرأس) في برنامج تشغيل الطابعة أو من<br>المنتج عن طريق استخدام الأزرار.

# *هام:* c

لا تٰقم بإيقاف تشغيل المنتج أثناء تنظيف الرأس. إذا لم يتم استكمال تنظيف الرأس، فقد لا مِكنك الطباعة.

#### *ملاحظة:*

- ❏ *لا تفتح الغطاء الأمامي أثناء تنظيف الرأس.*
- ❏ *استخدم Check Nozzle) فحص رأس الطباعة) أولاً للتأكد من حاجة رأس الطابعة للتنظيف. حيث سيؤدي هذا إلى توفري الحبر.* | *"فحص فوهات رأس [الطباعة" في](#page-123-0) الصفحة 124*
- □ نظراً لأن تنظيف رأس الطباعة يستخدم بعض من الحبر من كل الخراطيش، نظف رأس الطباعة إذا انخفضت جودة الطباعة فقط؛ على *سبيل المثال، إذا كانت المطبوعات باهتة أو كان اللون غري صحيح أو مفقود.*
- □ عند انخفاض مستوى الحبر، قد لا تتمكن من تنظيف رأس الطباعة. عند نفاد الحبر لن تستطيع تنظيف رأس الطابعة. استبدل خرطوشة *الحبر المناسبة أولا.ً*
- □ إذا لم تتحسن جودة الطباعة بعد تكرار هذا الإجراء أربع مرات تقريبًا، فاترك المنتج في وضع التشغيل وانتظر لمدة ست ساعات على الأقل. ثم قم بفحص الفوهة مرةً أخرى وأعد تنظيف الرأس، إذا لزم الأمر. وفي حالة عدم تحسن جودة الطباعة، اتصل بدعم عملاء Epson.
	- ❏ *للحفاظ على جودة الطباعة، نوصي بطباعة صفحات قليلة بشكل منتظم.*

## **استخدام الأداة المساعدة Cleaning Head) تنظيف الرأس) لنظام التشغيل Windows**

اتبع الخطوات أدناه لتنظيف رأس الطباعة باستخدام الأداة المساعدة Cleaning Head) تنظيف الرأس).

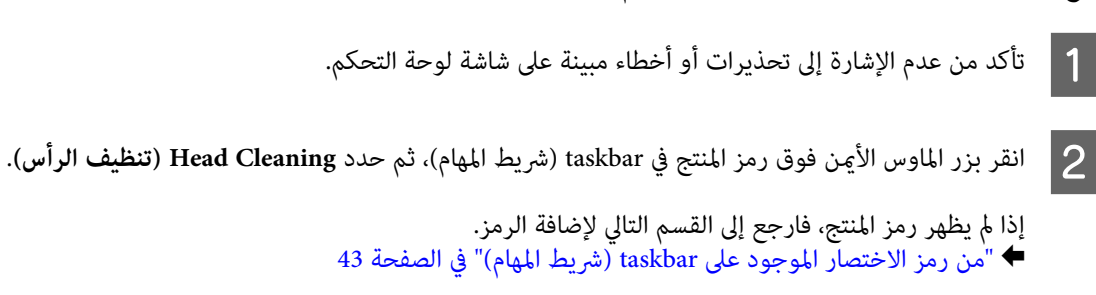

C اتبع الإرشادات المعروضة على الشاشة.

### **استخدام الأداة المساعدة Cleaning Head) تنظيف الرأس) لنظام التشغيل X OS Mac**

اتبع الخطوات أدناه لتنظيف رأس الطباعة باستخدام الأداة المساعدة Cleaning Head) تنظيف الرأس).

- A تأكد من عدم الإشارة إلى تحذيرات أو أخطاء مبينة على شاشة لوحة التحكم.
- → "الوصول إلى برنامج تشغيل الطابعة لنظام التشغيل Mac OS X" في [الصفحة](#page-43-0) 44 .Epson Printer Utility 4 إلى بالوصول قم  $\boxed{2}$ 
	- C انقر فوق الرمز **Cleaning Head) تنظيف الرأس)**.
		- D اتبع الإرشادات المعروضة على الشاشة.

## **استخدام لوحة التحكم**

اتبع الخطوات أدناه لتنظيف رأس الطباعة باستخدام لوحة تحكم المنتج.

- A تأكد من عدم الإشارة إلى تحذيرات أو أخطاء مبينة على شاشة لوحة التحكم.
	- B قم بالدخول إلى الوضع **Setup** من القامئة الرئيسية.

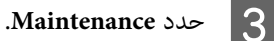

- .**Print Head Cleaning** حدد D
- E اتبع الإرشادات التي تظهر على شاشة LCDللمتابعة.

# **محاذاة رأس الطباعة**

<span id="page-127-0"></span>إذا لاحظت ظهور خطوط رأسية أو أشرطة أفقية في وضع محاذاة خاطئة، فيمكنك حل هذه المشكلة عن طريق استخدام الأداة المساعدة<br>Print Head Alignment (محاذاة رأس الطباعة) في برنامج تشغيل الطابعة أو باستخدام أزرار المنتج.

ارجع إلى القسم المناسب أدناه.

*لاتقوم بإلغاء الطباعة أثناء طباعة منوذج اختبار باستخدام الأداة المساعدة Alignment Head Print) محاذاة رأس الطباعة). ملاحظة:*

## **استخدام الأداة المساعدة Alignment Head Print) محاذاة رأس الطباعة) لنظام التشغيل Windows**

اتبع الخطوات أدناه لمحاذاة رأس الطباعة باستخدام الأداة المساعدة Alignment Head Print) محاذاة رأس الطباعة).

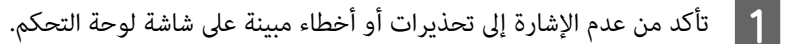

- B تأكد من تحميل ورق بحجم 4A في علبة الورق .1
- إذامليظهر رمز المنتج، فارجع إلى القسم التالي لإضافة الرمز. <sup>C</sup> انقر بزر الماوس الأمين فوق رمز المنتج في taskbar) شريط المهام)، ثم حدد **Alignment Head Print) محاذاة رأس الطباعة)**.

| "من رمز [الاختصار](#page-42-0) الموجود على [taskbar](#page-42-0))شريط [المهام\)" في](#page-42-0) الصفحة 43

D اتبع الإرشادات المعروضة على الشاشة لمحاذاة رأس الطباعة.

### **استخدام الأداة المساعدة Alignment Head Print) محاذاة رأس الطباعة) لنظام Mac OS X التشغيل**

اتبع الخطوات أدناه لمحاذاة رأس الطباعة باستخدام الأداة المساعدة Alignment Head Print) محاذاة رأس الطباعة).

- A تأكد من عدم الإشارة إلى تحذيرات أو أخطاء مبينة على شاشة لوحة التحكم.
	- B تأكد من تحميل ورق بحجم 4A في علبة الورق .1
- → "الوصول إلى برنامج تشغيل الطابعة لنظام التشغيل Mac OS X" في [الصفحة](#page-43-0) 44 .Epson Printer Utility 4 إلى بالوصول قم C
	- D انقر فوق الرمز **Alignment Head Print) محاذاة رأس الطباعة)**.
		- E اتبع الإرشادات المعروضة على الشاشة لمحاذاة رأس الطباعة.

## **استخدام لوحة التحكم**

اتبع الخطوات أدناه لمحاذاة رأس الطباعة باستخدام لوحة تحكم المنتج.

- **| 1** تأكد من عدم الإشارة إلى تحذيرات أو أخطاء مبينة على شاشة لوحة التحكم.
	- $\bf 2$  تأكد من تحميل ورق بحجم 44 في علبة الورق 1.
	- C قم بالدخول إلى الوضع **Setup** من القامئة الرئيسية.
		- **Maintenance** حدد **4**
		- .**Print Head Alignment** حدد E
- F حدد **Alignment Vertical** أو **Alignment Horizontal**، ثم قم بإتباع الإرشادات التي تظهر على الشاشة لطباعة منوذج محاذاة.

#### *ملاحظة:*

إذا كانت نسخك المطبوعة غير واضحة أو تظهر الخطوط الرأسية بدون محاذاة، فحدد Vertical Alignment . إذا لم تكن الأشرطة<br>الأفقية لديك على مسافات منتظمة، فقم بتحديد Horizontal Alignment.

عند قيامك بتحديد Vertical Alignment، قم بالبحث عن النموذج الأكثر صلابة في المجموعات من #1 إلى #6، ثم قم بإدخال رقم النموذج. G عند

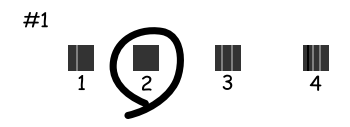

عند قيامك بتحديد Alignment Horizontal، قم بالبحث عن النموذج الأقل انفصالاً وتداخلا.ً

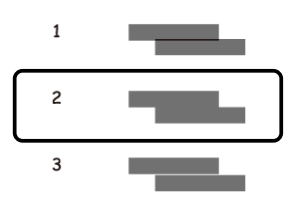

قم بإنهاء محاذاة رأس الطباعة.  $\boxed{8}$ 

دليل المستخدم

# **ضبط إعدادات خدمة الشبكة**

عكنك ضبط إعدادات خدمة الشبكة مثل Epson Connect أو AirPrint أو Google Cloud Print باستخدام مستعرض ويب على<br>الكمبيوتر أو الهاتف الذكي أو الكمبيوتر اللوحي أو الكمبيوتر المحمول الخاص بك المتصل بنفس شبكة المنتج.

قم بإدخال عنوان IP الخاص بالمنتج في شريط العنوان مبستعرض الويب والبحث عن المنتج.

<مثال> http://192.168.11.46 [IPv4] /[fe80::226:abff:feff:37cd]//:http[IPv6]

**ملاحظة:**<br>عكنك التحقق من عنوان IP الخاص بالمنتج لديك على لوحة تحكم المنتج أو من خلال طباعة ورقة حالة الشبكة. *Setup > Network Status > Wi-Fi Status*

عند العثور على المنتج بنجاح، تظهر صفحة الويب الخاصة بالمنتج. حدد القامئة التي تريد.

تتيح لك صفحة الويب أيضًا التحقق من حالة المنتج وتحديث البرامج الثابتة للمنتج.

دليل المستخدم

# **مشاركة المنتج للطباعة**

عكنك إعداد الطابعة بحيث عكن لأجهزة الكمبيوتر الأخرى على الشبكة مشاركتها.<br>يعمل الكمبيوتر المتصل بالطابعة مباشرة كخادم. تقوم أجهزة الكمبيوتر الأخرى على الشبكة بالوصول إلى الخادم ومشاركة الطابعة.<br>للمزيد من التفاصيل، انظر تعل

**تنظيف المنتج**

# **تنظيف السطح الخارجي للمنتج**

للحفاظ على المنتج في حالة التشغيل المثلى، قم بتنظيفه بالكامل عدة مرات في السنة باتباع الإرشادات التالية.

*هام:*c *تستخدم الكحول أو الترن في تنظيف المنتج. فقد تتسبب هذه المواد الكيميائية في تلف المنتج. لا*

*أغلق فتحة التغذية بالورق الخلفية بعد استخدامك للمنتج لحامية المنتج من الأتربة. ملاحظة:*

- ❏ استخدم قطعة قامش ناعمة وجافة ونظيفة لتنظيف لوحة اللمس. لاتستخدم منظفات كيميائية أو سائلة.
- ❏ استخدم قطعة قامش ناعمة وجافة ونظيفة لتنظيف زجاج الماسحة الضوئية. وإذا ظهرت خطوط مستقيمة في المطبوعات أو البيانات التي تم مسحها ضوئيًا، فقم بتنظيف زجاج الماسحة الضوئية الصغري على اليسار بحرص.

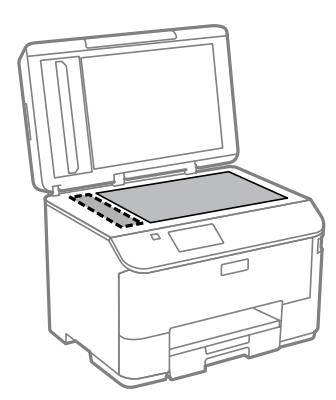

- ❏ في حالة تلطخ السطح الزجاجي ببقع الشحم أو بعض المواد الأخرى صعبة الإزالة، استخدم كمية صغرية من منظف الزجاج وقطعة قامش ناعمة في إزالتها. امسح كل السائل المتبقي.
	- ❏ لاتضغط بقوة على سطح زجاج الماسحة الضوئية.
- ❏ احرص على عدم خدش السطح الزجاجي لزجاج الماسحة الضوئية أو إتلافه، ولاتستخدم فرشاة صلبة أو كاشطة لتنظيفه. قد يقلل السطح الزجاجي التالف من جودة المسح الضويئ.

❏ افتح غطاء وحدة التغذية التلقائية بالمستندات (ADF (واستخدم قطعة قامش ناعمة وجافة ونظيفة لتنظيف البكرة والأجزاء الداخلية لوحدة التغذية التلقائية بالمستندات (ADF(.

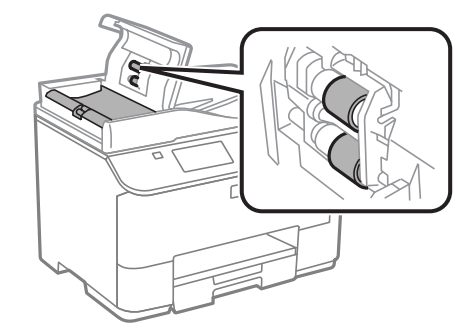

# **تنظيف السطح الداخلي للمنتج**

إذا كانت النسخ المطبوعة الخاصة بك ملطخة بالحبر، فقم بإتباع الخطوات أدناه لتنظيف البكرة الموجودة داخل المنتج.

*تجنب لمس الأجزاء الموجودة داخل المنتج.* !*تنبيه:* ❏ *احرص على إبعاد الماء عن المكونات الكهربائية.* <sup>c</sup>*هام:* ❏ *لاترش الجزء الداخلي في المنتج باستخدام مواد التشحيم.* ❏ *قد تتلف الزيوت غري المناسبة آلية الطابعة. اتصل بالموزع أو مختص صيانة مؤهل في حالة الحاجة إلى التزييت.* A تأكد من عدم الإشارة إلى تحذيرات أو أخطاء مبينة على شاشة لوحة التحكم. 4A في درج الورق .1  $\overrightarrow{28}$ بحجم [الصفحة](#page-27-0) العادي " في الورق الورق من علبة أوراق الورق في بتحميل عدة "تحميل قم `←  $\overline{2}$ *ملاحظة:* إذا كانت لديك مشكلات ناتجة عن تغذية الورق ولديك ورقة تنظيف برفقة ورق Epson الأصلي، قم بتحميل ورقة التنظيف في فتحة التغذية<br>بالورق الخلفية بدلاً من الورق العادي. C قم بالدخول إلى الوضع **Setup** من القامئة الرئيسية. D حدد **Maintenance** <sup>و</sup> **Cleaning Guide Paper**، ثم قم بإتباع الإرشادات الموجودة على لوحة التحكم. **ملاحظة:**<br>إذا كانت نسختك المطبوعة لا تزال ملطخة، قم بتحميل ورق عادي بحجم 44 في مصدر ورق آخر، ثم أعد الخطوة 3 والخطوة 4 مرة أخرى.

دليل المستخدم

# **استبدال علبة الصيانة**

## **تحقق من حالة علبة الصيانة**

يتم عرض حالة علبة الصيانة في نفس شاشة حالة خرطوشة الحبر. ميكنك التحقق من الحالة من برنامج الطابعة أو لوحة التحكم. | "فحص حالة [خرطوشة](#page-113-0) الحبر" في الصفحة 114

### **احتياطات التعامل**

اقرأ كل الإرشادات الواردة في هذا القسم قبل استبدال علبة الصيانة.

- ❏ توصي Epson باستخدام علبة صيانة Epson الأصلية. قد يسبب استخدام علبة صيانة غري أصلية في إحداث ضررلا تغطيه ضامنات Epson، بل وقد يتسبب في عمل الطابعة بشكل غريب في ظل ظروف معينة. لا تضمن Epson جودة أو موثوقية علبة الصيانة غري الأصلية.
	- ❏ لاتقم بتعرية علبة الصيانة.
	- ❏ لاتلمس الشريحة الخضراء التي توجد على جانب علبة الصيانة.
		- ❏ تحفظ بعيدًا عن متناول الأطفال.
	- ❏ لاتقم بإمالة علبة صيانة مستخدمة حتى يتم وضعها في الكيس البلاستييك الموفر.
		- ❏ لاتُعد استخدام علبة صيانة متت إزالتها وتتركها مفصولة لفترة طويلة.
			- ❏ احتفظ بعلبة الصيانة بعيدًا عن أشعة الشمس المباشرة.
- ❏ في بعض دورات الطباعة قد يتجمع مقدار قليل للغاية من الحبر المتبقي في علبة الصيانة. لتفادي تسرب الحبر من علبة الصيانة، تم تصميم المنتج ليتوقف عن الطباعة عند وصول سعة الامتصاص الخاصة بعلبة الصيانة إلى الحد الخاص بها. أيًا كان المطلوب وعدده<br>سيتباين حسب عدد الصفحات التي تقوم بطباعتها، ونوع المادة التي تقوم بطباعتها، وعدد دوائر التنظيف التي يقوم استبدل علبة الصيانة عند المطالبة بفعل ذلك. سيقوم Epson Status Monitor أو شاشة LCD لديك أو المصابيح الموجودة على لوحة التحكم بإرشادك عند الحاجة إلى استبدال هذا الجزء. لكن الحاجة إلى استبدال العلبة لا يعني أن المنتج توقف عن العمل ما يتوافق مع<br>مواصفاته. لا يغطي ضمان Epson تكلفة هذا الاستبدال. فهو جزء قابل للصيانة بواسطة المستخدم.

#### **استبدال علبة الصيانة**

لاستبدال علبة الصيانة، اتبع الخطوات الواردة أدناه.

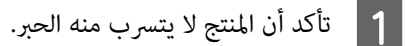

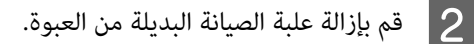

*لاتلمس الشريحة الخضراء التي توجد على جانب العلبة. قد يؤدي هذا الإجراء إلى منع التشغيل العادي. ملاحظة:*

C اضغط الأزرار الموجودة على جانبي الوحدة الخلفية في نفس الوقت، ثم اسحب الوحدة للخارج.

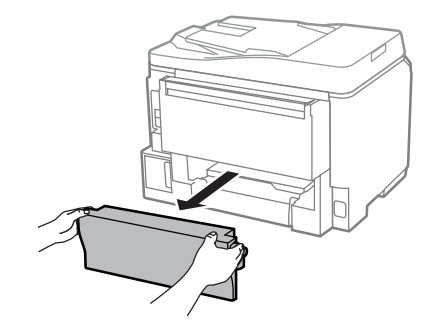

ضع يديك على مقبض علبة الصيانة، ثم اسحب العلبة للخارج.  $\boxed{\mathcal{A}}$ 

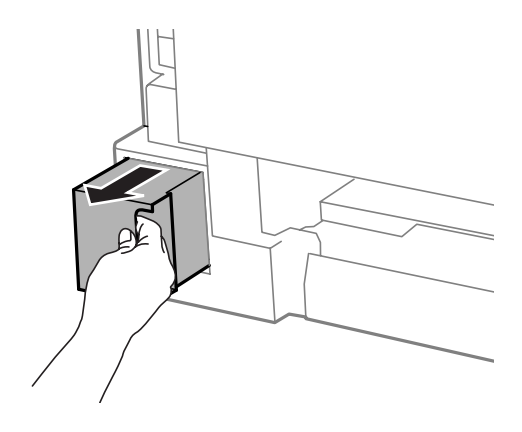

*وإذالامس الحبر يديك، فعليك غسلها جيدًا بالماء والصابون. وإذالامس الحبر عينيك، فعليك غسلها فورًا بالماء. ملاحظة:*

E ضع علبة الصيانة المستخدمة في الكيس البلاستييك الموفر مع علبة الصيانة، وتخلص منها بشكل صحيح.

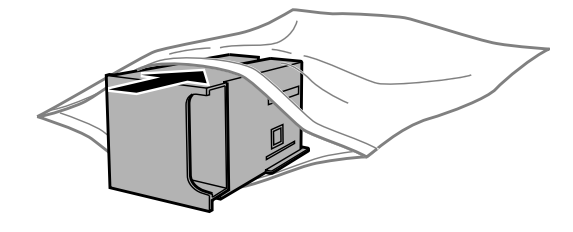

*لا تقم بإمالة علبة صيانة مستخدمة حتى يتم إحكام قفلها في الكيس البلاستييك. ملاحظة:*

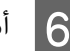

F أدخل علبة الصيانة الجديدة في مكانها إلى أبعد مكان تصل إليه.

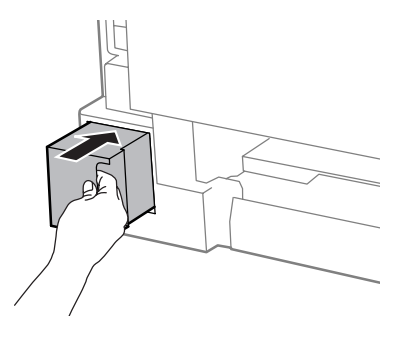

G اضغط الزر الموجود على جانبي الوحدة الخلفية في نفس الوقت، ثم أعد تركيب الوحدة.

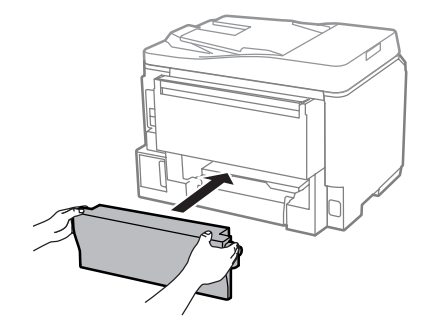

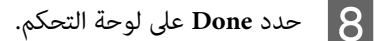

اكتمل استبدال علبة الصيانة.

# **نقل المنتج**

عند نقل المنتج لمسافة ما، فستحتاج إلى إعدادها للنقل في صندوقها الأصلي أو صندوق من نفس الحجم.

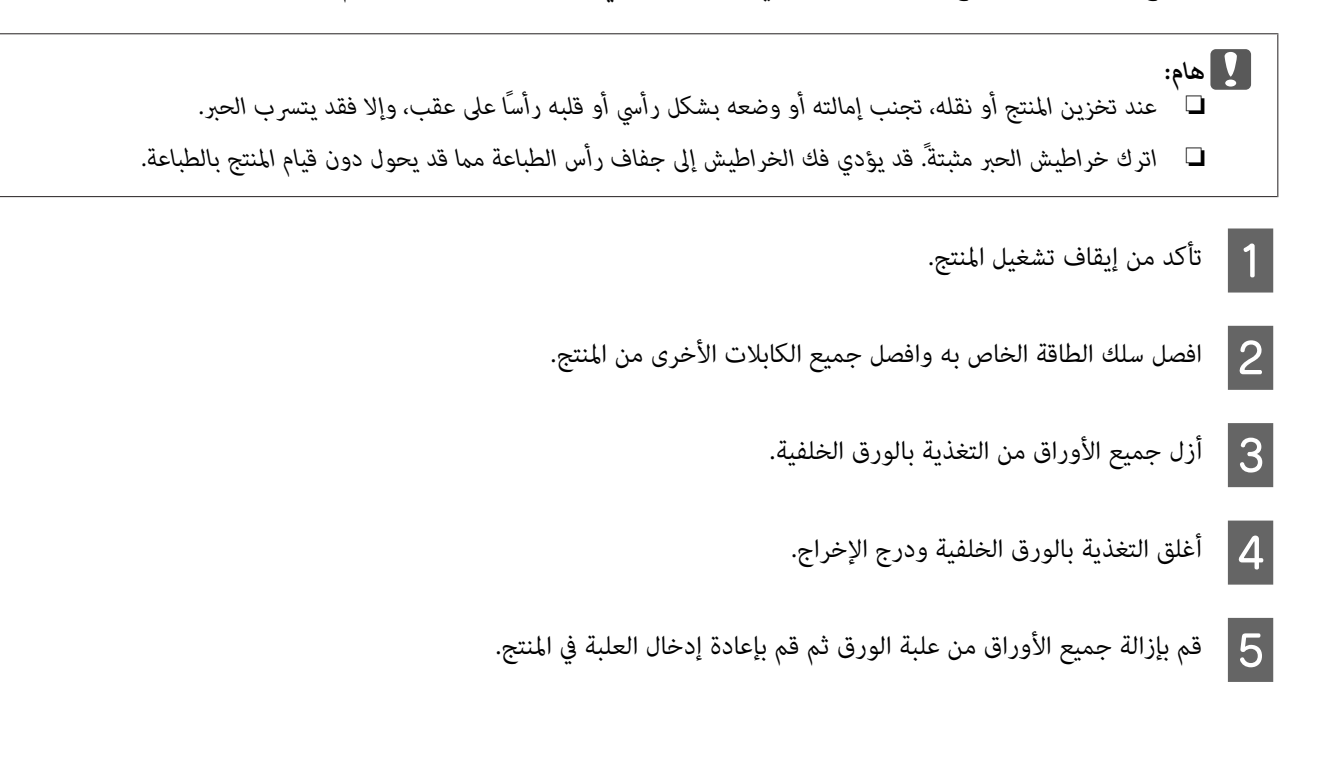

<span id="page-135-0"></span>ع أعد تعبئة المنتج في الصندوق، باستخدام المواد الواقية المرفقة معه.  $\vert \delta \vert$ 

*حافظ على المنتج في وضع مستوٍ أثناء النقل. ملاحظة:*

# **فحص البرنامج وتثبيته**

# **التحقق من البرنامج المثبت على الكمبيوتر**

لاستخدام الوظائف الموضحة في دليل المستخدم هذا، فأنت بحاجة إلى تثبيت البرنامج التالي.

❏ Utilities and Driver Epson) برامج التشغيل والبرامج المساعدة من Epson(

Document Capture Pro ❏

اتبع الخطوات أدناه للتحقق من تثبيت البرنامج على الكمبيوتر.

#### **لنظام التشغيل Windows**

**التحكم)**. **8 Windows <sup>و</sup> 2012 Server:** حدد **Desktop) سطح المكتب)** <sup>و</sup> **رمز** Settings) الإعدادات) و **Control** التشغيل  **(لوحة** لنظامي **Panel** A

لأنظمة التشغيل **7 Windows** و **Vistaو 2008 Server:** انقر فوق زر البدء وحدد **Panel Control) لوحة التحكم)**.

لنظامي التشغيل **XP Windowsو 2003 Server:** انقر فوق **Start) ابدأ)** وحدد **Panel Control) لوحة التحكم)**.

**إلغاء (Uninstall a program** حدد **:Server 2008 وServer 2012** و **Vista** و **Windows 7** Programs) البرامج). **8 Windows** و من الفئة التشغيل **برنامج)** لأنظمة B**تثبيت**

لنظام التشغيل **XP Windows:** انقر نقرًا مزدوجًا فوق الرمز **Programs Remove or Add) إضافة أو إزالة البرامج)**.

لنظام التشغيل **2003 Server Windows:** انقر فوق الرمز **Programs Remove or Add) إضافة أو إزالة برامج)**.

C تحقق من قامئة البرامج المثبتة حاليًا.

### **Mac OS X التشغيل لنظام**

- A انقر نقرًا مزدوجًا فوق **HD Macintosh**.
- B انقر نقرًا مزدوجًا فوق المجلد **Software Epson** في المجلد Applications) التطبيقات) وتحقق من المحتويات.

#### *ملاحظة:*

- ❏ *يحتوي المجلد Applications) التطبيقات) على البرنامج المقدم من جهات خارجية.*
- □ للتحقق من تثبيت برنامج تشغيل الطابعة، انقر فوق System Preferences (تفضيلات النظام) في قامًة Apple ثم انقر فوق & Print Scan (طباعة ومسح ضوّني) (لنظام التشغيل Mac OS X 10.8 أو 10.7) أو Print & Fax (طباعة وإرسال فاكس) (لنظام التشغيل Mac<br>OS X 10.6 أو 10.5.8). ثم حدد موقع منتجك في مربع القائمة Printers (الطابعات).

## **تثبيت برنامج**

أدخل قرص برنامج المنتج المرفق مع المنتج وحدد البرنامج الذي تريد تثبيته على الشاشة Select Software) تحديد البرنامج).

إذا كنت تستخدم نظام Mac OS X، أو إذا كان جهاز الكمبيوتر الخاص بك لا يحتوي على محرك أقراص CD/DVD اذهب إلى موقع ويب<br>Epson للتالي لتنزيل البرنامج وتثبيته. <http://support.epson.net/setupnavi/>

# **تثبيت برنامج تشغيل الطابعة PostScript**

يتوفر برنامج التشغيل هذا لسلسلة VF-5690 فقط.

### **متطلبات النظام**

#### **متطلبات أجهزة الطابعة**

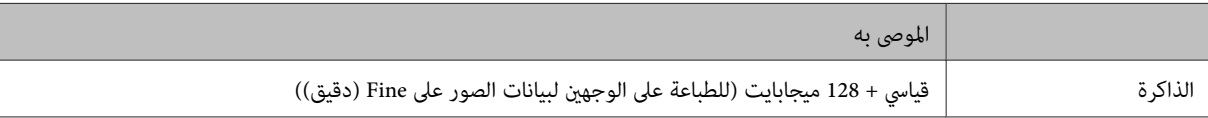

#### **متطلبات نظام جهاز الكمبيوتر**

| ["متطلبات](#page-178-0) النظام" في الصفحة 179

```
ملاحظة:
إذا كنت تستخدم بيانات ثنائية للاتصال بالشبكة، فتستحتاج إلى ضبط Binary إلى On في PS3 Menu على لوحة التحكم. إذا كنت<br>تستخدم الطابعة مع اتصال محلي، فلن عكنك استخدام البيانات الثنائية.
```
### **تثبيت برنامج تشغيل طابعة PostScript مع Windows**

للطباعة في الوضع PostScript، سيلزمك تثبيت برنامج تشغيل الطابعة.

#### **بالنسبة لواجهة USB**

*ملاحظة:*

- □ سوف يتطلب تثبيت برنامج الطابعة لـ Windows إلى امتيازات المسؤول. إذا كنت تعاني من مشكلات، اطلب من المسؤول التابع لك *الحصول على مزيد من المعلومات.*
	- ❏ *أوقف تشغيل جميع برامج الحامية من الفريوسات قبل تثبيت برنامج الطابعة.*

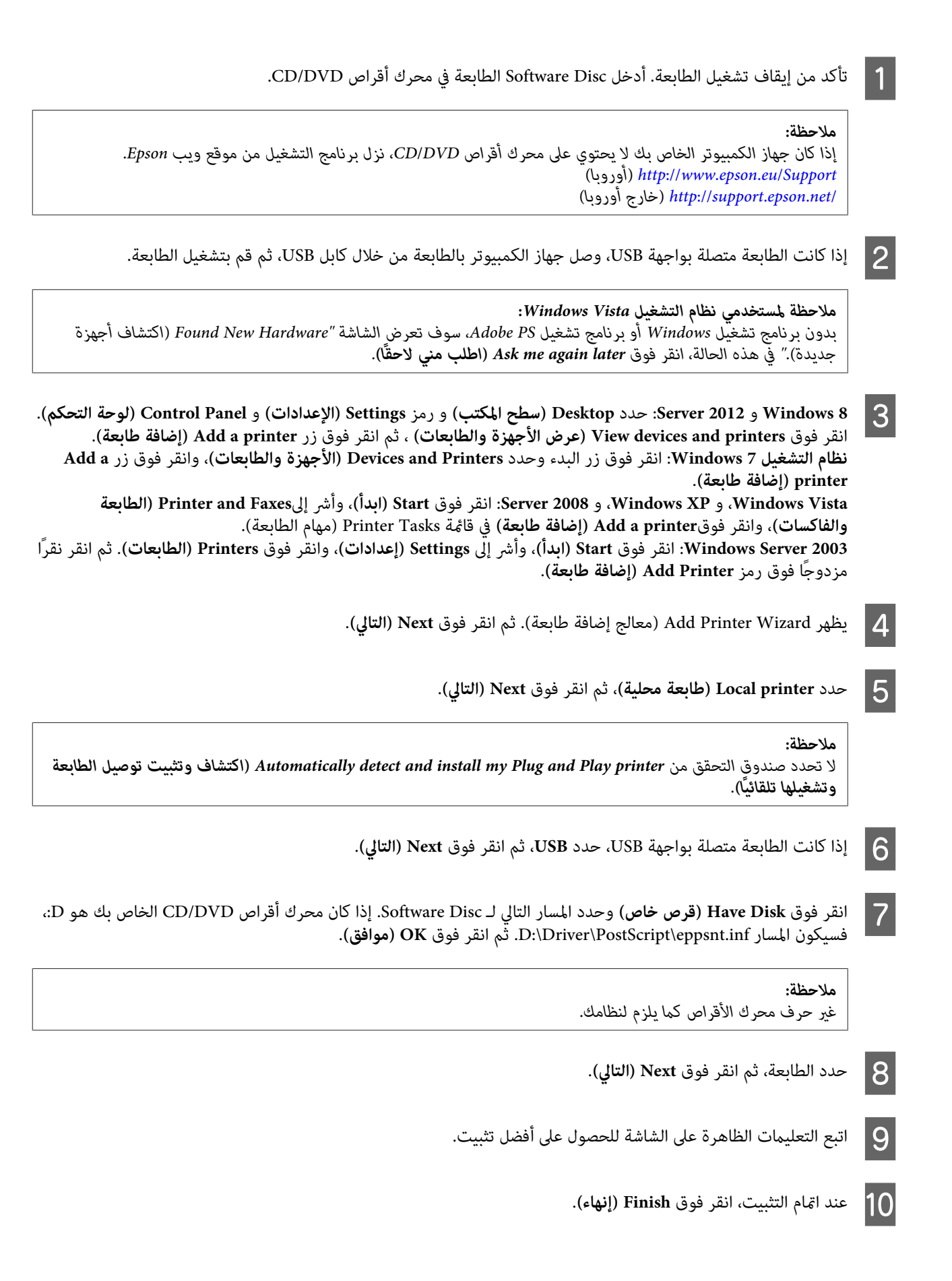

# **بالنسبة لواجهة الشبكة**

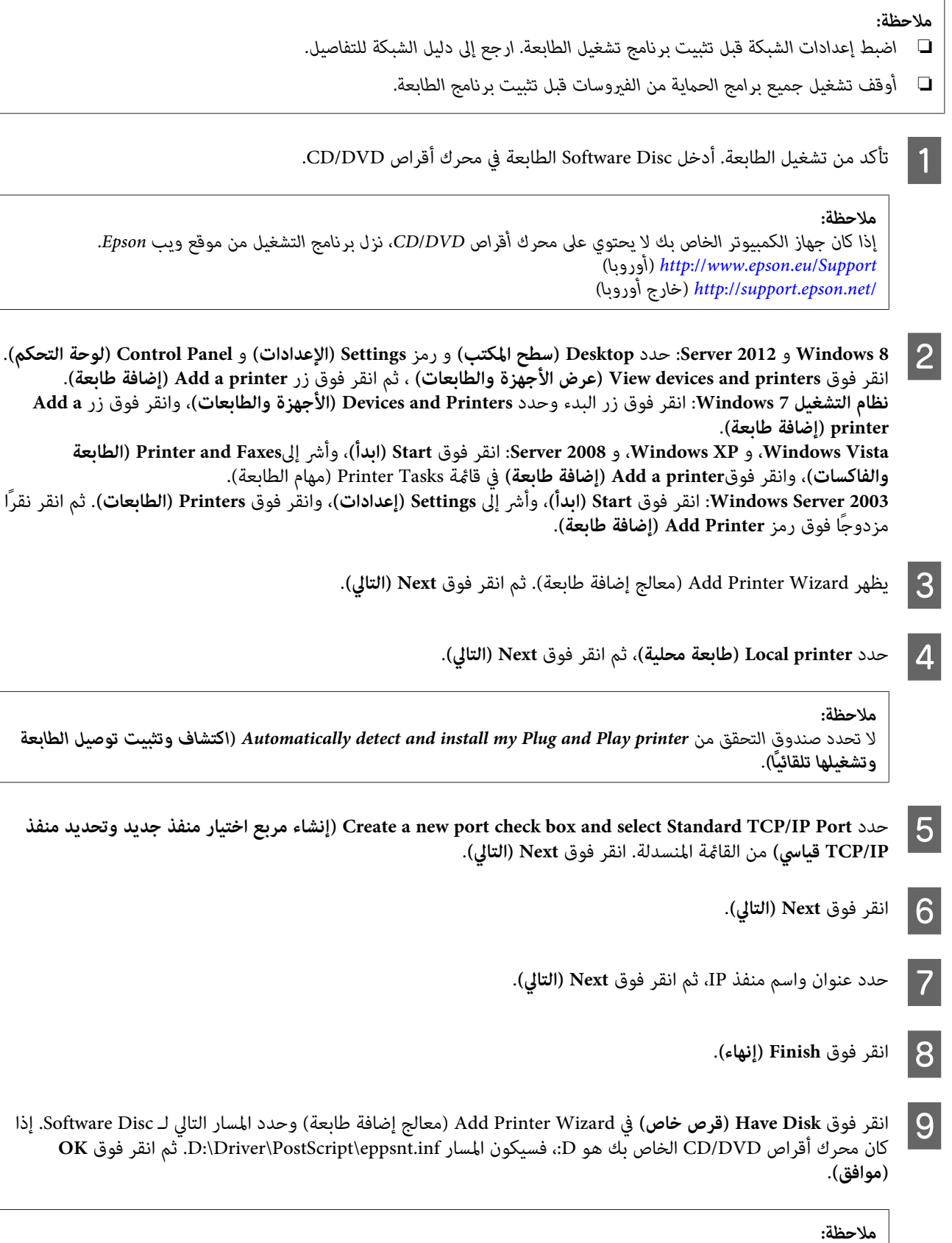

*غري حرف محرك الأقراص كام يلزم لنظامك. ملاحظة:*

J حدد الطابعة، وانقر فوق **Next) التالي)**.

K اتبع التعليامت الظاهرة على الشاشة للحصول على أفضل تثبيت.

L عند امتام التثبيت، انقر فوق **Finish) إنهاء)**.

# **تثبيت برنامج تشغيل طابعة PostScript مع نظام X OS Mac**

#### **تثبيت برنامج تشغيل طابعة Script Post**

اذهب إلى موقع ويب دعم Epson التالي لتنزيل برنامج التشغيل وتثبيته. (أوروبا(<http://www.epson.eu/Support> (أوروبا خارج (<http://support.epson.net/>

#### **تحديد الطابعة**

بعد تثبيت برنامج تشغيل الطابعة 3 PostScript، تحتاج إلى تحديد الطابعة.

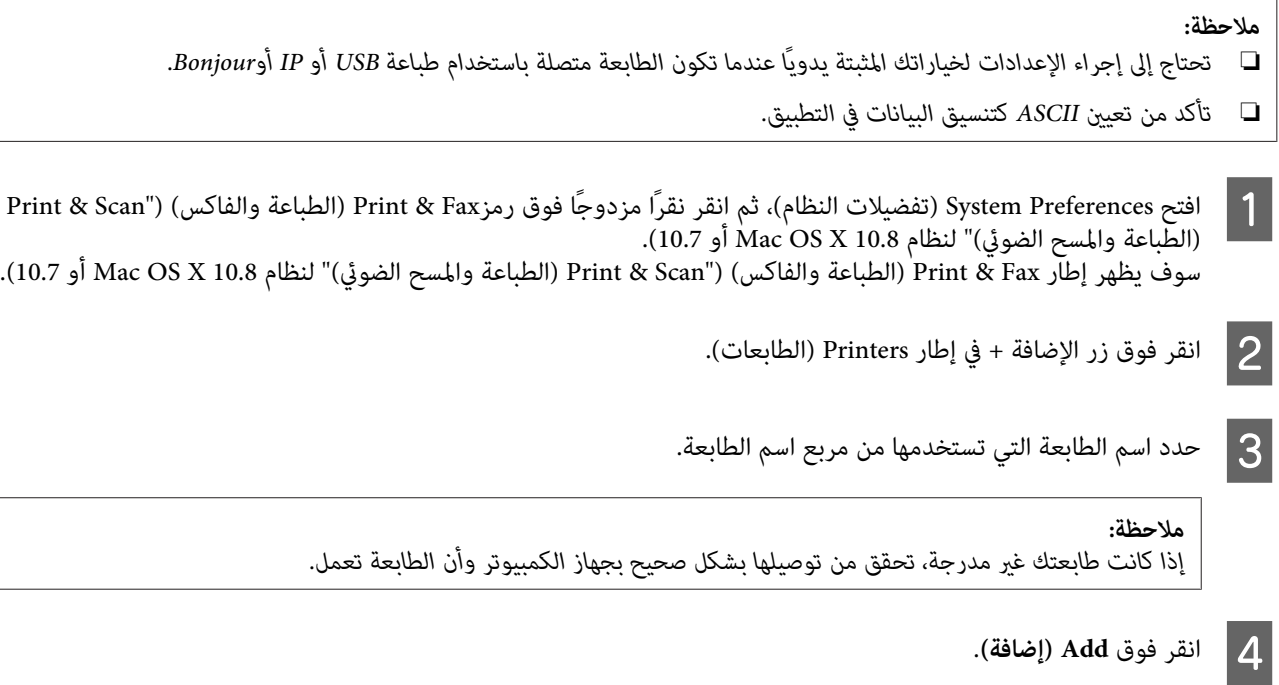

من إضافة اسم الطابعة إلى قامًة Printers (الطابعات). ثم إنهاء **Print & Fax (الطباعة والفاكس) Print & Scan**") **(الطباعة**<br>ج ا**لضوئي**)" لنظام Mac OS X 10.8 أو 10.7). أو Mac OS X 10.8 لنظام "**( الضويئ والمسح**  $\boxed{5}$ 

# **تثبيت برنامج تشغيل الطابعة 6P Universal Epson) لنظام Windows فقط)**

*يتوفر برنامج التشغيل هذا لسلسلة -5690WF فقط. ملاحظة:*

برنامج تشغيل الطابعة 6P Universal Epson هو برنامج تشغيل الطباعة العالمي المتوافق مع 6PCL الذي يتمتع بالمميزات التالية:

- ❏ يدعم وظائف الطباعة الأساسية المطلوبة للمراكز التجارية.
- ❏ يدعم طابعات Epson متعددة المهام التجارية بجانب هذه الطابعة.
	- ❏ يدعم معظم اللغات بني برامج تشغيل الطباعة لهذه الطابعة.

# **متطلبات نظام جهاز الكمبيوتر**

اطلع على الأمور التالية لمتطلبات نظام جهاز الكمبيوتر. | "لنظام [التشغيل](#page-178-0) [Windows](#page-178-0) "في [الصفحة](#page-178-0) 179

# **تثبيت برنامج تشغيل الطابعة**

A أدخل قرص برنامج الطابعة في محرك أقراص DVD/CD.

#### *ملاحظة:*

إذا كان جهاز الكمبيوتر الخاص بك لا يحتوي على محرك أقراص CD/DVD، نزل برنامج التشغيل من موقع ويب Epson، ثم قم<br>بتثبيته. *(أوروبا (<http://www.epson.eu/Support> (أوروبا خارج (<http://support.epson.net/>*

ع إذا كان محرك أقراص CD/DVD الخاص بك هو D،، انقر نقرًا مزدوجًا فوق EP\_P6x86.exe في<br>htt Windows OS-32 albit D:\Driver\PCLUbiyersal\Win33\ في **EP\_P6x64.exe** أو bit Windows OS -32 لنظام **D:\Driver\PCLUniversal\Win32\** .bit Windows OS-64 لنظام **D:\Driver\PCLUniversal\Win64\**

#### *ملاحظة:*

غير حرف محرك الأقراص كما هو مطلوب لنظامك واتبع التعليمات الظاهرة على الشاشة. وبعد إقام عملية التثبيت، قم بالوصول إلى *الطابعة المناسب. Properties) خصائص) طابعتك لتخصيص الإعدادات <sup>و</sup> Preferences Printing) تفضيلات الطباعة)لإجراء إعدادات برنامج تشغيل*

*يساعد برنامج تشغيل الطابعة عبر الإنترنت على توفري تفاصيل حول إعدادات برنامج تشغيل الطابعة.*

# **إلغاء تثبيت البرنامج**

قد تحتاج إلى إزالة تثبيت البرنامج الخاص بك ثم إعادة تثبيته لحل مشكلات معينة أو عند القيام بترقية نظام التشغيل.

راجع القسم التالي للحصول على معلومات حول تحديد التطبيقات المثبتة. | "التحقق من البرنامج المثبت على [الكمبيوتر" في](#page-135-0) الصفحة 136

## **لنظام التشغيل Windows**

#### *ملاحظة:*

- □ لأنظمة التشغيل Windows 8 و 7 و Vista و Server 2008 و Server 2008، أنت بحاجة إلى حساب وكلمة مرور المسئول إذا قمت *بتسجيل الدخول كمستخدم قياسي.*
- ❏ *لأنظمة التشغيل XP Windows و 2003 Server، يجب أن تقوم بتسجيل الدخول إلى حساب Administrator Computer) مسئول الكمبيوتر).*
	- A قم بإيقاف تشغيل المنتج.
	- B افصل كابل الواجهة الخاص بالمنتج عن الكمبيوتر.

### 3 قم بإجراء أي مما يلي.

**(لوحة التحكم)**. لأنظمة التشغيل **8 Windowsو 2012 server:** حدد **Desktop) سطح المكتب)** <sup>و</sup> **رمز** Settings) الإعدادات) و **Panel Control**

لأنظمة التشغيل **7 Windows** و **Vistaو 2008 Server:** انقر فوق زر البدء وحدد **Panel Control) لوحة التحكم)**.

لنظامي التشغيل **XP Windowsو 2003 Server:** انقر فوق **Start) ابدأ)** وحدد **Panel Control) لوحة التحكم)**.

## D قم بإجراء أي مام يلي.

**تثبيت برنامج)** من الفئة Programs) البرامج). لأنظمة التشغيل **8 Windows** <sup>و</sup> **7 Windows** <sup>و</sup> **Vista** <sup>و</sup> **2012 Server <sup>و</sup> 2008 Server:** حدد **program a Uninstall) إلغاء**

لنظام التشغيل **XP Windows:** انقر نقرًا مزدوجًا فوق الرمز **Programs Remove or Add) إضافة أو إزالة البرامج)**.

لنظام التشغيل **2003 Server Windows:** انقر فوق الرمز **Programs Remove or Add) إضافة أو إزالة برامج)**.

E حدد البرنامج الذي ترغب في إلغاء تثبيته مثل برنامج تشغيل المنتج والتطبيق من القامئة المعروضة.

6 قم بإجراء أي مما يلي.

أو **Uninstall) إلغاء تثبيت)**. لأنظمة التشغيل **8 Windows** <sup>و</sup> **7 Windows** <sup>و</sup> **2012 Serverو 2008 Server:** حدد **Change/Uninstall) إلغاء تثبيت/تغيري)**

لنظام التشغيل Windows Vista: انقر فوق Uninstall/Change (إزالة تثبيت/تغيير) أو Uninstall (إزالة تثبيت)، ثم انقر فوق<br>Continue (متابعة) في الإطار User Account Control (التحكم في حساب المستخدم).

لنظامي التشغيل **XP Windowsو 2003 Server:** انقر فوق **Remove/Change) تغيري/إزالة)** أو **Remove) إزالة)**.

**ملاحظة:**<br>إذا اخترت إزالة تثبيت برنامج تشغيل الطابعة الخاص بالمنتج في الخطوة 5، فحدد الرمز الخاص عنتجك ثم انقر فوق OK (**موافق**).

G عندما يظهر إطار التأكيد، انقر فوق **Yes) نعم)** أو **Next) التالي)**.

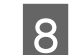

H اتبع الإرشادات المعروضة على الشاشة.

في بعض الحالات، قد تظهر رسالة تطالبك بإعادة تشغيل الكمبيوتر. وإذا حدث ذلك، فتأكد من تحديد I want to restart my computer ا<br>now (أريد إعادة تشغيل الكمبيوتر الآن) وانقر فوق Finish (إنهاء).

### **Mac OS X التشغيل لنظام**

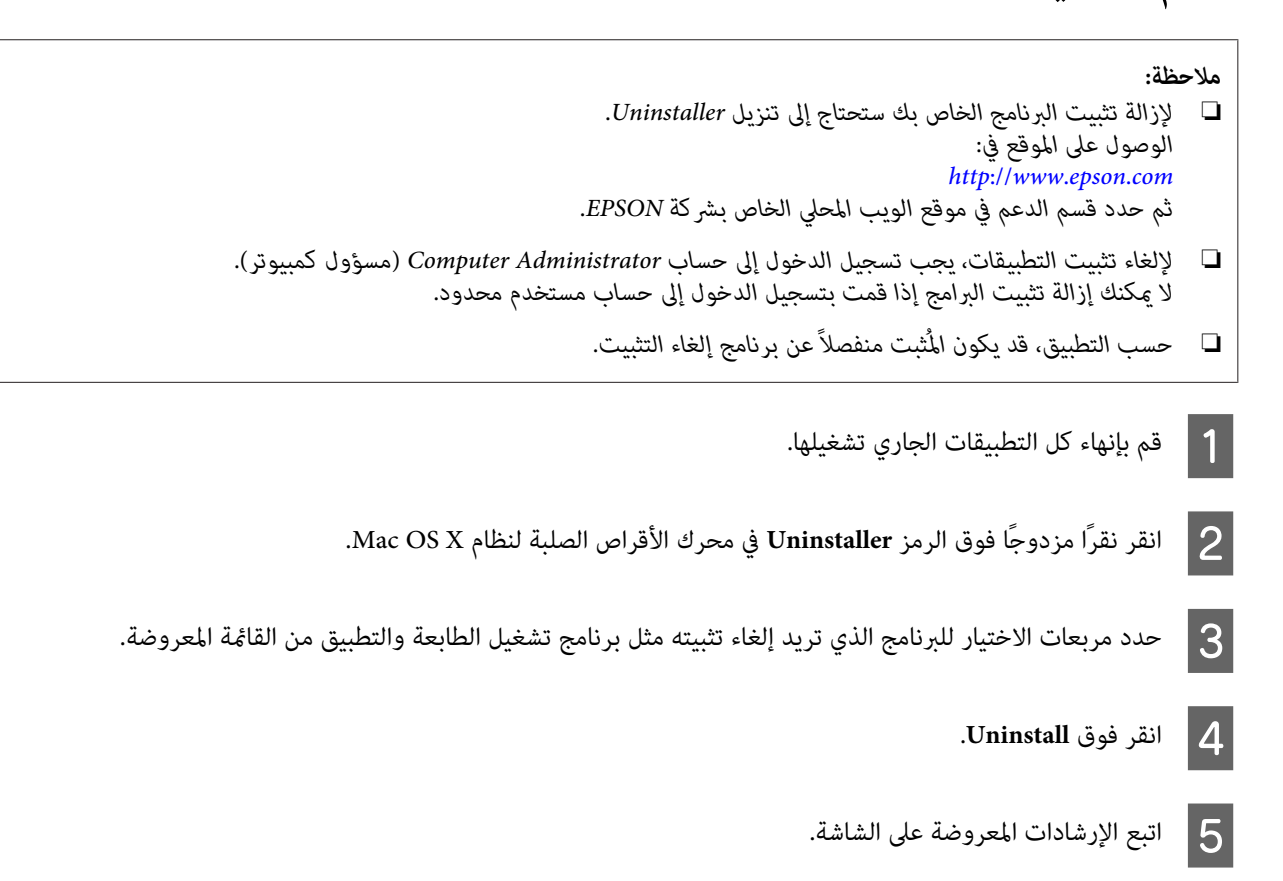

إذا تعذر عليك العثور على البرنامج الذي تريد إزالة تثبيته في إطار Uninstaller، فانقر نقرًا مزدوجًا فوق المجلد **Applications (المهملات)**. **(التطبيقات)** في محرك الأقراص الصلبة لنظام التشغيل X OS Mac، ثم حدد التطبيق الذي تريد إزالة تثبيته، ثم اسحبه إلى رمز **Trash**

#### *ملاحظة:*

إذا قمت بإلغاء تثبيت برنامج تشغيل الطابعة وظل اسم المنتج في الإطار Print & Scan (طباعة ومسح ضوئي) (لنظام التشغيل Mac OS X 0.8 أو 10.7) أو Print & Fax (طباعة وإرسال فاكس) (لنظام التشغيل Mac OS X 10.6 أو 10.5.8)، فقم بتحديد اسم المنتج الخاص بك<br>وانقر فوق الزر - remove (إ**زالة**).

# **نقل البيانات باستخدام جهاز تخزين خارجي**

عكنك استخدام منفذ USB المنتج الخارجي لنسخ الملفات إلى كمبيوتر متصل بالمنتج. كما عكنك أيضًا استخدامه لنسخ الملفات الموجودة على<br>الكمبيوتر إلى جهاز التخزين.

# **احتياطات حول أجهزة التخزين**

انتبه لما يلي عند نسخ ملفات بني جهاز التخزين الخاص بك والكمبيوتر:

- ❏ افحص الوثائق المرفقة بجهاز تخزين وأي مهايئ قد تستخدمه للتعرف على أية إرشادات تخص كيفية التعامل.
	- ❏ لاتحاول نسخ الملفات إلى جهاز تخزين أثناء الطباعة من جهاز تخزين.
- ❏ لاتقوم شاشة عرض الطابعة بتحديث المعلومات الخاصة بجهاز التخزين بعد نسخ الملفات إليه أو حذف الملفات منه. لتحديث المعلومات المعروضة، قم بإخراج جهاز التخزين وإعادة تحميله.

# **نسخ الملفات بني جهاز التخزين والكمبيوتر**

*ملاحظة:*

إذا تم ضبط الإعداد Memory Device في System Administration Settings على Disable، فلا يتعرف المنتج على جهاز التخزين إذا تم<br>توصيله.

# **نسخ الملفات إلى الكمبيوتر**

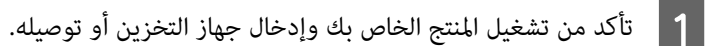

.<br>بزر الماوس الأعن فوق شاشة Start (ا**لبد**ء) أو التمرير من الحافة السفلية أو العلوية على شاشة Start (ا**لبد**ء) وتحديد All **:Server 2012 8 Windowsو** التشغيل لنظامي **apps) كل التطبيقات)**، ثم تحديد **Computer) الكمبيوتر)**. <sup>B</sup> انقر

انقر فوق زر البدء وحدد **Computer) الكمبيوتر)**. لأنظمة التشغيل **7 Windows** <sup>و</sup> **Vistaو 2008 Server:**

لنظامي التشغيل Windows XP**) و Server 2003:**<br>انقر فوق Start (ابدأ) وحدد My Computer (جهاز الكمبيوتر).

نظام التشغيل **Mac OS X:**<br>يظهر رمز القرص القابل للإزالة ( <mark>. ــــ</mark> ) تلقائيًا على desktop (سطح المكتب).
C انقر نقرًا مزدوجًا فوق رمز القرص القابل للإزالة، ثم حدد المجلد المحفوظة به الملفات الخاصة بك.

### *ملاحظة:*

في حالة تعيين اسم لوحدة التخزين، يتم عرضه كاسم محرك الأقراص. في حالة عدم القيام بتعيين اسم لوحدة التخزين، يظهر<br>′removable disk′ (قرص قابل للإزالة) كاسم محرك الأقراص في نظامي التشغيل Windows XP وServer 2003.

D حدد الملفات المطلوب نسخها واسحبها إلى مجلد على محرك الأقراص الصلبة بالكمبيوتر.

### c*هام:*

 *لمستخدمي نظام التشغيل X OS Mac* عندما تقوّم بإزالة جهاز التخزين، قم بسحب رمز القرص القابل للإزالة على سطح المكتب إلى سلة المهملات قبل إزالة جهاز<br>التخزين وإلا قد تفقد البيانات على الجهاز.

## **حفظ الملفات إلى جهاز تخزين**

قبل إدخال جهاز الذاكرة، تأكد من ضبط مفتاح الحماية من الكتابة على السماح بالكتابة إلى جهاز الذاكرة.

*ملاحظة:* عد نسخ ملف إلى جهاز الذاكرة من كمبيوتر يعمل بنظام Macintosh، قد لا تتمكن الكاميرا الرقمية ذات الإصدار الأقدم من قراءة جهاز  $\Box$ *الذاكرة.* □ إذا تم تحديد USB من القائمة File Sharing، فلن تتمكن من الكتابة إلى جهاز الذاكرة من الكمبيوتر المتصل عبر شبكة. لتوفير حق *الوصول للكتابة إلى كمبيوتر الشبكة، قم بتغيري الإعداد إلى Network/Fi-Wi.* A تأكد من تشغيل المنتج الخاص بك وإدخال جهاز التخزين أو توصيله. .<br>بزر الماوس الأعن فوق شاشة Start (ا**لبد**ء) أو التمرير من الحافة السفلية أو العلوية على شاشة Start (ا**لبد**ء) وتحديد All **:Server 2012 8 Windowsو** التشغيل لنظامي **لا ل**نظامي التشغيل Windows 8و Server 2012:<br>أنقر بزر الماوس الأعن فوق شاشة Start (ا**لبدء)** أو التمرير م<br>apps (كل التطبيقات)، ثم تحديد Computer (الكمبيوتر). انقر فوق زر البدء وحدد **Computer) الكمبيوتر)**. لأنظمة التشغيل **7 Windows** <sup>و</sup> **Vistaو 2008 Server:** لنظامي التشغيل Windows XP**) و Server 2003:**<br>انقر فوق Start (اب**د**أ) وحدد My Computer (جهاز الكمبيوتر). نظام التشغيل **Mac OS X.**<br>يظهر رمز القرص القابل للإزالة ( <mark>) ) تلقائيًا على desktop (سطح المكتب).</mark> C انقر نقرًا مزدوجًا فوق رمز القرص القابل للإزالة، ثم حدد المجلد الذي تريد حفظ الملفات به. *ملاحظة:*

في حالة تعيين اسم لوحدة التخزين، يتم عرضه كاسم محرك الأقراص. في حالة عدم القيام بتعيين اسم لوحدة التخزين، يظهر<br>′removable disk′ (قرص قابل للإزالة) كاسم محرك الأقراص في نظامي التشغيل Windows XP و Server 2003.

- $\boxed{4}$
- المجلد الموجود على القرص الصلب بالكمبيوتر الذي يحتوي على الملفات التي ترغب في نسخها. ثم حدد الملفات واسحبها إلى المجلد على جهاز التخزين الخاص بك.

## c*هام:*

 *لمستخدمي نظام التشغيل X OS Mac* عندما تقوم بإزالة جهاز التخزين، قم بسحب رمز القرص القابل للإزالة على سطح المكتب إلى سلة المهملات قبل إزالة جهاز<br>التخزين وإلا قد تفقد البيانات عليه.

# **مؤشرات الأخطاء**

# **رسائل الخطأ على لوحة التحكم**

<span id="page-146-0"></span>يشرح هذا القسم معاني الرسائل التي يتم عرضها على شاشة LCD. مكنك أيضًا التحقق من الأخطاء الموجودة على Status Menu من خلال<br>الضغط على i | ["Menu Status](#page-21-0) ["](#page-21-0)في [الصفحة](#page-21-0) 22

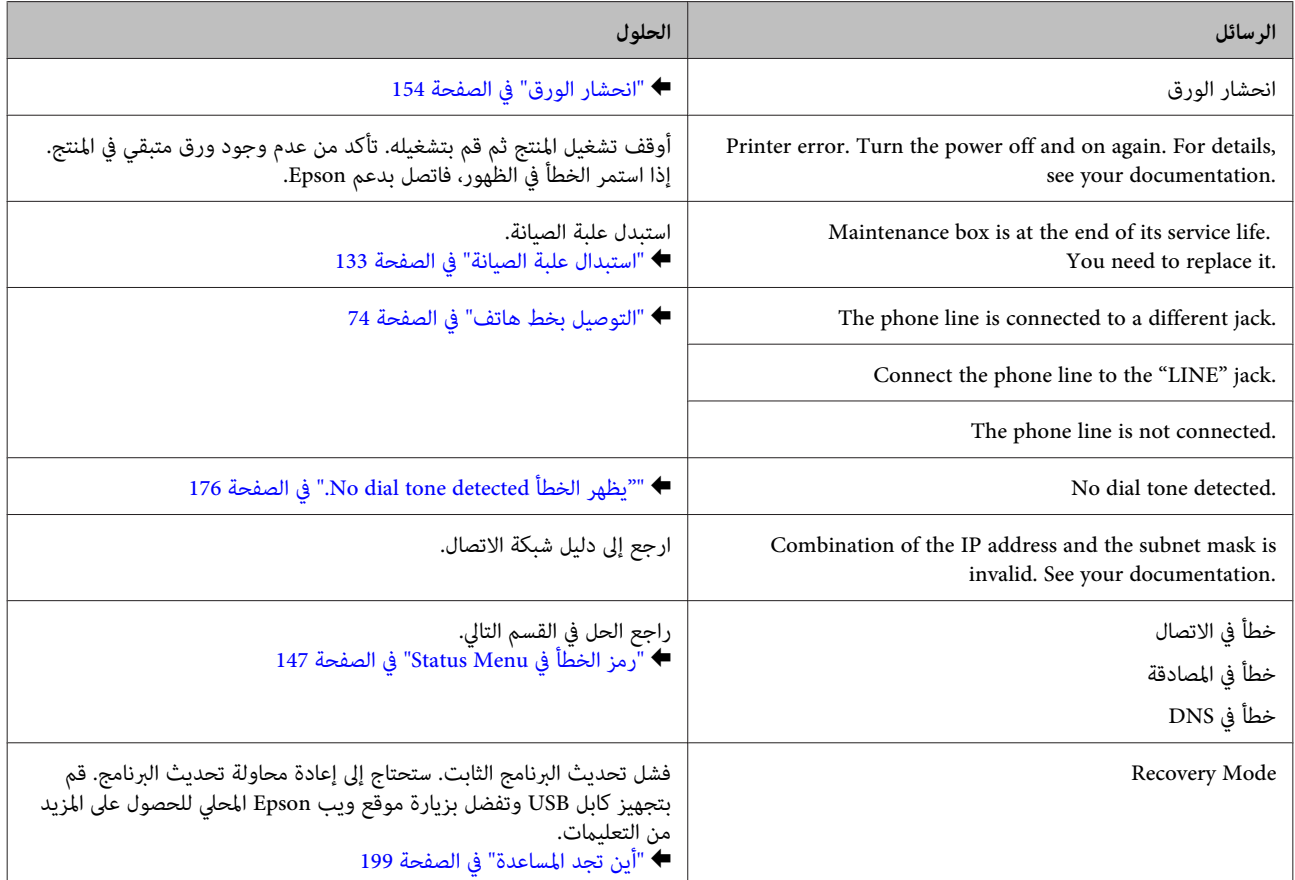

# **رمز الخطأ في Menu Status**

إذا لم يتم استكمال المهمة بنجاح، فقم بالتحقق من رمز الخطأ المعروض على تاريخ كل مهمة. عكنك التحقق من رمز الخطأ من خلال<br>الضغط على **i ،** ثم حدد **Job History (تاريخ المهمة**). راجع الجدول التالي للعثور على المشكلة وحلها.

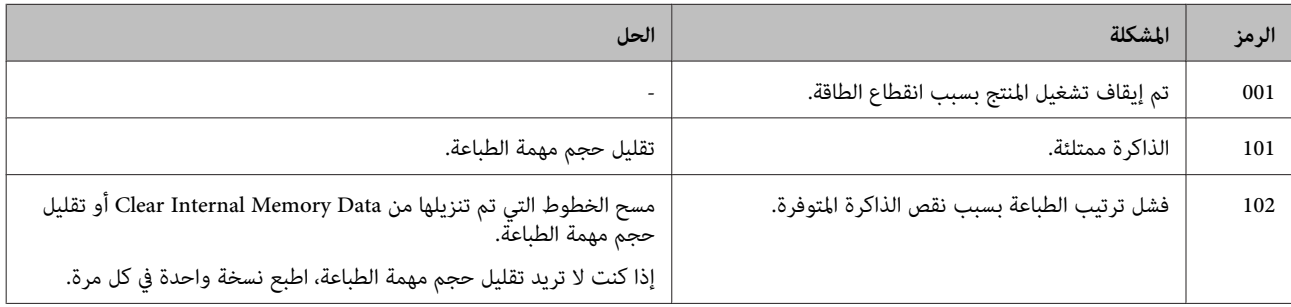

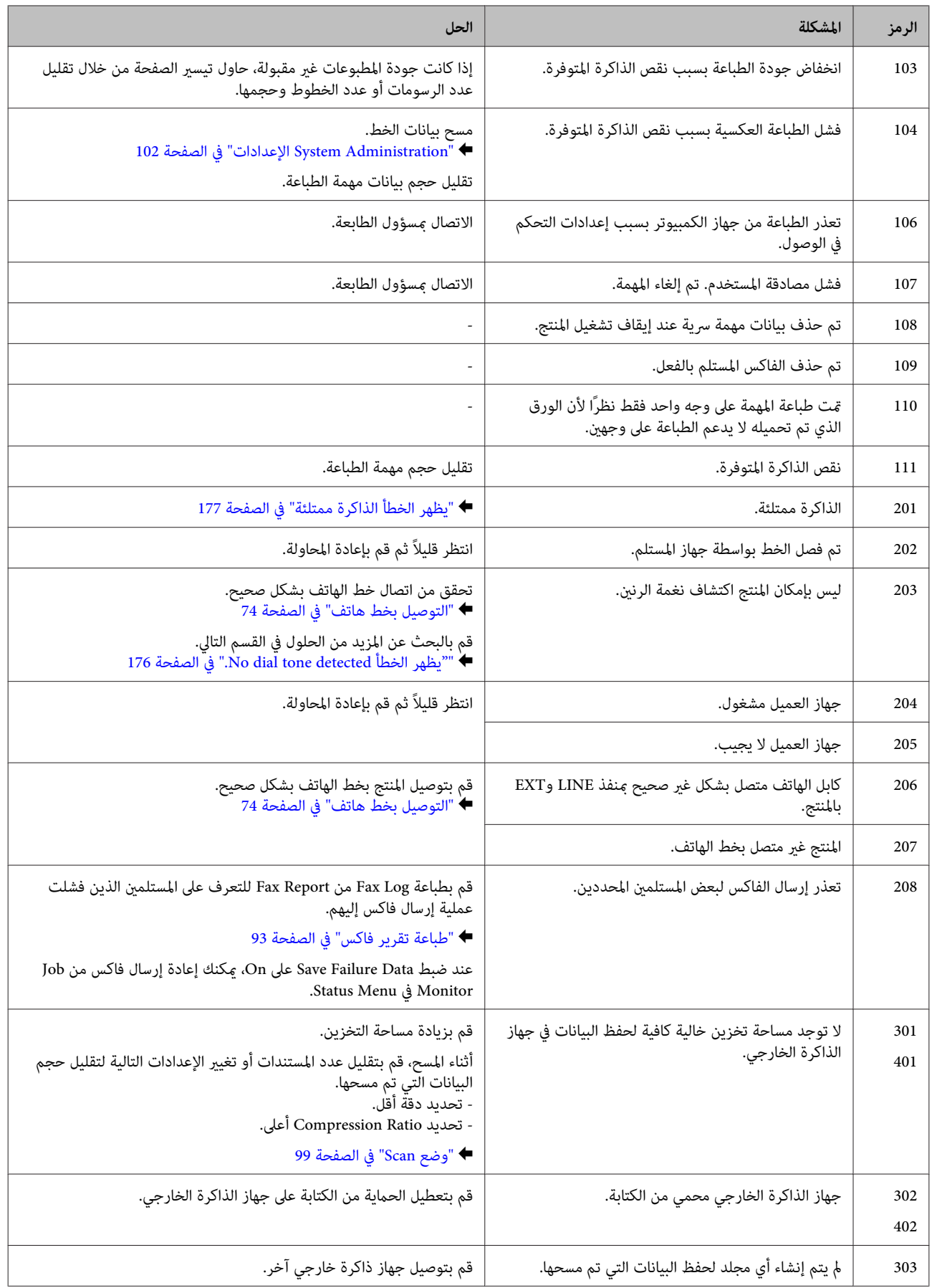

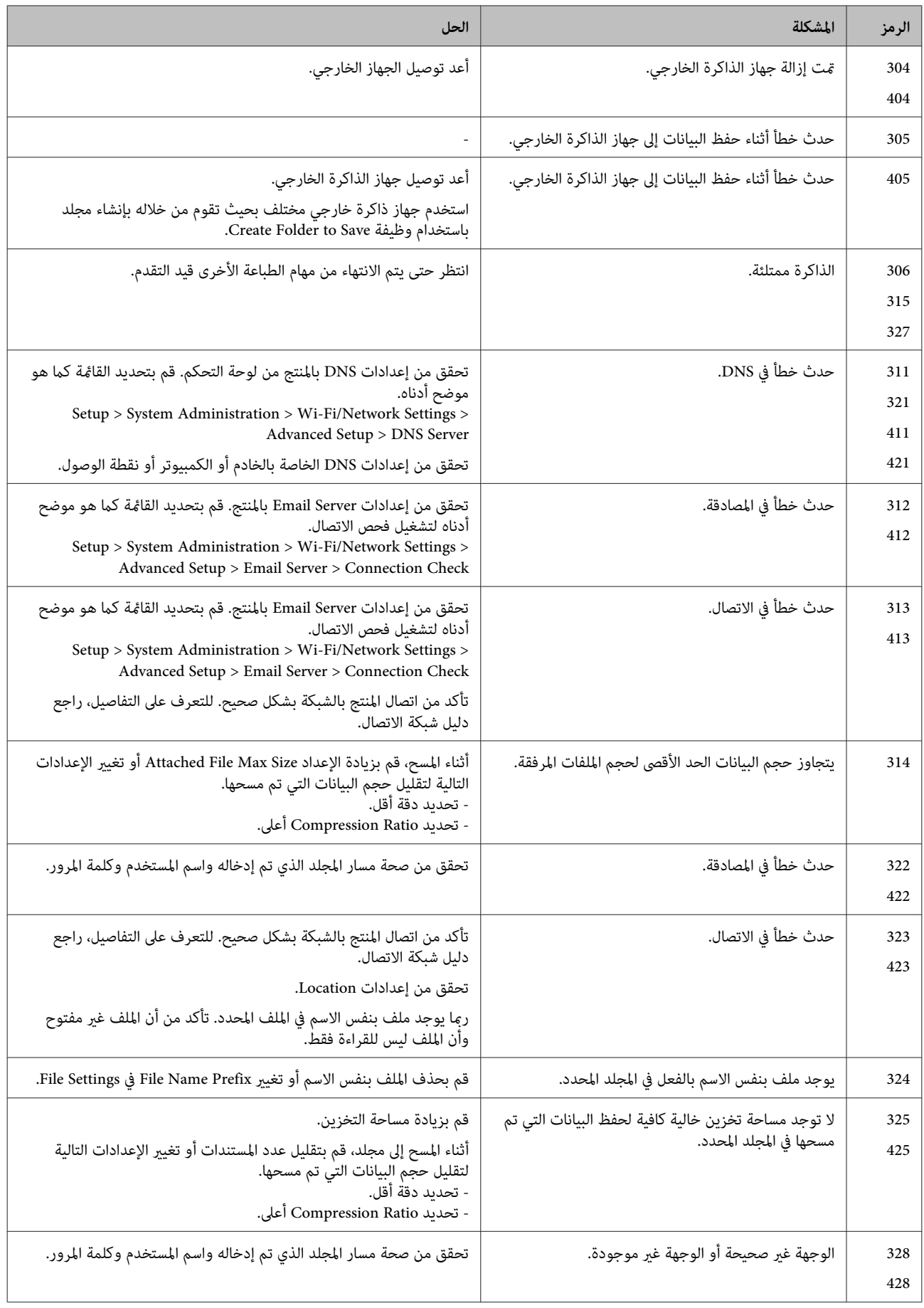

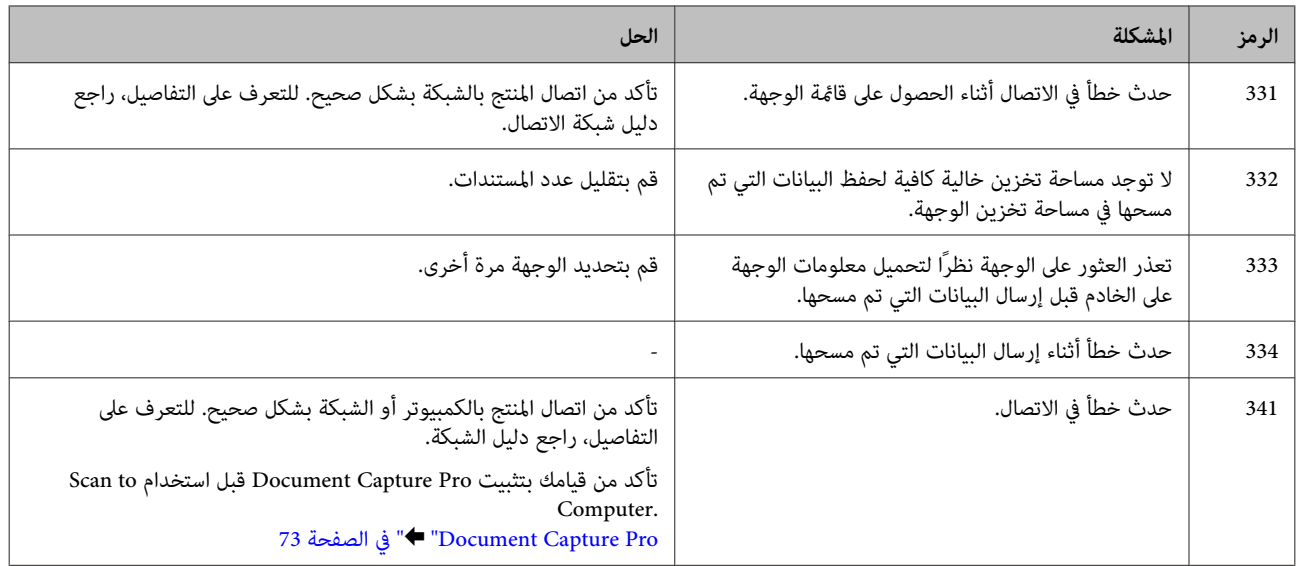

# **استكشاف مشكلات الطباعة/النسخ وإصلاحها**

## **تشخيص المشكلة**

تتمثل أفضل خطوتني للتعامل مع استكشاف مشكلات المنتج وإصلاحها في: أولاً تشخيص المشكلة، ثم تطبيق الحلول المحتملة حتى يتم حل المشكلة.

تتوفر المعلومات التي تحتاجها لتشخيص وحل أكثر المشكلات شيوعًا في الحل الفوري للمشكلات أو بلوحة التحكم أو شاشة الحالة. ارجع إلى<br>القسم المناسب أدناه.

إذا كانت لديك مشكلة معينة مرتبطة بجودة الطباعة أو مشكلة الطباعة غير مرتبطة بجودة الطباعة أو مشكلة في تغذية الورق أو إذا كان<br>المنتج لا يقوم بالطباعة على الإطلاق، فارجع إلى القسم المناسب.

لحل مشكلة، قد تحتاج إلى إلغاء الطباعة. | "إلغاء [الطباعة" في](#page-47-0) الصفحة 48

### **فحص حالة المنتج**

إذا حدثت مشكلة أثناء الطباعة، فستظهر رسالة خطأ في إطار Monitor Status.

عند الحاجة إلى استبدال خرطوشة حبر أو علبة صيانة، انقر فوق الزر How To (كيفية) في الإطار، وسوف يقودك برنامج مراقبة الحالة<br>خطوة بخطوة خلال إجراء استبدال الخرطوشة أو علبة صيانة.

### **لنظام التشغيل Windows**

توجد طريقتان للوصول إلى 3 EPSON Status Monitor:

- ❏ انقر نقرًا مزدوجًا فوق رمز اختصار المنتج في شريط المهام بنظام التشغيل Windows. ولإضافة رمز اختصار إلى شريط المهام، انظر القسم التالي: | "من رمز [الاختصار](#page-42-0) الموجود على [taskbar](#page-42-0))شريط [المهام\)" في](#page-42-0) الصفحة 43
- ❏ افتح برنامج تشغيل الطابعة، وانقر فوق علامة التبويب **Maintenance) الصيانة)**، ثم انقر فوق زر **3 Monitor Status EPSON**.

عند الوصول إلى 3 Monitor Status EPSON، يظهر الإطار التالي:

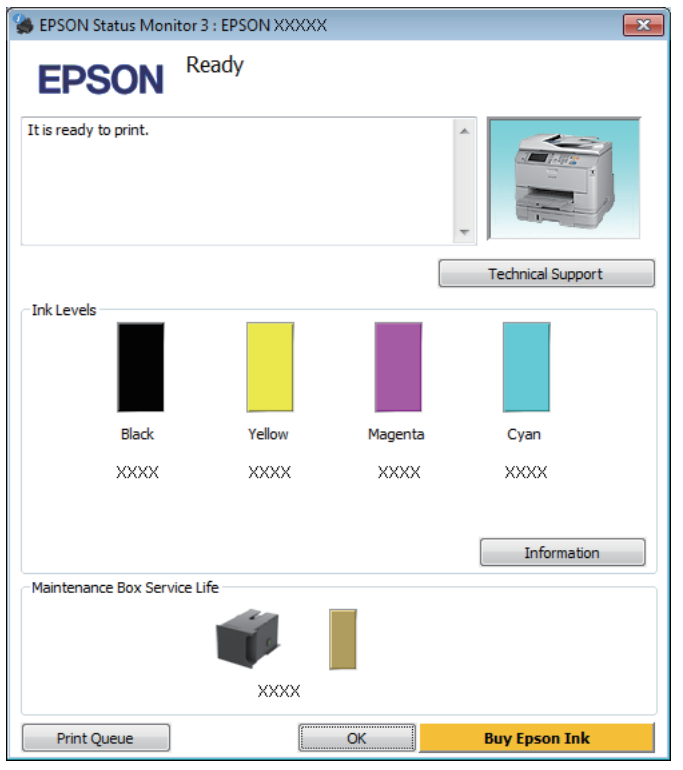

### *ملاحظة:*

- ❏ *في حالة عدم ظهور 3 Monitor Status EPSON، قم بالوصول إلى برنامج تشغيل الطابعة وانقر فوق علامة تبويب Maintenance* (الصيانة) ثم زر Extended Settings (إعدادات موسعة). في إطار Extended Settings (إعدادات موسعة)، حدد مربع الاختيار Enable<br>3 EPSON Status Monitor (قمكين EPSON Status Monitor).
	- □ استنادًا إلى الإعدادات الحالية، قد يتم عرض شاشة مراقبة الحالة المبسطة. انقر فوق زر Details (**تفاصيل**) لعرض الإطار أعلاه.

يوفر 3 Monitor Status EPSON المعلومات التالية:

- ❏ **Status Current) الحالة الحالية):** إذا كان الحبر قليلاً/مستنفدًا أو كانت علبة الصيانة قد شارفت على الامتلاء/امتلأت، فسيظهر الزر How to (ك**يفية**) في الإطار EPSON<br>3 Status Monitor. يؤدي النقر فوق How to (ك**يفية**) لعرض تعليمات استبدال خرطوشة الحبر أو علبة الص
	- ❏ **Levels Ink) مستويات الحبر):** يوفر 3 Monitor Status EPSON عرضًا رسوميًا يوضح حالة خرطوشة الحبر.
	- ❏ **Information) معلومات):** ميكنك عرض معلومات حول خراطيش الحبر المثبتة بالنقر فوق **Information) معلومات)**.
		- ❏ **Life Service Box Maintenance) فترة الخدمة لصندوق الصيانة)**: يوفر 3 Monitor Status EPSON عرضًا رسوميًا يوضح حالة صندوق الصيانة.
	- ❏ **Support Technical) الدعم الفني):** انقر فوق **Support Technical) الدعم الفني)** للوصول إلى موقع الدعم الفني لشركة Epson.
		- ❏ **Queue Print) قامئة الطباعة):** ميكنك عرض Spooler Windows بالنقر على **Queue Print) قامئة الطباعة)**.

### **Mac OS X التشغيل لنظام**

اتبع هذه الخطوات للوصول إلى Monitor Status EPSON.

- ♦ "الوصول إلى برنامج تشغيل الطابعة لنظام التشغيل Mac OS X" في [الصفحة](#page-43-0) 44 .Epson Printer Utility 4 إلى بالوصول قم A
	- .EPSON Status Monitor يظهر .**EPSON Status Monitor** الرمز فوق انقر B

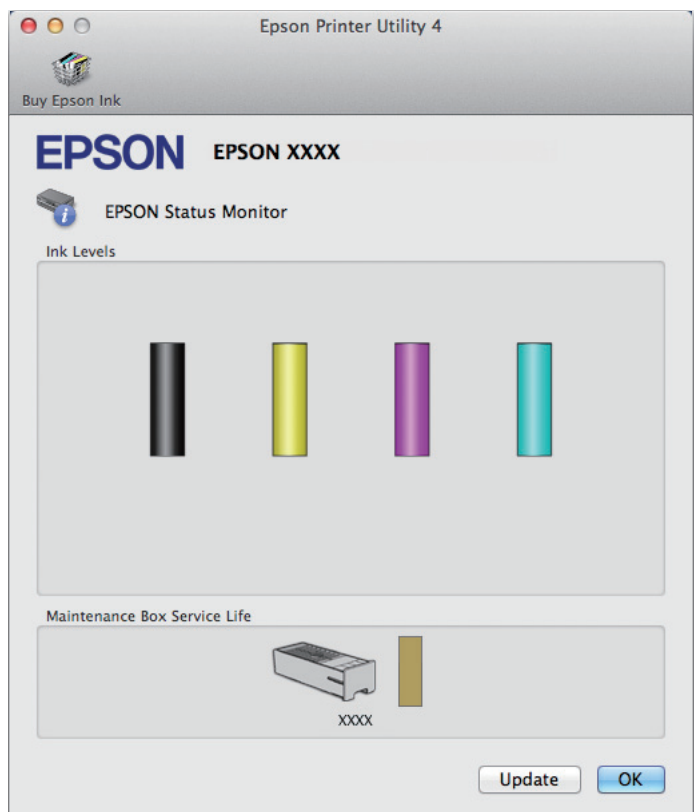

<span id="page-153-0"></span>عكنك أيضًا استخدام هذا البرنامج المساعد في فحص حالة خرطوشة الحبر قبل الطباعة. يعرض EPSON Status Monitor حالة خرطوشة<br>الحبر وقت فتحها. ولتحديث حالة خرطوشة الحبر، انقر فوق **Update (تحديث)**.

عندما يكون مستوى الحبر منخفضًا/مستنفدًا أو علبة الصيانة قد شارفت على الامتلاء/امتلأت، يظهر الزر How to (ك**يفية**). انقر فوق How<br>to (كيفية)، وسيرشدك EPSON Status Monitor خطوة بخطوة خلال إجراء استبدال خرطوشة الحبر أو علبة ال

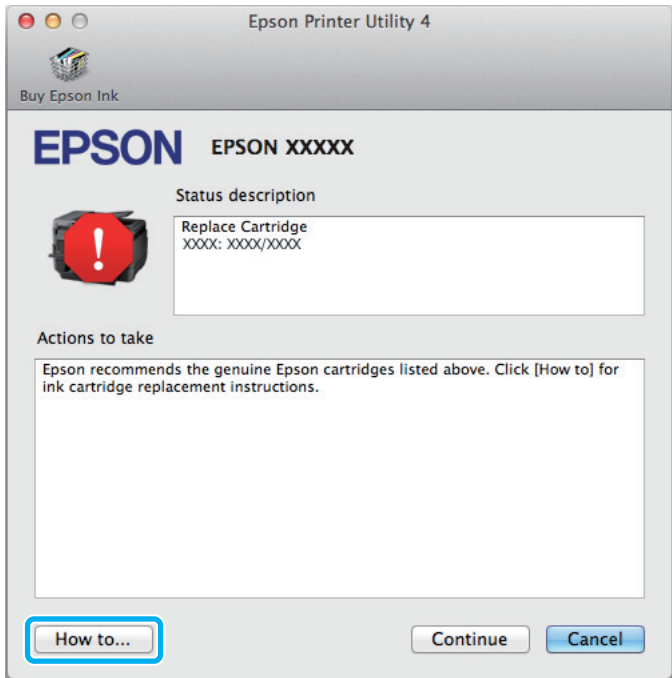

## **انحشار الورق**

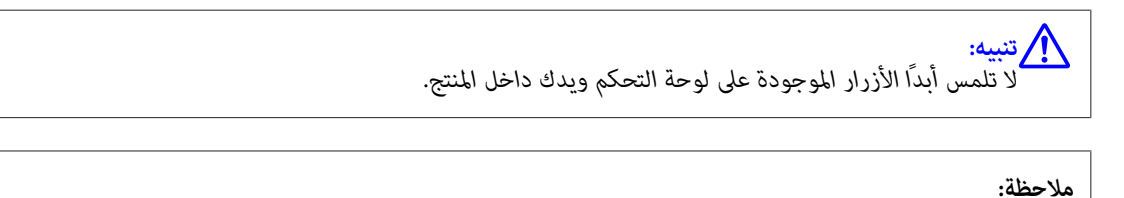

❏ *قم بإلغاء مهمة الطباعة إذا طلب منك ذلك عبر رسالة من شاشة LCDأو من برنامج تشغيل الطابعة.*

❏ *بعد إزالة الورق المحشور، اضغط على الزر المشار إليه في شاشة LCD.*

### **إزالة الورق المحشور من الوحدة الخلفية**

A اضغط الأزرار الموجودة على جانبي الوحدة الخلفية في نفس الوقت، ثم اسحب الوحدة للخارج.

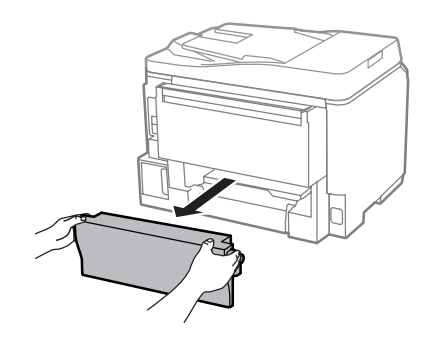

B قم بإزالة الورق المحشور بحرص.

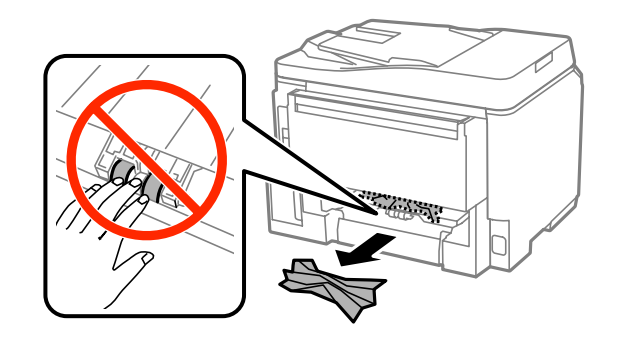

 $\begin{array}{|c|} \hline \mathbf{S} & \hline \mathbf{S} \end{array}$ قم بإزالة الورق المحشور بحرص.

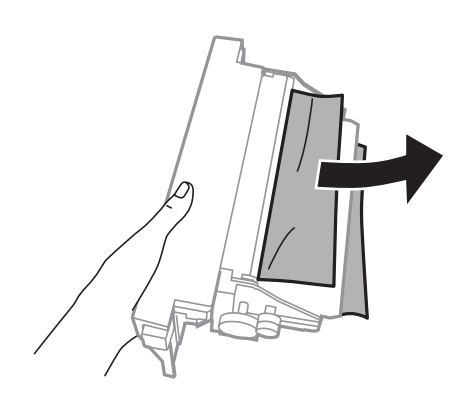

اضغط الزر الموجود على جانبي الوحدة الخلفية في نفس الوقت، ثم أعد تركيب الوحدة.  $\vert \bm{4} \vert$ 

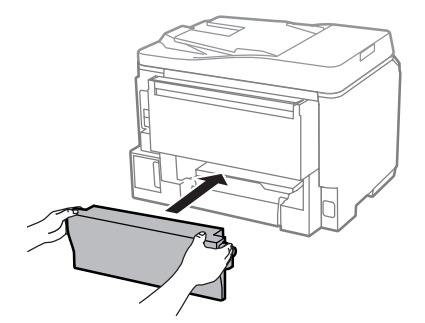

**إزالة الورق المحشور من الغطاء الداخلي ودرج الإخراج**

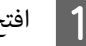

A افتح الغطاء الأمامي.

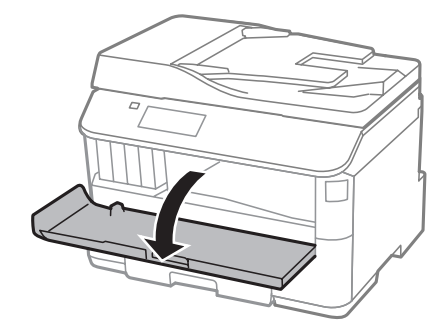

قم بإزالة كل الورق الموجود بالداخل، ما في ذلك أي أجزاء مقطوعة.  $\boxed{\mathbf{2}}$ 

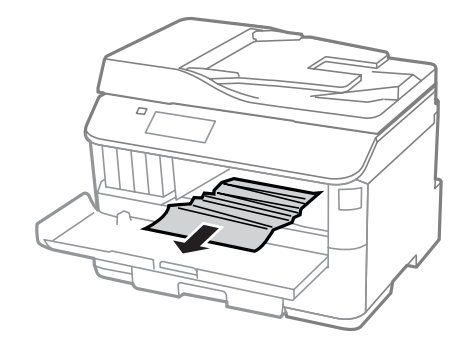

C أغلق الغطاء الأمامي. في حالة بقاء الورق المحشور بجوار درج الإخراج، أزل الورق بحرص.

**إزالة الورق المحشور من علبة الورق**

اسحب علبة الورق.  $\vert$ 

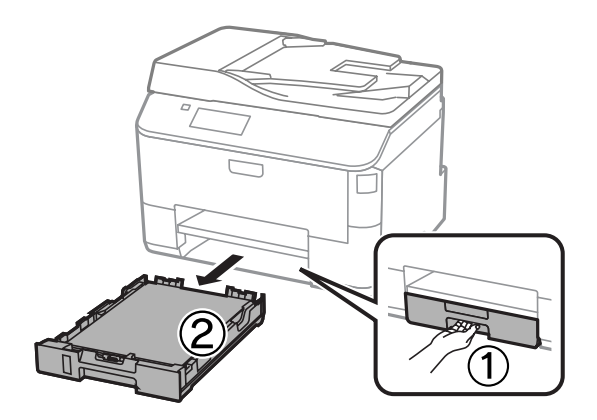

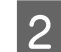

B أزل أي ورق محشور داخل الطابعة بحرص.

<span id="page-156-0"></span>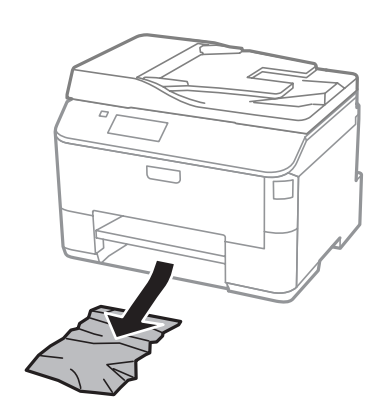

- الورق" في [الصفحة](#page-27-0) 28 . الورق علبة درج في في الورق تحميل الورق "تحميل أعد  $\overset{\mathsf{L}}{•}$   $\boxed{3}$
- D اجعل الدرج مستوي وأدخله مرة أخرى في الطابعة بحذر وبطء.

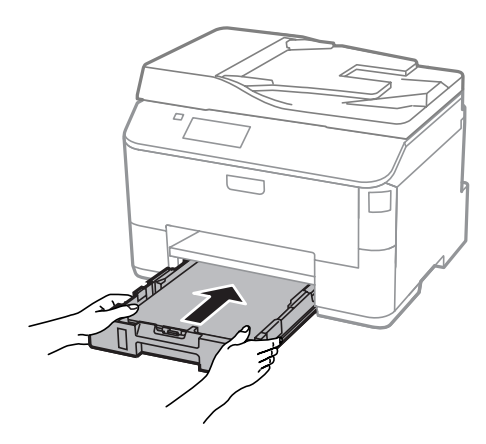

**إزالة الورق المحشور من وحدة تغذية الورق التلقائية (ADF(**

- A أزل مجموعة الورق من درج إدخال ADF.
	- B افتح غطاء وحدة تغذية الورق التلقائية.

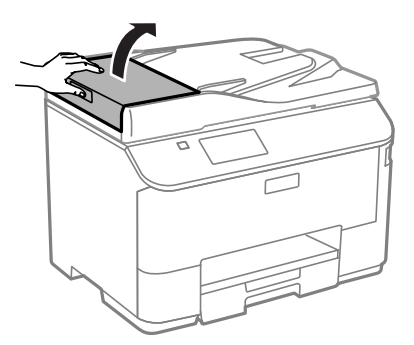

قم بإزالة الورق المحشور بحرص.  $\begin{array}{|c|} \hline 3 \\\hline \end{array}$ 

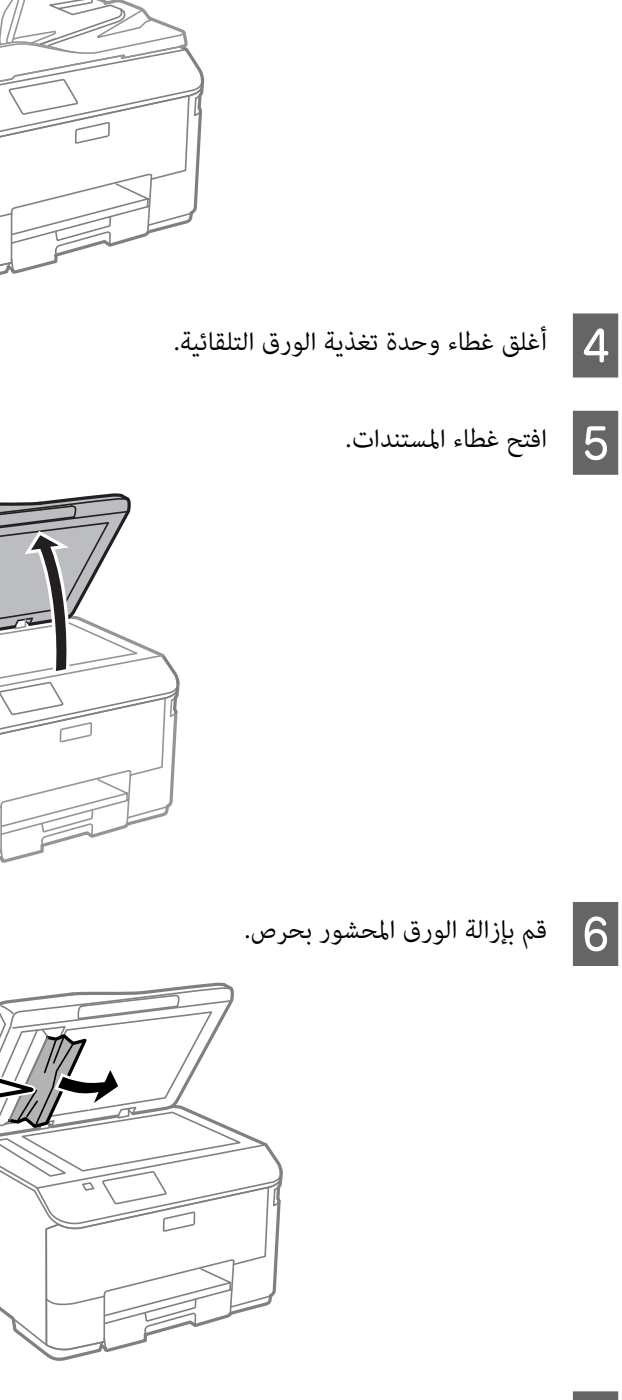

G أغلق غطاء المستندات.

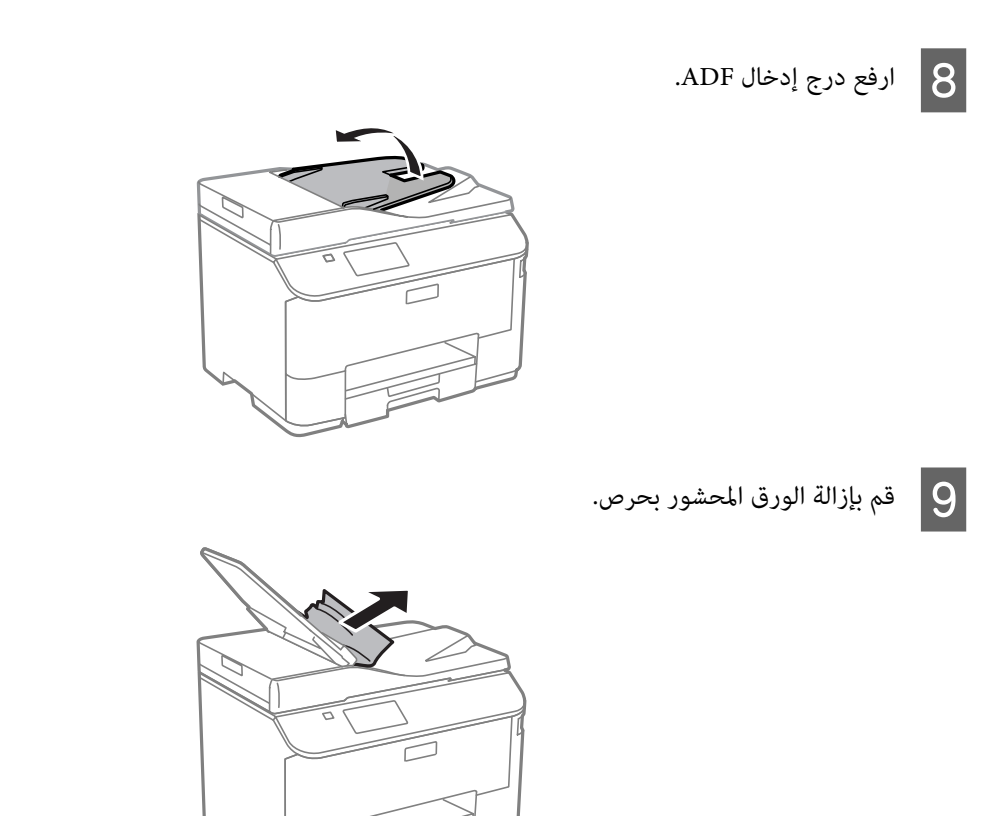

J أعد درج إدخال ADF إلى موضعه الأصلي.

### **منع انحشار الورق**

إذا كان الورق ينحشر باستمرار، قم بفحص ما يلي.

- ❏ الورق أملس وغري مجعد أو مثني.
	- ❏ أنت تستخدم ورقًا عالي الجودة.
- ❏ اتجاه الوجه القابل للطباعة من الورقةلأسفل في علبة الورق.
- ❏ اتجاه الوجه القابل للطباعة من الورق لأعلى في وحدة التغذية بالورق الخلفية.
	- ❏ متت تزرية مجموعة الورق قبل التحميل.
- $\blacksquare$ بالنسبة للورق العادي، لا تقم بتحميل الورق أعلى الخط تحت علامة السهم ▼ مباشرة داخل موجه الحواف. بالنسبة لوسائط Epson الخاصة، تأكد من أن عدد الأوراق لايتجاوز الحد المعني لنوع الوسائط. | "تحديد [الورق" في](#page-23-0) الصفحة 24
	- ❏ موجهات الحافة منضبطة مع حواف الورق.
- ❏ المنتج موجود على سطح مستوٍ وثابت تتجاوز مساحته قاعدة المنتج في جميع الاتجاهات. ولن يتم تشغيل المنتج بشكل صحيح في حالة إمالته.

# **إعادة الطباعة بعد انحشار الورق (في نظام التشغيل Windows فقط)**

بعد إلغاء مهمة الطباعة بسبب انحشار الورق، ميكنك إعادة طباعة الورق بدون إعادة طباعة الصفحات التي متت طباعتها بالفعل.

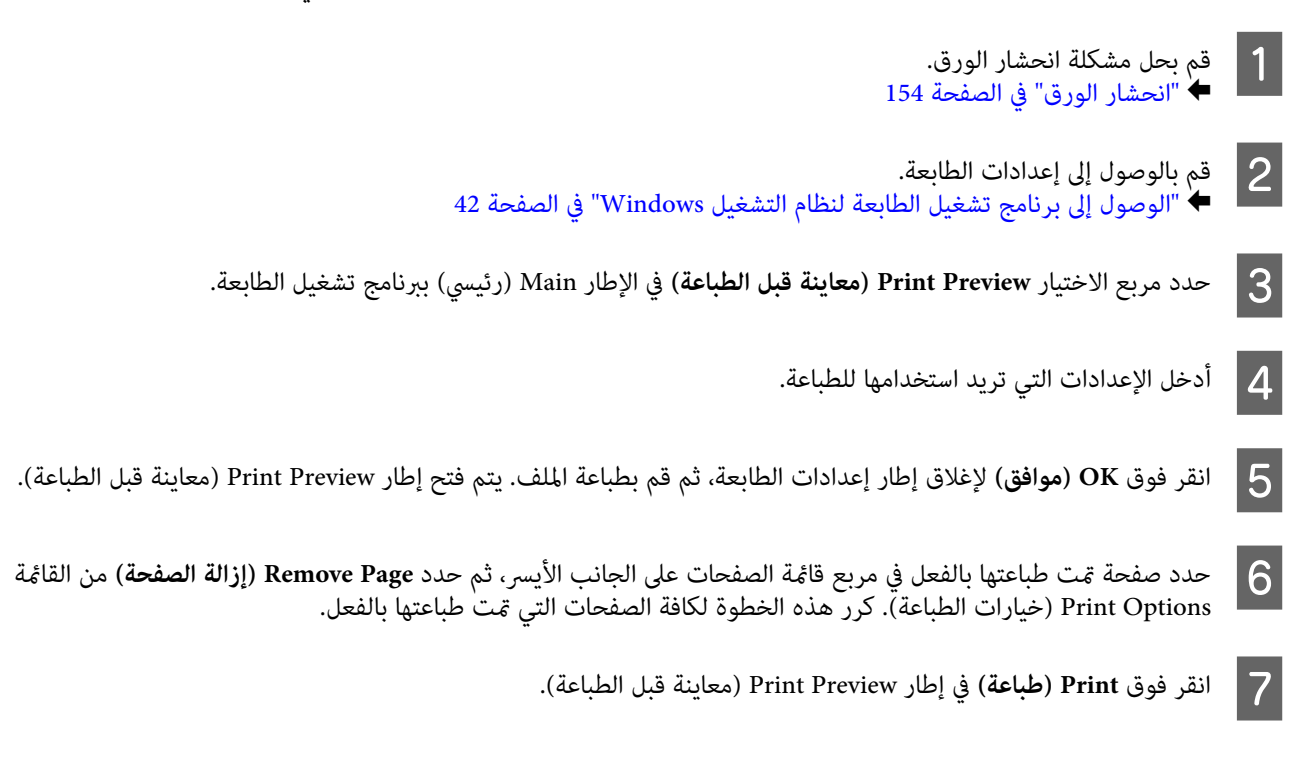

# **تعليامت جودة الطباعة**

إذا واجهت مشكلات تتعلق بجودة الطباعة، فقارن بينها وبين الرسوم التوضيحية التالية. انقر فوق العنوان الذي يظهر تحت الشكل الأكثر<br>تشابهًا مع مطبوعاتك.

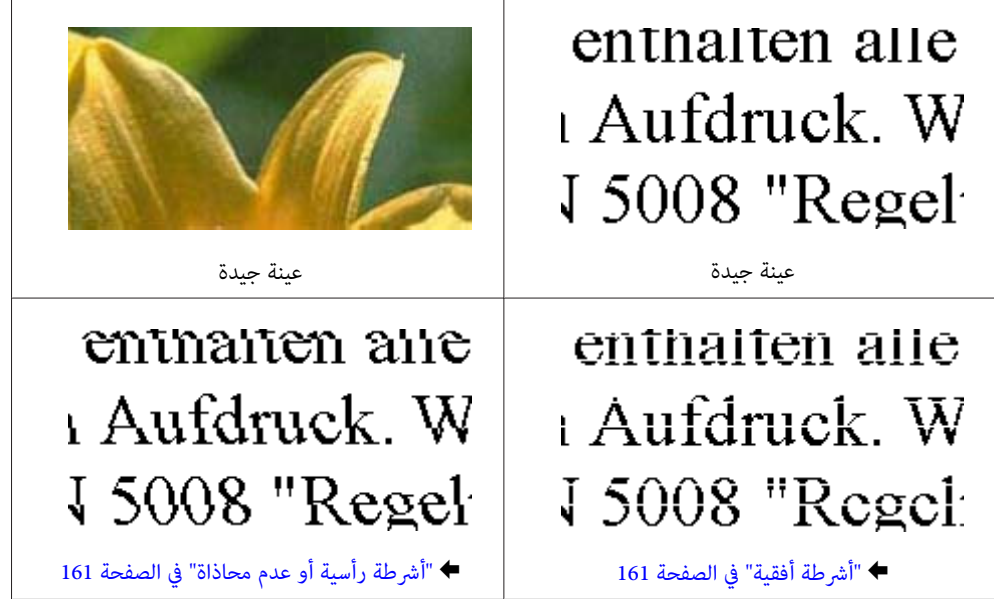

<span id="page-160-0"></span>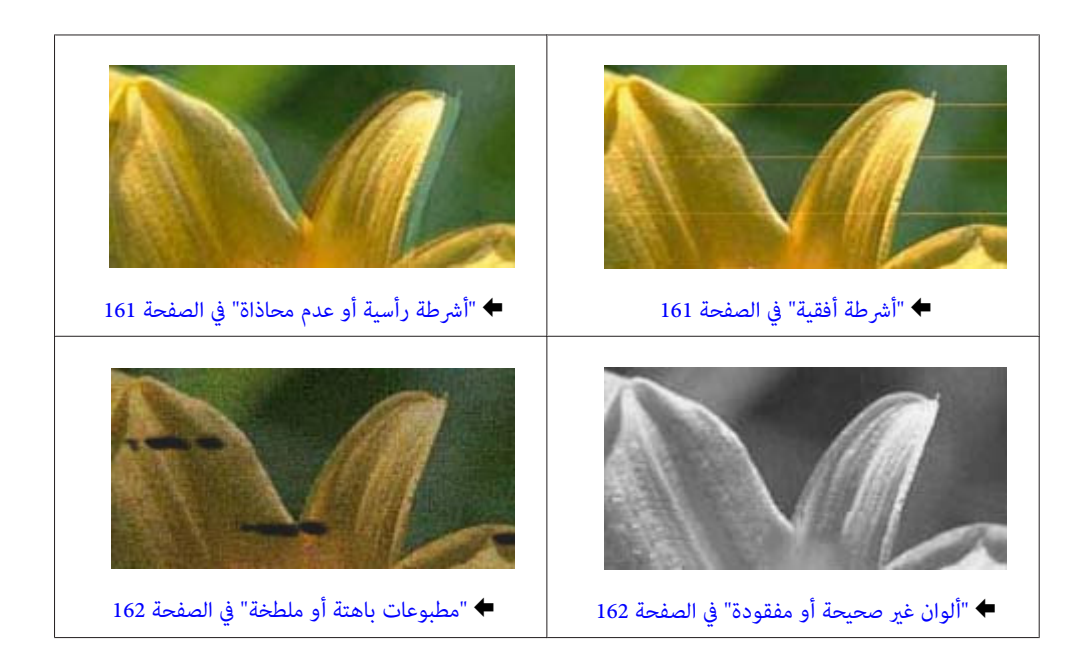

## **أشرطة أفقية**

- ❏ تأكد من اتجاه الجانب القابل للطباعة (الجانب الأكرث بياضًا أو أكرث لمعانًا) من الورق لفتحة التغذية بالورق الخلفية.
	- ❏ تأكد من وجود الجانب القابل للطباعة (الجانب الأكرث بياضًا أو أكرث لمعانًا) من الورق موجهًا للأسفل لعلبة الورق.
		- ❏ قم بتشغيل البرنامج المساعد لفحص الفوهة ثم نظف أي رؤوس طباعة تظهر نتائج فحص فوهات معيبة. | "فحص فوهات رأس [الطباعة" في](#page-123-0) الصفحة 124

إذامل تتحسن المشكلة، قم بتشغيل الأداة المساعدة Alignment Head Print) محاذاة رأس الطباعة). | "محاذاة رأس [الطباعة" في](#page-127-0) الصفحة 128

- ❏ للحصول على أفضل النتائج، استخدم خراطيش الحبر في غضون ستة أشهر من فتح العبوة.
	- ❏ حاول استخدام خراطيش الحبر الأصلية من Epson.
- ❏ تأكد من أن نوع الورق المحدد في برنامج تشغيل الطابعة أو قامئة LCDمناسب لنوع الورق الذي تم تحميله في المنتج. | "تحديد [الورق" في](#page-23-0) الصفحة 24
- ❏ إذا ظهرمنوذج متوج (خطوط تظليل متداخلة) على النسخة، فقم بتغيري الإعداد Zoom في قامئة LCD أو تغيري موضع المستند الأصلي.
	- ❏ إذا كانت هناك مشكلة في جودة النسخ، فقم بتنظيف سطح الماسحة الضوئية. | "تنظيف السطح الخارجي [للمنتج" في](#page-130-0) الصفحة 131

## **أشرطة رأسية أو عدم محاذاة**

- ❏ تأكد من اتجاه الجانب القابل للطباعة (الجانب الأكرث بياضًا أو أكرث لمعانًا) من الورق لفتحة التغذية بالورق الخلفية.
	- ❏ تأكد من وجود الجانب القابل للطباعة (الجانب الأكرث بياضًا أو أكرث لمعانًا) من الورق موجهًا للأسفل لعلبة الورق.
		- ❏ قم بتشغيل البرنامج المساعد لفحص الفوهة ثم نظف أي رؤوس طباعة تظهر نتائج فحص فوهات معيبة. | "فحص فوهات رأس [الطباعة" في](#page-123-0) الصفحة 124
- ❏ قم بتشغيل الأداة المساعدة Alignment Head Print) محاذاة رأس الطباعة). | "محاذاة رأس [الطباعة" في](#page-127-0) الصفحة 128
- <span id="page-161-0"></span>❏ بالنسبة لنظام التشغيل Windows، قم بإلغاء تحديد مربع الاختيار**Speed High) سرعة عالية)** من إطار Options More) مزيد من الخيارات) ببرنامج تشغيل الطابعة. انظر التعليامت الفورية للتعرف على التفاصيل. بالنسبة لنظام التشغيل X OS Mac، حدد **Off) إيقاف التشغيل)** من Printing Speed High) الطباعة بسرعة عالية). لعرض High Printing Speed) الطباعة عالية السرعة)، انقر داخل القوائم التالية: **Preferences System) تفضيلات النظام)**، و **Scan & Print** (الطباعة والمسح الضوئي) (لنظام 10.8 Mac OS X أو 10.7) أو Print & Fax (الطباعة والفاكس) (لنظام 20.6 Mac OS X أو 10.5<br>8)،ومنتجك (في مربع قائمة Printers (الطابعات))، و Options & Supplies (الخيارات واللوازم)، ثم Driver (برنام
	- ❏ تأكد من أن نوع الورق المحدد في برنامج تشغيل الطابعة أو قامئة LCDمناسب لنوع الورق الذي تم تحميله في المنتج. | "تحديد [الورق" في](#page-23-0) الصفحة 24
- ❏ لنظام التشغيل Windows، إذا كنت قد قمت بتحديدVivid-Standard) زاهي-قياسي) كإعداد Quality) الجودة) في علامة التبويب Main) الرئيسية) في برنامج تشغيل الطابعة لديك، فقم بتغيريه إلى Standard) قياسي). لنظام التشغيل Mac OS X، إذا كنت قد قمت بتحديد Normal-Vivid (عادي - حيوي) كإعداد Print Quality (جودة الطباعة) في<br>قائمة Print Settings (إعدادات الطباعة) في برنامج تشغيل الطابعة لديك من القائمة المنبثقة، فقم بتغييره إلى Norm
	- ❏ إذا كانت هناك مشكلة في جودة النسخ، فقم بتنظيف سطح الماسحة الضوئية. | "تنظيف السطح الخارجي [للمنتج" في](#page-130-0) الصفحة 131

## **ألوان غري صحيحة أو مفقودة**

- ❏ بالنسبة لنظام التشغيل Windows، قم بإلغاء تحديد إعداد **Grayscale) الطباعة بالأسود فقط)** في إطار Main) رئيسي) ببرنامج تشغيل الطابعة. بالنسبة لنظام التشغيل Mac OS X، قم بإلغاء تحديد إعداد **Grayscale (الطباعة بالأسود فقط)** في Print Settings (إعدادات<br>الطباعة) <sub>ت</sub>حربع حوار Print (طباعة) في برنامج تشغيل الطابعة.
	- ❏ اضبط إعدادات اللون في التطبيق أو في إعدادات برنامج تشغيل الطابعة. بالنسبة لنظام التشغيل Mac OS X، حدد مربع حوار Color Options (خيارات الألوان) من مربع حوار Print (طباعة).
		- ❏ قم بتشغيل البرنامج المساعد لفحص الفوهة ثم نظف أي رؤوس طباعة تظهر نتائج فحص فوهات معيبة. | "فحص فوهات رأس [الطباعة" في](#page-123-0) الصفحة 124
- ❏ إذا كنت قد استبدلت خرطوشة حبر للتو، فتأكد من وجود التاريخ على العلبة. إذا كنت ملتستخدم المنتج لمدة طويلة، فتوصي Epson باستبدال خراطيش الحبر. | "استبدال [خرطوشة](#page-119-0) حبر" في الصفحة 120
	- ❏ جرب استخدام خراطيش حبر Epson الأصلية والورق الموصى به من Epson.

## **مطبوعات باهتة أو ملطخة**

- ❏ جرب استخدام خراطيش حبر Epson الأصلية والورق الموصى به من Epson.
- ❏ تأكد من وجود المنتج على سطح مستوٍ وثابت تتجاوز مساحته قاعدة المنتج في جميع الاتجاهات. ولن يتم تشغيل المنتج بشكل صحيح في حالة إمالته.
	- ❏ تأكد أن الورق غري تالف أو متسخ أو قديم جدًا.
	- ❏ تأكد من جفاف الورق ومن أن الجانب القابل للطباعة (الجانب الأكرث بياضًا أو أكرث لمعانًا) متجهًالأعلى في وحدة التغذية بالورق الخلفية.
- ❏ تأكد من جفاف الورق ومن أن الجانب القابل للطباعة (الجانب الأكرث بياضًا أو أكرث لمعانًا) متجهًا لأسفل في علبة الورق.
	- ❏ إذا كان الورق مجعدًا تجاه الوجه القابل للطابعة، فقم بتسويته أو لفه برفق في الاتجاه المعاكس.
- ❏ تأكد من أن نوع الورق المحدد في برنامج تشغيل الطابعة أو قامئة LCDمناسب لنوع الورق الذي تم تحميله في المنتج. | "تحديد [الورق" في](#page-23-0) الصفحة 24
	- ❏ أزل كل ورقة من درج الإخراج فور طباعتها.
- ❏ لاتلمس أو تسمح لأي شيء أن يُلامس الوجه المطبوع من الورق ذي النهاية اللامعة. للتعامل مع المطبوعات، اتبع التعليامت الخاصة بالورق.
	- ❏ قم بتشغيل البرنامج المساعد لفحص الفوهة ثم نظف أي رؤوس طباعة تظهر نتائج فحص فوهات معيبة. | "فحص فوهات رأس [الطباعة" في](#page-123-0) الصفحة 124
		- ❏ قم بتشغيل الأداة المساعدة لمحاذاة رأس الطباعة. | "محاذاة رأس [الطباعة" في](#page-127-0) الصفحة 128
		- ❏ من لوحة التحكم في المنتج، قم بتحديد القامئة كام هو موضح أدناه. Setup > Maintenance > Thick Paper > On

لنظام التشغيل Windows، حدد **Thick paper and envelopes (ورق سميك وأظرف)** من Extended Settings (إعدادات موسعة)<br>في علامة التبويب Maintenance (الصيانة) في برنامج تشغيل الطابعة.

بالنسبة لنظام التشغيل Mac OS X 10.5.8، حدد **On (تشغيل)** من Thick paper and envelopes (ورق سميك وأظرف). لعرض<br>Thick Paper and Envelopes (الورق السميك والأرظرف)، انقر داخل القوائم التالية: S**ystem Preferences (تفضيلات النظام Scan & Print) الطباعة والمسح الضويئ)** (لنظام تشغيل 10.8 X OS Mac أو 10.7) أو **Fax & Print) الطباعة والفاكس)** (لنظام **Driver) برنامج التشغيل)**. تشغيل 10.6 X OS Mac أو 10.5.8)، منتجك (في مربع قامئة Printers) الطابعات))، **Supplies & Options) الخيارات واللوازم)**، ثم

- ❏ إذا كنت تقوم بطباعة بيانات ذات كثافة عالية على ورق عادى باستخدام طباعة تلقائية على الوجهني، فقم بتقليل Density Print (كثافة الطباعة) واختر Time Drying Ink Increase) زيادة وقت جفاف الحبر) في الإطار Adjustment Density Print) ضبط كثافة الطباعة) (لنظام التشغيل Windows (أو في Settings Printing sided-Two) إعدادات الطباعة على الوجهني) (لنظام التشغيل Mac OS X) لبرنامج تشغيل الطابعة الخاص بك. كلما زاد الإعداد Increase Ink Drying Time (زيادة وقت جفاف الحبر)، زاد الوقت<br>الذي يستغرقه للطباعة.
- ❏ لنظام التشغيل Windows، حدد **High) عالي)** كإعداد Quality) الجودة) في علامة تبويب Main) رئيسي). لنظام التشغيل Mac OS X، حدد **Fine (دقيق)** كإعداد Print Quality (جودة الطباعة) في جزء Print Settings (إعدادات الطباعة)<br>من مربع حوار Print (الطباعة).
	- ❏ إذا تلطخ الورق بالحبر بعد الطباعة، فنظف الجزء الداخلي للمنتج. | "تنظيف السطح الداخلي [للمنتج" في](#page-131-0) الصفحة 132
	- ❏ إذا كانت هناك مشكلة في جودة النسخ، فقم بتنظيف سطح الماسحة الضوئية. | "تنظيف السطح الخارجي [للمنتج" في](#page-130-0) الصفحة 131

دليل المستخدم

### **مشكلات متنوعة للمطبوعات**

## **حروف غري صحيحة أو مشوهة**

- ❏ قم مبسح أي مهام طباعة متوقفة. | "إلغاء [الطباعة" في](#page-47-0) الصفحة 48
- ❏ قم بإيقاف تشغيل المنتج والكمبيوتر. تأكد من توصيل كابل واجهة المنتج بإحكام.
	- ❏ قم بإزالة تثبيت برنامج تشغيل الطابعة ثم أعد تثبيته مرةً أخرى. | "إلغاء تثبيت [البرنامج" في](#page-140-0) الصفحة 141
- ❏ إذا قمت بإدخال الكمبيوتر الخاص بك في الوضع Hibernate) الإسبات) أو وضع السكون يدويًا أثناء قيام الكمبيوتر بإرسال مهمة طباعة، فقد تتم طباعة الصفحات التي تشتمل على نص مشوه عند قيامك بتشغيل الكمبيوتر في المرة القادمة.

### **هوامش غري صحيحة**

- ❏ تأكد من تحميل الورق في فتحة التغذية بالورق الخلفية أو في درج الورق بشكل صحيح. ♦ "تحميل الورق في علبة [الورق" في](#page-27-0) الصفحة 28 ◆ "تحميل الورق والأظرف في فتحة تغذية الورق [الخلفية" في](#page-30-0) الصفحة 31
- ❏ افحص إعدادات الهامش في التطبيق. تأكد من وجود الهوامش في المنطقة القابلة للطباعة بالصفحة. | "المنطقة القابلة [للطباعة" في](#page-179-0) الصفحة 180
- ❏ تأكد من أن إعدادات برنامج تشغيل الطابعة مناسبة لحجم الورق الذي تستخدمه. بالنسبة لنظام التشغيل Windows، تحقق من الإطار Main (رئيسي).<br>بالنسبة لنظام التشغيل Mac OS X، حدد مربع حوار Page Setup (إعداد الصفحة) أو مربع حوار Print (طباعة).
	- ❏ قم بإزالة تثبيت برنامج تشغيل الطابعة ثم أعد تثبيته مرةً أخرى. | "إلغاء تثبيت [البرنامج" في](#page-140-0) الصفحة 141

## **يوجد ميل خفيف في النسخة المطبوعة**

- ❏ تأكد من تحميل الورق في فتحة التغذية بالورق الخلفية أو في درج الورق بشكل صحيح. ♦ "تحميل الورق في علبة [الورق" في](#page-27-0) الصفحة 28 ◆ "تحميل الورق والأظرف في فتحة تغذية الورق [الخلفية" في](#page-30-0) الصفحة 31
- ❏ إذا تم تحديد Draft) مسودة) في Quality) الجودة) في الإطار Main) رئيسي) في برنامج تشغيل الطابعة (لنظام التشغيل Windows(، أو في Quality Print) جودة الطباعة) في Settings Print) إعدادات الطباعة) (لنظام التشغيل X OS Mac(، فقم بتحديد إعداد آخر.

## **الحجم أو موضع الصورة المنسوخة غري صحيح**

- ❏ تأكد من مطابقة إعدادات حجم الورق والتخطيط واتجاه المستند وحجم المستند وإعداد التكبري والتصغري المحددة في لوحة التحكم مع الورق المستخدم.
	- ❏ إذا كانت حواف النسخة مقصوصة، فحرك المستند الأصلي بشكل طفيف بعيدًا عن الزاوية.

❏ قم بتنظيف زجاج الماسحة الضوئية. | "تنظيف السطح الخارجي [للمنتج" في](#page-130-0) الصفحة 131

### **صورة مقلوبة**

- ❏ بالنسبة لنظام التشغيل Windows، قم بإلغاء تحديد مربع اختيار **Image Mirror) نسخة مطابقة للصورة)** من إطار More Options (مزيد من الخيارات) ببرنامج تشغيل الطابعة، أو قم بإيقاف تشغيل إعداد Mirror Image (نسخة مطابقة للصورة) في<br>التطبيق الخاص بك. بالنسبة لنظام التشغيل X OS Mac، قم بإلغاء تحديد مربع اختيار **Image Mirror) نسخة مطابقة للصورة)** في **Settings Print** (**إعدادات الطباعة**) في مربع حوار Print (طباعة) ببرنامج تشغيل الطابعة، أو قم بإيقاف تشغيل إعداد Mirror Image (نسخة<br>مطابقة للصورة) بالتطبيق الخاص بك.
	- ❏ قم بإزالة تثبيت برنامج تشغيل الطابعة ثم أعد تثبيته مرةً أخرى. | "إلغاء تثبيت [البرنامج" في](#page-140-0) الصفحة 141

### **طباعة صفحات فارغة**

- ❏ تأكد من أن إعدادات برنامج تشغيل الطابعة مناسبة لحجم الورق الذي تستخدمه. بالنسبة لنظام التشغيل X OS Mac، حدد مربع حوار Setup Page) إعداد الصفحة) أو مربع حوار Print) طباعة). بالنسبة لنظام التشغيل Windows، تحقق من الإطار Main) رئيسي).
- ❏ بالنسبة لنظام التشغيل Windows، تحقق من إعداد **Page Blank Skip) تجاوز الصفحة الفارغة)** بالنقر فوق الزر**Extended Settings) إعدادات موسعة)** بإطار Maintenance) الصيانة) ببرنامج تشغيل الطابعة. بالنسبة لنظام التشغيل X OS Mac، حدد **On) تشغيل)** من Page Blank Skip) تجاوز الصفحة الفارغة). لعرض Page Blank Skip (تجاوز الصفحة الفارغة)، انقر داخل القوائم التالية: **Preferences System) تفضيلات النظام)**، و **Scan & Print) الطباعة والمسح** الضوئي) (لنظام Mac OS X 10.8 أو 10.7) أو Print & Fax (الطباعة والفاكس) (لنظام Mac OS X 10.6 أو 10.5.8)،ومنتجك (في<br>مربع قائمة Printers (الطابعات))، و Options & Supplies (الخيارات واللوازم)، ثم Driver (برنامج التشغيل).
	- ❏ قم بإزالة تثبيت برنامج تشغيل الطابعة ثم أعد تثبيته مرةً أخرى. | "إلغاء تثبيت [البرنامج" في](#page-140-0) الصفحة 141

## **الوجه المطبوع ملطخ أو متلاش**

- ❏ إذا كان الورق مجعدًا تجاه الوجه القابل للطابعة، فقم بتسويته أو لفه برفق في الاتجاه المعاكس.
	- ❏ قم بتنظيف الجزء الداخلي من المنتج باستخدام الوظيفة Cleaning Guide Paper. | "تنظيف السطح الداخلي [للمنتج" في](#page-131-0) الصفحة 132
		- ❏ قم بإزالة تثبيت برنامج تشغيل الطابعة ثم أعد تثبيته مرةً أخرى. | "إلغاء تثبيت [البرنامج" في](#page-140-0) الصفحة 141

### **الطباعة بطيئة للغاية**

❏ تأكد من أن نوع الورق المحدد في برنامج تشغيل الطابعة أو قامئة LCDمناسب لنوع الورق الذي تم تحميله في المنتج. | "تحديد [الورق" في](#page-23-0) الصفحة 24

- ❏ اختر جودة طباعة منخفضة في الإطار Main) الرئيسي) في برنامج تشغيل الطابعة (نظام التشغيل Windows (أو في مربع الحوار Print Settings) إعدادات الطباعة) من مربع الحوار Print) طباعة) في برنامج تشغيل الطابعة (نظام التشغيل X OS Mac(. | ["الوصول](#page-41-0) إلى برنامج تشغيل الطابعة لنظام التشغيل [Windows](#page-41-0) ["](#page-41-0)في [الصفحة](#page-41-0) 42 | ["الوصول](#page-43-0) إلى برنامج تشغيل الطابعة لنظام التشغيل [X OS Mac](#page-43-0) ["](#page-43-0)في [الصفحة](#page-43-0) 44
- ❏ عند تغيري الإعداد Time Drying Ink Increase) زيادة وقت جفاف الحبر)، فقد تنخفض سرعة الطباعة. قم باختيار زمن أقل للإعداد Time Drying Ink Increase) زيادة وقت جفاف الحبر) في الإطار Adjustment Density Print) ضبط كثافة الطباعة) (لنظام التشغيل Windows) أو في Two-sided Printing Settings (إعدادات الطباعة على الوجهين) (لنظام التشغيل Mac OS X) في برنامج<br>تشغيل الطابعة لديك.
	- ❏ أغلق كافة التطبيقات غري الضرورية.
- ❏ في حالة الطباعة باستمرار لفترة طويلة، قد تكون الطباعة بطيئة للغاية. هذا لتقليل سرعة الطباعة وحامية آلية المنتج من السخونة الّزائدة والتلف. وإذا حدث ذلك، فيمكنك متابعة الطباعة، ولكننا نوصي بإيقاف المنتج وتركه لمدة 30 دقيقة على الأقّل في وضع السكون<br>مع تشغيل الطاقة. (لن يسترد المنتج أداؤه مع إيقاف الطاقة). بعد إعادة التشغيل، سيطبع المنتج بالسرع
	- ❏ قم بإزالة تثبيت برنامج تشغيل الطابعة ثم أعد تثبيته مرةً أخرى. & "إلغاء تثبيت [البرنامج" في](#page-140-0) الصفحة 141

إذا حاولت استخدام كافة الوسائل أعلاه وملتتمكن من حل المشكلة، فانظر التالي.

# **لا تتم تغذية الورق على النحو الصحيح**

## **لا تتم تغذية الورق**

أزل مجموعة الورق وتأكد مما يلي:

- ❏ لقد قمت بإدخال علبة الورق بالكامل في المنتج.
	- ❏ الورق غري ملفوف أو مجعد.
- ❏ الورق ليس قدميًا جدًا. انظر الإرشادات المرفقة مع الورق للحصول على المزيد من المعلومات.
- $\blacksquare$  بالنسبة للورق العادي، لا تقم بتحميل الورق أعلى الخط تحت علامة السهم ▼ مباشرة داخل موجه الحواف. بالنسبة لوسائط Epson الخاصة، تأكد من أن عدد الأوراق لايتجاوز الحد المعني لنوع الوسائط. | "تحديد [الورق" في](#page-23-0) الصفحة 24
	- ❏ الورق غري محشور داخل المنتج. إذا كان الورق محشورًا، فأزل الورق المحشور. | "انحشار [الورق" في](#page-153-0) الصفحة 154
		- ❏ خراطيش الحبر غري مستنفدة. إذا كانت الخرطوشة مستنفدة، فاستبدلها. | "استبدال [خرطوشة](#page-119-0) حبر" في الصفحة 120
			- ❏ لقد قمت باتباع إرشادات تحميل خاصة مرافقة للورق.
				- ❏ تنظيف السطح الداخلي للمنتج. | "تنظيف السطح الداخلي [للمنتج" في](#page-131-0) الصفحة 132

### **تغذية صفحات متعددة**

- $\blacksquare$ النسبة للورق العادي، لا تقم بتحميل الورق أعلى الخط تحت علامة السهم ▼ مباشرة داخل موجه الحواف. بالنسبة لوسائط Epson الخاصة، تأكد من أن عدد الأوراق لايتجاوز الحد المعني لنوع الوسائط. | "تحديد [الورق" في](#page-23-0) الصفحة 24
	- ❏ تأكد من أن موجهات الحافة منضبطة مع حواف الورق.
- ❏ تأكد أن الورق غري مجعد أو مطوي. إذا كان كذلك، فقم بتسويته أو طيه قليلاً في اتجاه الوجه المعاكس قبل التحميل.
	- ❏ أزل مجموعة الورق وتأكد أن الورق ليس رفيعًا للغاية. | ["الورق" في](#page-179-0) الصفحة 180
	- ❏ قم بتزرية حواف المجموعة لفصل الورق، ثم أعد تحميل الورق.

## **عدم عرض درج الورق 2 في برنامج تشغيل الطابعة**

بعد تركيب درج الورق الاختياري، ستحتاج لتمكني الدرج على برنامج تشغيل الطابعة. | "متكني الدرج الاختياري في برنامج تشغيل [الطابعة" في](#page-123-0) الصفحة 124

## **تحميل الورق بطريقة غري صحيحة**

إذا تم تحميل الورق إلى داخل المنتج بشدة، فلن يستطيع المنتج التغذية بالورق بشكل صحيح. قم بإيقاف تشغيل المنتج وأزل الورق برفق.<br>ثم قم بتشغيل المنتج وأعد تحميل الورق بشكل صحيح.

## **لا يتم إخراج الورق بالكامل أو أن الورق مجعد**

- ❏ إذا كان يتعذر إخراج الورق بالكامل، فاضغط على الزر الموضح على لوحة التحكم لإخراج الورق. في حالة انحشار الورق داخل المنتج، قم بإزالته بالرجوع للقسم التالي. | "انحشار [الورق" في](#page-153-0) الصفحة 154
	- ❏ إذا كان الورق مجعدًا عند خروجه، فقد يكون رطبًا أو رفيعًا للغاية. قم بتحميل مجموعة ورق جديدة.

*قم بتخزين أي ورق غري مستخدم في العبوة الأصلية الخاصة به في مكان جاف. ملاحظة:*

# **المنتج لا يطبع**

# **جميع المصابيح مطفأة**

- $\Box$  اضغط على الزر  $\mathsf{D}$  للتأكد من أن المنتج قيد التشغيل.
	- ❏ تأكد من توصيل سلك الطاقةً بشكل آمن.
- ❏ تأكد من عمل مأخذ التيار الكهريب وعدم التحكم فيه بواسطة موقت أو مفتاح حائط.

## **لوحة التحكم أو المصابيح قيد التشغيل**

- ❏ قم بإيقاف تشغيل المنتج والكمبيوتر. تأكد من توصيل كابل واجهة المنتج بإحكام.
- ❏ إذا كنت تستخدم واجهة توصيل USB، فتأكد من توافق الكابل مع مقاييس USB أو USB Speed-Hi.
- ❏ إذا كنت تصل المنتج بالكمبيوتر عن طريق لوحة وصل USB، فصل المنتج بلوحة وصل من الطبقة الأولى من الكمبيوتر لديك. وإذامل يتعرف الكمبيوتر على برنامج تشغيل الطابعة، فحاول توصيل المنتج مباشرة بالكمبيوتر دون الحاجة إلى لوحة وصل USB.
	- ❏ إذا كنت تصل المنتج بالكمبيوتر عن طريق لوحة وصل USB، فتأكد من أن الكمبيوتر قد تعرف على لوحة وصل جهاز USB.
- ❏ إذا كنت تحاول طباعة صورة كبرية، فقد يكون الكمبيوترلايشتمل على مساحة الذاكرة الكافية. حاول تقليل دقة الصورة أو طباعة الصورة بحجم أصغر. قد تحتاج إلى تثبيت مساحة ذاكرة أكبر في الكمبيوتر.
	- ❏ بإمكان مستخدمي نظام التشغيل Windows إلغاء أية مهام طباعة متوقفة من Spooler Windows. | "إلغاء [الطباعة" في](#page-47-0) الصفحة 48
		- ❏ قم بإزالة تثبيت برنامج تشغيل الطابعة ثم أعد تثبيته مرةً أخرى. | "إلغاء تثبيت [البرنامج" في](#page-140-0) الصفحة 141

# **تم متكنيControl Access) التحكم في الوصول)**

- ❏ لنظام التشغيل Windows، عند امتام متكني وظيفة Control Access) التحكم في الوصول)، ستحتاج إلى إدخال اسم المستخدم وكلمة إذا لم تكن تعرف اسم المستخدم وكلمة المرور، بادر بالاتصال مسؤول الطابعة. | ["إعدادات](#page-42-0) [Control Access](#page-42-0))التحكم في [الوصول\) لنظام](#page-42-0) تشغيل[Windows](#page-42-0) ["](#page-42-0)في [الصفحة](#page-42-0) 43
	- ❏ قدلايسمح بالطباعة حسب اسم المستخدم وكلمة المرور. اتصل مبسؤول الطابعة التابع لك لمزيدٍ من المعلومات.

# **استخدام برنامج تشغيل الطابعة PostScript**

**ملاحظة:**<br>قد تتغير القامًة والنص الفعليان الموجودان على برنامج تشغيل الطابعة حسب بيئة جهاز الكمبيوتر الخاص بك.

### **المنتج لا يطبع**

- ❏ تحقق من ضبط Language Printing إلى الوضع Auto أو 3PS على المنتج.
	- | ["Administration System](#page-101-0) [الإعدادات" في](#page-101-0) الصفحة 102
- ❏ في الإطارات، إذا تم إرسال عدد كبري من المهام، فقدلايتم إرسال بيانات الطباعة بشكل صحيح من المخزن المؤقت. وفي هذه الحالة، حدد printer the to directly Print) طباعة مباشرة إلى الطابعة) من خصائص الطابعة في الكمبيوتر. | ["الوصول](#page-42-0) إلى خصائص الطابعة لنظام التشغيل [Windows](#page-42-0) "في [الصفحة](#page-42-0) 43
- ❏ إذا تعذر عليك طباعة بيانات النص، حتى في حالة ضبط detection Text إلى On من المنتج، تحقق من ضبطLanguage Printing إلى .PS3
	- $\,$  [الإعدادات" في](#page-101-0) الصفحة 102  $\,$  System Administration"  $\blacklozenge$

## **المنتج لا يطبع بشكل صحيح**

- ❏ إذا تم إنشاء الملف في تطبيق يسمح لك بتغيري تنسيق البيانات أو ترميزها مثل Photoshop، تأكد من مطابقة الإعدادات الموجودة في
	- قد لا يتم طباعة ملفات EPS المعدة في تنسيق ثنائي بشكل صحيح. اضبط التنسيق إلى ASCII عند إعداد ملفات EPS في تطبيق.
- ❏ بالنسبة لنظام التشغيل Windows، يتعذر على الطابعة طباعة البيانات الثنائية عند اتصالها بجهاز الكمبيوتر باستخدام واجهة USB. خصائص الطابعة. تأكد من تحديد ASCII أو TBCP كـ Protocol Output) بروتوكول الإخراج) في علامة تبويب Settings Device) إعداد جهاز) في
	- | ["الوصول](#page-42-0) إلى خصائص الطابعة لنظام التشغيل [Windows](#page-42-0) "في [الصفحة](#page-42-0) 43

### **مشكلات متنوعة للمطبوعات**

- ❏ بالنسبة لنظام التشغيل Windows، اضبط خطوط الاستبدال المناسبة في علامة تبويبSettings Device مربع حوار خصائص الطابعة. | ["الوصول](#page-42-0) إلى خصائص الطابعة لنظام التشغيل [Windows](#page-42-0) "في [الصفحة](#page-42-0) 43
	- ❏ لا ميكنك إعداد إعدادات اللون في علامة تبويب Quality/Paper) الورق/الجودة) من تفضيلات الطباعة.
	- قم بالوصول إلى برنامج تشغيل الطابعة وعني وضع الألوان في شاشة Options Advanced) الخيارات المتقدمة).
		- | ["الوصول](#page-41-0) إلى برنامج تشغيل الطابعة لنظام التشغيل [Windows](#page-41-0) ["](#page-41-0)في [الصفحة](#page-41-0) 42
		- | ["الوصول](#page-43-0) إلى برنامج تشغيل الطابعة لنظام التشغيل [X OS Mac](#page-43-0) ["](#page-43-0)في [الصفحة](#page-43-0) 44

### **وقت استغراق الطباعة**

اضبط Quality Print) جودة الطباعة) إلى Fast) سريع) في قامئة Options Advanced) الخيارات المتقدمة) في برنامج تشغيل الطابعة.

# **مشكلات أخرى**

# **طباعة الورق العادي بهدوء**

عند تحديد ورق عادي لنوع الورق في برنامج تشغيل الطابعة، حاول اختيار Quiet Mode (وضع الهدوء) لعمليات أكثر هدوءًا. سيؤدي هذا<br>إلى تقليل سرعة الطباعة.

لنظام التشغيل Windows، حدد **On (تشغيل)** كإعداد Quiet Mode (الوضع الهادئ) في علامة التبويب Main (الرئيسية) في برنامج<br>تشغيل الطابعة لديك.

بالنسبة لنظام التشغيل X OS Mac، حدد **On) تشغيل)** من Mode Quiet) وضع الهدوء). لعرض Mode Quiet) وضع الهدوء)، انقر داخل القوائم التالية: **Preferences System) تفضيلات النظام)**، و **Scan & Print) الطباعة والمسح الضويئ)** (لنظام تشغيل X OS Mac 10.8 أو 10.7) أو Print & Fax (ا**لطباعة والفاكس**) (لنظام تشغيل10.6 Mac OS X أو 10.5)،ومنتجك (في مربع قامًة Printers<br>(الطابعات))، و Options & Supplies (الخيارات واللوازم)، ثم Driver (برنامج التشغيل).

# **مل يتم التعرف على جهاز الذاكرة الخارجية**

قد لا يتم التعرف على جهاز الذاكرة الخارجية وفقًا لإعدادات Memory Device Interface. قم بتحديد القائمة كما هو موضح أدناه. Memory Device > Enable<(الذاكرة جهاز واجهة (Setup > System Administration > Memory Device Interface

# **استكشاف مشكلات المسح الضويئ وإصلاحها**

# **المشاكل التي تشري إليها الرسائل على شاشة LCD أو مصباح الحالة**

- ❏ قم بإيقاف تشغيل المنتج ثم تشغيله مرة أخرى. إذامل يتم حل المشكلة، فقد يكون هناك عطل في المنتج، أو قد تحتاج إلى استبدال مصدر الإضاءة في وحدة الماسحة الضوئية. اتصل بالموزع.
	- ❏ تأكد من تثبيت برنامج المسح الضويئ بالكامل. للمزيد من التفاصيل حول إعادة التثبيت، قم بزيارة موقع Epson المحلي على الويب. | "أين تجد [المساعدة" في](#page-198-0) الصفحة 199

# **المشاكل عند بدء عملية مسح ضويئ**

- ❏ تحقق من مصباح الحالة وتأكد من أن المنتج جاهز للمسح الضويئ.
- ❏ تأكد من توصيل الكابلات بإحكام بالمنتج ومأخذ تيار كهريب سليم.
- ❏ أوقف تشغيل المنتج والكمبيوتر ثم تحقق من توصيل كابل الواجهة بينهام للتأكد من إحكام التوصيل.
	- ❏ تأكد من تحديدك للمنتج الصحيح في حالة ظهور قامئة ماسحة ضوئية عند بدء المسح الضويئ.
- ❏ صل المنتج مباشرةًمبنفذ USB الخارجي بالكمبيوتر أو من خلال محور USB واحد فقط. قدلايعمل المنتج بشكل صحيح عند توصيله بالكمبيوتر من خلال أكرث من محور USB واحد. وإذا استمرت المشكلة، فحاول توصيل المنتج بالكمبيوتر مباشرة.ً
	- ❏ قدلايعمل الكمبيوتر إذا تم توصيل أكرث من منتج واحد. قم بتوصيل المنتج الذي تريد استخدامه فقط، وحاول إجراء المسح الضويئ مرة أخرى.
		- ❏ إذامل يعمل برنامج المسح الضويئ بشكل صحيح، فقم بإلغاء تثبيت البرنامج أولاً ثم إعادة تثبيته. | "إلغاء تثبيت [البرنامج" في](#page-140-0) الصفحة 141

للمزيد من التفاصيل حول إعادة التثبيت، قم بزيارة موقع Epson المحلي على الويب. | "أين تجد [المساعدة" في](#page-198-0) الصفحة 199

- ❏ إذا نقرت فوق الزر **Blocking Keep) استمرار الحظر)** في الإطار Alert Security Windows) تنبيه حامية Windows (أثناء تثبيت البرنامج Software Epson أو بعده، فقم بإلغاء حظر Pro Capture Document. | ["كيفية](#page-170-0) إلغاء حظر [Pro Capture Document](#page-170-0) "في [الصفحة](#page-170-0) 171
	- ❏ عند تعيني Control Access بالطابعة على وضع **On**، تحتاج إلى إدخال اسم المستخدم وكلمة المرور في Settings Scan EPSON .<br>EPSON Scan (إعدادت برنامج EPSON Scan) لاستخدام) | ["إعدادات](#page-63-0) [Control Access](#page-63-0))التحكم في [الوصول\) \(لنظام](#page-63-0) تشغيل [Windows](#page-63-0) [فقط\)" في](#page-63-0) الصفحة 64
	- ❏ لاستخدام المسح الضويئ لـ Pro Capture Document، تحتاج لتثبيت Pro Capture Document وتسجيل إحدى المهام مقدمًا. 73 [الصفحة](#page-72-0) في["](#page-72-0) [Document Capture Pro"](#page-72-0) |

<sup>❏</sup> تأكد من توصيل المنتج بالكمبيوتر بشكل صحيح.

### **كيفية إلغاء حظر Pro Capture Document**

<span id="page-170-0"></span>لنظام التشغيل W**indows 8: حدد Desktop (سطح المكتب)، رمز** Settings (الإعدادات) و Control Panel (لوحة التحكم). **التحكم)**. **لوحة ) Control Panel** إلى بالماوس ثم أشر **8 Windows:**البدء، **Start) ابدأ)** أو زر فوق A انقر

- ع | قم بإجراء أي مما يلي.<br>□ لأنظمة التشغيل 8 Windows و 7: حدد **Security and System) النظام والحامية)**.
	- ❏ نظام التشغيل Vista Windows: حدد **Security) الحامية)**.
	- ❏ نظام التشغيل XP Windows: حدد **Center Security) مركز الحامية)**.
		-
- قم بإجراء أي مما يلي.<br>□ لأنظمة التشغيل 8 Windows و 7 وVista: حدد **Firewall Windows through program a Allow) لسامح لبرنامج من خلال جدار حامية Windows(**.
	- ❏ نظام التشغيل XP Windows: حدد **Firewall Windows) جدار حامية Windows(**.
		- D حدد **Application EEventManager** من القامئة.

*:ملاحظة .Document Capture Pro مع Epson Event Manager تثبيت يتم*

- ❏ لأنظمة التشغيل 8 Windows و:7 **والميزات المسموح بها)**. تأكد من تحديد مربع الاختيار لـ **Application EEventManager** في القامئة **features and programs Allowed) البرامج**
- ❏ نظام التشغيل Vista Windows: انقر فوق علامة التبويب **Exceptions (استثناءات**)، ثم تأكد من تحديد مربع الاختيار لـ EEventManager Application في<br>القائمةProgram or port (برنامج أو منفذ).
- ❏ نظام التشغيل XP Windows: انقر ٰفوق علامة التبويب **Exceptions (استثناءات)**، ثم تأكد من تحديد مربع الاختيار لـ **EEventManager Application في**<br>القائمةPrograms and Services (البرامج والخدمات).

E انقر فوق OK) موافق).

### **استخدام وحدة التغذية التلقائية بالمستندات (ADF(**

- ❏ إذا كان غطاء المستندات أو غطاء وحدة التغذية التلقائية بالمستندات (ADF(، فقم بغلقه وإعادة المسح الضويئ مرة أخرى.
	- ❏ تأكد من توصيل الكابلات بإحكام بالمنتج ومأخذ تيار كهريب سليم.

### **استخدام برنامج مسح ضويئ آخر بخلاف برنامج التشغيل Scan Epson**

- ❏ إذا كنت تستخدم أي برامج متوافقة مع TWAIN، فتأكد من تحديد المنتج الصحيح كإعداد Scanner) الماسحة الضوئية) أو Source (المصدر).
- ❏ إذامل تتمكن من إجراء المسح الضويئ باستخدام أي برامج مسح ضويئ متوافقة مع TWAIN، فقم بإلغاء تثبيت برنامج المسح الضويئ المتوافق مع TWAIN ثم أعد تثبيته. | "إلغاء تثبيت [البرنامج" في](#page-140-0) الصفحة 141

### **مشكلات عند التغذية بالورق**

### **الورق أصبح متسخًا**

قد تحتاج إلى تنظيف المنتج. | "تنظيف [المنتج" في](#page-130-0) الصفحة 131

### **متت التغذية بعدة صفحات**

- ❏ إذا قمت بتحميل ورق غري مدعوم، فقد يقوم المنتج بتغذية أكرث من صفحة واحدة من الورق في المرة الواحدة. | "مواصفات وحدة التغذية التلقائية [للمستندات](#page-181-0) ([ADF](#page-181-0) "[\(](#page-181-0)في [الصفحة](#page-181-0) 182
	- ❏ قد تحتاج إلى تنظيف المنتج.
	- | "تنظيف [المنتج" في](#page-130-0) الصفحة 131

### **انحشار الورق في وحدة التغذية التلقائية بالمستندات (ADF(**

قم بإزالة الورق المحشور من داخل وحدة التغذية التلقائية بالمستندات (ADF(. | "إزالة الورق [المحشور](#page-156-0) من وحدة تغذية الورق التلقائية ([ADF](#page-156-0) "[\(](#page-156-0)في [الصفحة](#page-156-0) 157

# **مشاكل في وقت المسح الضويئ**

- ❏ يستغرق المسح الضويئ بدقة عالية وقتًا طويلا.ً
- ❏ عند تحديد Mode Quiet) الوضع الهادئ)، قد يستغرق المسح الضويئ وقتًا أطول. حدد Quiet Mode (الوضع الهادئ) من القامْة المنسدلة على شاشة إعداد Configuration (تكوين) Epson Scan.

## **ا ً مشاكل مع الصور الممسوحة ضوئيجودة المسح الضويئ غري مرضية**

ميكن تحسني جودة المسح الضويئ من خلال تغيري الإعدادات الحالية أو ضبط الصورة الممسوحة ضوئيًا. | "ميزات ضبط [الصورة" في](#page-67-0) الصفحة 68

### **تظهر صورة في خلفية المستند الأصلي في الصورة الممسوحة ضوئيًا**

إذا كان المستند الأصلي مطبوعًا على ورق رقيق، فقد تكون الصور في الخلفية مرئية للمنتج وتظهر في الصورة الممسوحة ضوئيًا. حاول مسح المستند الأصلي ضوئيًا بوضع قطعة ورق سوداء على الجزء الخلفي منها. أو حاول تحديد مربع اختيار Text Enhancement (تقنية تحسين<br>النص) في وضع المكتب.

### **الأحرف غري واضحة**

- ❏ في Mode Office) وضع المكتب) أو حدد مربع الاختيار **Enhancement Text) تقنية تحسني النص)**.
	- ❏ اضبط إعدادThreshold) الحد).

Office Mode (وضع المكتب):<br>حدد **Black&White (أبيض وأسود)** ليكون إعداد Image Type (نوع الصورة)، ثم حاول ضبط الإعداد Threshold (الحد).

Mode Professional) الوضع الاحترافي): حدد **Black&White (أبيض ّوأسود)** من Image type (نوع الصورة). قم بإجراء الإعداد Image Option (خيار الصورة) المناسب<br>وحرب ضبط الإعداد Threshold (الحد).

❏ قم بزيادة إعداد الدقة.

### **لا يتم التعرف على الأحرف بشكل صحيح عند تحويلها إلى نص قابل للتحرير (OCR(**

ضع المستند بشكل مستقيم على زجاج الماسحة الضوئية. إذا كان المستند مائلا،ً فقدلا ميكن التعرف عليه بشكل صحيح.

### **تظهرمناذج مموجة في الصورة الممسوحة ضوئيًا**

النموذج المموج (éيطلق عليه أيضًا مّوج) هو مُوذج قد يظهر في صورة ممسوحة ضوئيًا لمستند مطبوع.

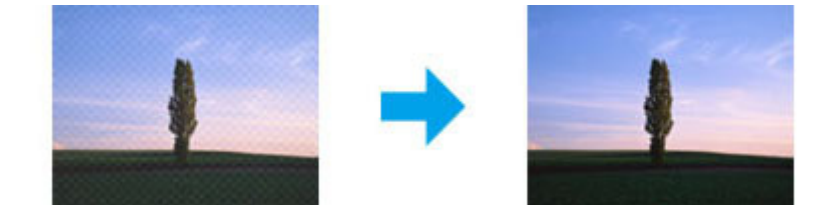

- ❏ إذا كنت تستخدم سطح الماسح الضويئ، فقم بإزالة المستند الأصلي الخاص بك.
	- ❏ حدد **Descreening) تنقية الصورة)** كإعداد جودة الصورة.
		- ❏ حاول تغيري إعداد **Resolution) الدقة)**.

### **ظهور خطوط مستقيمة أو نقاط أو تشويش أو لون غري متساو في صورتك**

قد تحتاج إلى تنظيف الجزء الداخلي من المنتج.

| "تنظيف [المنتج" في](#page-130-0) الصفحة 131

## **منطقة المسح الضويئ أو الاتجاه غري مُرضي**

### **لا يتم إجراء مسح ضويئ لحواف المستند الأصلي**

- ❏ إذا كنت تقوم بالمسح الضويئ باستخدام معاينة عادية في Mode Professional) الوضع الاحترافي)، حرك المستند أو الصورة حوالي 4.5 مم (0.18 بوصة) بعيدًا عن الحواف الأفقية والرأسية لسطح الماسحة الضوئية لتفادي الاقتصاص.
- ❏ إذا كنت تقوم بالمسح الضويئ باستخدام معاينة عادية، حرك المستند أو الصورة حوالي 1.5 مم (0.06 بوصة) بعيدًا عن الحواف الأفقية والرأسية لسطح الماسحة الضوئية لتفادي الاقتصاص.

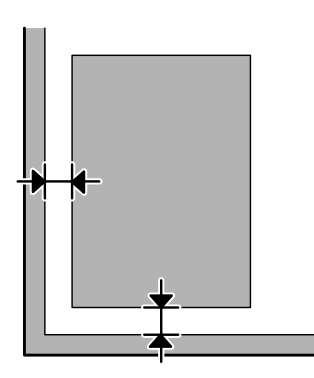

### **يتم إجراء مسح ضويئ لعدة مستندات في ملف واحد**

ضع المستندات على مسافة 20 ملم (0.8 بوصة) على الأقل بعيدًا عن بعضها على زجاج الماسحة الضوئية.

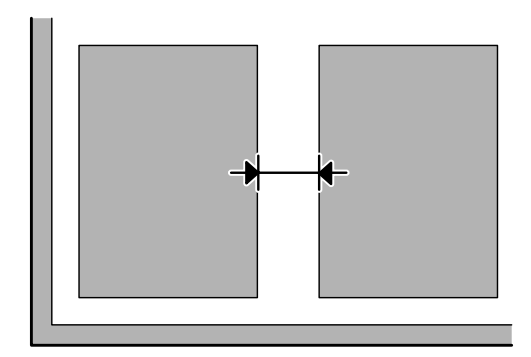

### **يتعذر إجراء مسح ضويئ للمنطقة التي تريدها**

- ❏ وفقًا للمستندات، قدلا تكون قادرًا على إجراء مسح ضويئ للمنطقة التي تريدها. قم باستخدام المعاينة العاديةلإنشاء إطارات تحديد على المنطقة التي ترغب في مسحها ضوئيًا.
	- ❏ أثناء قيامك بالمسح من لوحة التحكم، قم بالتحقق من إعدادات Area Scan.
	- ❏ عندما يكون إعداد الدقة لديك كبري، فقد يتم تقييد منطقة المسح. قم بتقليل الدقة أو ضبط منطقة المسح في إطار المعاينة.

### **يتعذر إجراء المسح الضويئ في الاتجاه الذي تريده**

انقر فوق Configuration (تهيئة)، وحدد علامة التبويب Preview (معاينة)، ثم قم بإلغاء تحديد مربع الاختيار Auto Photo<br>Orientation (الضبط التلقائي لاتجاه الصورة). ثم ضع مستنداتك بشكل صحيح.

**مشكلات أخرى**

# **المسح الضويئ بهدوء**

ميكنك تحديد Mode Quiet) الوضع الهادئ) لتقليل الضوضاء أثناء المسح؛ لكن قد يستغرق المسح وقتًا أطول. حدد **Mode Quiet) وضع الهدوء)** من القامئة المنسدلة على شاشة Setting Configuration Scan Epson) إعداد تكوين المسح الضويئ لـ Epson(.

# **استمرار المشاكل بعد تجربة كل الحلول**

إذا قمت بتجربة كل الحلول ولم تحل المشكلة، فقم بتهيئة إعدادات Epson Scan.

انقر فوق **Configuration) تهيئة)**، وحدد علامة التبويب **Other) أخرى)**، ثم انقر فوق **All Reset) إعادة ضبط الكل)**.

# <span id="page-175-0"></span>**استكشاف مشكلات الفاكس وإصلاحها**

# **لا ميكن إرسال الفاكس أو استلامه**

- ❏ تأكد من توصيل كابل الهاتف بشكل صحيح. | "التوصيل بخط [هاتف" في](#page-73-0) الصفحة 74
- ❏ قم بتشغيل **Connection Fax Check** لتحديد سبب المشكلة. Setup > System Administration > Fax Settings > Check Fax Connection
- ❏ تحقق من رمز الخطأ المعروض لمهمة الفاكس التي فشل إرسالها ثم راجع القسم التالي للتعرف على الحل. | "رمز [الخطأ](#page-146-0) في [Menu Status](#page-146-0) "في [الصفحة](#page-146-0) 147
- ❏ إذا كان المنتج غري متصل بهاتف وترغب في استلام فاكسات تلقائيًا، فتأكد من ضبط **Mode Receive** على **Auto**.
	- | "إعداد وضع [الاستلام" في](#page-86-0) الصفحة 87
- ❏ إذا قمت بتوصيل المنتج بخط هاتف DSL، فيجب تثبيت فلتر DSL على الخط وإلافلن يعمل الفاكس. اتصل مبوفر DSL للحصول على الفلتر الضروري.
	- ❏ قد تكون سرعة الإرسال هي السبب في المشكلة. قم بتقليل إعداد**Speed Fax**.
		- | ["Administration System](#page-101-0) [الإعدادات" في](#page-101-0) الصفحة 102
	- إذا كانت محاولة إرسال فاكس إلى مستلم محدد في قامئة Contacts غالبًا ما تفشل، فقم بضبط سرعة فاكس أقل لهذا المستلم.
		- | "إنشاء جهة [اتصال" في](#page-94-0) الصفحة 95
		- ❏ تأكد من تشغيل **ECM**. لا ميكن إرسال واستلام الفاكسات الملونة عند إيقاف تشغيل ECM.
			- $\,$  [الإعدادات" في](#page-101-0) الصفحة 102  $\,$  System Administration"  $\blacklozenge$
	- ❏ إذا فشل إرسال فاكس بسبب عدم استجابة جهاز المستلم، فقم بسؤال المستلم ما إذا كان جهاز الفاكس لديه قيد التشغيل. إذامل تتمكن بعد هذا من إرسال فاكس، فقد يتمثل السبب في الوقت الذي يستغرقه جهاز العميل للرد على المكالمة. بعد الاتصال، ينتظر المنتج لمدة 50 ثانية ليقوم جهاز المستلم بالإجابة، وإذا لم يقوم الجهاز بالإجابة، يتم إلغاء عملية الإرسال. لحل هذه المشكلة، قم<br>بإضافة إيقاف مؤقت بعد رقم الفاكس من خلال إدخال شرطة (-). تتسبب شرطة واحدة في إيقاف المنتج

### **.No dial tone detectedالخطأ يظهر"**

إذا قمت بتوصيل المنتج بخط هاتف PBX) مقسم الهاتف للاتصال الخاص) أو مهايئ طرفي، فقم بتغيري الإعداد Type Lineإلى PBX. | "إعداد نوع [الخط" في](#page-77-0) الصفحة 78

إذا لم تتمكن بعد ذلك من إرسال فاكس، فقم بتغيير الإعداد Dial Tone Detection إلى Off. ومع ذلك، قد يؤدي القيام بذلك إلى إسقاط<br>الرقم الأول من رقم الفاكس وإرسال الفاكس إلى رقم خطأ.

(الاتصال نغمة اكتشاف (Setup > System Administration > Fax Settings > Basic Settings > Dial Tone Detection &

### **يظهر الخطأ الذاكرة ممتلئة**

- <span id="page-176-0"></span>❏ إذا تم ضبط المنتج الخاص بك ليقوم بحفظ الفاكسات المستلمة في الوارد، احذف الفاكسات المستلمة التي قمت بعرضها أو طباعتها بالفعل.
- ❏ إذا تم ضبط المنتج الخاص بك ليقوم بحفظ الفاكسات المستلمة على جهاز كمبيوتر أو جهاز تخزين خارجي، فقم بتشغيل الكمبيوتر أو توصيل الجهاز لحفظ الفاكسات على الكمبيوتر أو الجهاز.
- ❏ في حالة حدوث خطأ بسبب انحشار الورق أو نفاد خراطيش الحبر عند استلام فاكس، قم مبسح الخطأ ومطالبة المرسل بإرسال الفاكس مرة أخرى.
	- ❏ حتى إذا كانت الذاكرة ممتلئة، ميكنك إرسال فاكس أحادي اللون إلى مستلم واحد من خلال متكني الخيار Send Direct.
		- ❏ إرسال مستنداتك في مجموعات متعددة.

## **مشكلات في الجودة**

# **في الفاكسات المرسلة**

- ❏ نظف زجاج الماسحة الضوئية ووحدة التغذية التلقائية بالمستندات (ADF(. | "تنظيف السطح الخارجي [للمنتج" في](#page-130-0) الصفحة 131
- ❏ إذا كان الفاكس الذي قمت بإرساله باهتًا أو غري واضح، فقم بتغيري **Resolution** أو **Density** في قامئة إعدادات الفاكس. | ["وضع](#page-98-0) [Fax](#page-98-0) "في [الصفحة](#page-98-0) 99
- ❏ إذامل تكن متأكدًا من إمكانات جهاز الفاكس الخاص بالمستلم، فقم بتمكني ميزة**Send Direct** أو تحديد **Fine** كإعداد Resolution بدون استخدام الوظيفة Send Direct، فقد يقوم المنتج تلقائيًا بتقليل الجودة. قبل إرسال الفاكس. إذا قمت بتحديد **Fine Super** أو **Fine Ultra** كإعداد Resolution للفاكس أحادي اللون وقمت بإرسال الفاكس

### **في الفاكسات المستلمة**

- ❏ تأكد من تشغيل .**ECM** [Administration System](#page-101-0) | "[الإعدادات" في](#page-101-0) الصفحة 102
- ❏ ميكنك طباعة الفاكس مرة أخرى من Menu Status. | "التحقق من مهام الفاكس [المرسلة/المستلمة" في](#page-91-0) الصفحة 92

**مشكلات أخرى**

## **جهاز الإجابة لا ميكنه الرد على مكالمات صوتية**

عند ضبط Receive Mode على Auto، وتوصيل جهاز إجابة بنفس خط الهاتف مثل هذا المنتج، قم بضبط عدد الرنات للرد لاستلام<br>الفاكسات إلى رقم أعلى من عدد رنات جهاز الإجابة. | "إعداد عدد الرنات [للإجابة" في](#page-78-0) الصفحة 79

## **وقت أو تاريخ مهام الفاكس المرسلة أو المستلمة غري صحيح**

إذا كانت طوابع الوقت على مهام الفاكس غير صحيحة أو إذا لم يتم إرسال الفاكس المجدول في الوقت المحدد أو إذا كانت ساعة المنتج تعمل<br>بسرعة/ببطء، فقد يكون قد تم إعادة ضبطها بسبب انقطاع التيار أو قد يكون تم إيقاف تشغيل المنتج لفت Setup > System Administration > Common Settings > Date/Time Settings  $\blacklozenge$ 

# **يتعذر تخزين الفاكسات المستلمة في جهاز تخزين خارجي**

قد يكون جهاز التخزين الخارجي لا يشتمل على ذاكرة كافية أو محمي من الكتابة أو لا يشتمل على مجلد للحفظ. لإنشاء مجلد لحفظ<br>الفاكسات المستلمة في الجهاز، راجع القسم التالي. | "إخراج الفاكسات [المستلمة" في](#page-86-0) الصفحة 87

> لا ميكنك حفظ الفاكسات المستلمة عند تعطيل .**Interface Device Memory** | Setup > System Administration > Printer Settings > Memory Device Interface

## **يتم إرسال الفاكسات بحجم غري صحيح**

- ❏ عندما تقوم باستخدام سطح الماسحة الضوئية، تأكد من عدم قيامك بوضع المنتج في ضوء الشمس المباشر أو بالقرب من مصدر إضاءة. قدلايكتشف سطح الماسحة الضوئية المستند بشكل صحيح بالقرب من مصدر إضاءة.
	- ❏ عند القياممبسح المستند الخاص بك على سطح الماسحة الضوئيةلإرساله عبر الفاكس، تكون بحاجة إلى تحديد حجم المستند. | ["وضع](#page-98-0) [Fax](#page-98-0) ["](#page-98-0)في [الصفحة](#page-98-0) 99

# **معلومات المنتج**

# **متطلبات النظام**

## **لنظام التشغيل Windows**

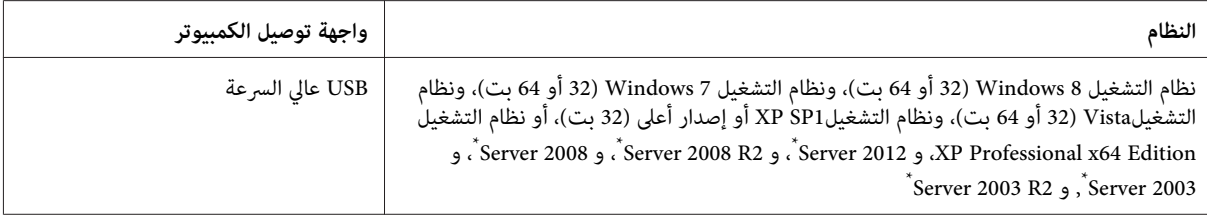

\* برنامج تشغيل الطابعة وبرنامج تشغيل الماسحة الضوئية فقط.

### **Mac OS X التشغيل لنظام**

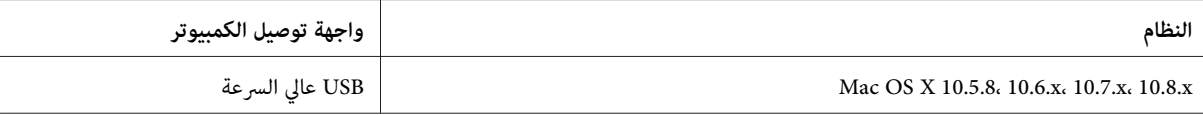

*لايتم دعم نظام الملفات (System File UNIX) UFS لنظام التشغيل X OS Mac. ملاحظة:*

## **المواصفات الفنية**

*تكون المواصفات عُرضة للتغيري دون إشعار. ملاحظة:*

### **مواصفات الطابعة**

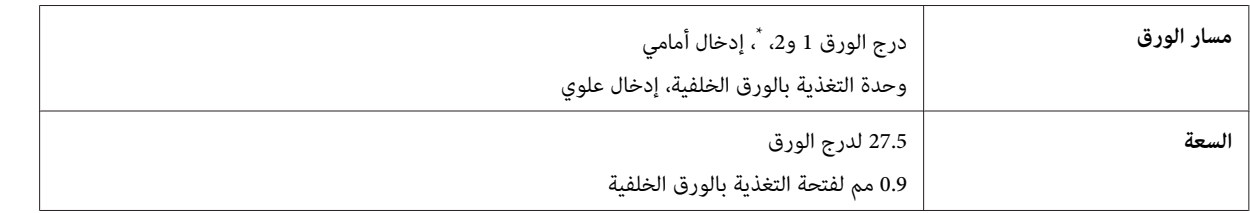

\* درج الورق 2 مدعوم فقط لسلسلة 4640-WF. اختياري لسلسلة 9630/5620/5620. WF-4630.

### **الورق**

### <span id="page-179-0"></span>*ملاحظة:* نظرًا لأن جودة نوع أو صنف معين من الورق قد تتغير بواسطة الجهة المصنعة في أي وقت، فإن Epson لا تستطيع ضمان جودة  $\Box$ أي نوع أو صنف ورق خلاف الذي توفره Epson. اختبر دومًا عينات من مجموعّة الورق قبل شراء كميات كبيرة أو طباعة مهام *كبرية.*

□ قد يقلل الورق منخفض الجودة من جودة الطباعة ويسبب انحشار الورق أو مشكلات أخرى. إذا واجهت مشكلات، فقم بالتغيير *إلى درجة أعلى من الورق.*

*الورق الفردي:*

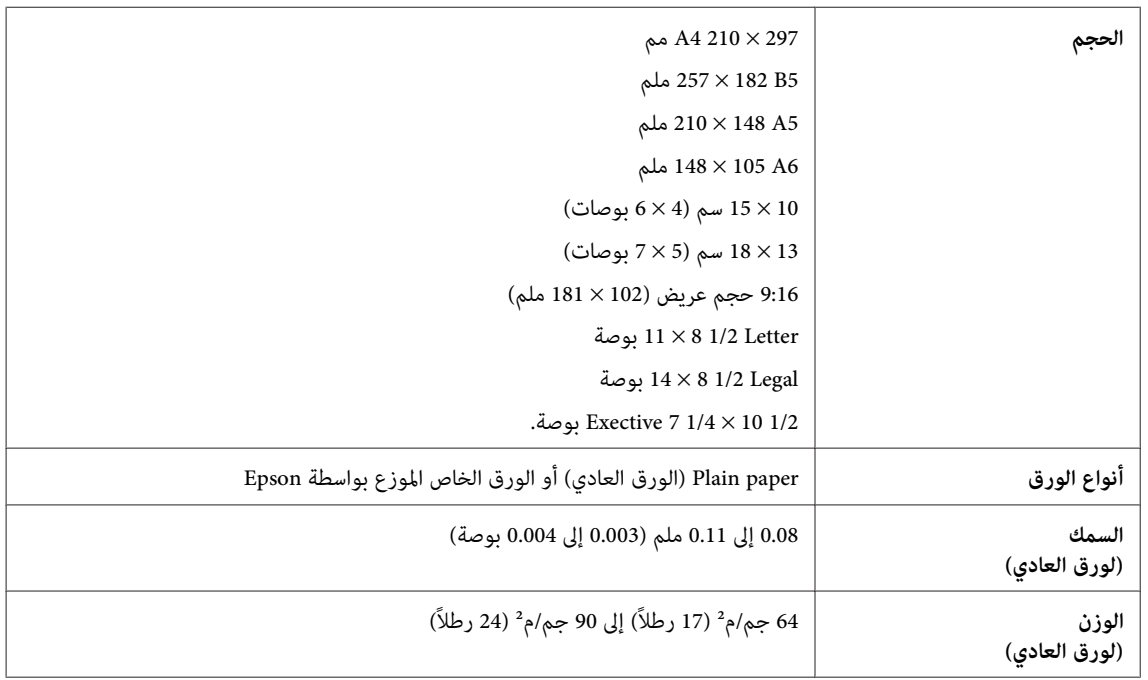

### *الأظرف:*

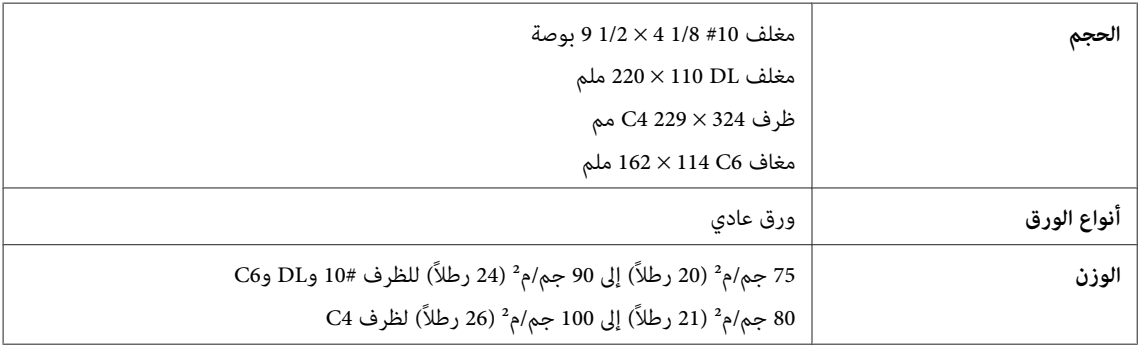

### **المنطقة القابلة للطباعة**

توضح الأجزاء التي تم متييزها المنطقة القابلة للطباعة.
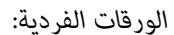

<span id="page-180-0"></span>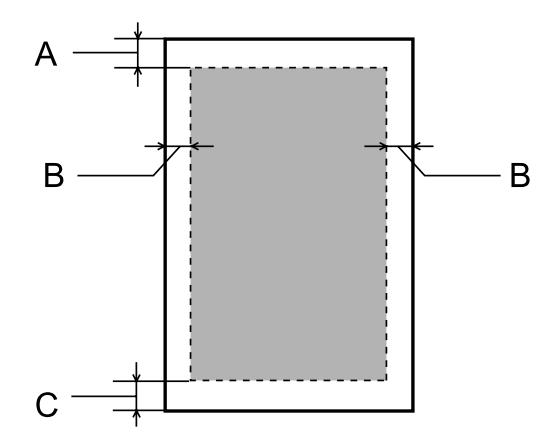

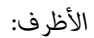

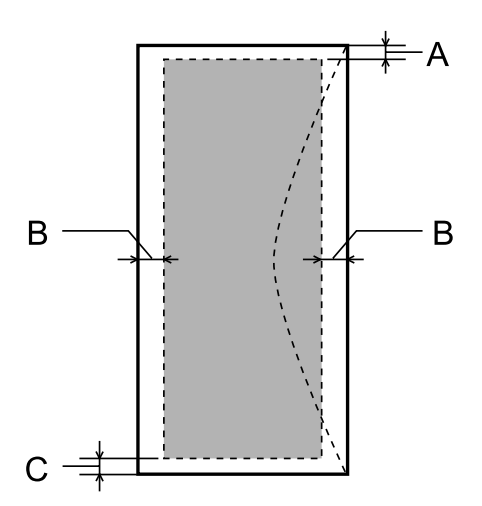

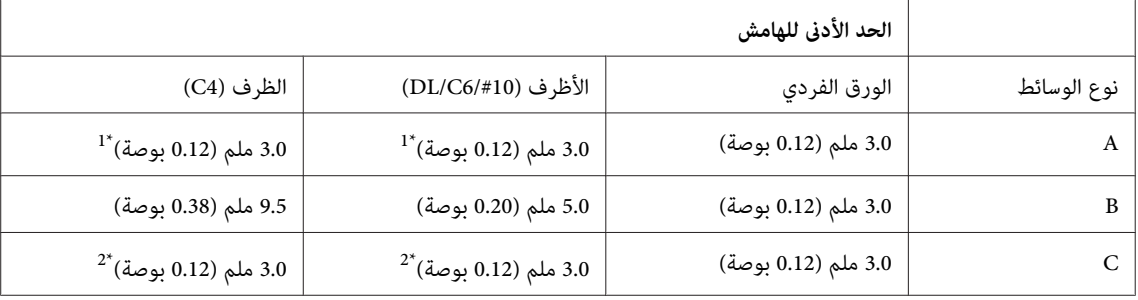

\*1الهامش الموصى به 48 مم.

\*2الهامش الموصى به 21 مم.

**ملاحظة:**<br>حسب نوع الورق، قد تنخفض جودة الطباعة في المناطق العلوية والسفلية من المطبوعات، أو قد تتعرض المنطقة للتلطخ.

## **مواصفات الماسحة الضوئية**

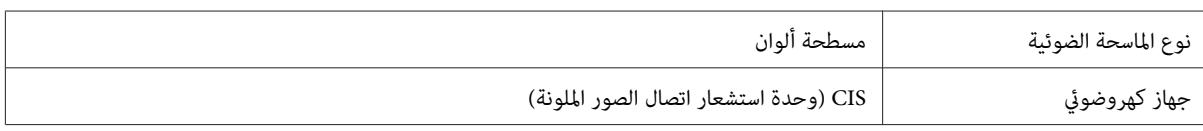

<span id="page-181-0"></span>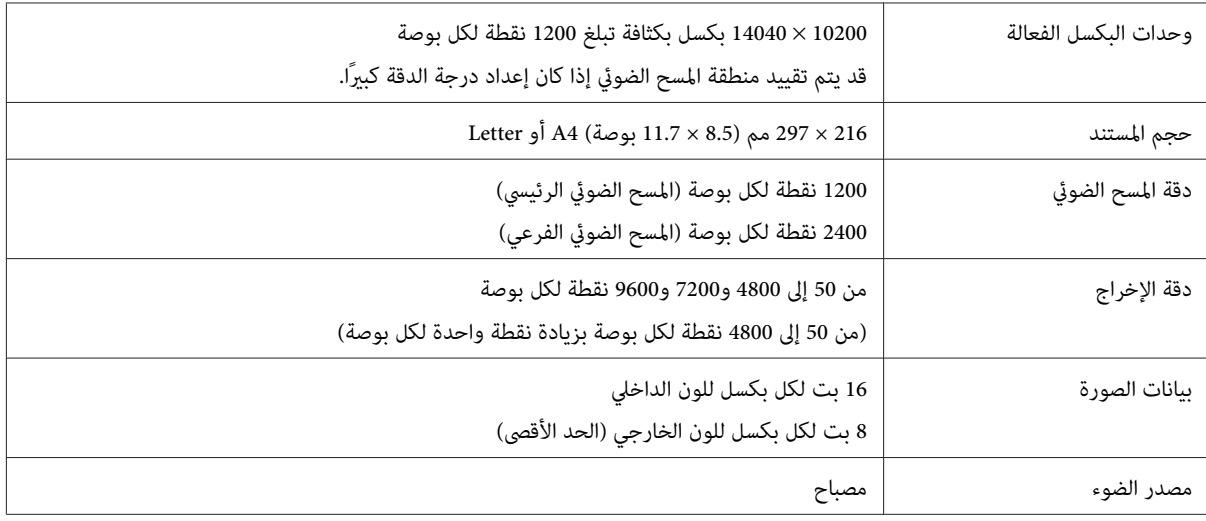

## **مواصفات وحدة التغذية التلقائية للمستندات (ADF(**

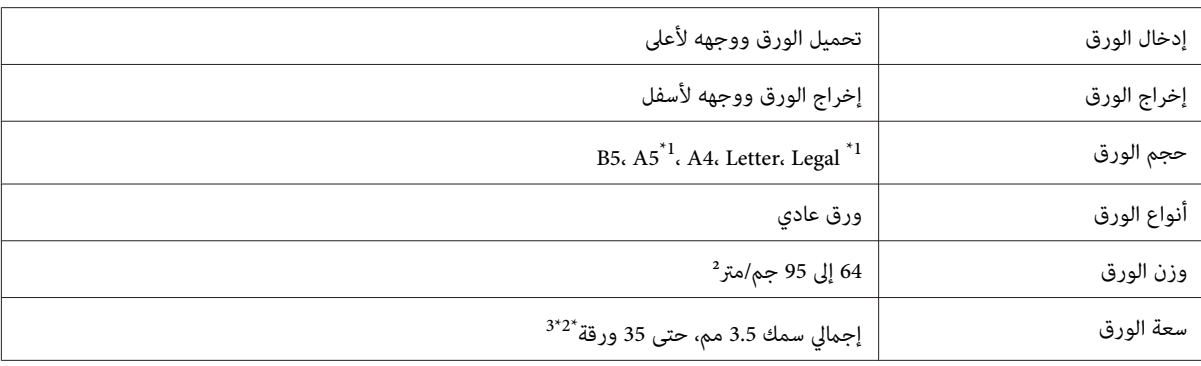

\*1لا ميكنك إجراء المسح الضويئ للوجهني معًا تلقائيًا.

\*2 سعة التحميل للورق بحجم Legal هي 10 ورقات.

 $^2$ الورق الذي يزن 75 جرام/م $^2$ .

## **مواصفات الفاكس**

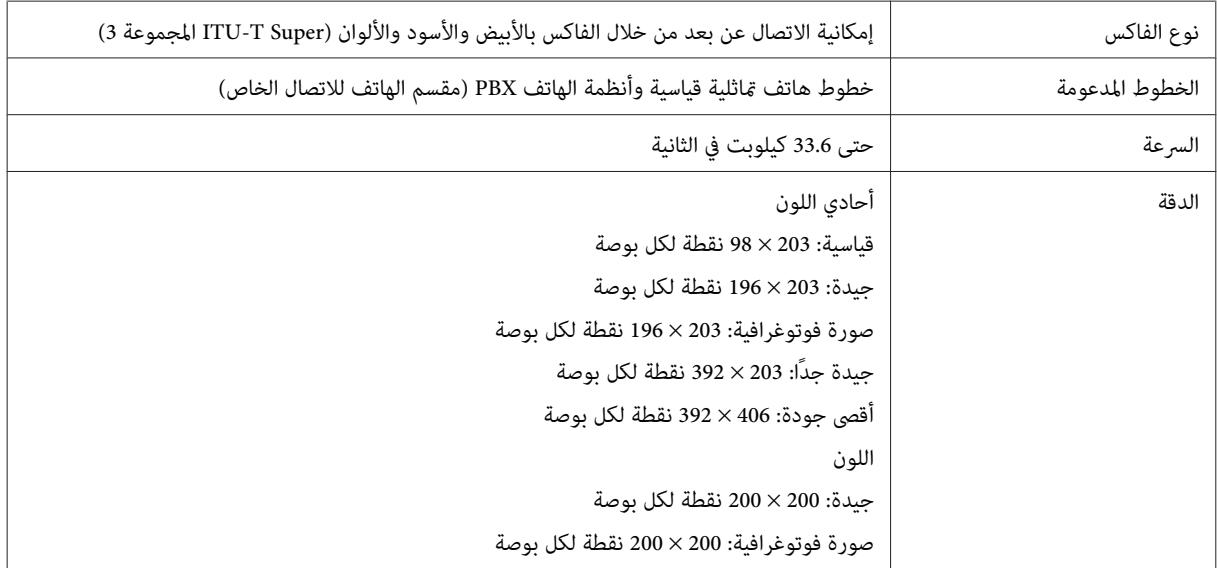

<span id="page-182-0"></span>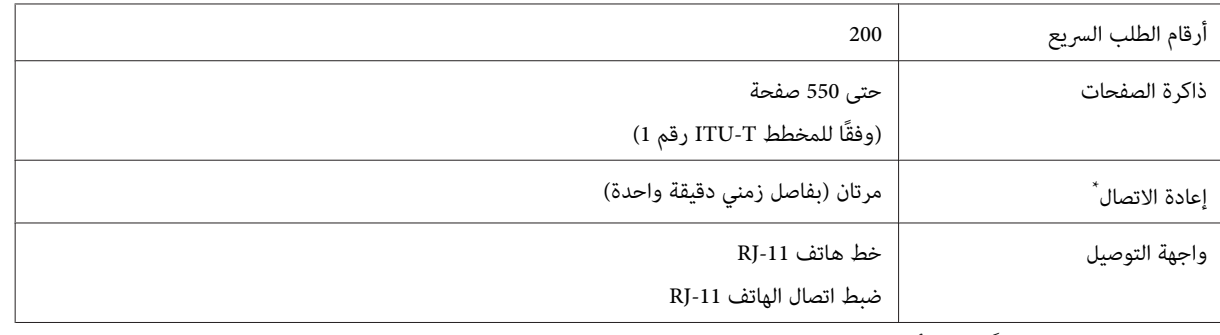

\* قد تختلف المواصفات وفقًا للدولة أو المنطقة.

## **مواصفات واجهة الشبكة**

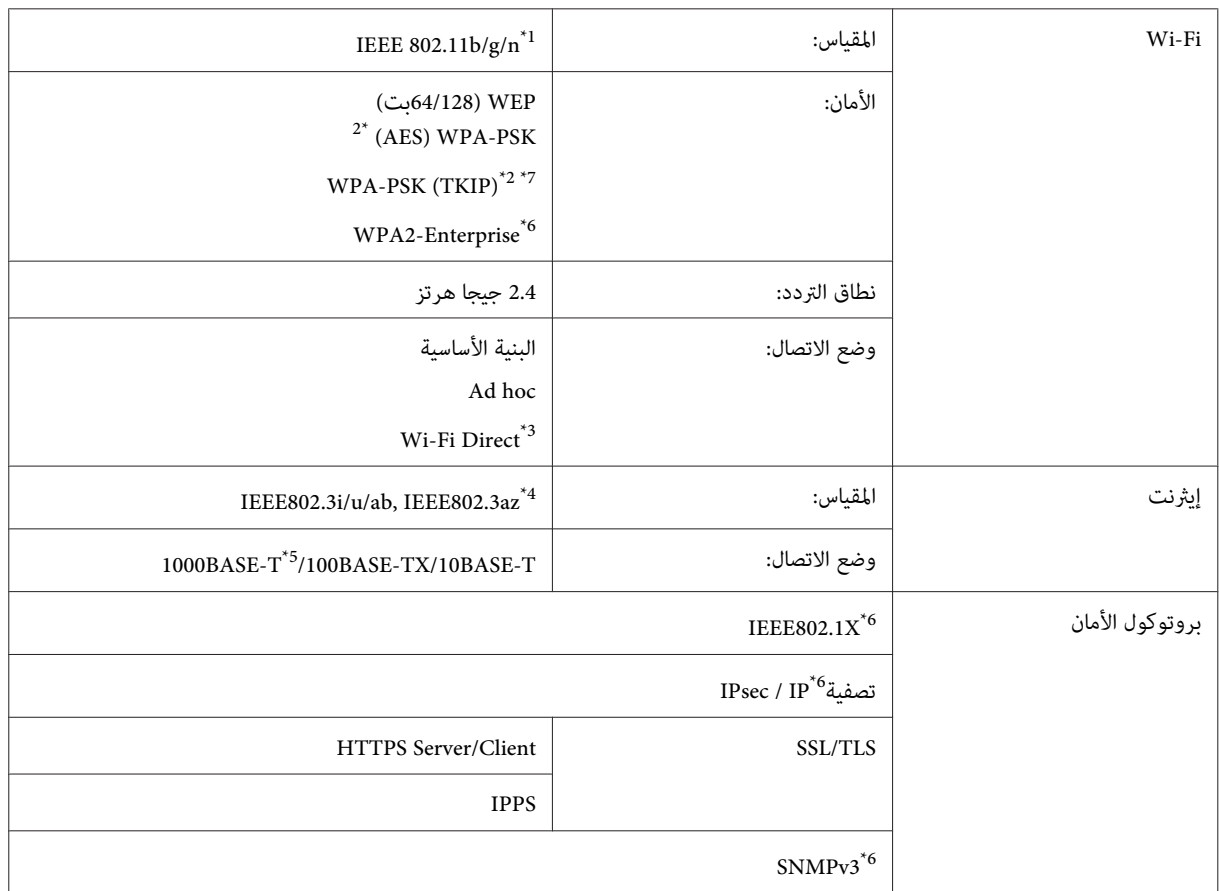

\*1يتوافق مع معيار n/g/b802.11 IEEE أو معيار g/b802.11 IEEE وفقًا لمكان الشراء.

\*2يتوافق مع 2WPA مع دعم Personal 2WPA/WPA.

\*3 ميكنك استخدام المنتج في وضع AP Simple لـ Direct Fi-Wi حتى في حالة قيامك بتوصيله بشبكة إيرثنت.

.1EEE802.3az يجب أن يتوافق الجهاز المتصل مع IEEE802.3az.

\*5استخدم كبل فئة e5 او كبل من فئة أعلى. لمنع خطر تداخل التردادات اللاسلكية، ننصح باستخدام كبل STP) كبل مزدوج مجدول محمي).

\*6لسلسلة -5620WF / سلسلة 5690 فقط.

\*7لسلسلة 4630WF- / سلسلة 4640 فقط.

### **المواصفات الميكانيكية**

السلسلة WF-4630

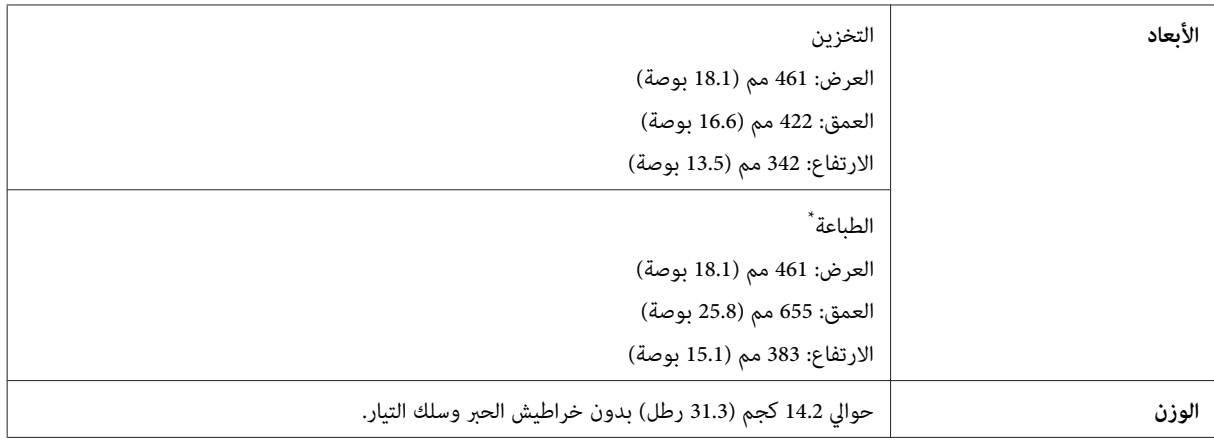

\* مع امتداد ملحق درج الإخراج.

#### السلسلة WF-4640

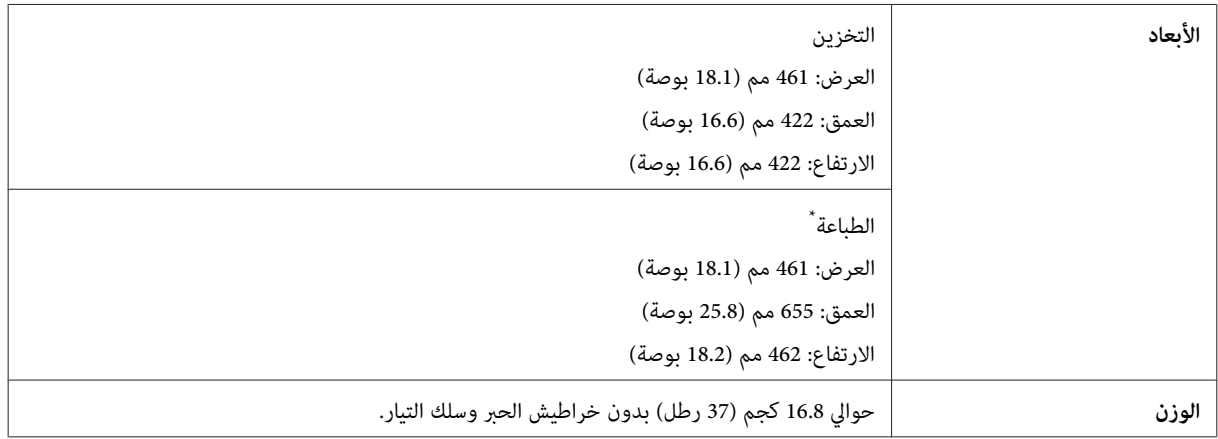

\* مع امتداد ملحق درج الإخراج.

#### $WF-5620$  السلسلة

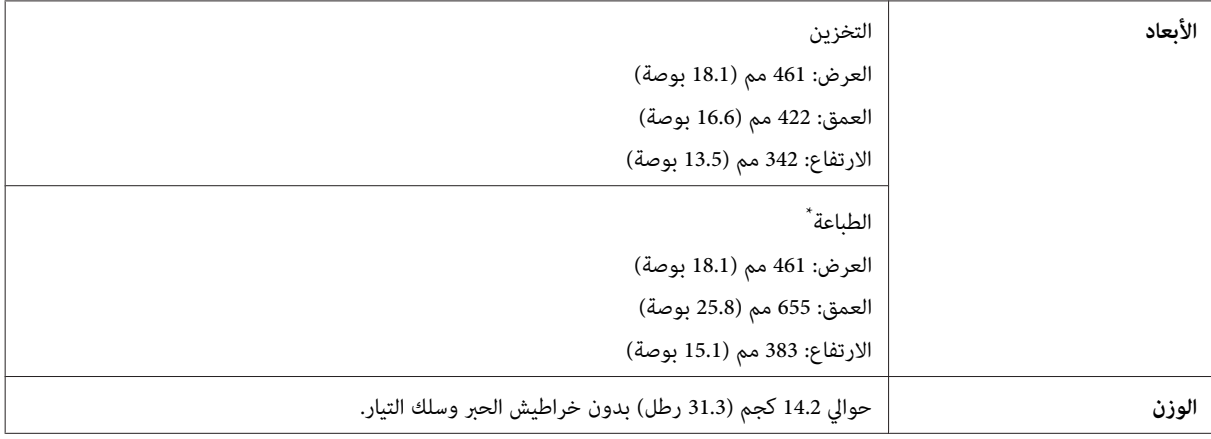

\* مع امتداد ملحق درج الإخراج.

 $WF-5690$  السلسلة

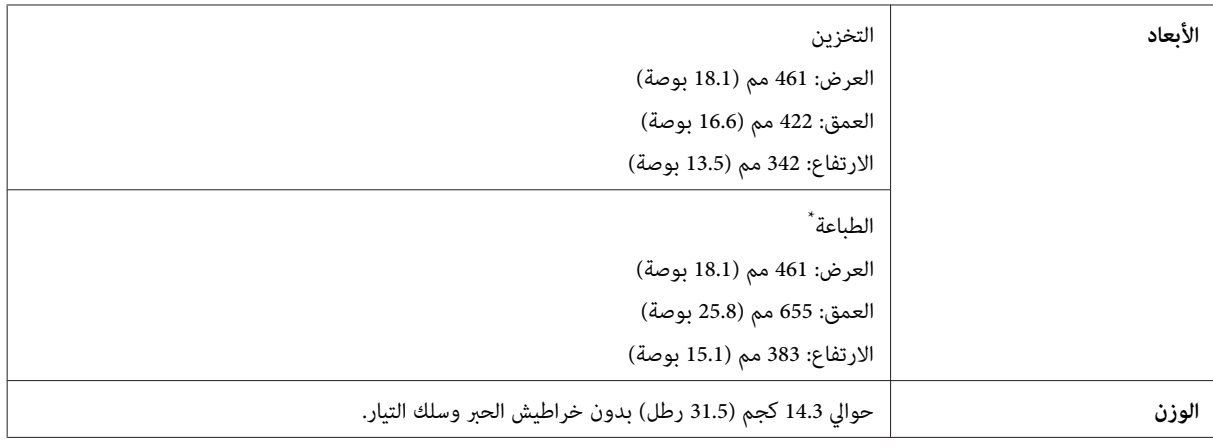

\* مع امتداد ملحق درج الإخراج.

## **كهربائية**

 $WF-4630$  السلسلة

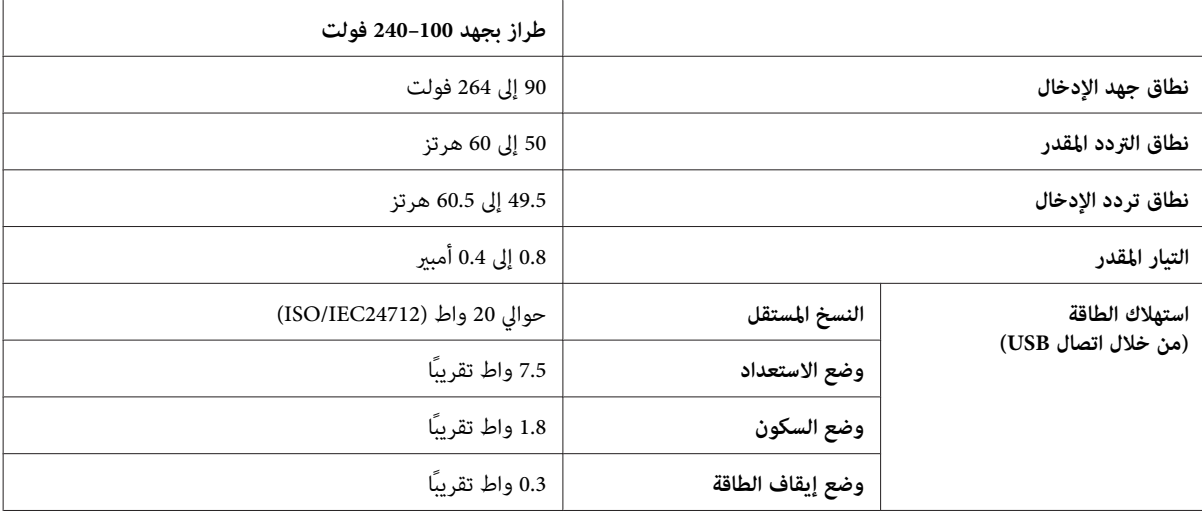

 $WF-4640$  السلسلة

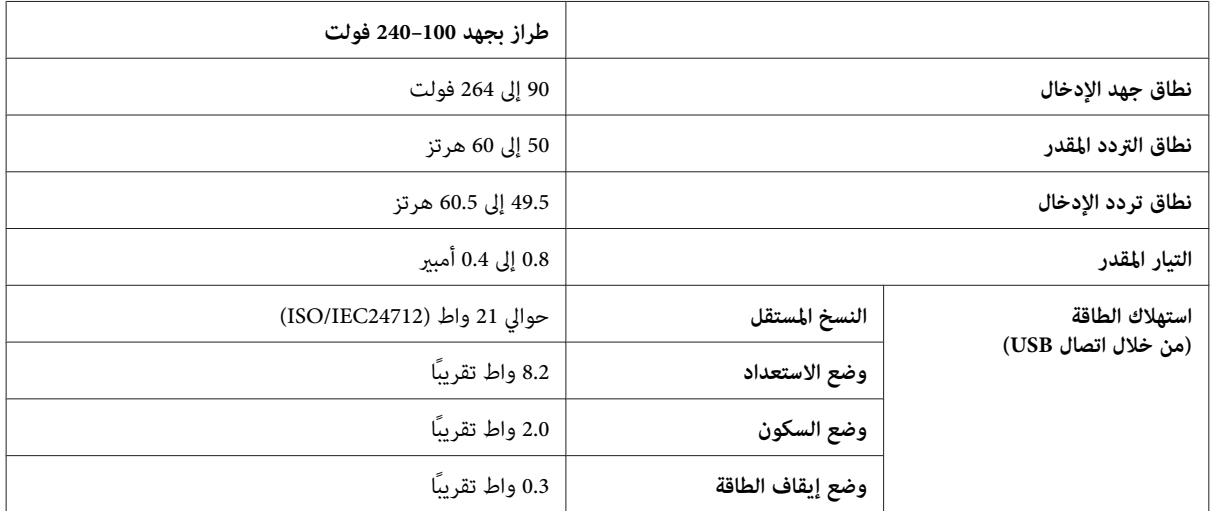

#### $WF-5620$  السلسلة

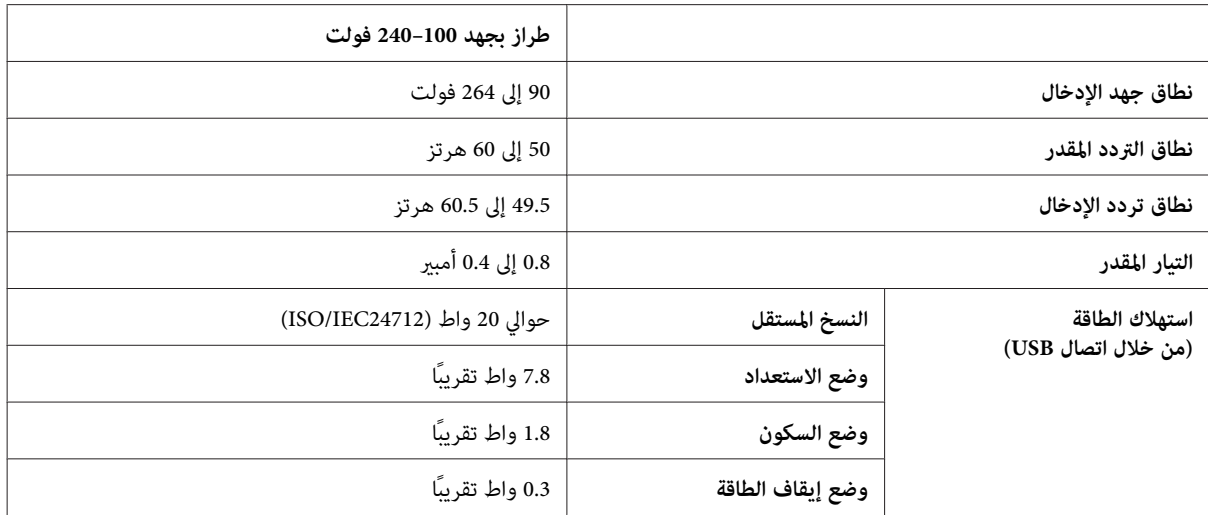

#### $WF-5690$  السلسلة

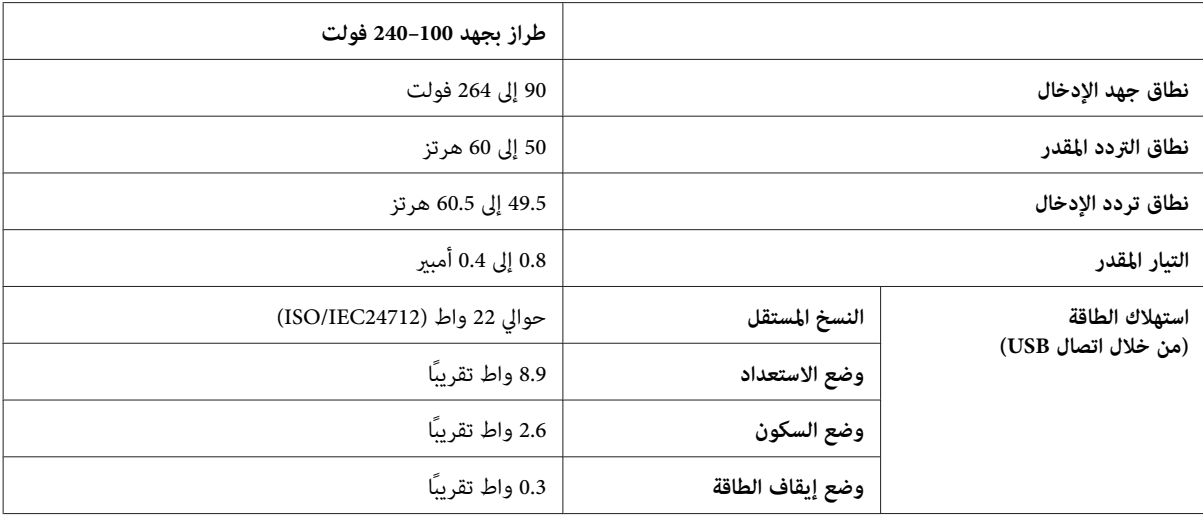

*افحص الملصق الموجود في الجزء الخلفي من الطابعة للتعرف على الجهد الكهربايئ الخاص بالمنتج. ملاحظة:*

## **بيئية**

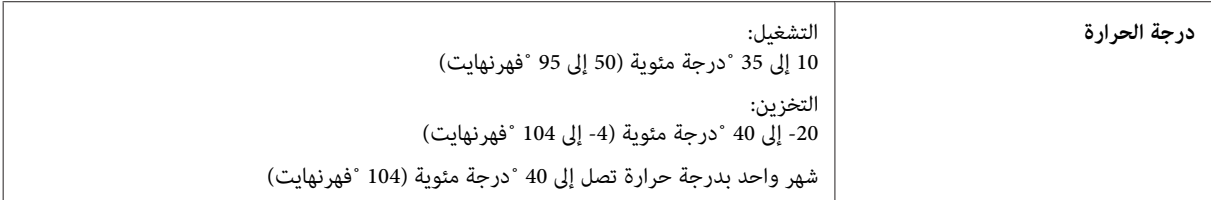

<span id="page-186-0"></span>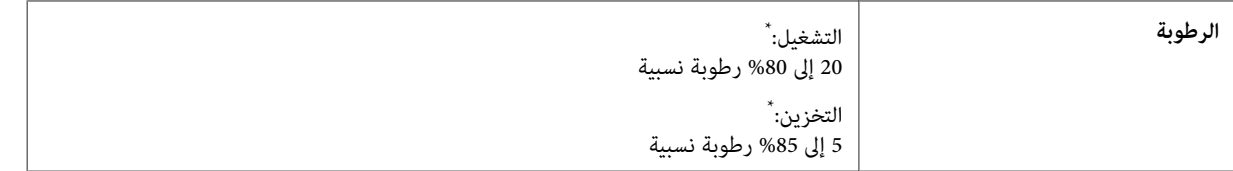

\* بدون تكاثف

### **المقاييس والاعتامدات**

طراز الولايات المتحدة:

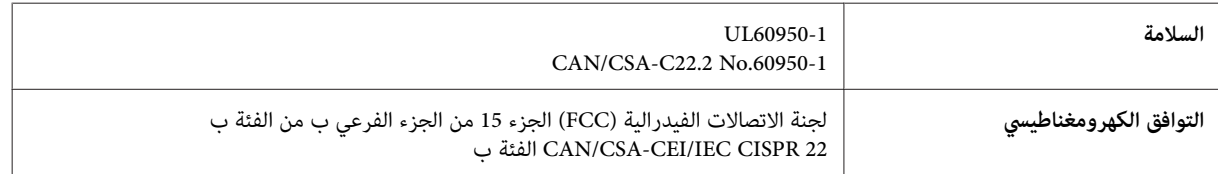

يحتوي هذا الجهاز على الوحدة اللاسلكية التالية. جهة التصنيع: شركة Corporation Computer Askey النوع: 69D6117-WLU) التوجيه الخاص بتقييد استخدام مواد خطرة معينة (RoHS((

يتوافق هذا المنتج مع الجزء 15 من قواعد لجنة الاتصالات الفدرالية FCCو-210RSS من قواعد IC. ولن تتحمل شركة Epson مسؤولية أي فشل في تحقيق متطلبات الحامية نتيجة إجراء أية تعديلات غري موصى بها على المنتج. يخضع التشغيل للشرطني التاليني: (1) لايتسبب هذا الجهاز في تشويش أو تداخل ضار و(2) يتقبل هذا الجهاز أي تشويش أو موجات متداخلة قد تصل إليه عا في ذلك الموجات التي قد تؤثر<br>بالسلب على تشغيله.

لمنع تشويش موجات الراديو على الخدمة المرخصة، تم تصميم هذا الجهاز ليتم استخدامه داخل المنشآت والمنازل وبعيدًا عن النوافذ لضمان<br>الحصول على أقصى درجات الحماية. ويخضع الجهاز (أو هوائى الإرسال الخاصة به) المثبت خارج المنشآت وا

الطراز الأورويب:

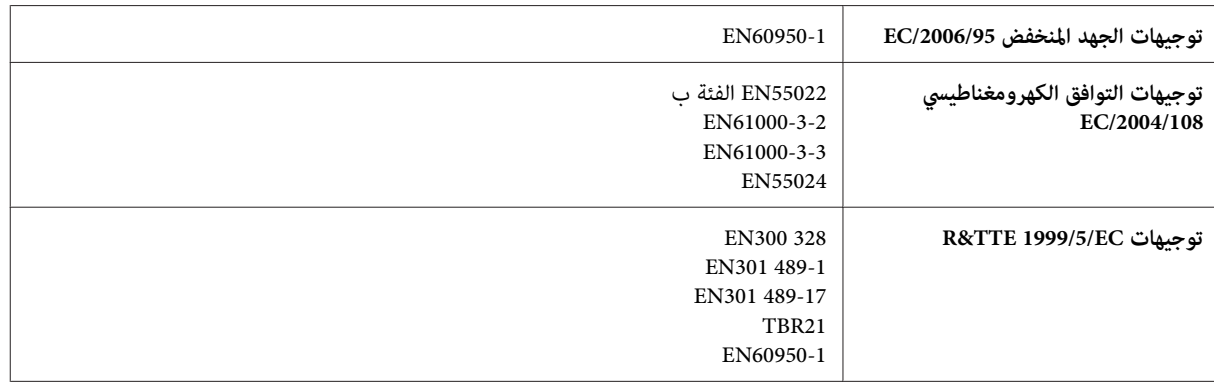

للمستخدم الأورويب:

نقر نحن شركة SEIKO EPSON Corporation بموجب هذا المستند أن طرز الجهاز، C511A وC511B وC511C، متوافقة مع المتطلبات<br>الأساسية والبنود ذات الصلة في توجيهات EC/1999/5.

وهي مخصصة للاستخدام فقط في أيرلندا والمملكة المتحدة والنمسا وألمانيا وليختنشتاين وسويسرا وفرنسا وبلجيكا ولوكسمبرج وهولندا<br>وإيطاليا والبرتغال وإسبانيا والدامارك وفنلندا والنرويج والسويد وأيسلندا وقبرص واليونان وسلوفينيا وم

<span id="page-187-0"></span>لن تتحمل شركة Epson مسؤولية أي فشل في تحقيق متطلبات الحماية نتيجة إجراء أية تعديلات غير موصى بها على المنتجات.

الطراز الأسترالي:

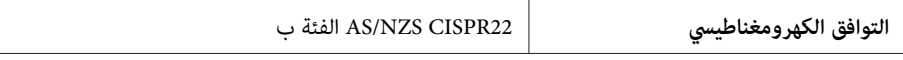

تقر شركة Epson أن طرز الجهاز، C511A وC511B وC511C، متوافقة مع المتطلبات الأساسية والبنود الأخرى ذات الصلة في التوجيه /AS<br>NZS4268. ولن تتحمل شركة Epson مسؤولية أي فشل في تحقيق متطلبات الحماية نتيجة إجراء أية تعديلات غير مو

## **واجهة التوصيل**

USB Speed-Hi) فئة الجهازلأجهزة الكمبيوتر)

\* USB عالي السرعة (لفئة أجهزة التخزين ذات السعة العالية للتخزين الخارجي)

\* لاتضمن Epson تشغيل الأجهزة الموصلة خارجيًا.

## **جهاز USB خارجي**

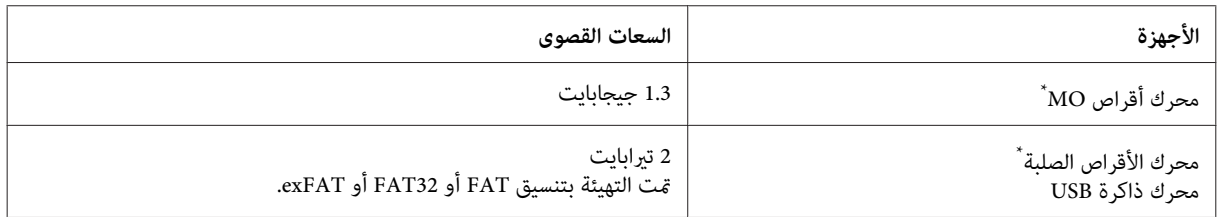

\* لايوصى باستخدام أجهزة التخزين الخارجية التي يتم تشغليها عبر USB. استخدم فقط أجهزة التخزين الخارجية التي تتميز مبصادر طاقة تيار متردد مستقلة.

#### **مواصفات البيانات**

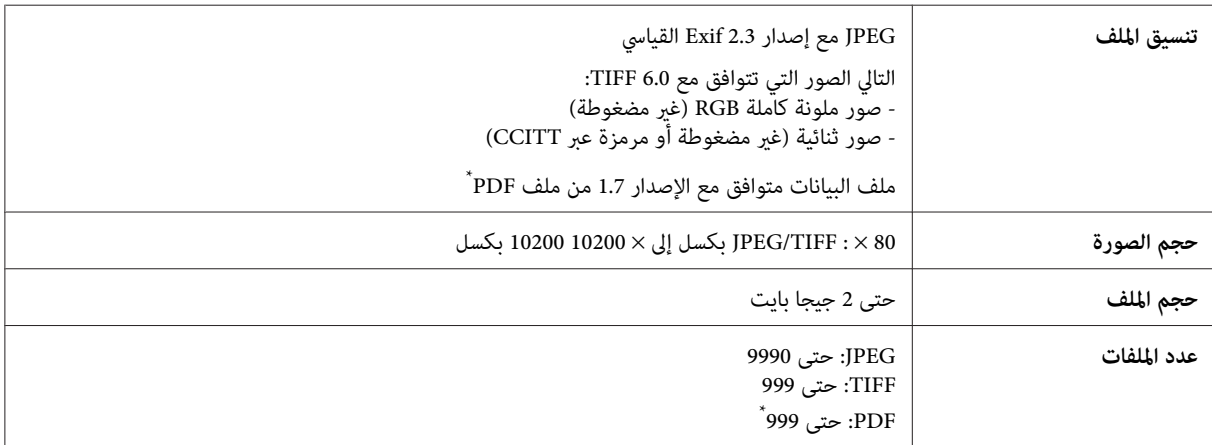

\* بالنسبة لسلسلة 9050-WF فقط

## **خيار**

#### **وحدة درج الورق سعة 250 ورقة1/PXBACU**

ميكنك استخدام وحدة درج الورق سعة 250 ورقة1/PXBACU التالية.

(متوفرة فقط لسلسلة 4630-WF / سلسلة-WF / سلسلة-5690.)

<span id="page-188-0"></span>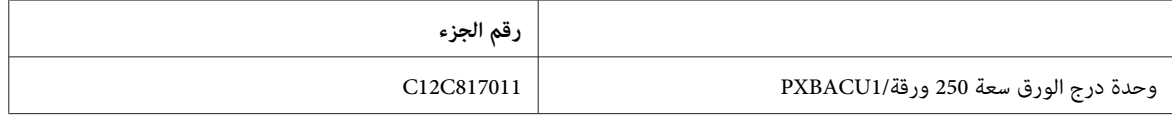

### **معلومات الخط**

معلومات الخط لسلسلة WF-5690 فقط.

## **الخطوط المتاحة**

الخطوط المتوفرة مع الطابعة معروضة أدناه وفقًا لوضع Language Printing.

### **وضع 3 PS**

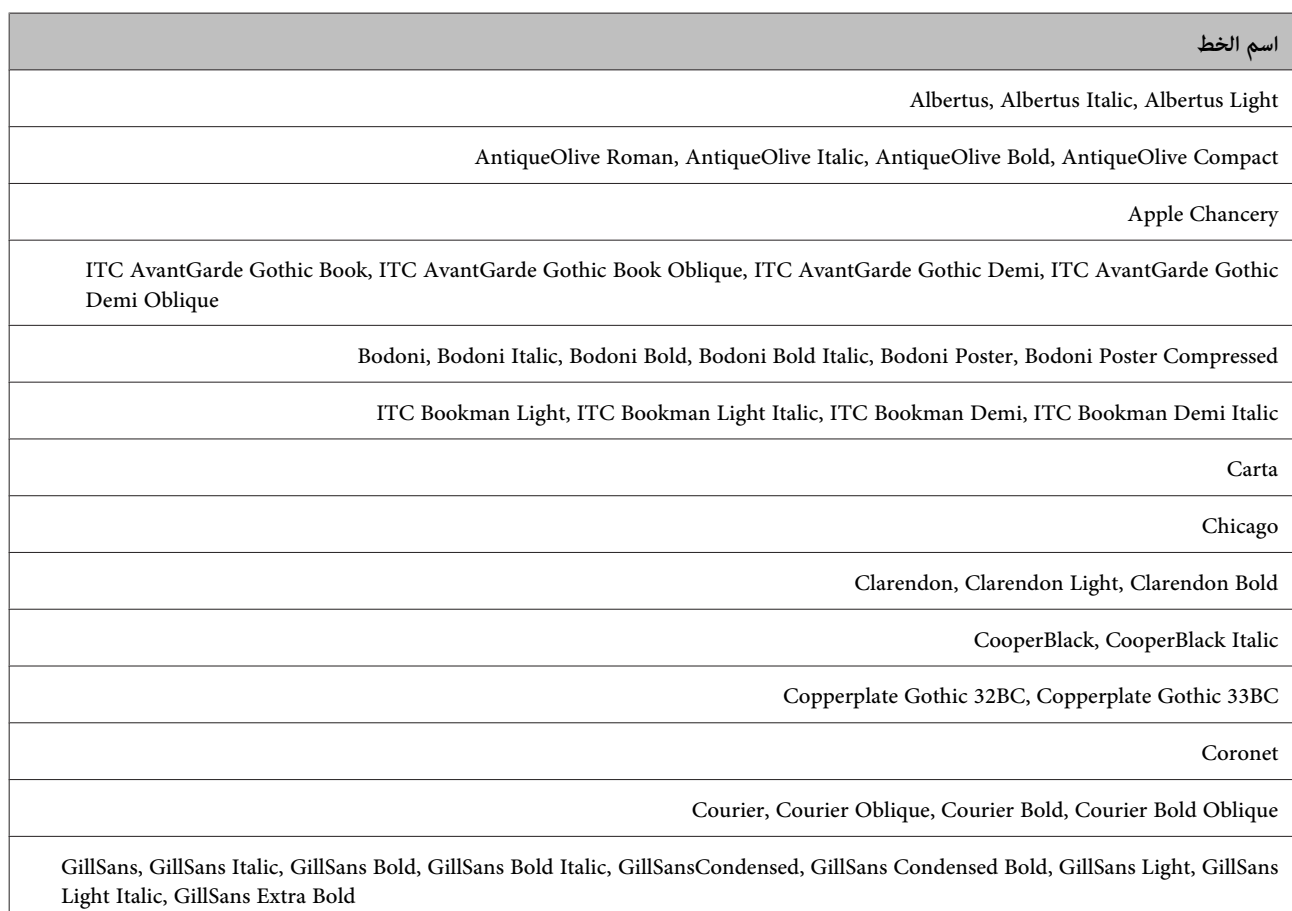

دليل المستخدم

**معلومات المنتج**

**اسم الخط**

Eurostile, Eurostile Bold, Eurostile Extended Two, Eurostile Bold Extended Two

Geneva

Goudy Oldstyle, Goudy Oldstyle Italic, Goudy Bold, Goudy BoldItalic, Goudy ExtraBold

Helvetica, Helvetica Oblique, Helvetica Bold, Helvetica Bold Oblique, Helvetica Condensed, Helvetica Condensed Oblique, Helvetica<br>Condensed Bold, Helvetica Condensed Bold Oblique, Helvetica Narrow, Helvetica Narrow Oblique Helvetica Narrow Bold Oblique

Hoefler Text, Hoefler Text Italic, Hoefler Text Black, Hoefler Text Black Italic, Hoefler Text Ornaments

Joanna, Joanna Italic, Joanna Bold, Joanna Bold Italic

LetterGothic, LetterGothic Slanted, LetterGothic Bold, LetterGothic Bold Slanted

ITC Lubalin Graph Book, ITC Lubalin Graph Book Oblique, ITC Lubalin Graph Demi, ITC Lubalin Graph Demi Oblique

Marigold

Monaco

ITC Mona Lisa Recut

New Century Schoolbook Roman, New Century Schoolbook Italic, New Century Schoolbook Bold, New Century Schoolbook Bold Italic

New York

Optima, Optima Italic, Optima Bold, Optima Bold Italic

Oxford

Palatino Roman, Palatino Italic, Palatino Bold, Palatino Bold Italic

Stempel Garamond Roman, Stempel Garamond Italic, Stempel Garamond Bold, Stempel Garamond Bold Italic

Symbol

Tekton

Times Roman, Times Italic, Times Bold, Times Bold Italic

Univers, Univers Oblique, Univers Bold, Univers Bold Oblique, Univers Light, Univers Light Oblique

UniversCondensed, UniversCondensed Oblique, UniversCondensed Bold, UniversCondensed Bold Oblique

UniversExtended, UniversExtended Oblique, UniversExtended Bold, UniversExtended Bold Oblique

Wingdings

ITC ZapfChancery Medium Italic

ITC ZapfDingbats

Arial, Arial Italic, Arial Bold, Arial Bold Italic

Times New Roman, Times New Roman Italic, Times New Roman Bold, Times New Roman Bold Italic

## **وضع 5PCL**

لمجموعة الرموز، اطلع على "في [الوضع](#page-193-0) [5PCL](#page-193-0) ["](#page-193-0)في [الصفحة](#page-193-0) .194

## **خط قابل للتوسع**

<span id="page-190-0"></span>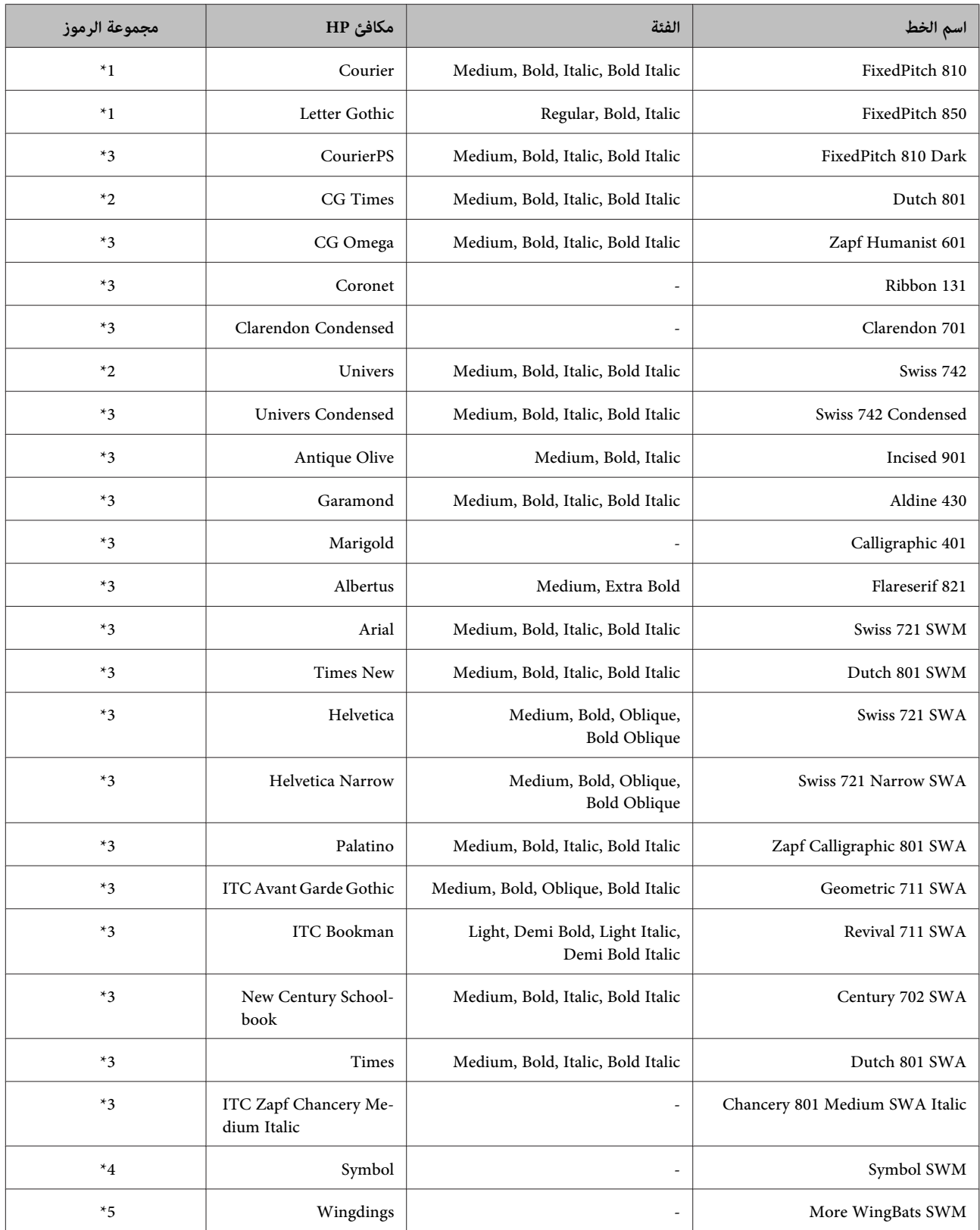

<span id="page-191-0"></span>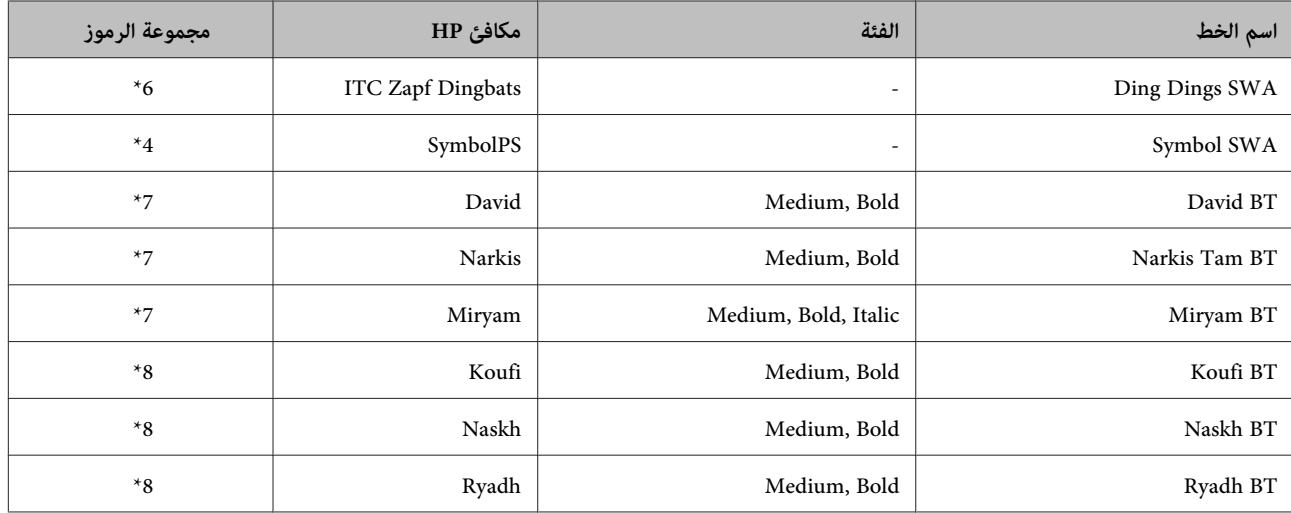

#### **خط الصورة النقطية**

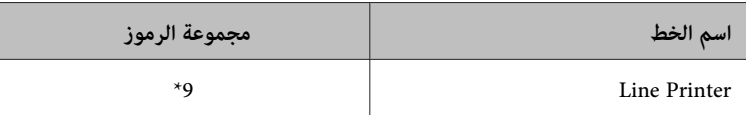

### **OCR/خط الصورة النقطية للرمز الشريطي**

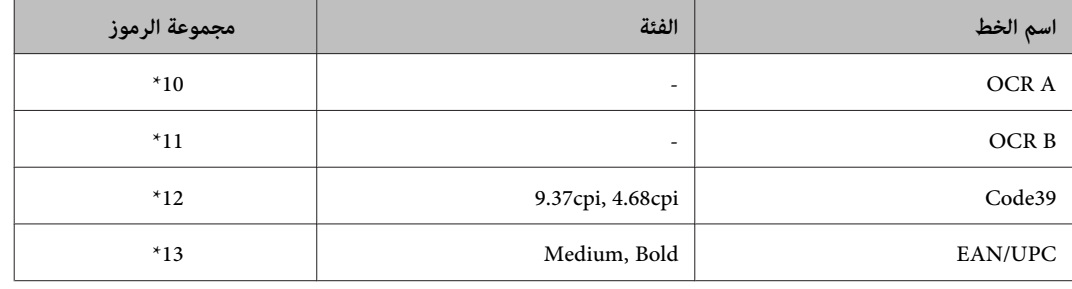

#### *ملاحظة:*

قد تكون الخطوط OCR A وOCR B وCode39 وEAN/UPC غير قابلة للقراءة، حسب كثافة الطباعة أو جودة الورق ولونه. اطبع عينة<br>وتأكد من إمكانية قراءة الخطوط قبل طباعة كميات كبرة.

## **وضع 6PCL**

لمجموعة الرموز، اطلع على "في [الوضع](#page-195-0) [6PCL](#page-195-0) ["](#page-195-0)في [الصفحة](#page-195-0) .196

### **خط قابل للتوسع**

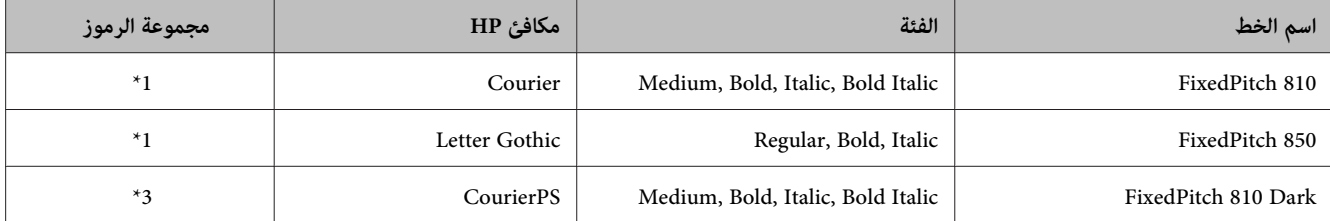

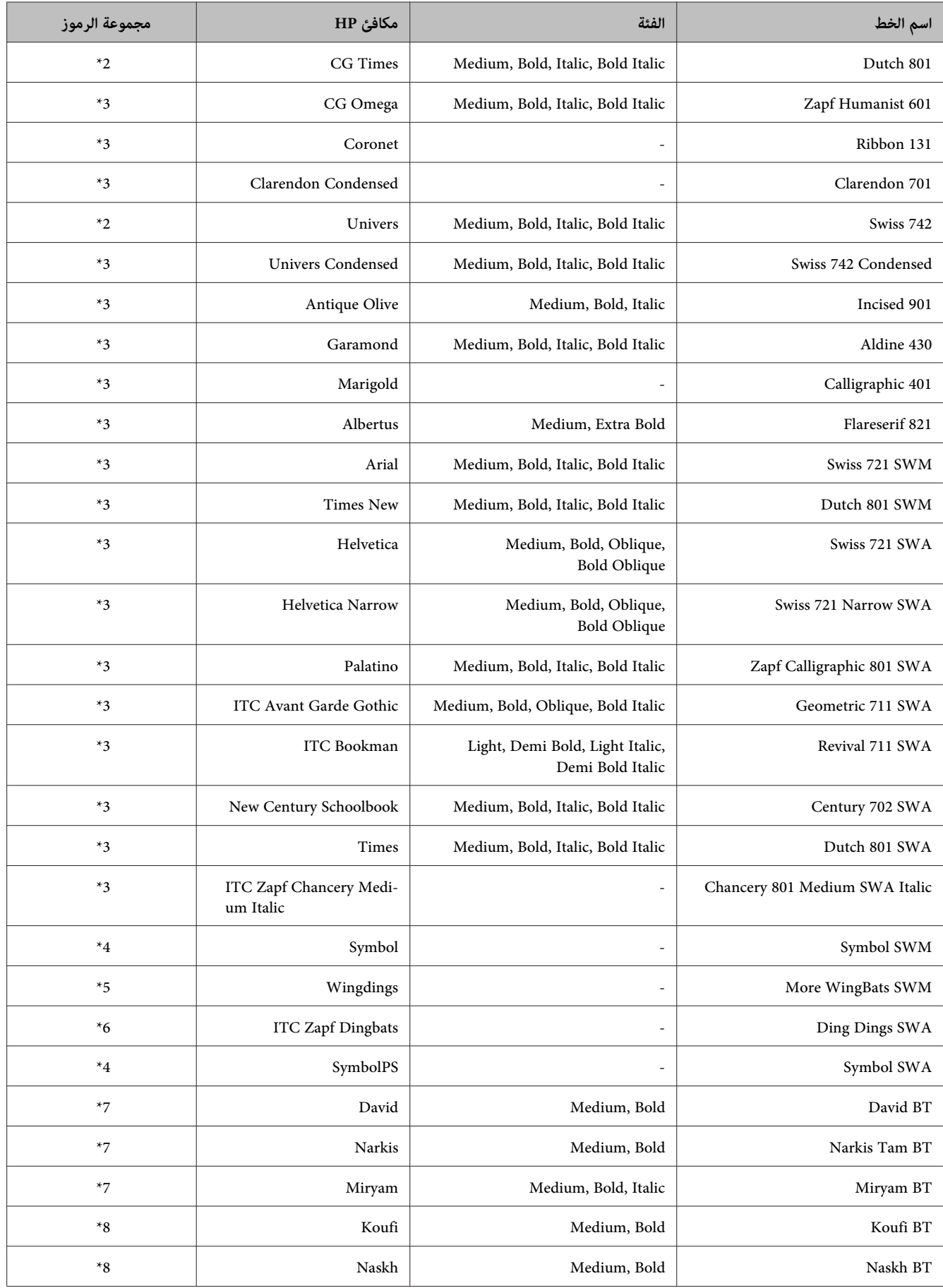

<span id="page-193-0"></span>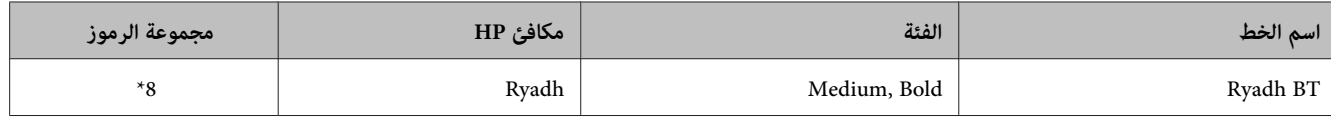

#### **خط الصورة النقطية**

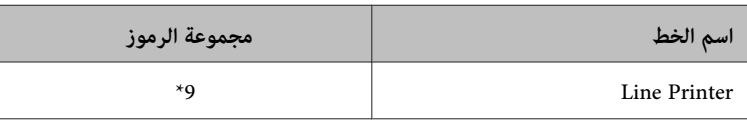

### **مقدمة لمجموعات الرموز**

يمكن لطابعتك الوصول لمجموعة متنوعة من مجموعات الرموز. يختلف الكثير من مجموعات الرموز هذه فقط في الأحرف الدولية المحددة<br>لكل لغة.

*ملاحظة:*

حيث أن معظم البرامج تعالج الخطوط والرموز تلقائيًا، فمن المحتمل ألا تحتاج إلى ضبط إعدادات الطابعة على الإطلاق. ولكن، في حالة كتابة برآمج التحكم بالطابعة الخاصة بك، أو إذا كنت تستخدم برنامج أقدم يتعذر عليه التحكم في الخطوط، ارجع إلى الأقسام التالية للحصول على<br>تفاصيل مجموعة الرموز.

عندما تراعي الخط الذي تستخدمه، يتعني عليك أيضًا مراعاة مجموعة الرموز التي تتفق مع الخط.

### **في الوضع 5PCL**

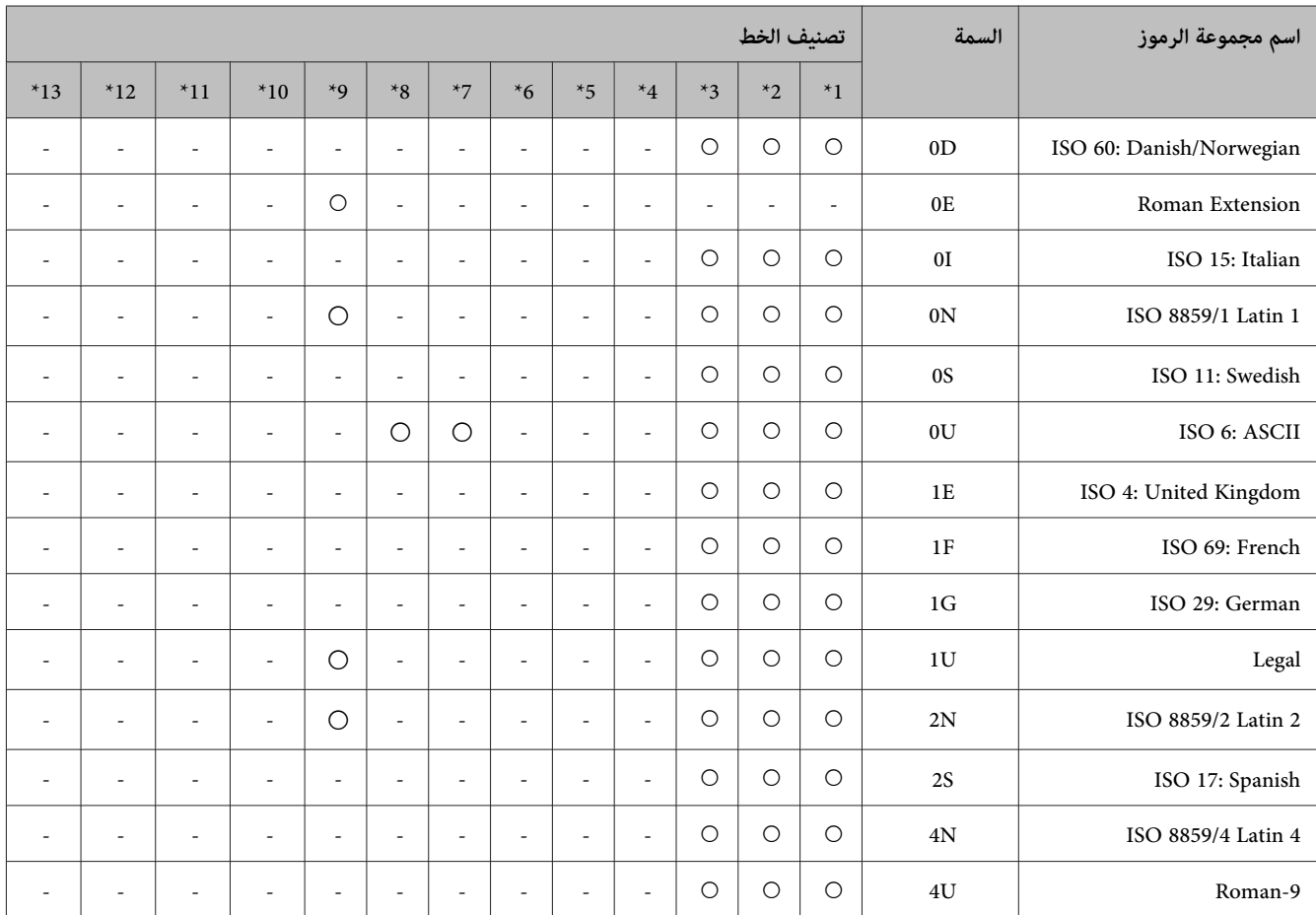

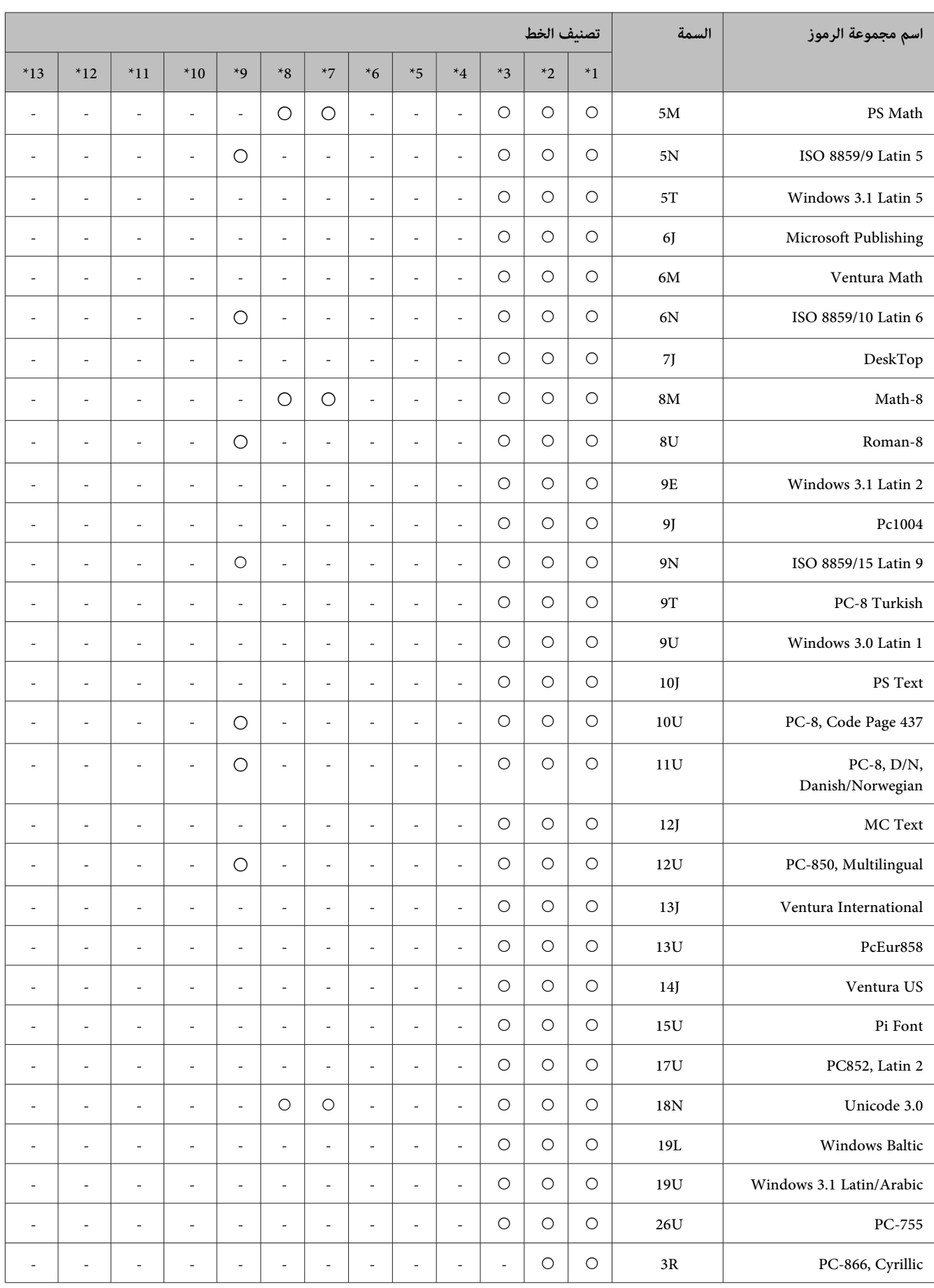

<span id="page-195-0"></span>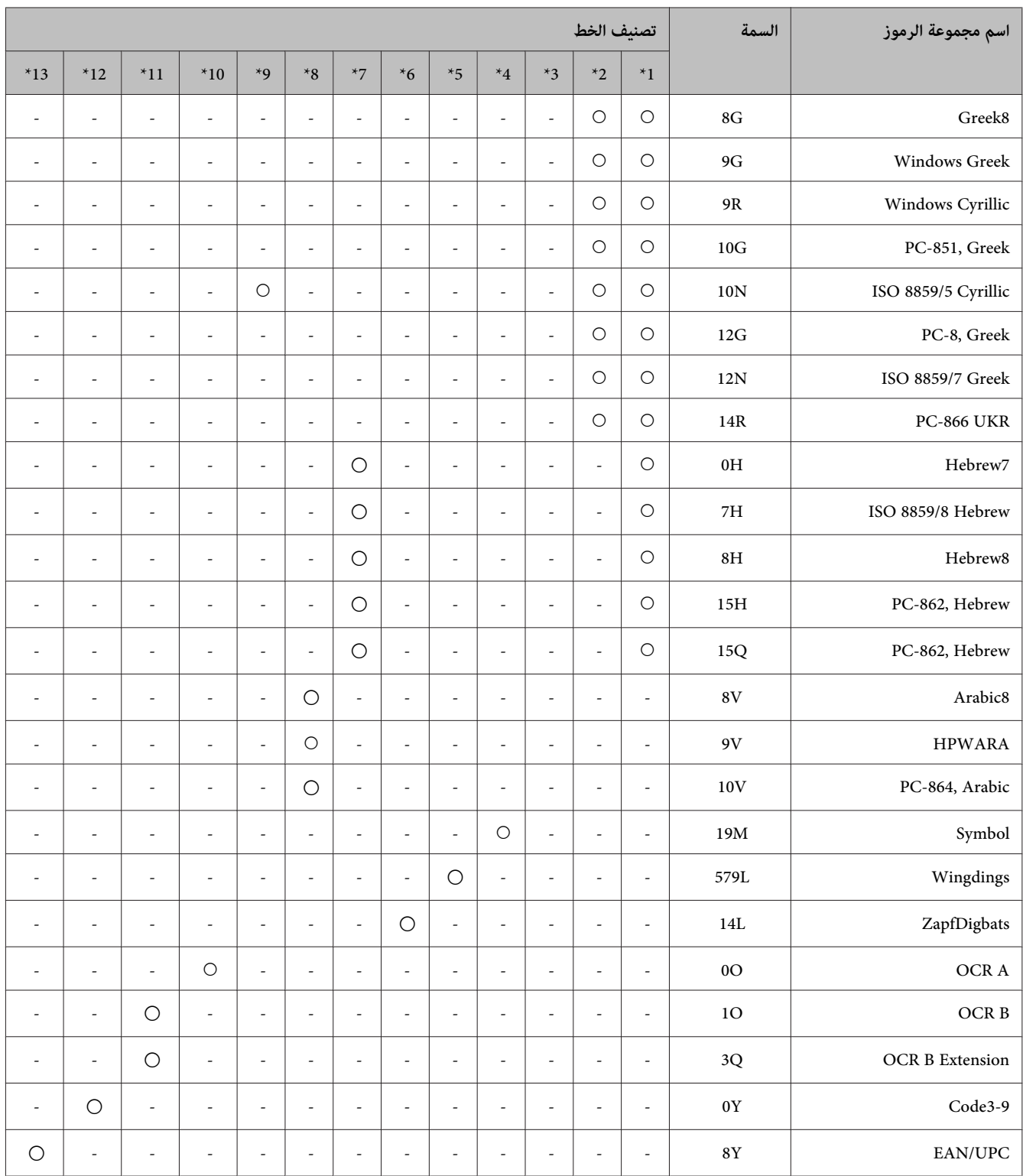

## **في الوضع 6PCL**

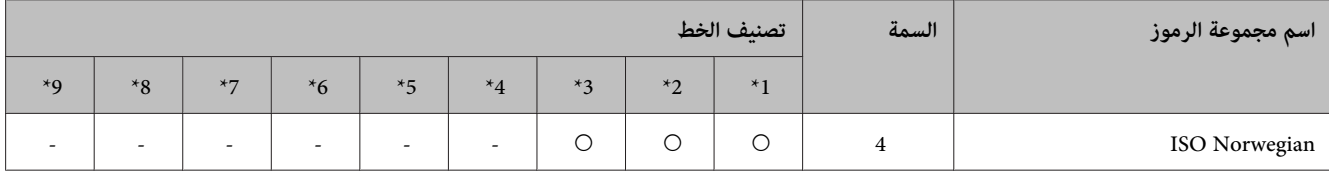

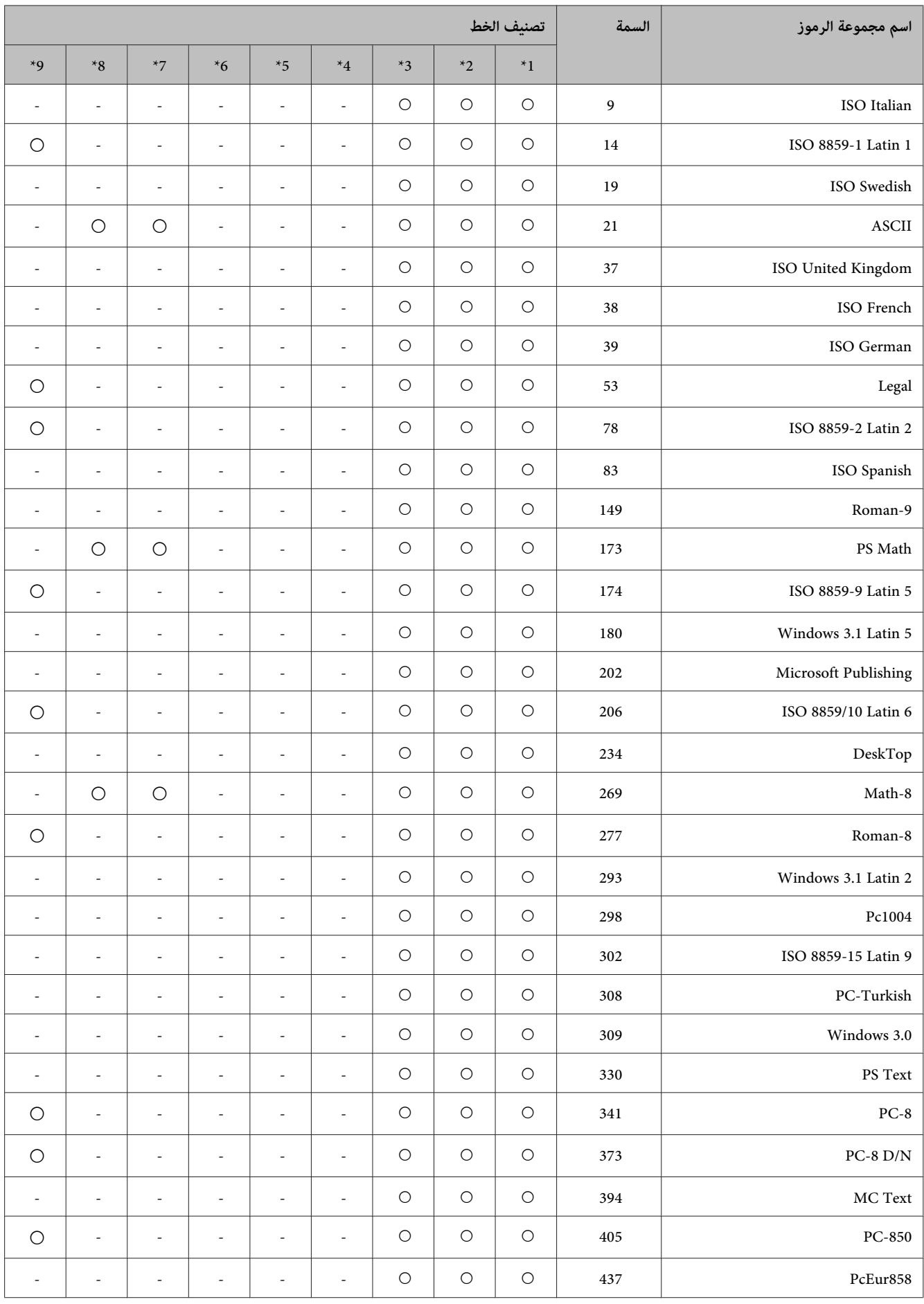

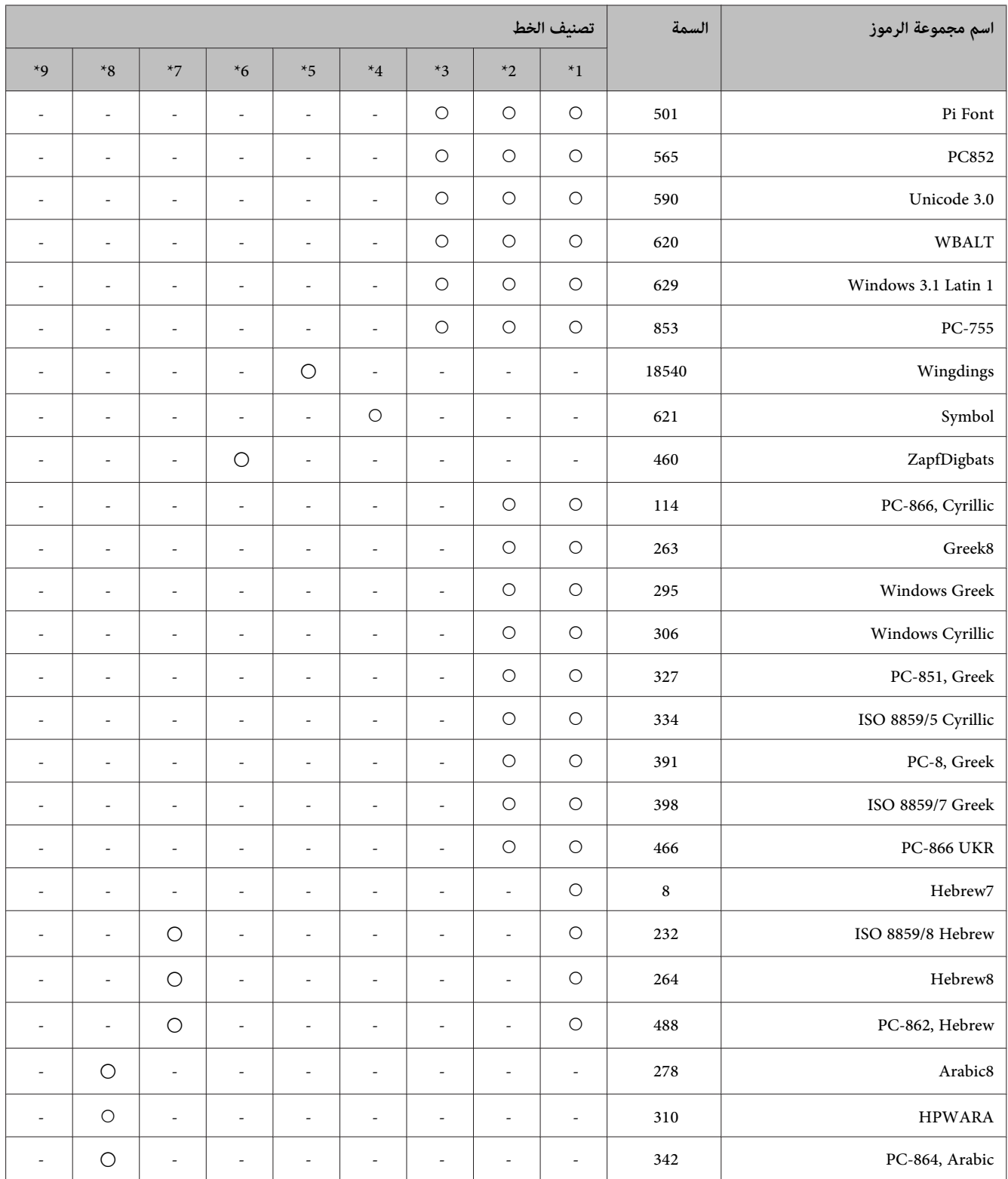

# **أين تجد المساعدة**

## **موقع الويب للدعم الفني**

<span id="page-198-0"></span>إذا كنت بحاجة إلى المزيد من المساعدة، قم بزيارة موقع دعم Epson على الويب الموضح أدناه. حدد الدولة الخاصة بك وقم بالانتقال إلى قسم الدعم في موقع Epson المحلي الخاص بك على الويب. تتوفر أحدث برامج التشغيل أو الأسئلة الشائعة أو الأدلة أو المواد الأخرى<br>القابلة للتنزيل من الموقع أيضًا.

> <http://support.epson.net/> (أوروبا)<http://www.epson.eu/Support>

إذامل يعمل منتج Epson الخاص بك بشكل جيد ومل تتمكن من حل المشكلة، فقم بالاتصال بخدمات دعم Epson للحصول على المساعدة.

## **الاتصال بدعم شركة Epson**

## **قبل الاتصال بشركة Epson**

إذا كان منتج Epson لديك لايعمل بشكل صحيح ولا ميكنك حل المشكلة باستخدام معلومات استكشاف الأخطاء وإصلاحها الموجودة في وثائق المنتج، فاتصل بخدمات دعم شركة Epson للحصول على المساعدة. إذا كان دعم شركة Epson في منطقتك غير مضمن في القائمة<br>التالية، فاتصل بالموزع حيث اشتريت المنتج.

سيكون دعم شركة Epson قادرًا على المساعدة بسرعة أكبر في حالة توفري المعلومات التالية:

- ❏ الرقم التسلسلي للمنتج (عادةً ما يوجد ملصق الرقم التسلسلي على الجزء الخلفي من المنتج).
	- ❏ طراز المنتج
- ❏ إصدار برنامج المنتج (انقر فوق **حول**، **معلومات الإصدار**، أو الزر المامثل في برنامج المنتج).
	- ❏ ماركة الكمبيوتر ونوعه
	- ❏ اسم نظام تشغيل الكمبيوتر وإصداره
	- ها أسماء وإصدارات تطبيقات البرامج التي تستخدمها عادةً مع المنتج  $\Box$

#### *ملاحظة:*

استنادًا إلى المنتج، قد يتم تخزين بيانات قامًة الاتصال للفاكس و/أو إعدادات الشبكة في ذاكرة المنتج. قد يتم فقد البيانات و/أو الإعدادات، بسبب عطل المنتج أو إصلاحه. لن تتحمل Epson المسؤولية عند فقدان البيانات، لعمل نسخة احتياطية أو استعادة البيانات و/أو الإعدادات<br>حتى أثناء فترة الضمان. نوصي بإجراء نسخ احتياطي للبيانات أو تدوين ملاحظات.

### **تعليامت للمستخدمني في أوروبا**

راجع **Document Warranty European-Pan) مستند الضامن في أوروبا)** للحصول على معلومات حول طريقة الاتصال بدعم شركة .Epson

دليل المستخدم

## **تعليامت للمستخدمني في تايوان**

اتصل للحصول على المعلومات والدعم والخدمات التالية:

#### **[\(http://www.epson.com.tw\)](http://www.epson.com.tw) العالمية الويب صفحة**

تتوفر معلومات حول مواصفات المنتج وبرامج التشغيل للتنزيل والاستعلام عن المنتجات.

#### **مكتب الدعم بشركة Epson) الهاتف: 02-80242008+)**

يستطيع فريق مكتب الدعم لدينا مساعدتك فيما يلي عبر الهاتف:

- ❏ استعلامات المبيعات ومعلومات المنتج
- ❏ مشكلات استخدام المنتج أو الأسئلة الخاصة بذلك
	- ❏ استعلامات حول خدمة الإصلاح والضامن

### **مركز خدمة الإصلاح:**

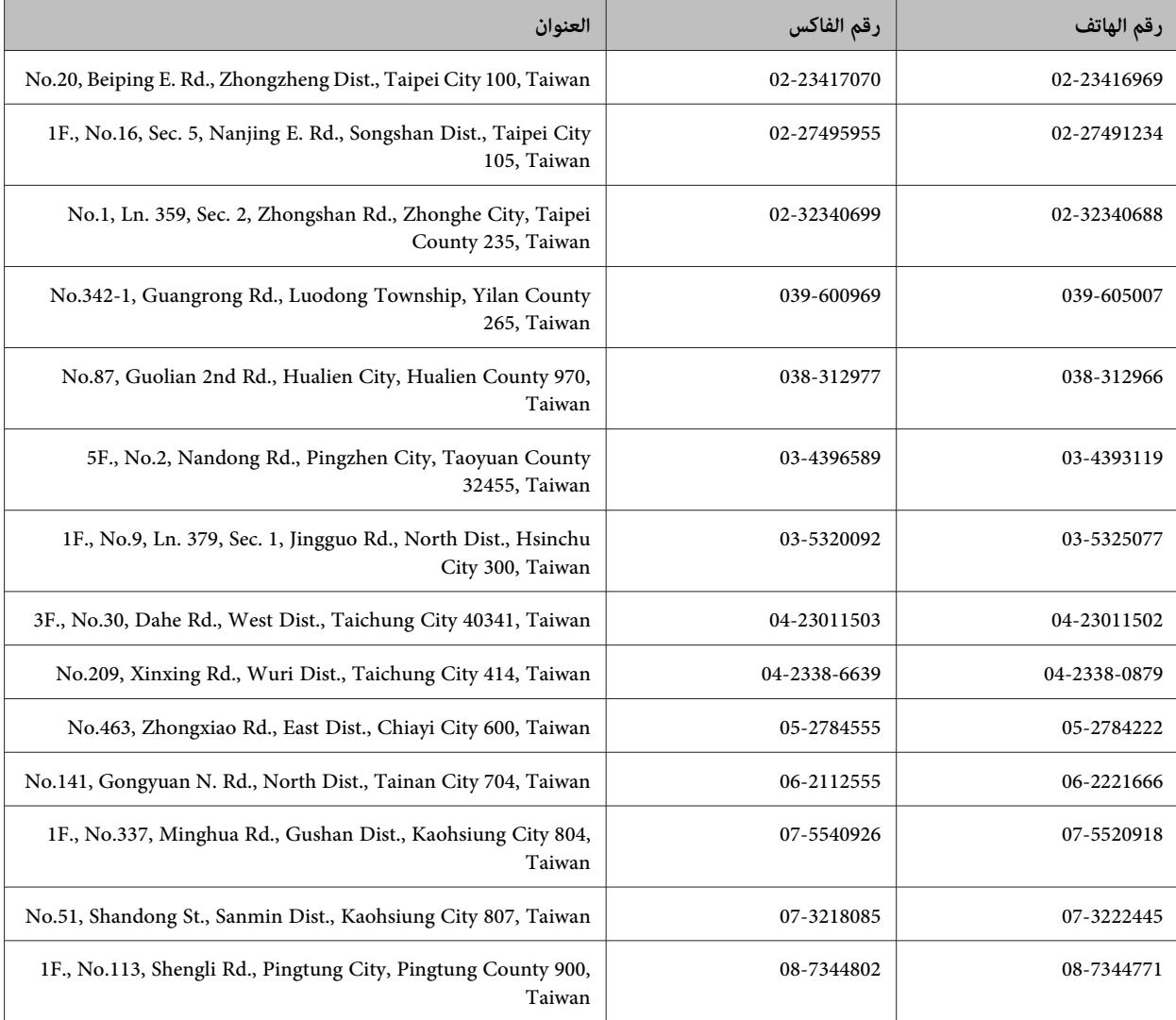

## **تعليامت للمستخدمني في أستراليا**

يتمنى فرع شركة Epson في أستراليا توفير مستوى عالٍ من خدمة العملاء. بالإضافة إلى وثائق المنتج، نحن نوفر المصادر التالية للحصول على<br>معلومات:

#### **<http://www.epson.com.au> الإنترنت شبكة على URL عنوان**

قم بالوصول لصفحات الويب العالمية الخاصة بفرع شركة Epson في أستراليا. موقع يستحق استخدام المودم لتصفحه! يوفر الموقع منطقة<br>تنزيل لبرامج التشغيل وجهات الاتصال بشركة Epson ومعلومات المنتجات الجديدة والدعم الفني (البريد الإلكت

#### **مكتب الدعم الفني بشركة Epson**

يعتبر مكتب الدعم الفني بشركة Epson آخر إجراء احتياطي للتأكد من وصول العملاء للنصائح المطلوبة. يستطيع العاملون في مكتب الدعم الفني المساعدة في تثبيت منتجات Epson وتكوينها وتشغيلها. يستطيع أفراد الدعم الفني لما قبل المبيعات توفير الوثائق حول منتجات<br>Epson الجديدة وتقديم النصيحة حول مكان أقرب موزع أو وكيل صيانة. تتم الإجابة على أنواع عديدة من الاس

رقم مكتب الدعم الفني هو:

هاتف: 054 361 1300

نحن نشجعك على الحصول على كل المعلومات المطلوبة عند الاتصال. كلام قمت بإعداد المزيد من المعلومات، زادت سرعتنا في مساعدتك على حل المشكلة. تتضمن هذه المعلومات وثائق منتج Epson ونوع الكمبيوتر ونظام التشغيل وبرامج التطبيق وأي معلومات تشعر بأنها<br>مطلوبة.

## **تعليامت للمستخدمني في هونج كونج**

للحصول على دعم فني بالإضافة إلى خدمات ما بعد البيع، نرحب باتصال المستخدمين بشركة Epson Hong Kong Limited في أي وقت.

**الصفحة الرئيسية على الإنترنت**

أسست شركة Epson في هونج كونج صفحة رئيسية محلية باللغتني الصينية والإنجليزية على الإنترنت لتوفري المعلومات التالية للمستخدمني:

❏ معلومات المنتج

❏ إجابات على الأسئلة الشائعة

❏ أحدث إصدار من برامج تشغيل منتجات Epson

يستطيع المستخدمون الوصول إلى الصفحة الرئيسية على شبكة الويب العالمية على العنوان:

<http://www.epson.com.hk>

#### **الخط الساخن للدعم الفني**

كام ميكنك الاتصال بالفريق الفني على أرقام الهواتف والفاكسات التالية:

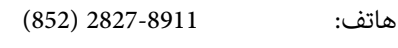

فاكس: 2827-4383 (852)

 $\mathbf{I}$ 

97..........................

## الفهرس

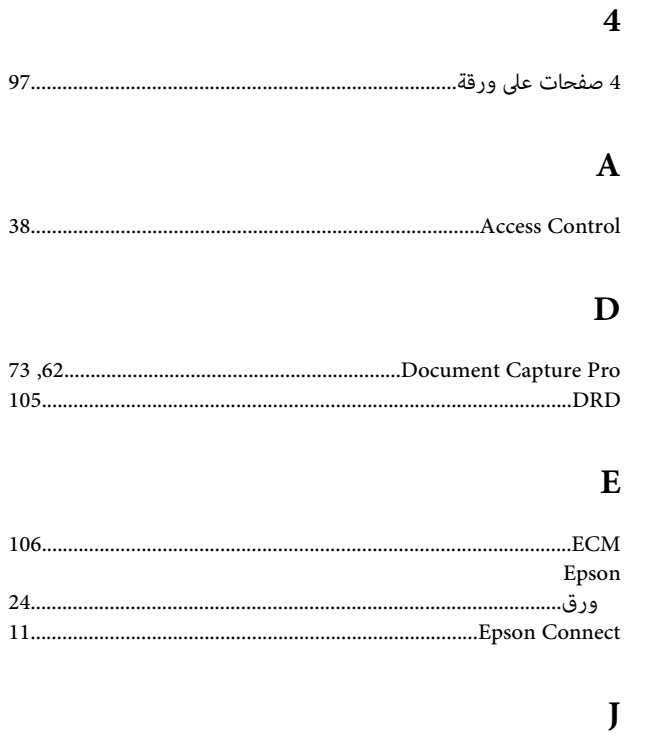

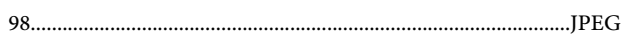

#### $\overline{\mathbf{P}}$

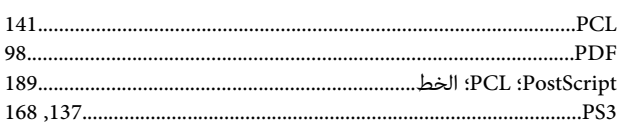

#### $\mathbf S$

 $\operatorname{Scan}$ 

#### $\overline{\mathbf{T}}$

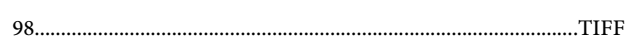

#### $\mathbf U$

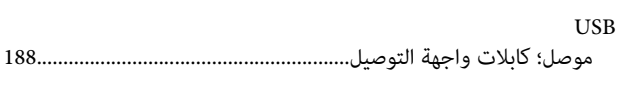

#### W

#### Windows

152.

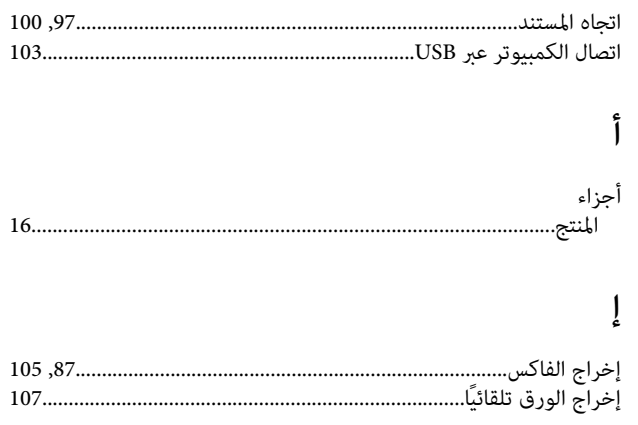

### $\mathfrak{f}$

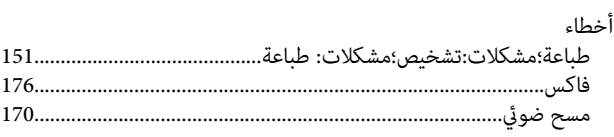

#### $\int_{\mathbf{r}}$

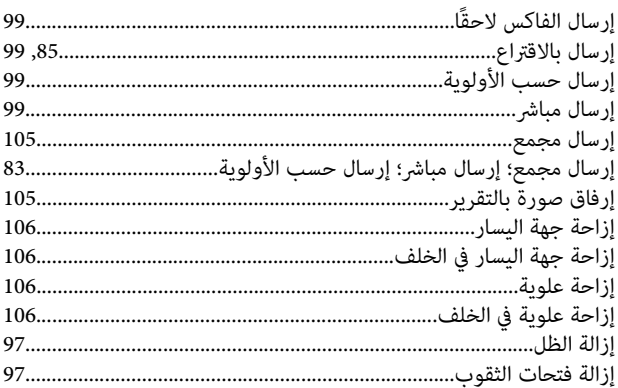

#### $\overline{\phantom{a}}$

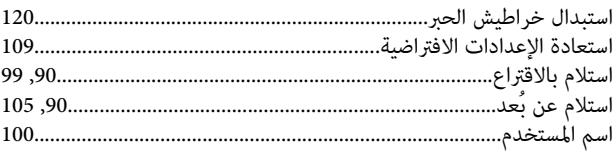

### $\mathring{\mathfrak{f}}$

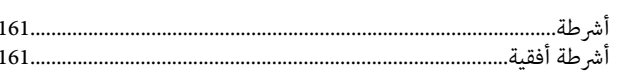

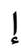

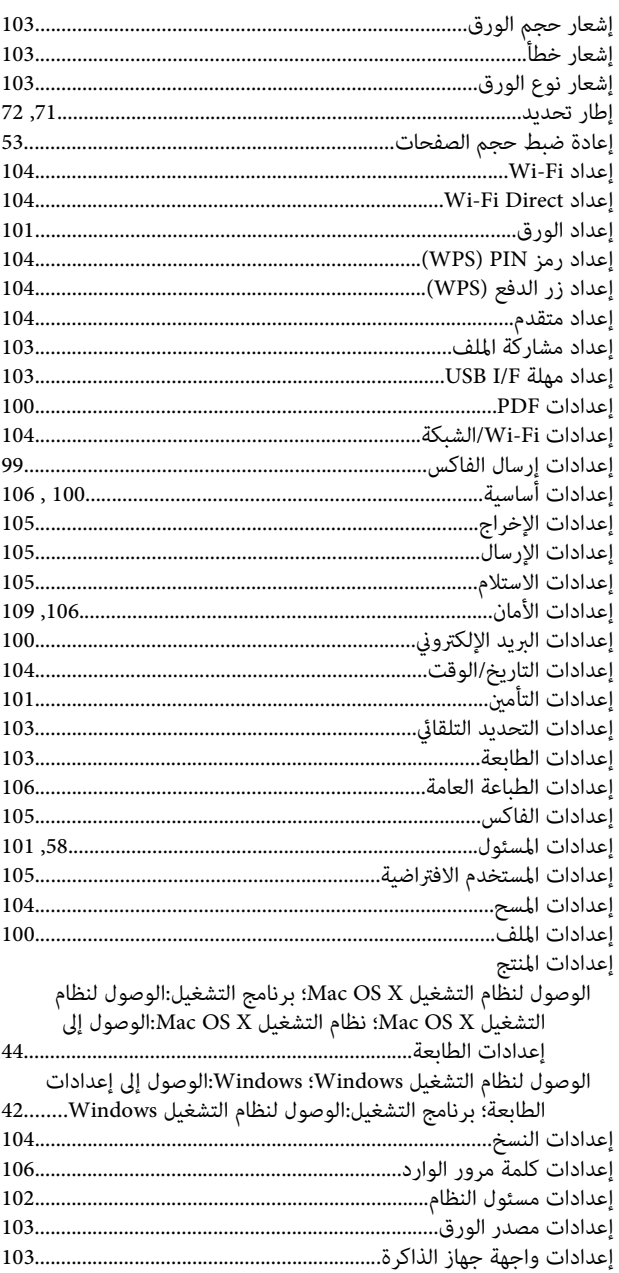

#### $\overline{\mathbf{I}}$

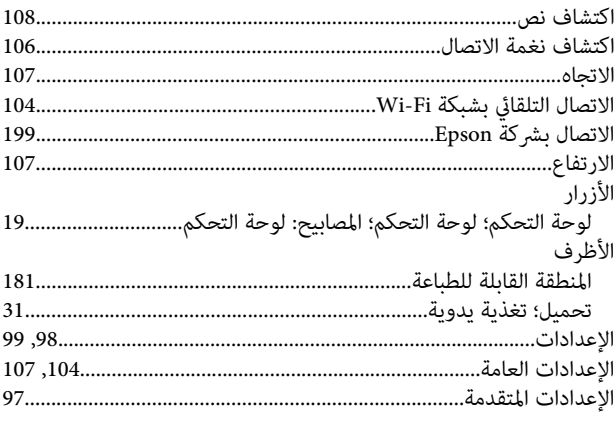

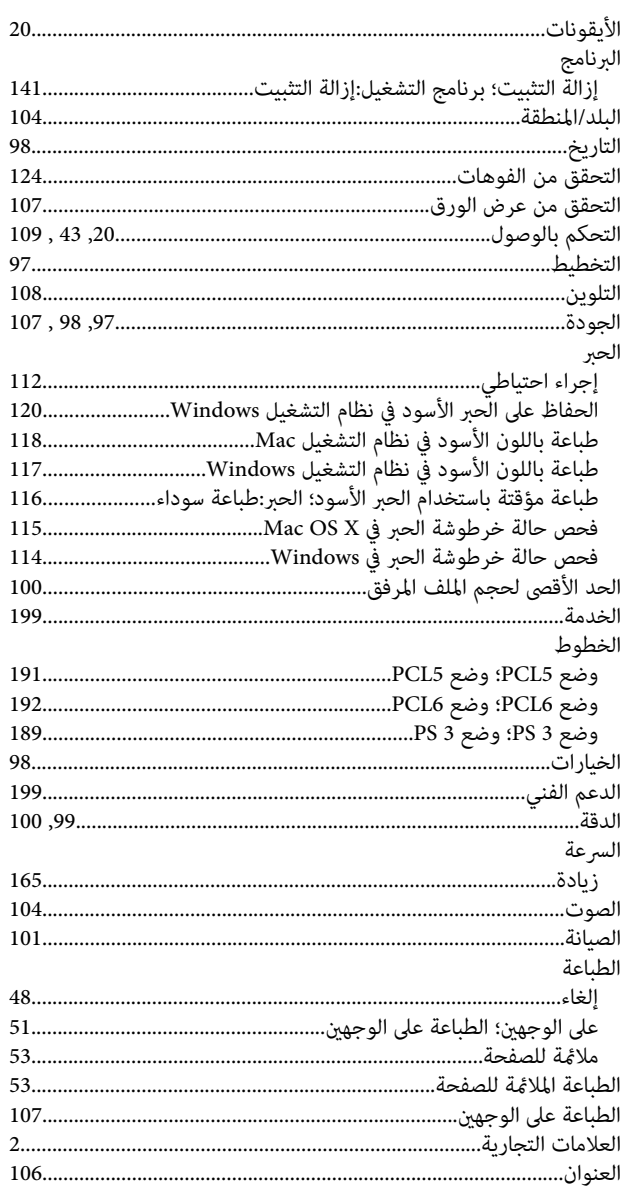

### $\int\limits_{\mathbf{c}}$

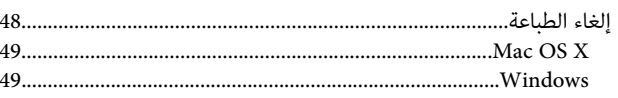

#### $\begin{array}{c} \textbf{\textit{I}} \end{array}$

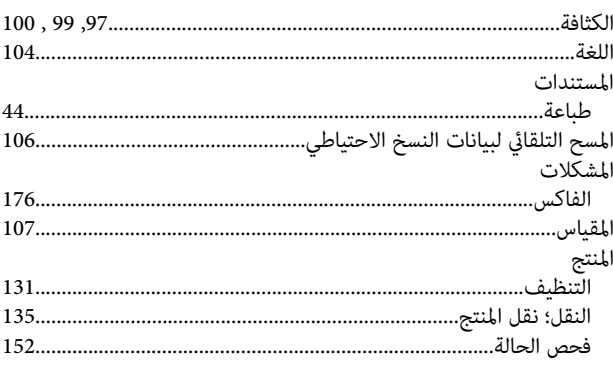

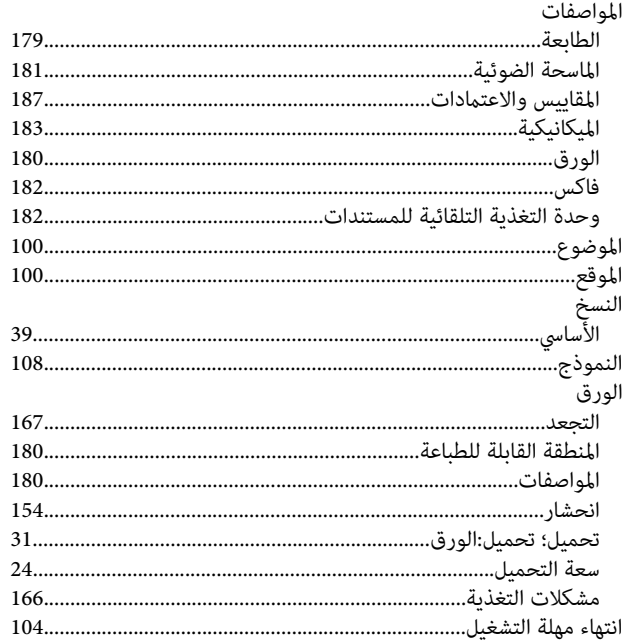

## $\mathfrak{f}$

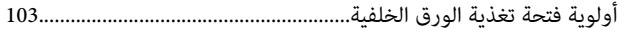

### $\int$

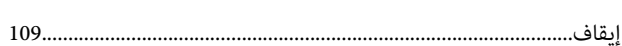

#### ب

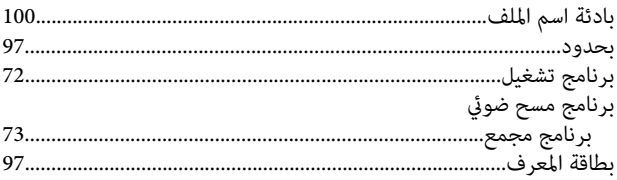

#### $\ddot{\mathbf{c}}$

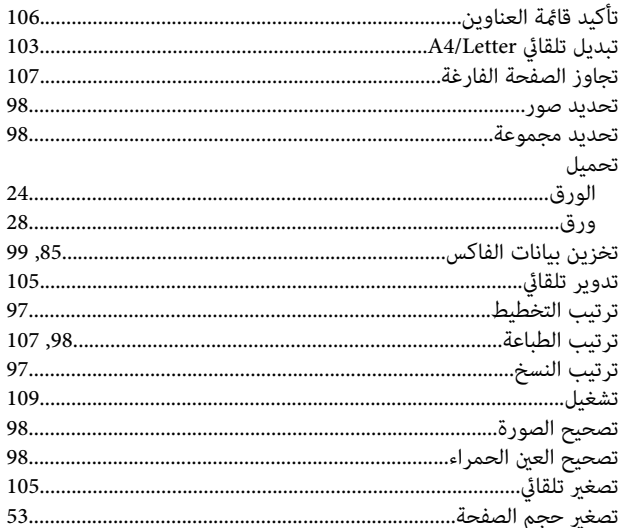

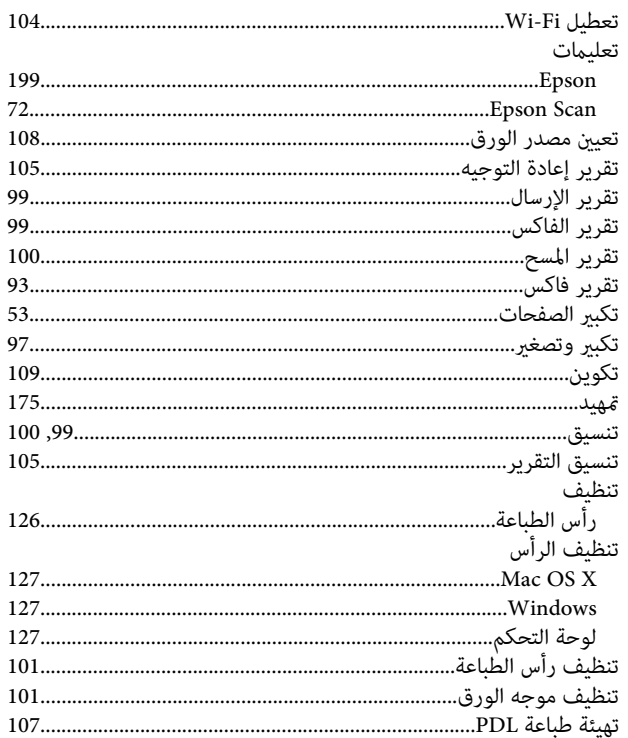

### ݨ

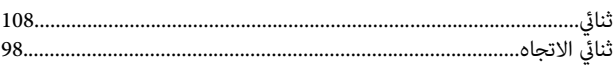

## $\tilde{\mathbf{c}}$

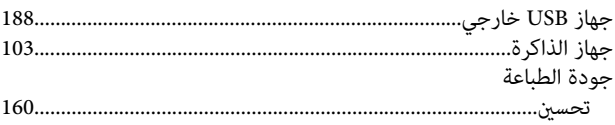

## $\tilde{\zeta}$

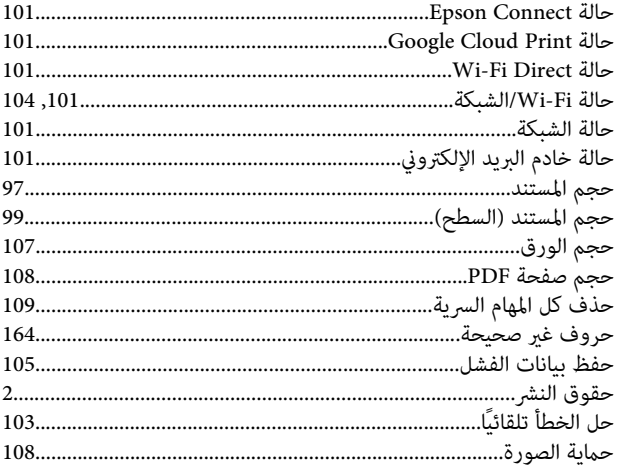

## $\dot{\tilde{\mathsf{c}}}$

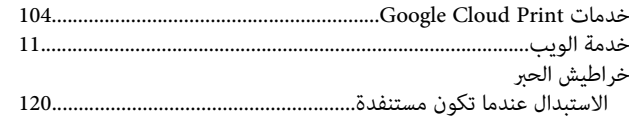

#### $\mathbf{c}$

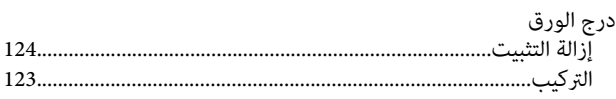

#### $\mathbf{\mathcal{L}}$

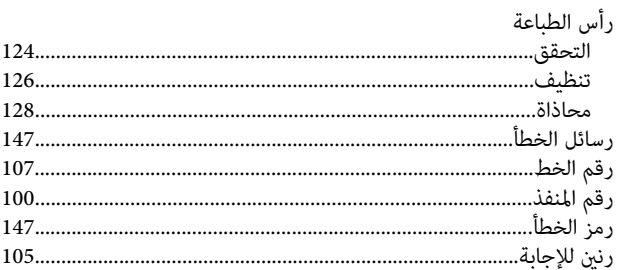

### ز

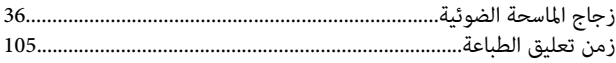

#### س

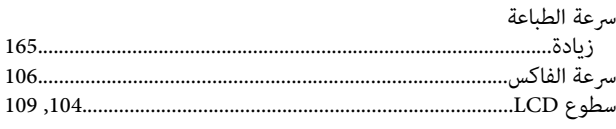

#### ص

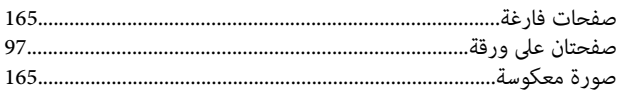

#### ض

ضبط الصورة....................

### ط

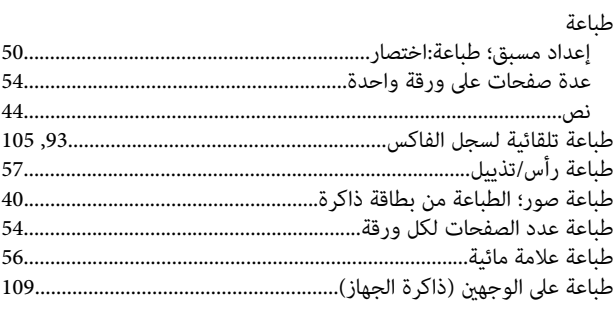

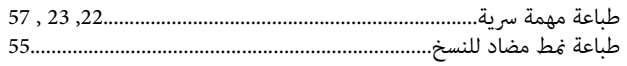

### $\epsilon$

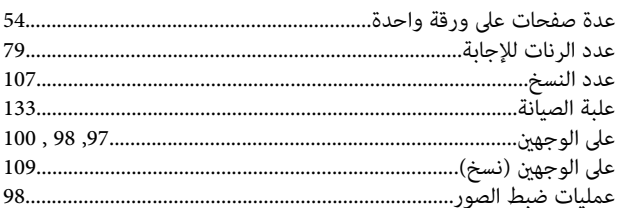

### ف

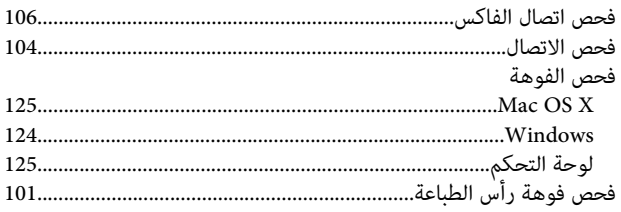

## ق

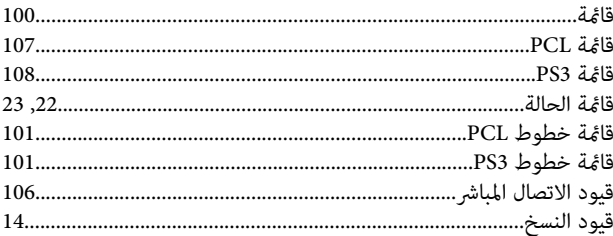

### ك

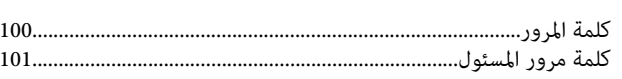

### $\mathsf{I}$

```
103..............
```
### $\epsilon$

68.

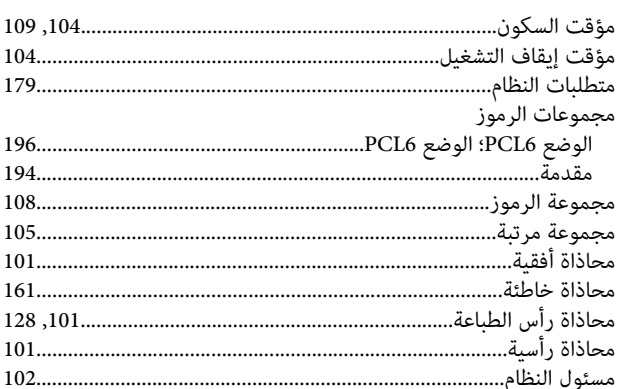

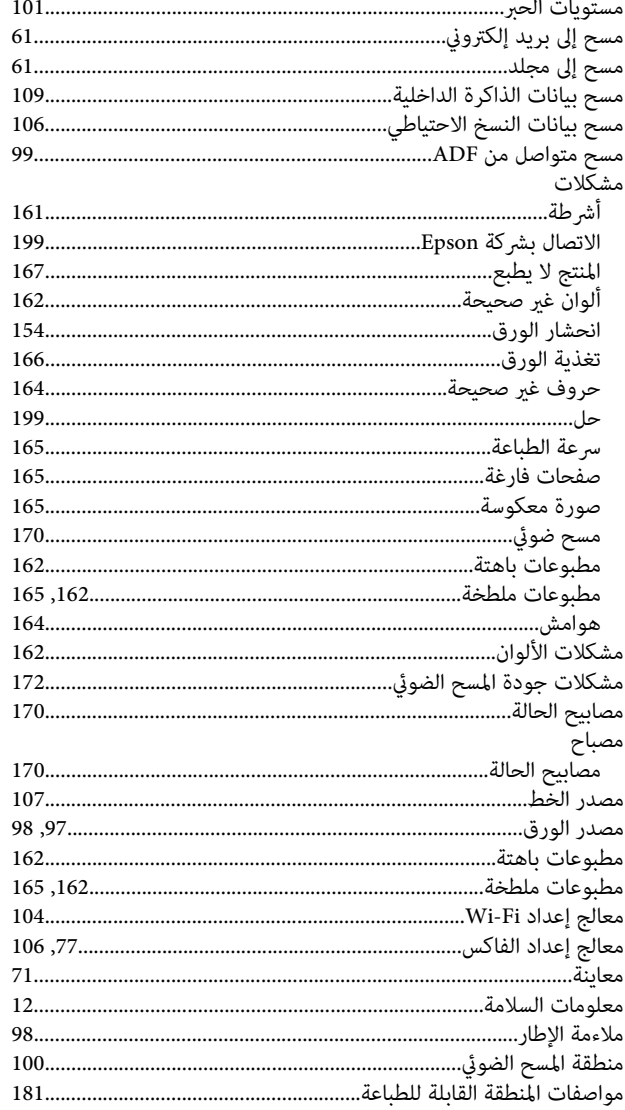

### $\dot{\mathsf{C}}$

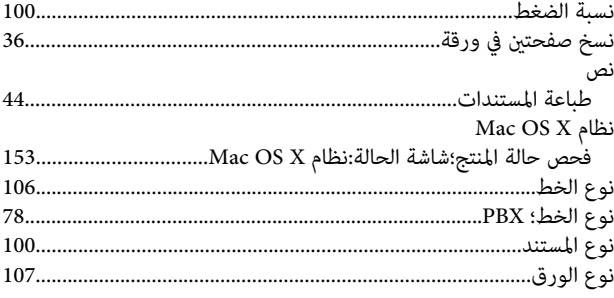

#### $\pmb{\delta}$

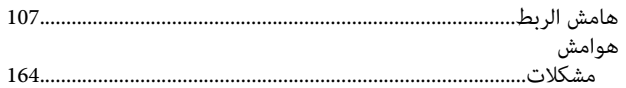

### و

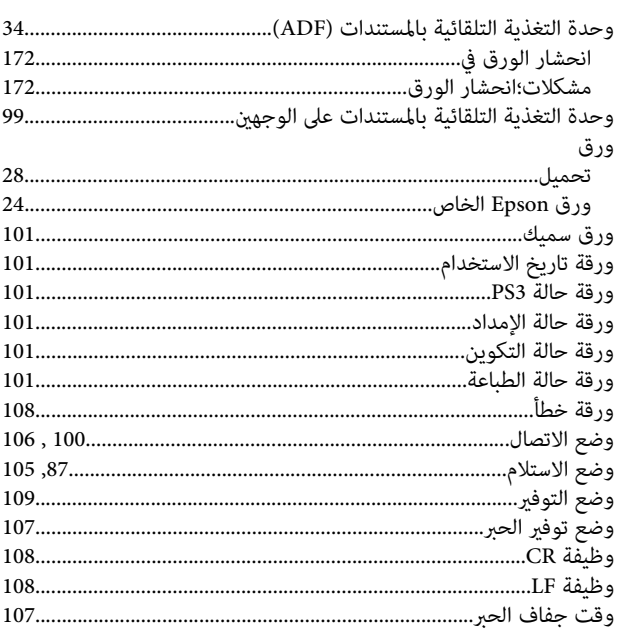